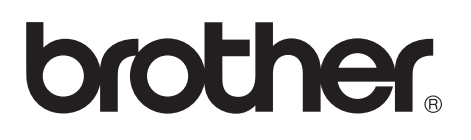

# **Impressora a laser da Brother**

# **HL-7050 series Manual do Utilizador**

## **Para utilizadores com deficiências visuais**

Queiram consultar os dois ficheiros HTML, index\_win.html e index\_mac.html, incluídos no CD-ROM fornecido. Estes ficheiros podem ser lidos pelo software de conversão de texto para voz Screen Reader.

Para obter informações sobre como utilizar o painel de controlo em Braille, com funções de som, consulte o *[Capítulo 3](#page-85-0)*.

Antes de utilizar a impressora, tem de configurar o hardware e instalar o controlador. Utilize o Manual de Configuração Rápida para configurar a impressora. Pode encontrar uma cópia impressa dentro da caixa ou ver o manual no CD-ROM fornecido.

Leia este manual atentamente antes de começar a utilizar a impressora. Mantenha o CD-ROM à mão, pois poderá ter de o consultar.

Visite o nosso web site no endereço **<http://solutions.brother.com>** onde encontrará respostas às perguntas mais frequentes (FAQs), suporte para o produto e questões técnicas e os controladores e utilitários mais recentes.

# **brother Impressora a laser HL-7050 series**

**Manual do Utilizador**

# **Definições de avisos, precauções e notas**

Ao longo do Manual do Utilizador, são utilizados os seguintes termos.

**Aviso** Tem de seguir estas indicações para evitar danos físicos.

> Tem de seguir estas indicações para garantir o bom funcionamento da impressora e evitar danos materiais.

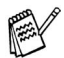

Lembre-se destas sugestões úteis quando utilizar a impressora.

# **Para utilizar a impressora em segurança**

# A Aviso

Existem eléctrodos de alta voltagem dentro da impressora. Antes de limpar a impressora, desencravar papel ou substituir peças, desligue a impressora, desligando também o cabo da tomada.

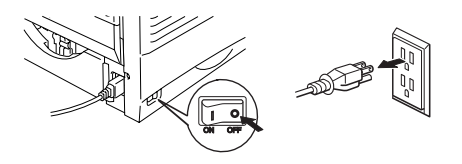

# A Aviso

Não toque na ficha com as mãos molhadas, pois poderá apanhar um chqoue.

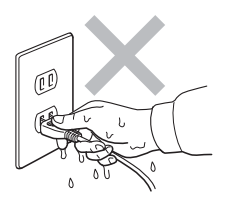

# **Aviso**

# A Alta temperatura

Depois de utilizar a impressora, algumas das peças internas da impressora estão extremamente quentes. Quando abrir a tampa da frente ou de trás da impressora, nunca toque nas partes sombreadas apresentadas nas seguintes imagens.

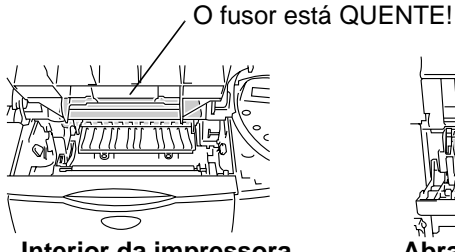

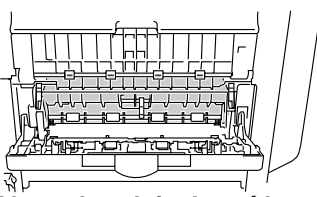

**Interior da impressora Abra a bandeja de saída para papel virado para cima**

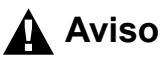

Para evitar ferir-se, deverá pedir a ajuda de pelo menos mais uma pessoa para levantar a impressora, e segurar no aparelho pelas pegas que se encontram à esquerda, à direita e à frente da impressora, conforme ilustrado.

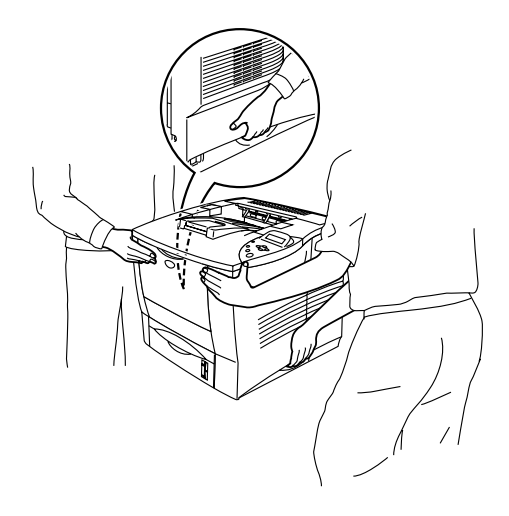

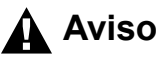

Não se coloque em cima da impressora nem do estabilizador opcional.

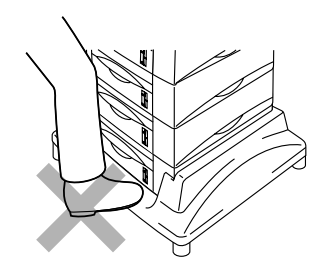

# **Aviso**

Tenha cuidado para não tropeçar nos pés da unidade estabilizadora opcional.

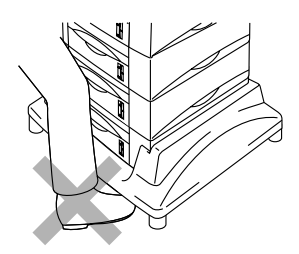

#### **Brother Numbers (USA and Canada)**

**IMPORTANT:** For technical help you must call the country where you bought the Printer. Calls must be made **from within** that country.

# **Register your product**

By registering your product with Brother International Corporation, you will be recorded as the original owner of the product. Your registration with Brother:

- may serve as a confirmation of the purchase date of your product should you lose your receipt;
- may support an insurance claim by you in the event of product loss covered by insurance; and,
- will help us notify you of enhancements to your product an special offers.

Please complete the Brother Warranty Registration or, for you convenience and most efficient way to register your new product, register on-line at

# <www.registermybrother.com>

# **Frequently asked questions (FAQs)**

The Brother Solutions Center is our one-stop resource for all your Printer needs. You can download the latest software and utilities, read FAQs and troubleshooting tips, and go to the 'Solutions' section to learn how to get the most from your Brother product.

# <http://solutions.brother.com>

You can check here for the Brother driver updates.

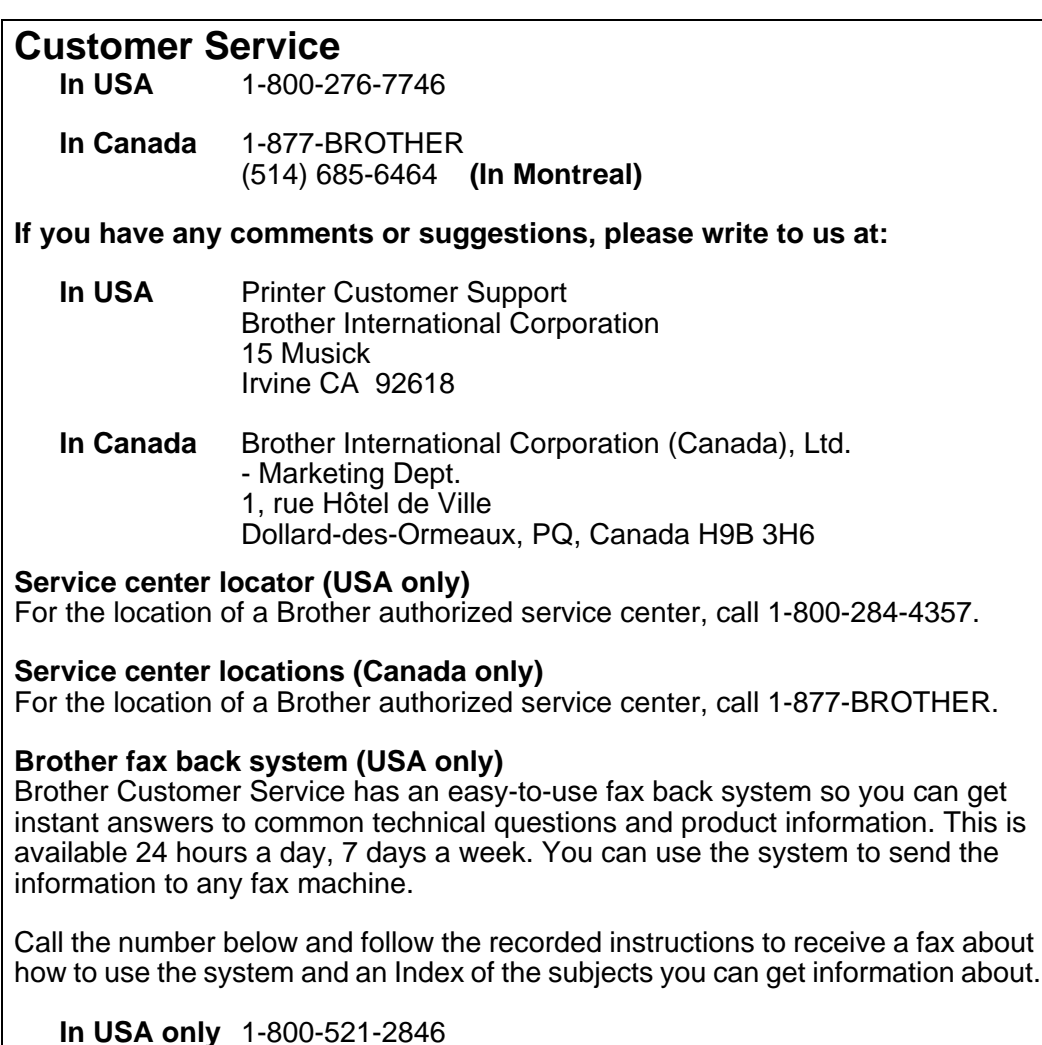

#### **Internet addresses**

Brother Global Web Site:

# <http://www.brother.com>

For Frequently Asked Questions (FAQs), Product Support and Technical Questions, and Driver Updates and Utilities:

# <http://solutions.brother.com>

(In USA Only) For Brother Accessories & Supplies:

# [http://www.brothermall.com](http://www.brothermall.com  )

#### **Federal Communications Commission (FCC) Declaration of Conformity (Para os E.U.A.)**

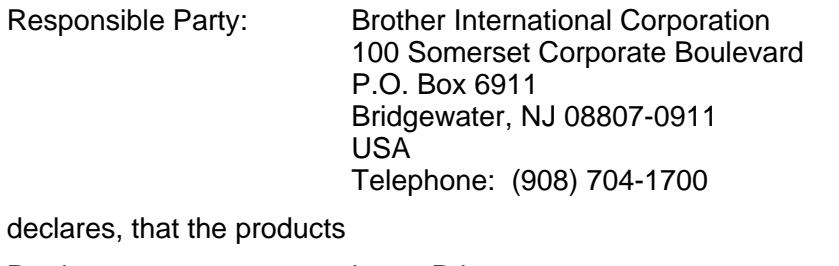

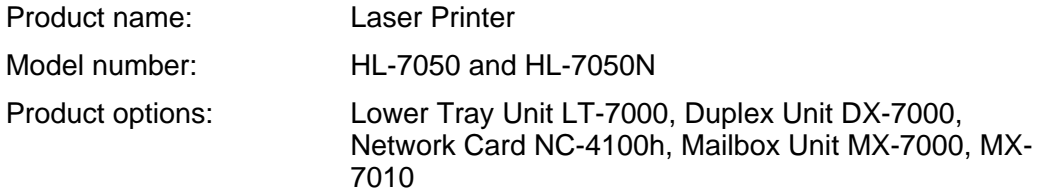

complies with Part 15 of the FCC Rules. Operation is subject to the following two conditions: (1) This device may not cause harmful interference, and (2) this device must accept any interference received, including interference that may cause undesired operation.

This equipment has been tested and found to comply with the limits for a Class B digital device, pursuant to Part 15 of the FCC Rules. These limits are designed to provide reasonable protection against harmful interference in a residential installation. This equipment generates, uses, and can radiate radio frequency energy and, if not installed and used in accordance with the instructions, may cause harmful interference to radio communications. However, there is no guarantee that interference will not occur in a particular installation. If this equipment does cause harmful interference to radio or television reception, which can be determined by turning the equipment off and on, the user is encouraged to try to correct the interference by one or more of the following measures:

- Reorient or relocate the receiving antenna.
- Increase the separation between the equipment and receiver.
- Connect the equipment into an outlet on a circuit different from that to which the receiver is connected.
- Consult the dealer or an experienced radio/TV technician for help.

#### **Important**

A shielded interface cable should be used in order to ensure compliance with the limits for a Class B digital device.

Changes or modifications not expressly approved by Brother Industries, Ltd. could void the user's authority to operate the equipment.

#### **Industry Canada Compliance Statement (Para o Canadá)**

This Class B digital apparatus complies with Canadian ICES-003.

Cet appareil numérique de la classe B est conforme à la norme NMB-003 du Canada.

#### **Interferências radioeléctricas (apenas modelo 220-240 volts)**

Esta impressora cumpre a norma EN55022 (CISPR Publicação 22)/Classe B.

Antes de utilizar este produto, certifique-se de que utiliza um cabo de interface duplamente protegido com condutores duplos entrançados, marcado como "conforme IEEE1284". O cabo não deve ter mais de 1,8 metros.

# brother

#### Declaração de conformidade da "CE"

Fabricante Brother Industries Ltd., 15-1, Naeshiro-cho, Mizuho-ku, Nagoya 467-8561, Japan

Fábrica Fábrica Brother Technology (Shenzhen) Ltd. Brother Industries Ltd., <br>NO6 Gold Garden Ind. Nanling Buji, Kariya-shi, Aichi-ken 44 Longgang, Shenzhen, China

Kariya-shi, Aichi-ken 448-0803 Japão

Declara que:

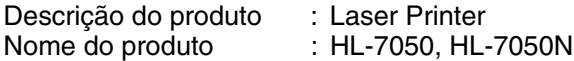

estão em conformidade com as disposições das directivas aplicadas : Directiva sobre baixa tensão 73/23/CEE (incluindo correcção 93/68/CEE) e Directiva sobre Compatibilidade Electromagnética 89/336/CEE (incluindo as correcções 91/263/CEE, 92/31/CEE e 93/68/CEE).

Normas aplicadas: Harmonizada: Segurança : EN60950:2000

> CEM : EN55022:1998 Classe B EN55024:1998 EN61000-3-2:1995 + A1:1998 + A2:1998 EN61000-3-3:1995

Ano do primeiro selo de qualidade da CE: 2002

Emitido pela : Brother Industries, Ltd.

Data : 28 de Marco de 2002

Local : Nagoya, Japão

**Assinatura** 

Camhiro Dejima

Kazuhiro Dejima **Director** Grupo de Auditoria de Qualidade Dept. de Gestão de Qualidade Empresa de Documentação e Informação

#### **Segurança Laser (Apenas modelo 110 a 120 volts)**

This printer is certified as a Class I laser product under the U.S. Department of Health and Human Services (DHHS) Radiation Performance Standard according to the Radiation Control for Health and Safety Act of 1968. This means that the printer does not produce hazardous laser radiation.

Since radiation emitted inside the printer is completely confined within protective housings and external covers, the laser beam cannot escape from the machine during any phase of user operation.

#### **Regulamentos da FDA (Apenas modelo de 110 a 120 volts)**

U.S. Food and Drug Administration (FDA) has implemented regulations for laser products manufactured on and after August 2, 1976. Compliance is mandatory for products marketed in the United States. One of the following labels on the back of the printer indicates compliance with the FDA regulations and must be attached to laser products marketed in the United States.

MANUFACTURED: Brother Industries, Ltd., 15-1 Naeshiro-cho Mizuho-ku Nagoya, 467-8561 Japan This product complies with FDA radiation performance standards, 21 CFR subchapter J.

MANUFACTURED: Brother Technology (Shenzhen) Ltd. NO6 Gold Garden Ind. Nanling Buji, Longgang, Shenzhen, CHINA This product complies with FDA radiation performance standards, 21 CFR Subchapter J

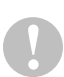

Use of controls, adjustments or performance of procedures other than those specified in this manual may result in hazardous radiation exposure.

#### **Especificação IEC 60825 (Apenas modelos 220 a 240 volts)**

Esta impressora é um produto laser de Classe 1 de acordo com o definido nas especificações da norma IEC 60825. A etiqueta apresentada abaixo será afixada nos países onde for necessária.

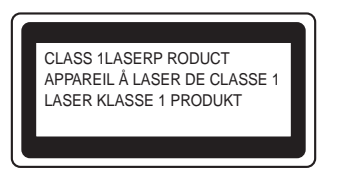

Esta impressora contém um diodo laser de Classe 3B que produz radiações laser invisíveis na unidade de digitalização. Não deve abrir a unidade de digitalização sob pretexto algum.

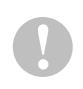

A utilização de controlos ou ajustes, ou a execução de procedimentos não especificados neste manual poderá resultar numa exposição prejudicial a radiações.

#### **Para a Finlândia e a Suécia LUOKAN 1 LASERLAITE KLASS 1 LASER APPARAT**

- Varoitus! Laitteen käyttäminen muulla kuin tässä käyttöohjeessa mainitulla tavalla saattaa altistaa käyttäjän turvallisuusluokan 1 ylittävälle näkymättömälle lasersäteilylle.
- Varning Om apparaten används på annat sätt än i denna Bruksanvisning specificerats, kan användaren utsättas för osynlig laserstrålning, som överskrider gränsen för laserklass 1.

#### **Radiação laser interna**

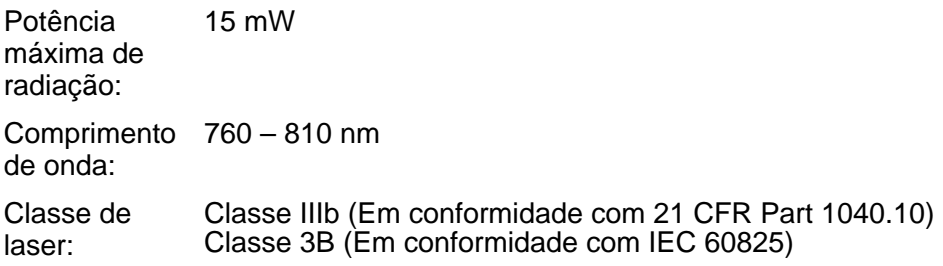

#### **IMPORTANTE - Para a sua segurança**

Para garantir uma utilização segura, a ficha de três pinos fornecida só deve ser inserida numa tomada eléctrica padrão de três pinos, com uma ligação à terra padrão.

Os cabos de extensão utilizados nesta impressora devem também ter três pinos para uma correcta ligação à terra. Os cabos de extensão que estejam incorrectamente ligados poderão causar danos pessoais ou no equipamento.

O facto de o equipamento estar a funcionar correctamente não implica que exista uma ligação à terra e que a instalação eléctrica esteja perfeitamente segura. Para sua segurança, se tiver alguma dúvida quanto à ligação à terra, contacte um electricista qualificado.

#### **Desligar o dispositivo**

Tem de instalar a impressora junto a uma tomada facilmente acessível. Em caso de emergência, desligue o cabo de alimentação da tomada eléctrica para interromper totalmente a corrente.

#### **Precauções com as baterias**

Não substitua a bateria. Corre risco de explosão se a bateria for incorrectamente substituída. Não desmonte nem recarregue nem queime a bateria. As baterias usadas devem ser depositadas nos locais adequados para reciclagem.

#### **Precauções com a ligação à rede local (LAN)**

Ligue este aparelho a uma rede local não sujeita a sobretensão.

#### **IT power system (Apenas para a Noruega)**

This product is also designed for an IT power system with phase-to-phase voltage 230V.

#### **Opmerking / Oplaadbare Batterij Recycle Informatie (Apenas para a Holanda)**

Bij dit product zijn batterijen geleverd. Wanneer deze leeg zijn, moet u ze niet weggooien maar inleveren als Klein Chemisch Afval.

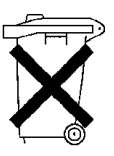

#### **Geräuschemission / Acoustic noise emission (Apenas para a Alemanha)**

Lpa < 70 dB (A) DIN 45635-19-01-KL2

#### **Wiring information (Para o Reino-Unido)**

#### **Important**

If the mains plug that is supplied with this printer is not suitable for your plug socket, remove the plug from the mains lead and fit an appropriate three-pin plug. If the replacement plug needs a fuse, fit the same fuse as the original.

If a moulded plug comes off the mains lead, you should destroy it because a plug with cut wires is dangerous if it is put in a live plug socket. Do not leave it where a child might find it!

If you need to replace the plug fuse, fit a fuse that is approved by ASTA to BS1362 with the same rating as the original fuse.

Always replace the fuse cover. Never use a plug that does not have a cover.

#### **Warning - This printer must be earthed.**

The wires in the mains lead are coloured in line with the following code :

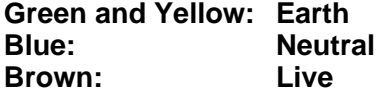

The colours of the wires in the mains lead of this printer may not match the coloured markings identifying the terminals in your plug.

If you need to fit a different plug, you should do the following.

Remove a bit of the outer cover of the lead, taking care not to damage the coloured insulation of the wires inside.

Cut each of the three wires to the appropriate length. If you can, leave the green and yellow wire longer than the others so that, if the lead is pulled out of the plug, the green and yellow wire will be the last to disconnect.

Remove a short section of the coloured insulation to expose the wires.

The wire which is coloured green and yellow must be connected to the terminal in the plug which is marked with the letter "E" or the safety earth symbol  $\pm$ , or coloured green or green and yellow.

The wire, which is coloured blue, must be connected to the terminal, which is marked with the letter "N" or coloured black or blue.

The wire, which is coloured brown, must be connected to the terminal, which is marked with the letter "L" or coloured red or brown.

The outer cover of the lead must be secured inside the plug. The coloured wires should not hang out of the plug.

#### **Marcas comerciais**

O logotipo Brother é uma marca comercial registada da Brother Industries, Ltd.

Apple, o logótipo Apple e Macintosh são marcas comerciais registadas nos Estados Unidos e noutros países e TrueType é uma marca comercial da Apple Computer, Inc.

Epson é uma marca comercial registada e FX-80 e FX-850 são marcas comerciais da Seiko Epson Corporation.

Hewlett Packard é uma marca comercial registada e HP LaserJet 6P, 6L, 5P, 5L, 4, 4L 4P, III, IIIP, II e IIP são marcas comerciais da Hewlett-Packard Company.

IBM, IBM PC e Proprinter são marcas comerciais registadas da International Business Machines Corporation.

Microsoft, MS-DOS, Windows e Windows NT são marcas comerciais registadas da Microsoft Corporation nos Estados Unidos e noutros países.

PostScript é uma marca registada da Adobe Systems Incorporated.

Todos os outros termos, marcas e nomes de produtos mencionados neste Manual do Utilizador são marcas registadas das respectivas empresas.

#### **Aviso de publicação e compilação**

Sob a supervisão da Brother Industries Ltd., este manual foi compilado e publicado de forma a abranger as descrições e especificações mais recentes dos produtos.

O conteúdo deste manual e as especificações deste produto estão sujeitos a alteração sem aviso prévio.

A Brother reserva-se o direito de efectuar alterações sem aviso prévio nas especificações e materiais aqui contidos e não será responsável por quaisquer danos (incluindo consequenciais) causados por confiança nos materiais apresentados, incluindo mas não se limitando a erros tipográficos e outros erros relacionados com a publicação.

©2002 Brother Industries Ltd.

# **Índice**

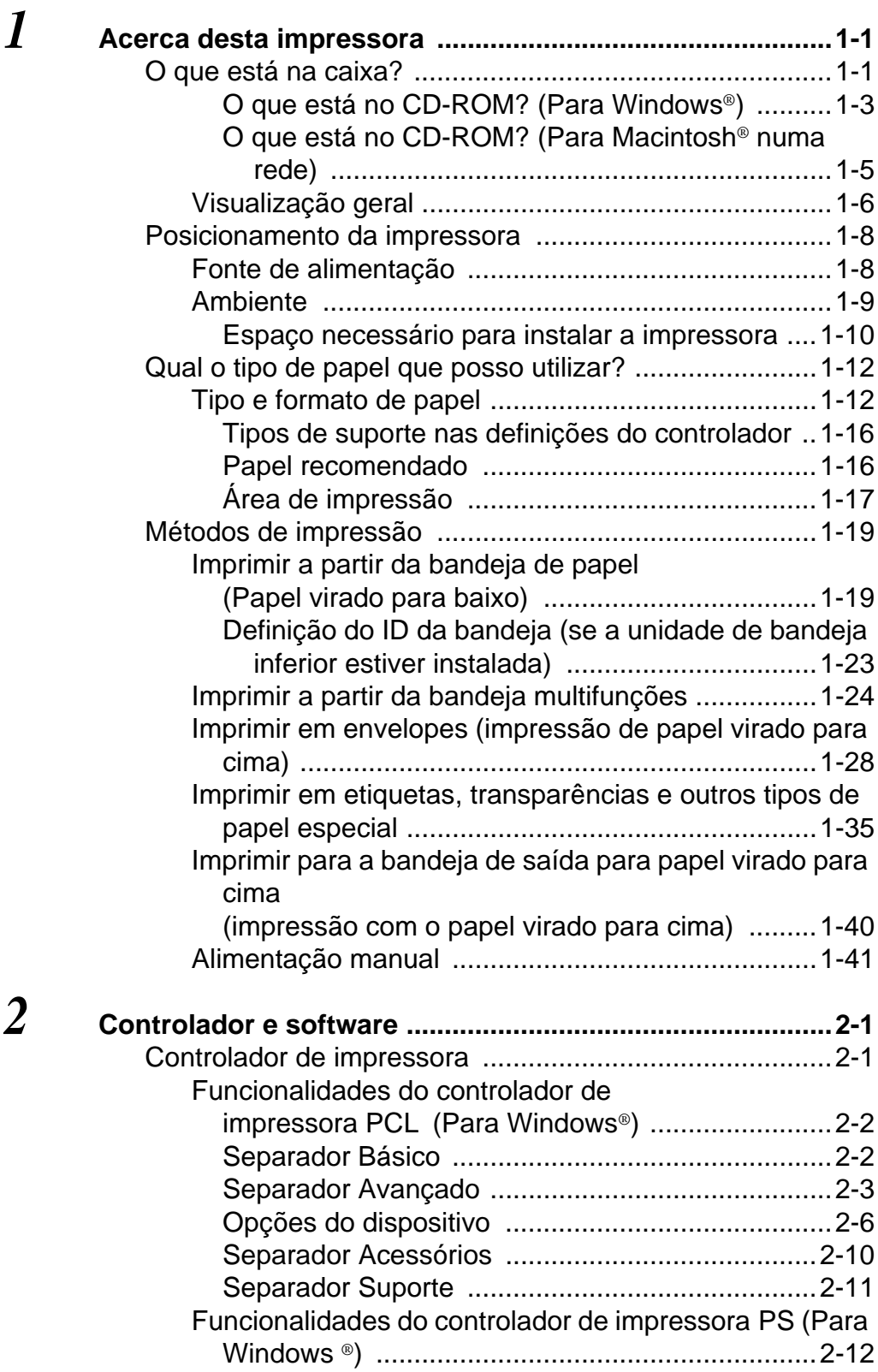

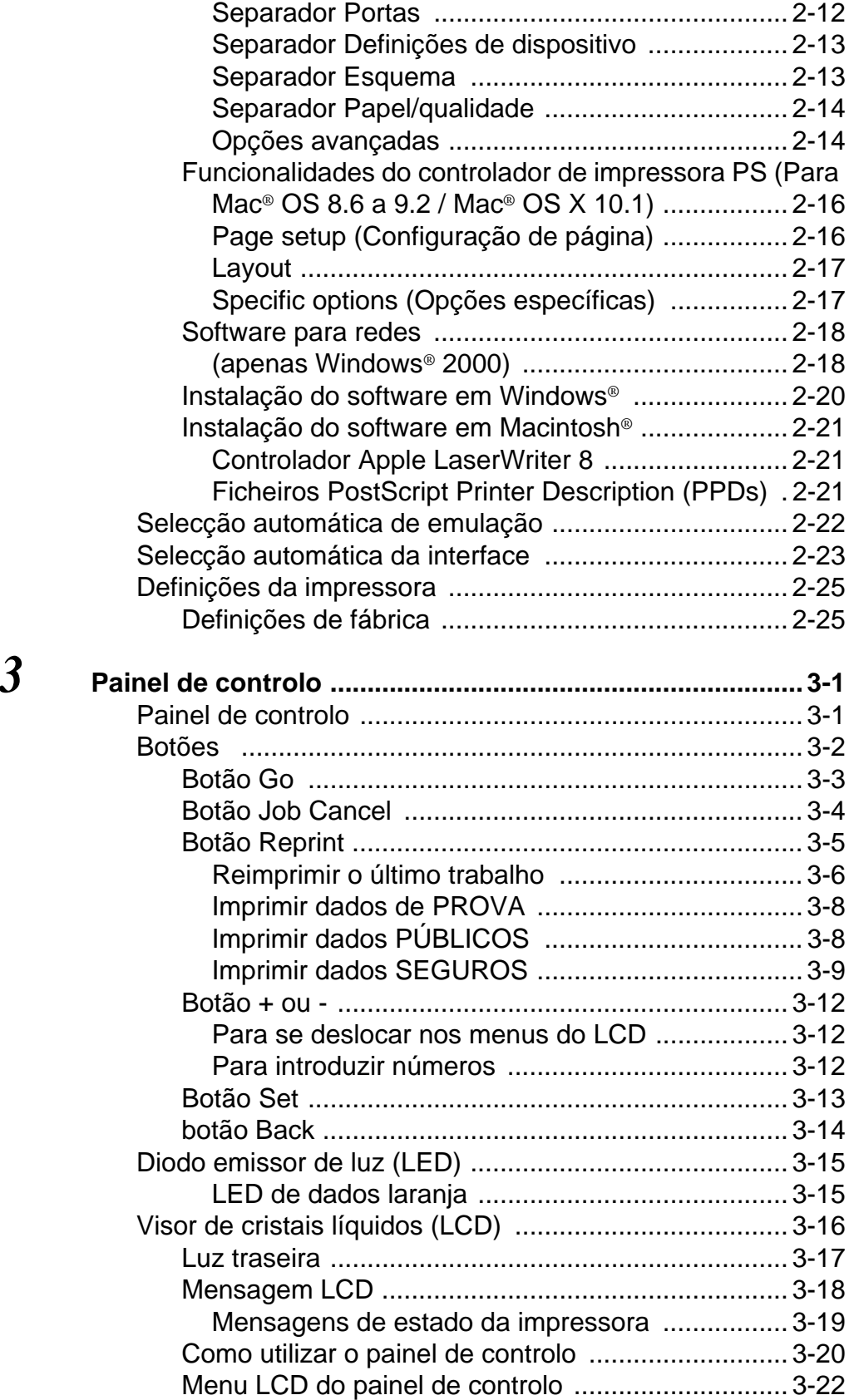

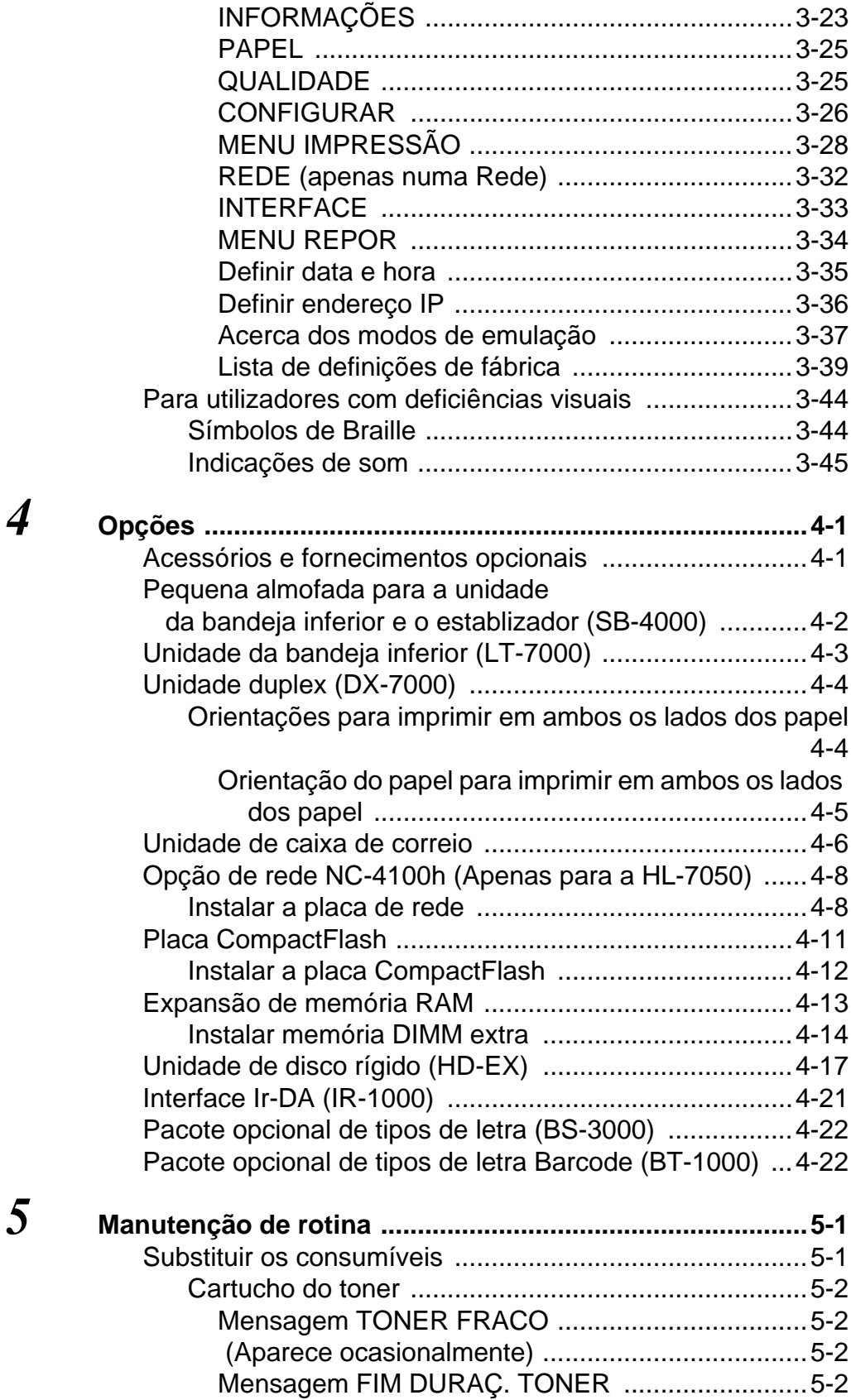

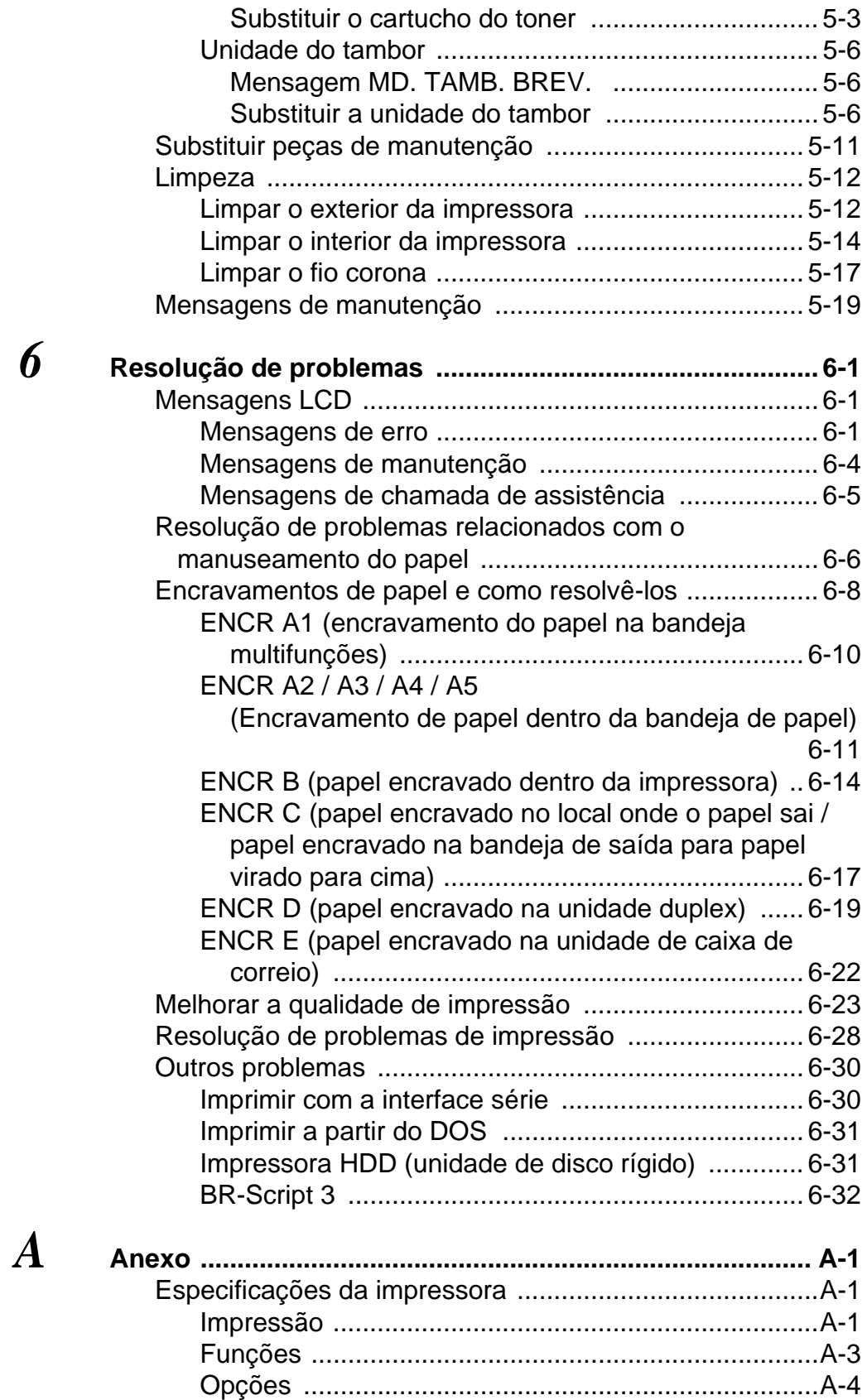

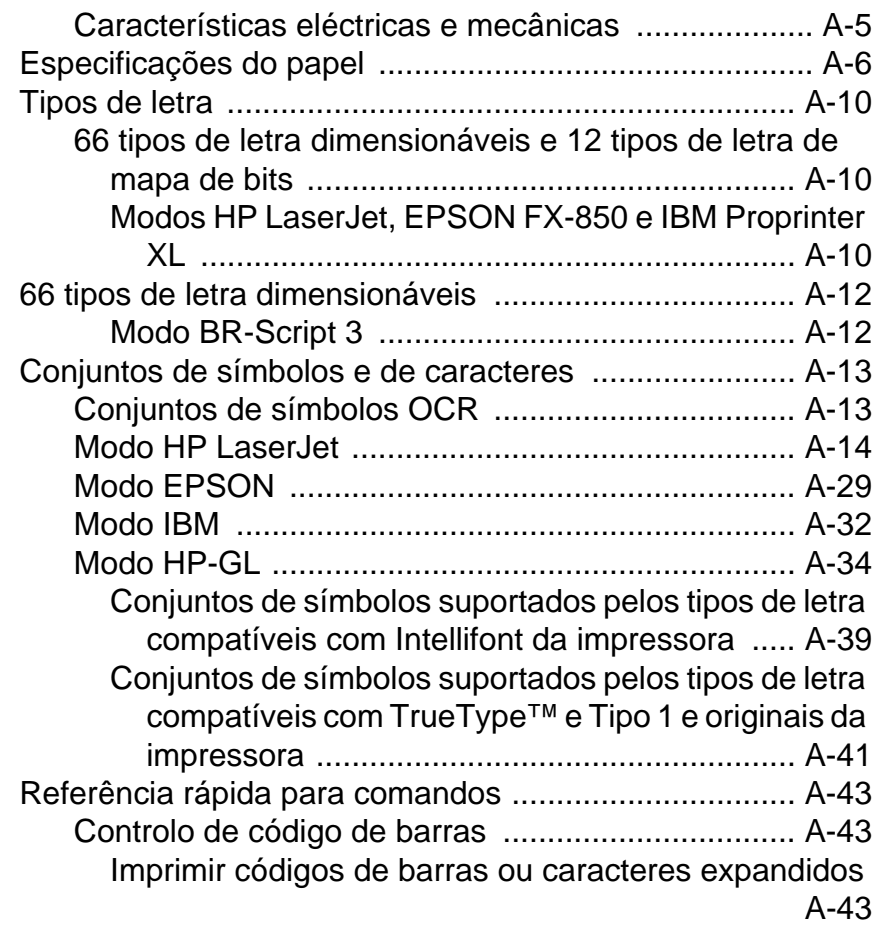

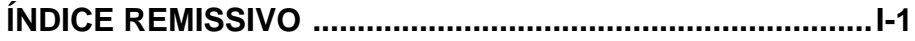

# <span id="page-19-0"></span> **Acerca desta impressora**

# <span id="page-19-1"></span>**O que está na caixa?**

Quando desembalar a impressora, verifique se os seguintes componentes estão todos dentro da caixa.

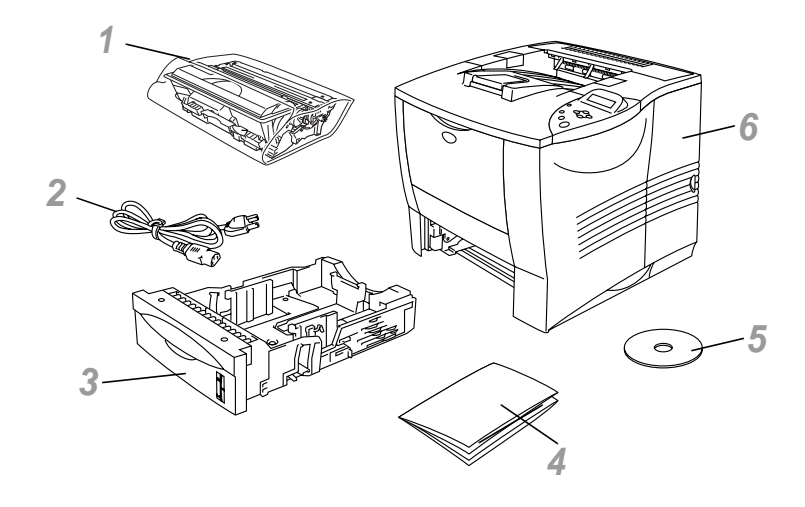

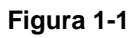

- Conjunto da unidade do tambor (Unidade do tambor com o cartucho do toner)
- Cabo de alimentação CA
- Bandeja de papel
- Manual de Configuração Rápida
- CD-ROM
- Impressora
- Um cabo de interface não é um acessório padrão. Alguns computadores têm uma porta paralela e uma porta USB. Adquira o cabo adequado à interface que pretende utilizar.
	- A maior parte dos cabos paralelos suportam comunicações bidireccionais, mas existem outros que têm uma incompatibilidade com os pinos ou podem não ser compatíveis com IEEE 1284.
	- Não utilize um cabo paralelo com mais de 1,8 metros (6 pés).
	- O cabo de alimentação pode diferir ligeiramente do apresentado, dependendo do país onde a impressora é adquirida.
	- Se utilizar um cabo USB, certifique-se de que utiliza um cabo com condutores duplos entrançados de alta velocidade (12Mbps) e que o liga ao conector USB do PC. Não ligue o cabo USB à parte da frente do PC ou ao teclado do Macintosh.
	- Para utilizadores com deficiências visuais, preparámos dois ficheiros HTML fornecidos no CD-ROM: index\_win.html e index\_mac.html. Estes ficheiros podem ser lidos pelo software de conversão de texto para voz Screen Reader.

#### <span id="page-21-0"></span>**O que está no CD-ROM? (Para Windows®)**

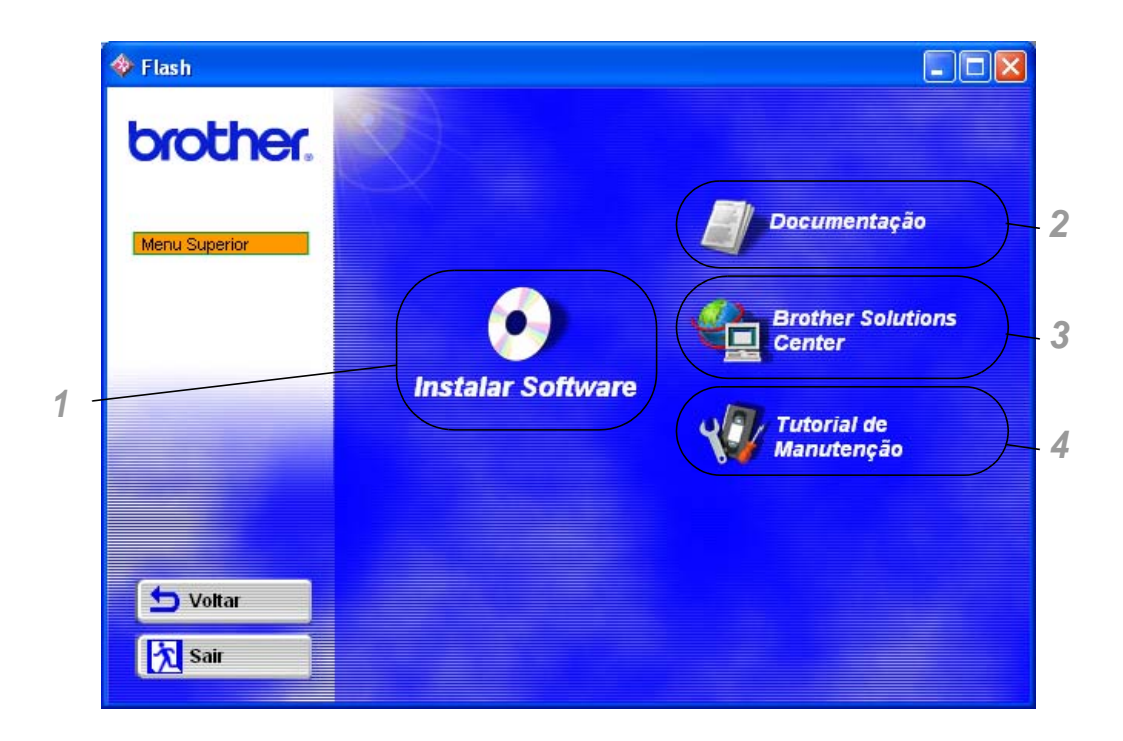

#### **1 Instalar Software**

Pode instalar o controlador de impressora e os seguintes itens:

**Para todos os utilizadores** ([Para obter mais informações,](#page-60-2) 

[consulte o Capítulo 2](#page-60-2)) ■Controlador de impressora

#### **Para administradores**

- Web BRAdmin
- BRAdmin Professional
- Assistente de instalação do controlador
- Software de impressão em rede
- Storage Manager
- Ferramenta de análise

#### **2 Documentação**

Consulte o Manual do Utilizador, o Manual do Utilizador de Rede e outros documentos.

#### **3 Brother Solutions Center**

Introdução ao nosso site da web. Pode aceder rapidamente ao site e receber os controladores e informações mais recentes para esta impressora.

#### **4 Manual de manutenção**

Pode ver os vídeos de manutenção para esta impressora. Recomendamos que veja os vídeos antes de começar.

<span id="page-23-0"></span>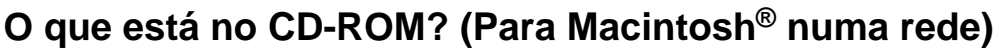

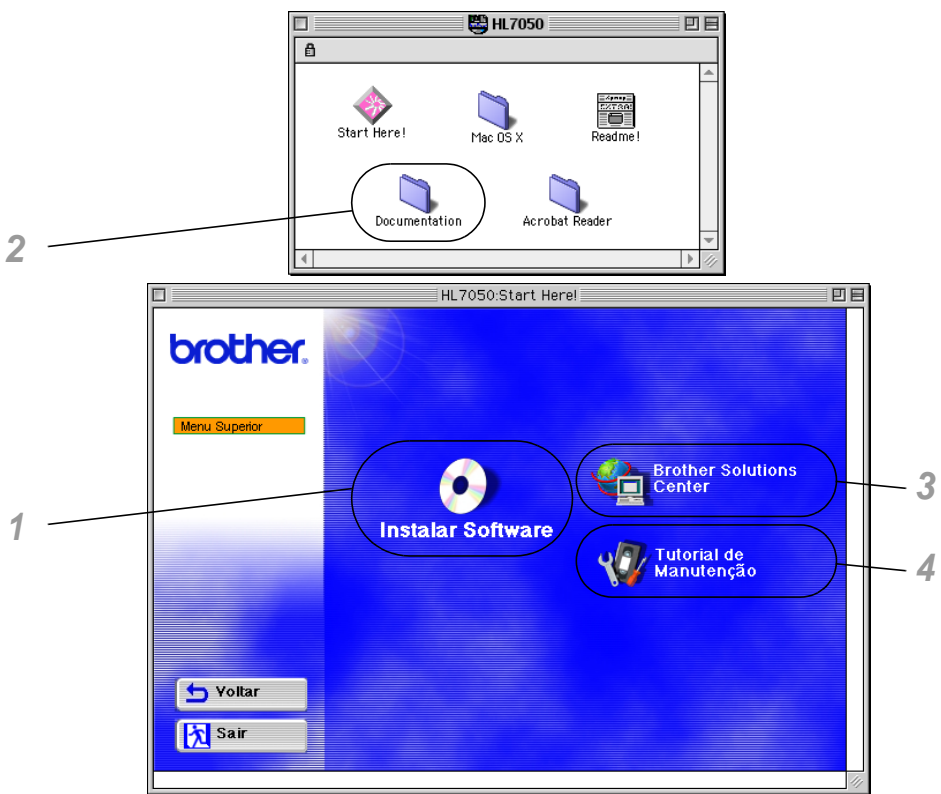

#### **1 Programa de instalação do BR-Script PPD**

**Controlador de impressora** ([Para obter mais informações,](#page-60-2)  [consulte o Capítulo 2](#page-60-2))

Esta impressora suporta o Mac© OS versões 8.6 - 9.2 e Mac<sup>©</sup> OS X 10.1 ou posterior.

#### **2 Manuais do utilizador**

Consulte o Manual do Utilizador, o Manual do Utilizador de Rede e outros documentos.

#### **3 Brother Solutions Center**

Introdução ao nosso site da web. Pode aceder rapidamente ao site e receber os controladores e informações mais recentes para esta impressora.

#### **Manual de manutenção**

Pode ver os vídeos de manutenção para esta impressora. Recomendamos que veja os vídeos antes de começar.

# <span id="page-24-0"></span>**Visualização geral**

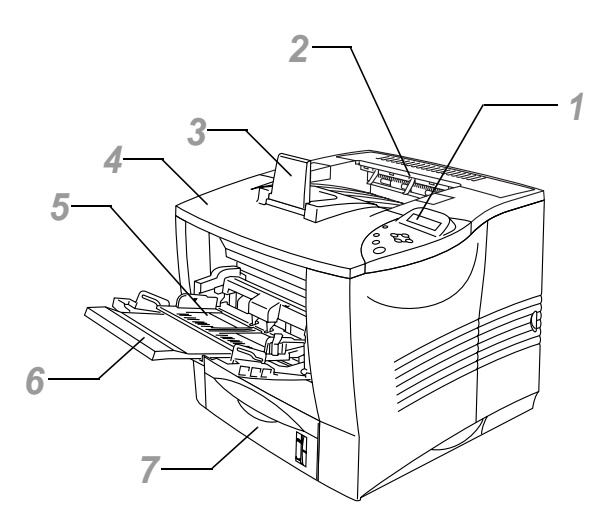

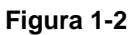

- Painel de controlo
- Bandeja de saída para papel virado para baixo
- Suporte
- Tampa superior
- Bandeja multifunções
- Suporte de extensão multifunções
- Bandeja de papel (Bandeja 1)

#### 1 - 6 ACERCA DESTA IMPRESSORA

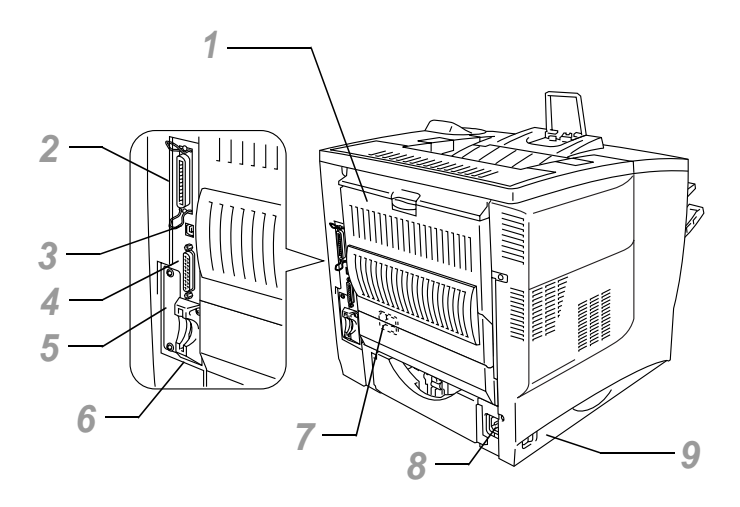

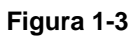

- Bandeja de saída para papel virado para cima
- Conector de interface paralela
- Conector USB
- Conector de interface série
- Ranhura para placa de rede
- Ranhura para placa (Para a placa opcional CompactFlashTM)
- Conector de unidade de duplex
- Conector de cabo CA
- Interruptor

# <span id="page-26-0"></span>**Posicionamento da impressora**

Leia os seguintes pontos antes de utilizar a impressora.

## <span id="page-26-1"></span>**Fonte de alimentação**

Utilize a impressora no intervalo de potência recomendado:

Potência CA: ±10% da tensão marcada<br>Frequência: 50/60 Hz (220-240 V) ou 5 50/60 Hz (220-240 V) ou 50/60 Hz (110-120 V)

O cabo de alimentação, incluindo as extensões, não deve ter mais de 5 metros (16½ pés).

Não partilhe o mesmo circuito eléctrico com outros aparelhos de alta potência como, por exemplo, aparelhos de ar condicionado, fotocopiadoras, destruidores de papel, etc. Se não puder evitar a utilização da impressora em conjunto com estes aparelhos, recomendamos que utilize um transformador de tensão ou um filtro de protecção de alta frequência.

Utilize um regulador de tensão, se a fonte de alimentação não for estável.

<span id="page-27-0"></span>Utilize a impressora apenas de acordo com os seguintes limites de temperatura e de humidade:

Intervalo possível para funcionamento Temperatura: 10°C a 32.5°C (50°F a 90.5°F) Humidade: 20% a 80% (sem condensação)

Intervalo recomendado para funcionamento Temperatura: 17.5°C a 25°C (63.5°F a 77°F) Humidade: 30% a 70% (sem condensação)

O aparelho deve estar nivelado num intervalo de 5 mm (0.2 pol.), tanto de frente para trás como da esquerda para a direita.

Para evitar a formação de ozono, coloque este aparelho numa divisão grande e bem arejada.

#### <span id="page-28-0"></span>**Espaço necessário para instalar a impressora**

Deixe espaço suficiente em redor da impressora. Irá necessitar deste espaço para utilizar convenientemente a máquina. Na imagem que se segue, poderá ver os requisitos de espaço recomendados (ou mínimos).

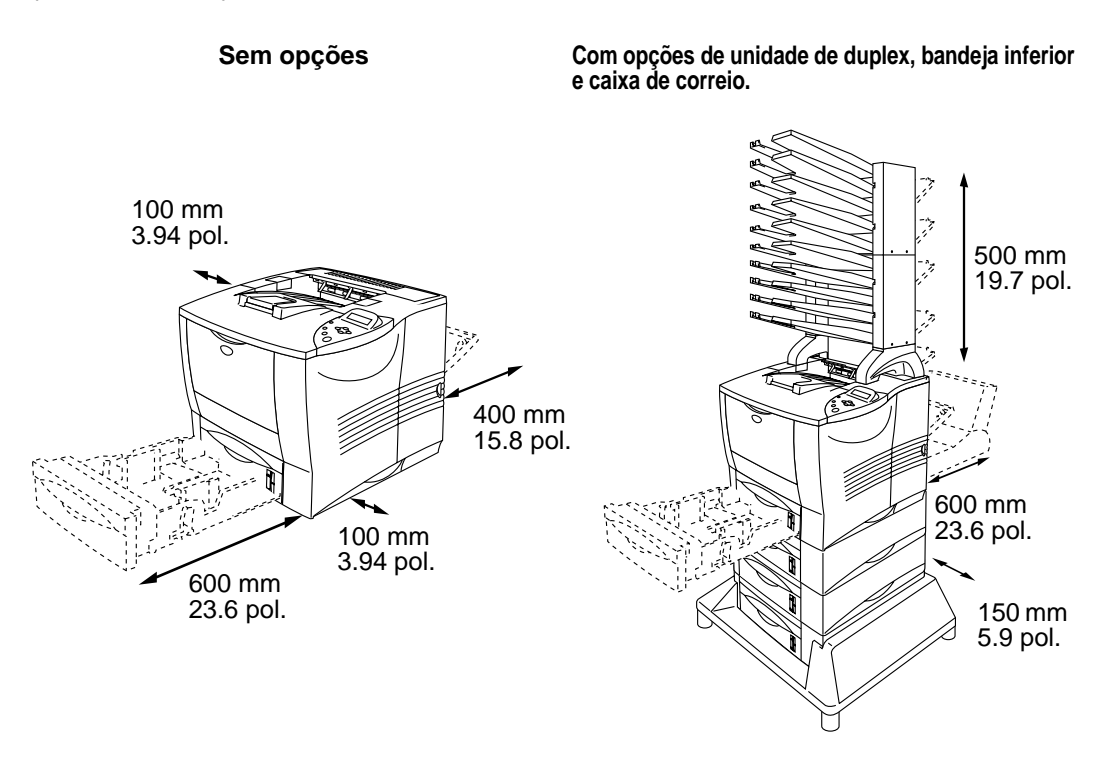

**Figura 1-4 Figura 1-5**

- Não coloque a impressora ao sol. Se tiver de a colocar junto a uma janela, instale uma cortina ou estore para proteger a impressora do sol.
- Não instale a impressora próximo de outros equipamentos electrónicos.
- Não abane a impressora, nem a deixe cair. Não coloque a impressora numa superfície sujeita a vibrações. Não exponha a impressora a chamas ou a gases corrosivos.
- Mantenha a impressora limpa. Não coloque a impressora num local com pó.
- Não coloque a impressora perto de um aparelho de ar condicionado ou humidificador.
- Certifique-se de que a tomada está próxima da máquina e de que está facilmente acessível para poder desligá-la em caso de emergência.
- Só deve ligar a máquina a uma tomada com a potência descrita na secção Fonte alimentação deste Manual do Utilizador.
- Coloque a impressora numa superfície horizontal e plana.
- Não danifique, nem corte, nem altere o cabo de alimentação. Não coloque objectos pesados em cima do cabo, nem o comprima ou dobre mais do que o necessário. Se o fizer, poderá danificar o cabo. Um cabo danificado pode causar um choque eléctrico ou curto circuito.
- Mantenha ventilada a sala onde utiliza a impressora.
- Não coloque a impressora num local em que o orifício de ventilação fique tapado. Mantenha um espaço de aproximadamente 100 mm (4 pol.) entre o orifício de ventilação e a parede.
- Tenha cuidado para não tropeçar nos pés da unidade de base.

# <span id="page-30-0"></span>**Qual o tipo de papel que posso utilizar?**

----------

# <span id="page-30-1"></span>**Tipo e formato de papel**

Os nomes apresentados no LCD para as bandejas de papel são os seguintes.

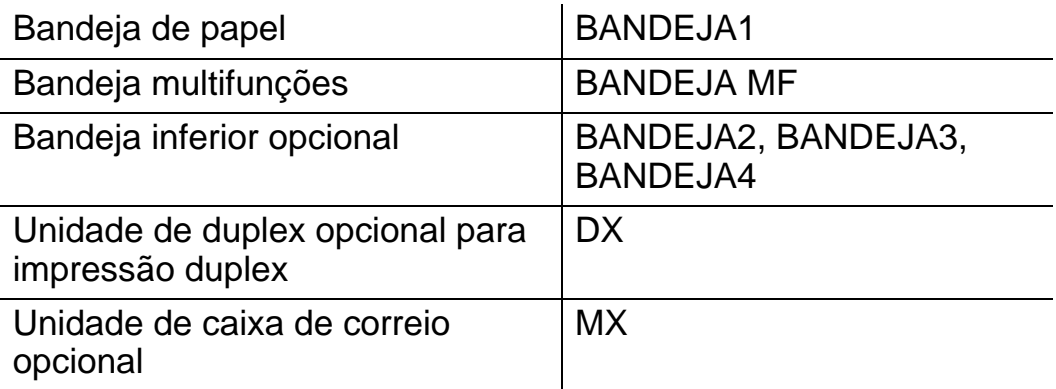

Seguem-se as definições do tipo de suporte (gramagem do papel).

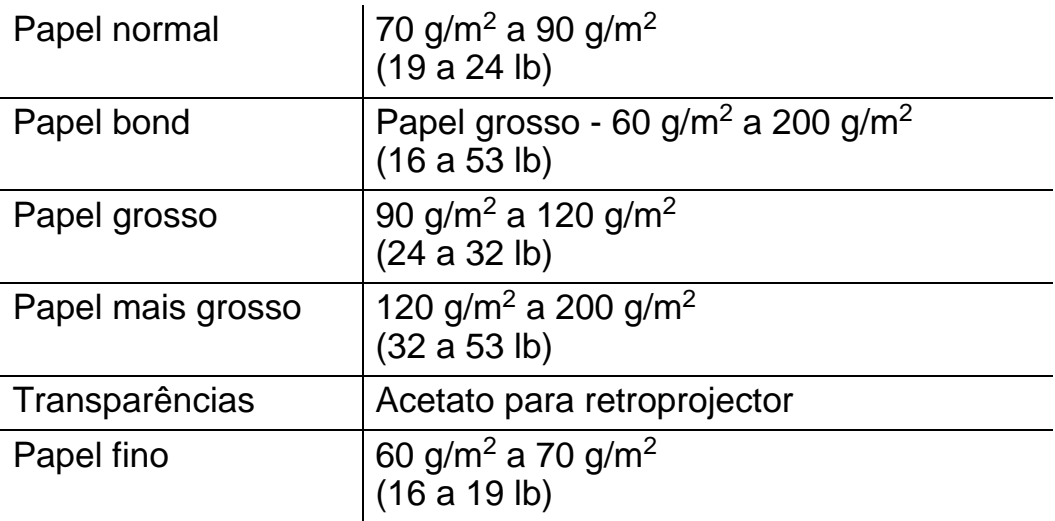

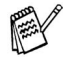

Quando imprimir em papel grosso, etiquetas ou fichas, recomendamos que seleccione o tipo de suporte, no controlador de impressora, consoante as gramagens indicadas na tabela.

#### 1 - 12 ACERCA DESTA IMPRESSORA

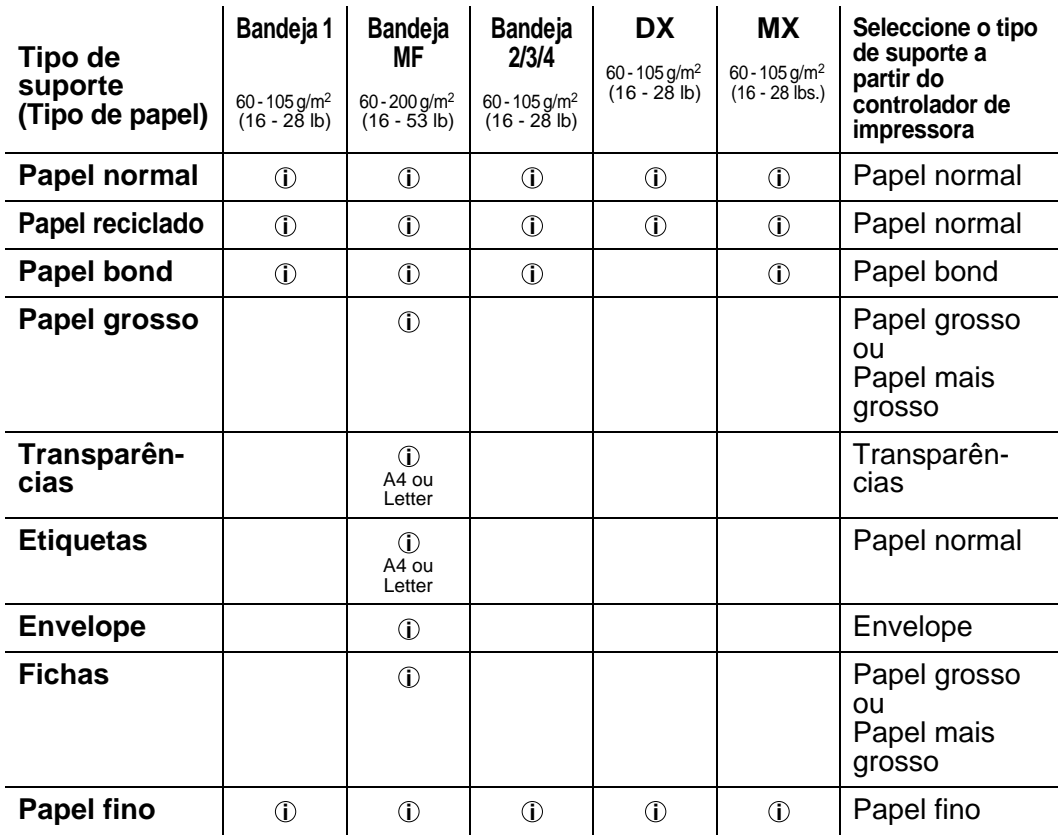

Se estiver a ver esta página no CD-ROM, pode ir para a página correspondente a cada método de impressão, clicando no símbolo na tabela. **i**

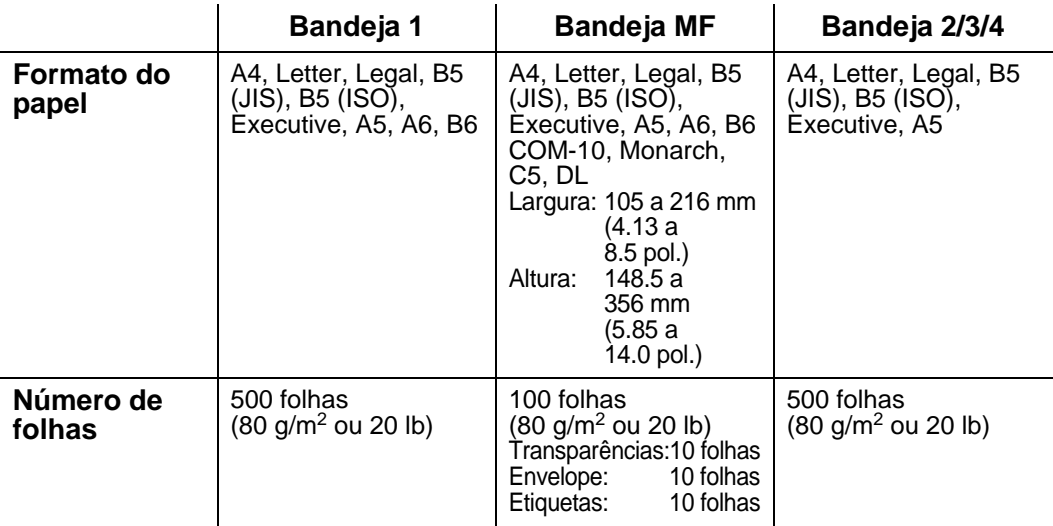

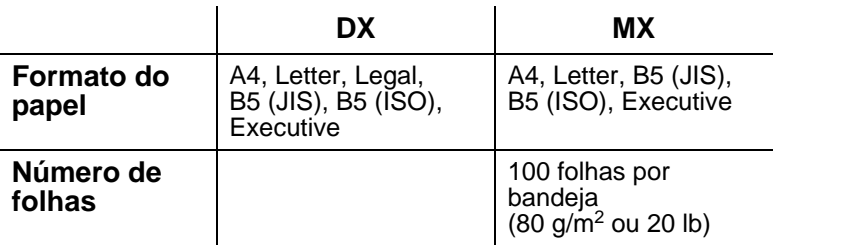

#### 1 - 14 ACERCA DESTA IMPRESSORA

Para determinados tipos de suporte de impressão, terá de utilizar a bandeja de saída para papel virado para cima.

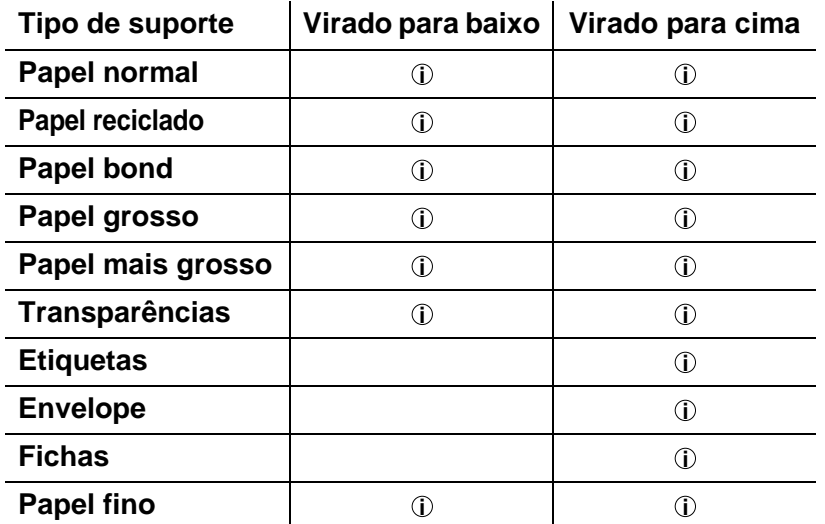

Se estiver a ver esta página no CD-ROM, pode ir para a página correspondente a cada método de impressão, clicando no símbolo <sup>10</sup> na tabela.

Pode utilizar os botões de menu do painel de controlo para seleccionar a prioridade da origem do papel no menu PAPEL. Para [obter mais informações sobre esta definição, consulte o Capítulo 3](#page-85-3).

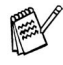

- Se imprimir em papel grosso com uma gramagem superior a 150 g/m2 (40 lb), utilize a impressão de papel virado para cima.
- Recomendamos que utilize este modo de impressão para imprimir transparências.
- Se houver algum problema na alimentação do papel ou se forem puxadas várias folhas ao mesmo tempo quando imprimir em papel pequeno ou fino, altere a regulação da espessura do papel na parte de baixo da bandeja. [Para](#page-40-0)  [mais informações, consulte a página 1-22](#page-40-0).

#### <span id="page-34-0"></span>**Tipos de suporte nas definições do controlador**

Pode seleccionar os seguintes tipos de suporte no controlador. Consulte também Funcionalidades do controlador de impressora, no [Capítulo 2](#page-60-3).

- Papel normal
- Papel grosso
- Papel mais grosso
- Papel bond
- Transparências
- Envelope
- Papel fino

#### <span id="page-34-1"></span>**Papel recomendado**

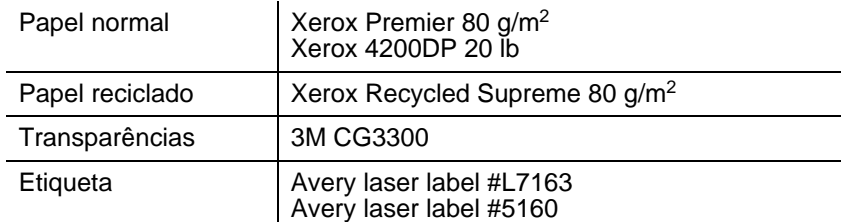

- Antes de comprar uma resma de papel, teste previamente o papel para se certificar de que é adequado.
- Utilize papel concebido para cópia em papel normal.
- Utilize papel com uma gramagem entre 75 e 90 g/m<sup>2</sup> (20 a 24 lb).
- Utilize papel neutro. Não utilize papel ácido ou alcalino.
- Utilize papel de fibra longa.
- Utilize papel com uma taxa de humidade aproximada de 5%.
- Esta impressora pode utilizar papel reciclado de acordo com a norma DIN 19309.

# <span id="page-35-0"></span>**Área de impressão**

Ao utilizar a emulação PCL, as margens do papel nas quais não é possível imprimir são apresentadas abaixo.

#### **Vertical**

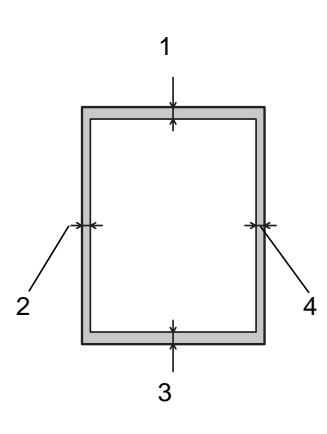

**Figura 1-6**

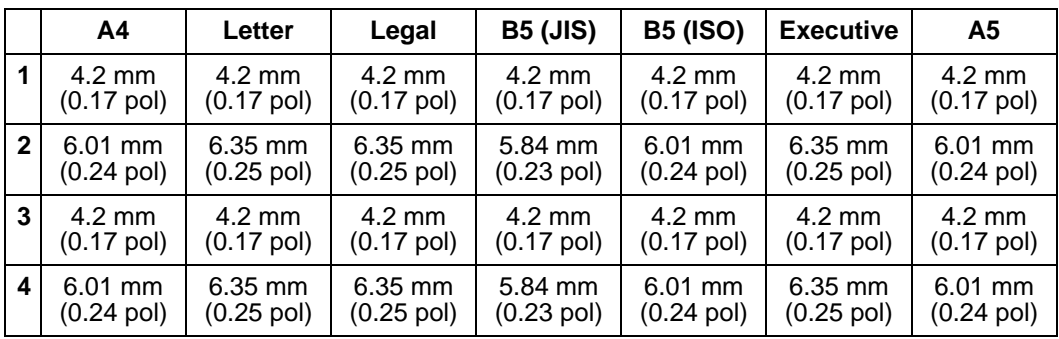

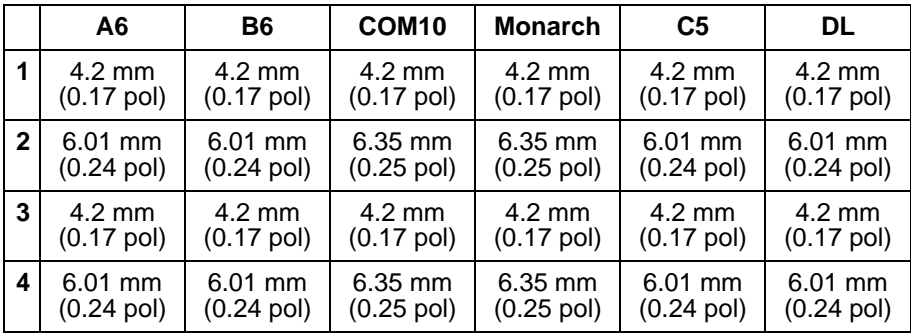
## **Horizontal**

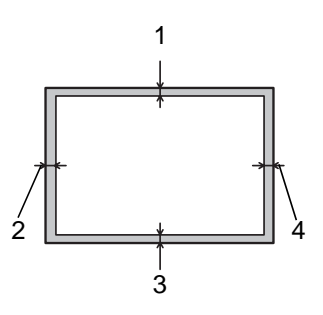

**Figura 1-7**

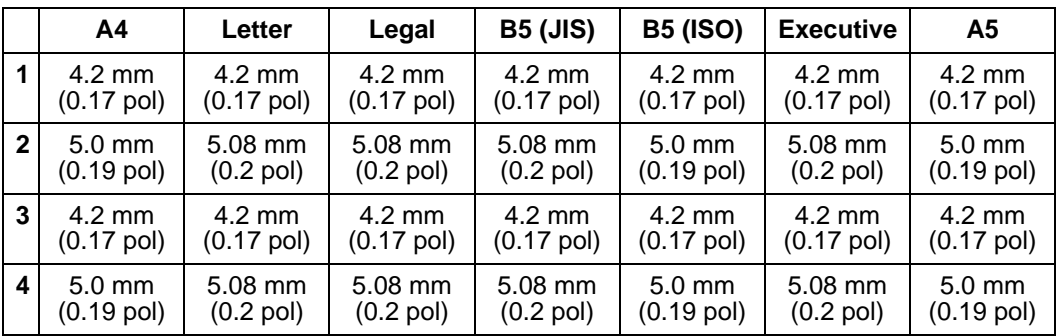

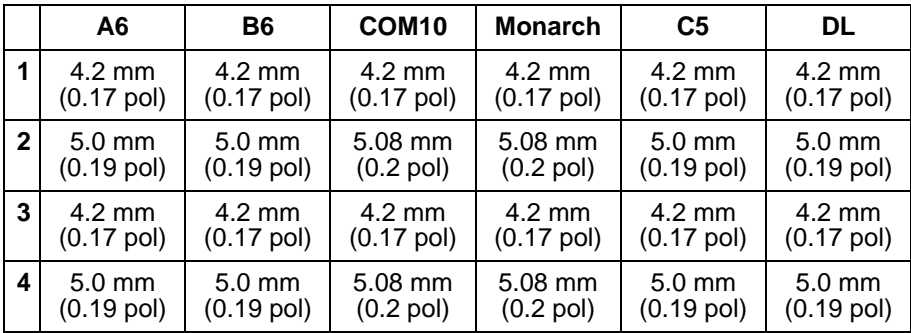

## 1 - 18 ACERCA DESTA IMPRESSORA

# **Métodos de impressão**

# **Imprimir a partir da bandeja de papel (Papel virado para baixo)**

- **1** Puxe a bandeja de papel para fora da impressora.
- **2** Premindo a alavanca [azul] de desbloqueio da guia do papel, deslize as guias até se ajustarem ao tamanho do papel. Verifique se as guias estão bem encaixadas nas ranhuras.

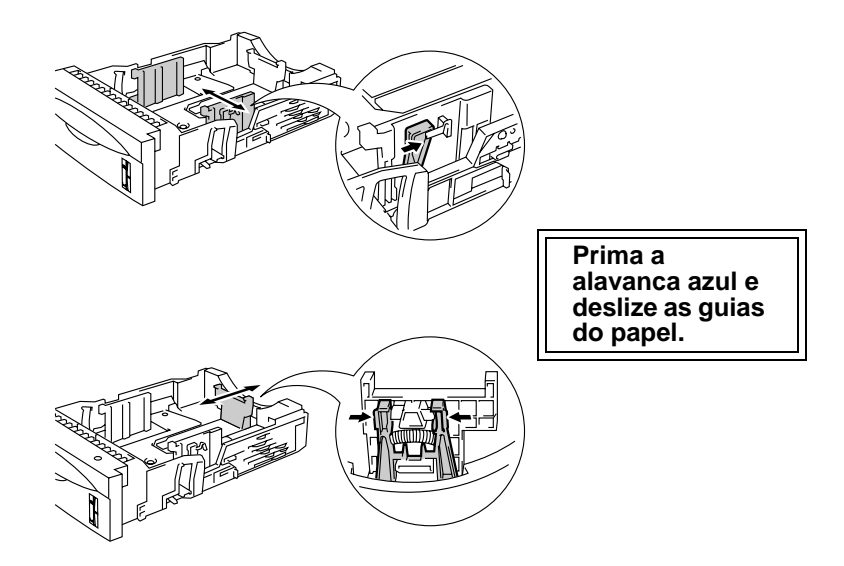

**Figura 1-8**

Para o tamanho de papel Legal, basta premir o botão [azul] FER de desbloqueio da guia universal e puxar a parte traseira da bandeja do papel.

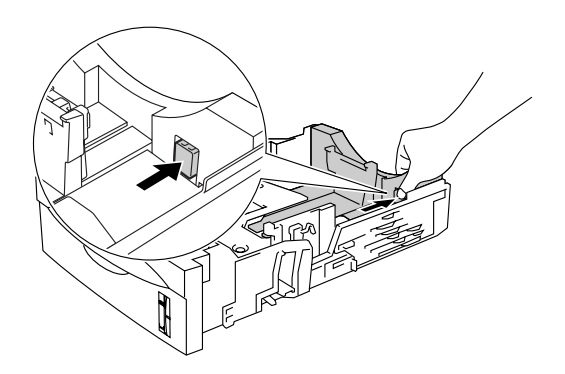

**Figura 1-9**

**3** Coloque papel na bandeja. Verifique se o papel está direito e se está abaixo da marca de limite máximo  $(\blacktriangledown)$ .

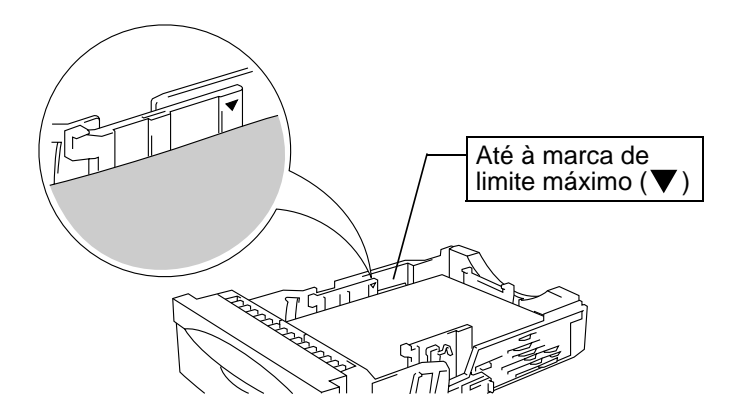

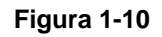

**4** Volte a colocar a bandeja do papel na impressora.

**5** Altere as seguintes definições no controlador de impressora.

## **<Controlador PCL>**

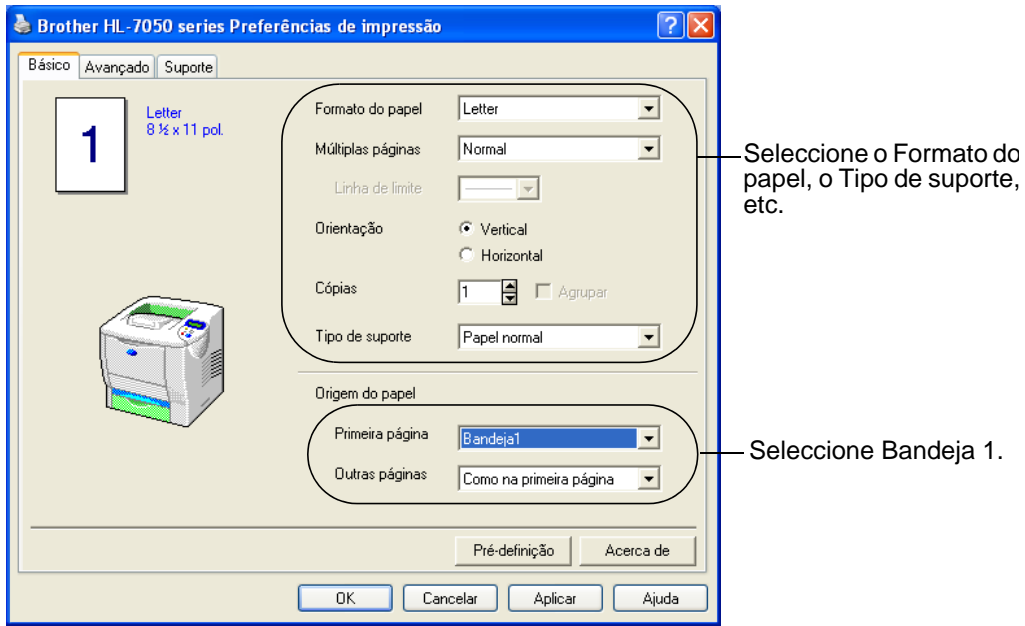

## **<Controlador PS>**

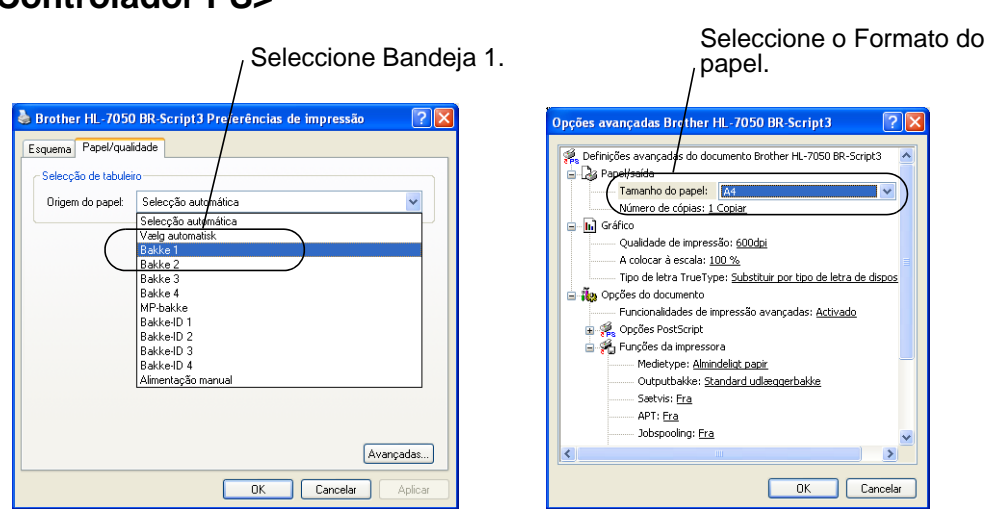

Se houver algum problema na alimentação do papel ou se forem puxadas várias folhas ao mesmo tempo quando imprimir em papel pequeno ou fino, altere a regulação da espessura do papel na parte de baixo da bandeja, conforme ilustrado.

F

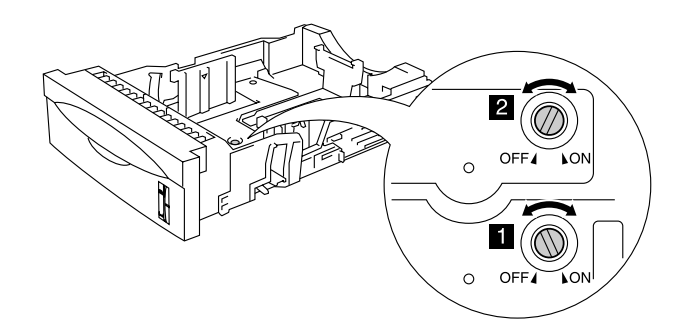

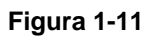

Os reguladores apresentados nesta figura encontram-se na posição predefinida.

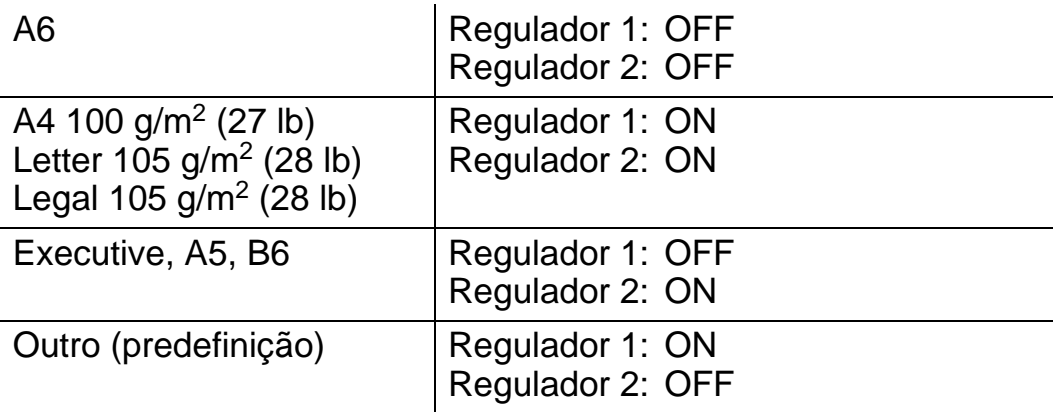

### **Definição do ID da bandeja (se a unidade de bandeja inferior estiver instalada)**

Se alguém trocar a bandeja de posição e o utilizador imprimir dados sem ter conhecimento deste facto, o controlador encontrará a bandeja e imprimirá de acordo com esta definição.

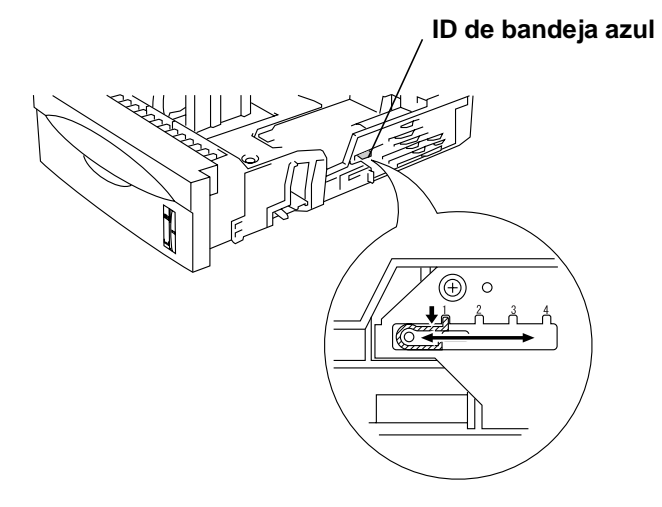

**Figura 1-12**

# **Imprimir a partir da bandeja multifunções**

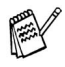

- Para obter uma impressão correcta tem de seleccionar o mesmo formato de papel que o papel existente na bandeja, a partir da aplicação.
- Se a sua aplicação não lhe permitir especificar o formato do papel no respectivo menu de impressão, pode utilizar os botões de menu do painel de controlo para alterar o formato do papel, no menu PAPEL. [Para obter mais](#page-85-0)  [informações, consulte o Capítulo 3](#page-85-0).
- **1** Abra e baixe suavemente a bandeja multifunções.

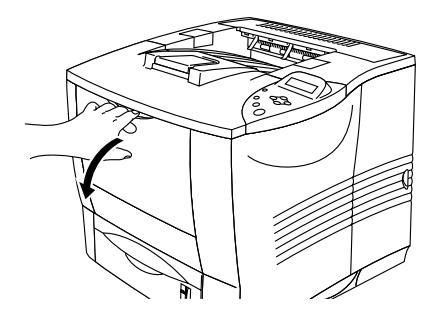

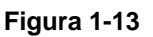

**2** Puxe o suporte da bandeja multifunções.

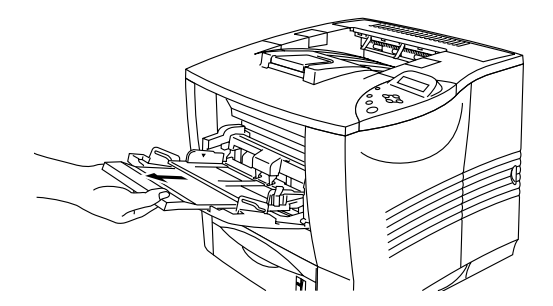

**Figura 1-14**

**3** Ao colocar papel na bandeja multifunções, certifique-se de que este toca na parte de trás da bandeja e de que fica abaixo da marca de limite máximo  $(\nabla)$ .

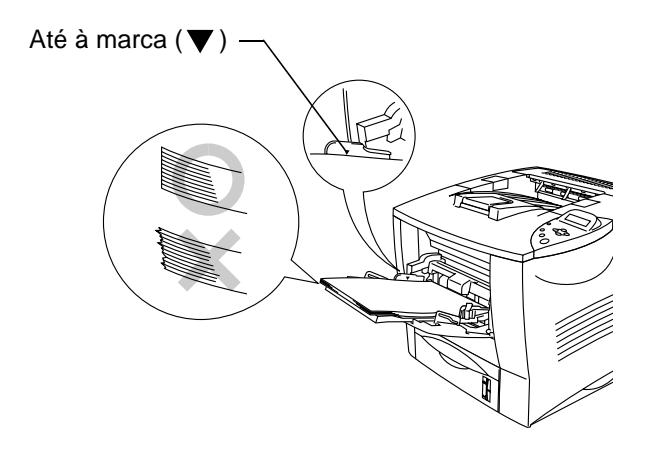

**Figura 1-15**

- Verifique se o papel está correctamente empilhado e na posição correcta na bandeja multifunções. Se não estiver, poderá ocorrer um problema na alimentação, provocando erros de impressão ou encravamentos de papel.
- **4** Premindo a alavanca [azul] de desbloqueio da guia do papel, deslize a guia até se ajustar ao tamanho do papel.

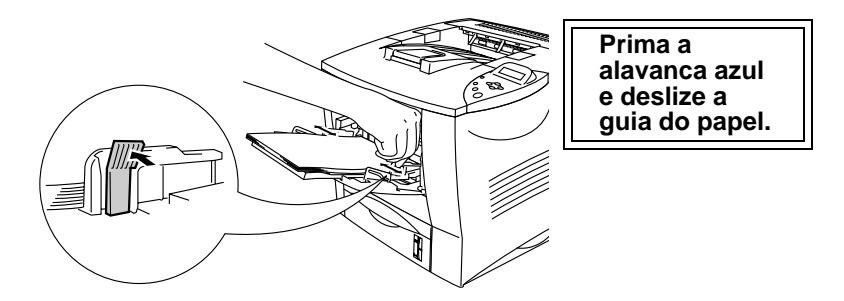

**Figura 1-16**

Ao imprimir em papel especial, como envelopes, papel grosso, etiquetas, etc. abra a bandeja de saída para papel virado para cima para que o lado impresso fique voltado para cima. [Consulte](#page-46-0) Imprimir [em envelopes \(impressão de papel virado para cima\)](#page-46-0) ou [Imprimir em](#page-53-0)  [etiquetas, transparências e outros tipos de papel especial](#page-53-0) neste capítulo.

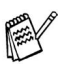

Quando colocar papel na bandeja multifunções, não se esqueça que:

- Durante a impressão, a bandeja interior eleva-se para conduzir o papel à impressora.
- A superfície de impressão deve estar virada para cima.
- Introduza o papel pela extremidade principal e coloque-o na bandeja.
- A parte superior da pilha de papel tem de ficar abaixo das marcas de limite máximo que se encontram dos dois lados da bandeja. A pilha não deve ter mais de 10 mm (0.39 pol.) de altura.
- **5** Altere as seguintes definições no controlador de impressora.

#### **<Controlador PCL>**

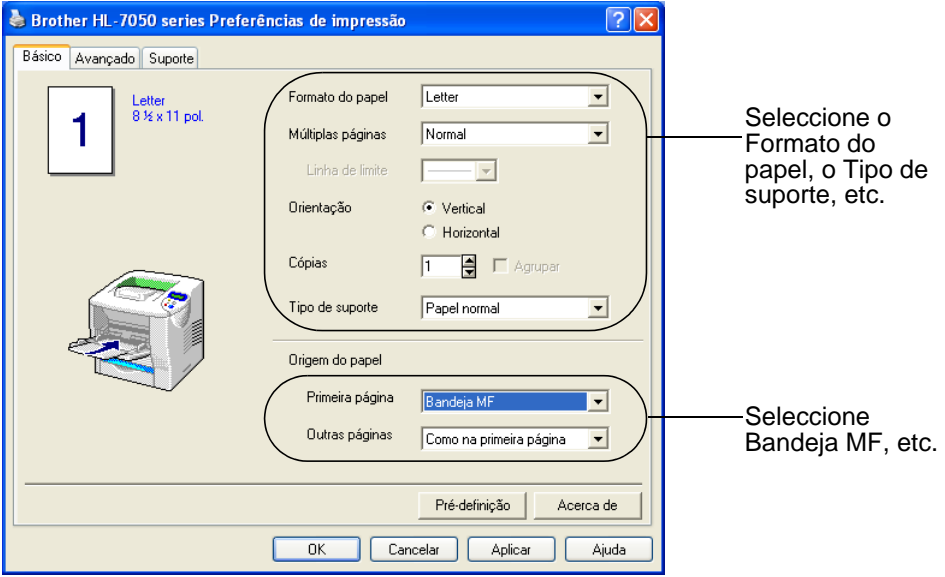

#### **<Controlador PS>**

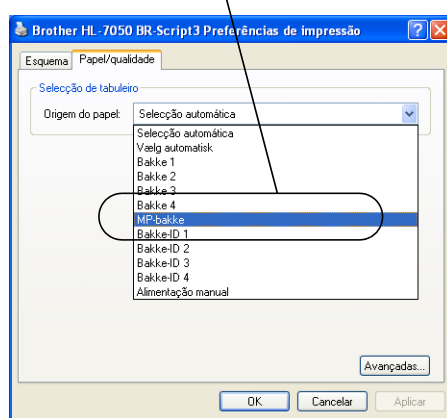

Seleccione Bandeja MF. Seleccione o Formato do papel.

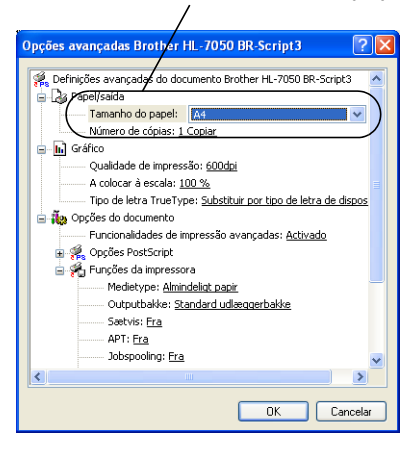

## <span id="page-46-0"></span>**Tipos de envelope a evitar**

Não utilize envelopes:

- danificados, enrolados, amachucados ou com formas irregulares
- muito brilhantes ou com texturas muito marcadas
- $\blacksquare$  com grampos, molas ou fios
- com fecho auto-adesivo
- feitos com papel de má qualidade
- que não fiquem com dobras bem vincadas
- gravados (com texto em relevo)
- que tenham sido impressos numa impressora a laser
- pré-impressos no interior
- que não seja possível empilhar
- de papel com uma gramagem superior à das especificações de gramagem de papel para a impressora
- mal fabricados, com extremidades que não sejam direitas ou quadradas, ou
- com janela, orifícios, recortes ou perfurações.

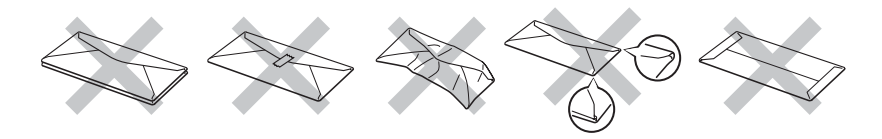

**Figura 1-17**

**SE UTILIZAR ALGUM DOS TIPOS DE ENVELOPE ACIMA INDICADOS, PODERÁ DANIFICAR A IMPRESSORA. OS DANOS DESTA FORMA CAUSADOS NÃO ESTÃO ABRANGIDOS PELA GARANTIA DA BROTHER NEM PELO CONTRATO DE ASSISTÊNCIA.**

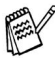

■ Antes de imprimir envelopes, tem de separar bem a pilha para evitar encravamentos ou problemas na alimentação do papel.

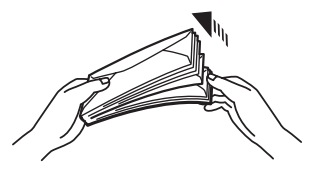

**Figura 1-18**

- Não coloque diferentes tipos de papel ao mesmo tempo na bandeja de papel, pois podem ocorrer encravamentos ou problemas na alimentação do papel.
- Não imprima envelopes no modo de impressão duplex.
- Para obter uma impressão correcta tem de seleccionar o mesmo formato de papel que o papel existente na bandeja, a partir da aplicação.
- Se a sua aplicação não lhe permitir especificar o formato do papel no respectivo menu de impressão, pode utilizar os botões de menu do painel de controlo para alterar o formato do papel, no menu PAPEL. [Para obter mais](#page-85-0)  [informações, consulte o Capítulo 3](#page-85-0).
- **1** Abra e baixe suavemente a bandeja multifunções.

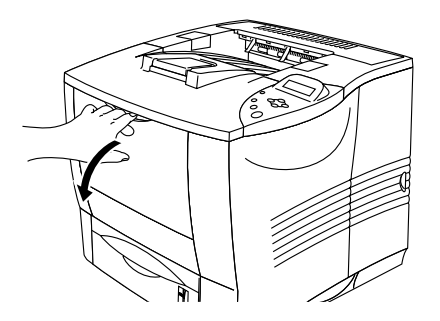

**Figura 1-19**

**2** Puxe o suporte da bandeja multifunções.

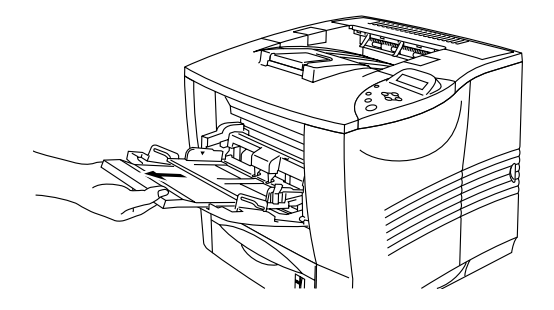

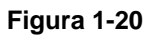

**3** Abra a bandeja de saída para papel virado para cima e, se necessário, puxe o respectivo suporte.

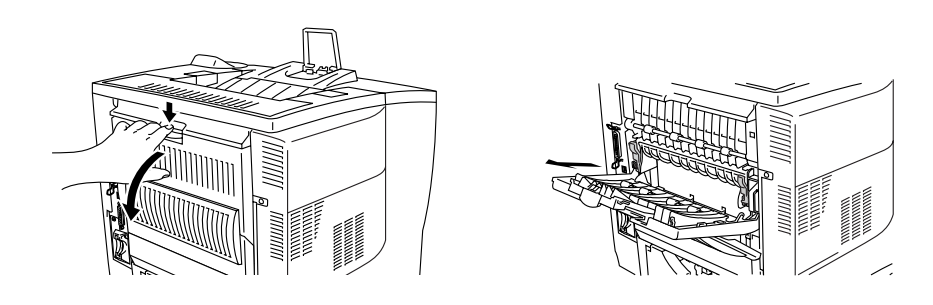

**Figura 1-21**

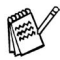

Envelopes que tenham ficado vincados depois de impressos: Na parte de trás da impressora, abra a bandeja de saída para papel virado para cima e puxe para baixo as patilhas azuis que se encontram de ambos os lados (conforme ilustrado na figura que se segue). Quando acabar de imprimir os envelopes, feche a bandeja de saída para papel virado para cima para colocar automaticamente as patilhas azuis na posição inicial. Para colocar as patilhas na posição inicial manualmente, basta empurrá-las.

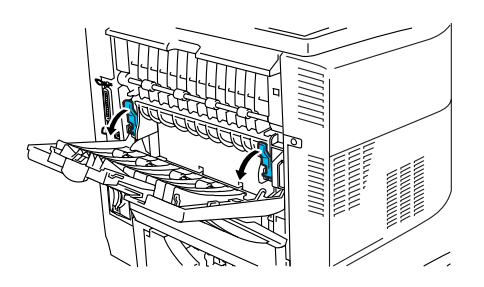

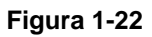

**4** Coloque os envelopes na bandeja multifunções, de forma a que toquem na parte de trás da bandeja e a que fiquem abaixo da marca de limite máximo  $(\nabla)$ .

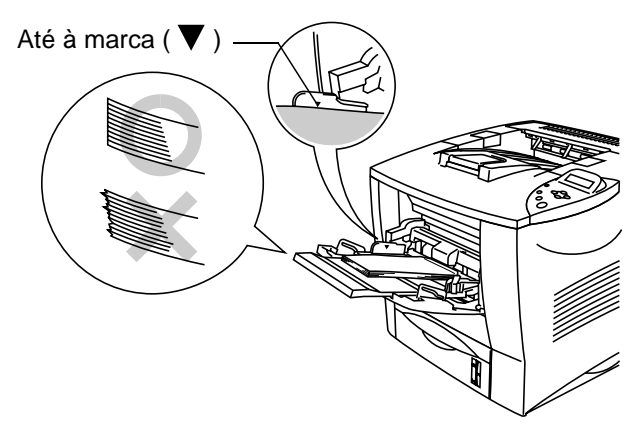

**Figura 1-23**

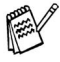

Verifique se o papel está correctamente empilhado e na posição correcta na bandeja multifunções. Se não estiver, poderá ocorrer um problema na alimentação, provocando erros de impressão ou encravamentos de papel.

**5** Prima e faça deslizar a guia da largura do papel, de forma a ajustar-se ao formato do envelope.

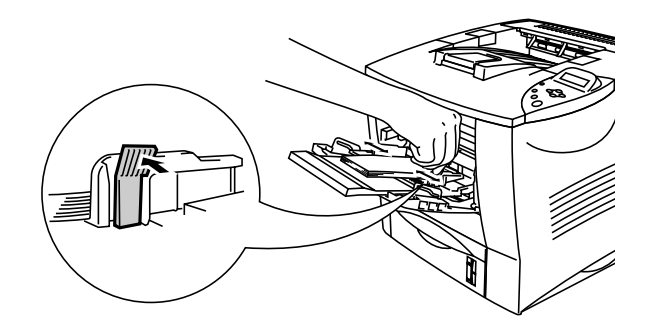

**Figura 1-24**

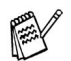

Quando colocar papel na bandeja multifunções, não se esqueça que:

- A superfície de impressão deve estar virada para cima.
- Introduza o papel pela extremidade principal e coloque-o na bandeja.
- A parte superior da pilha de papel tem de ficar abaixo das marcas de limite máximo  $(\nabla)$  que se encontram dos dois lados da bandeja.

**6** Altere as seguintes definições no controlador de impressora.

## **<Controlador PCL>**

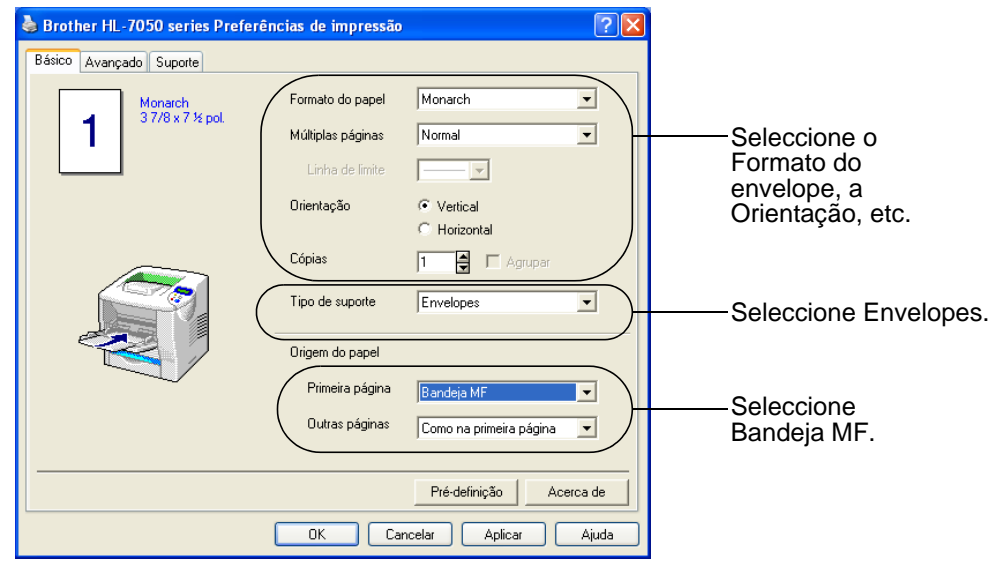

#### **<Controlador PS>**

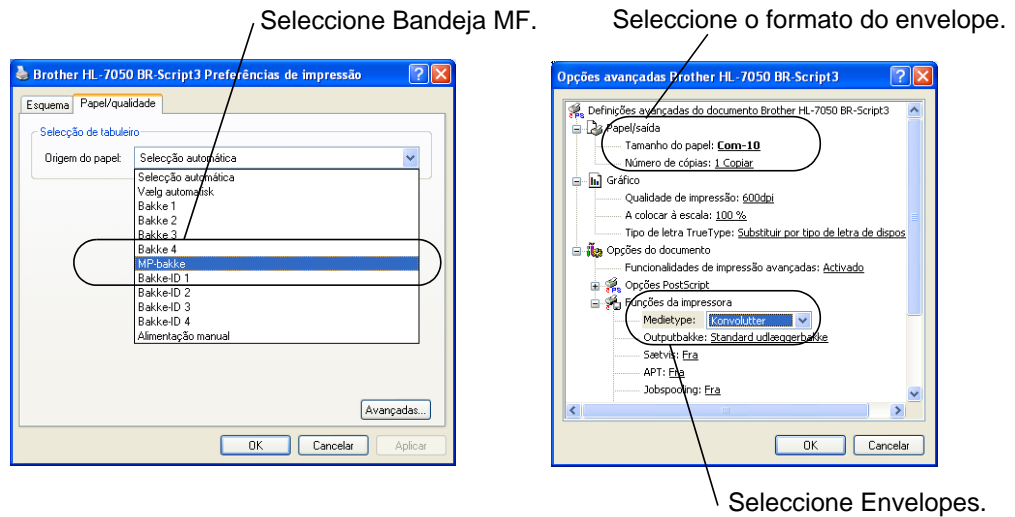

- Durante a impressão, a bandeja interior eleva-se para conduzir o papel à impressora.
	- Se os envelopes ficarem esborratados depois de impressos, no controlador de impressão seleccione Bandeja MF, na Origem do papel, para facilitar a alimentação do papel. Em seguida, no Tipo de suporte, seleccione Papel grosso ou Papel mais grosso para aumentar a temperatura de fixação. Para ajustar a definição de densidade da impressão, consulte o Capítulo 3.
	- As junções dos envelopes seladas pelo fabricante deverão ser seguras.
	- Todos os lados devem estar correctamente dobrados, sem rugas nem dobras.

A maior parte dos envelopes são adequados para esta impressora. No entanto, devido ao seu modo de fabrico, alguns envelopes poderão causar problemas de alimentação e de impressão. Um envelope adequado deve ter extremidades direitas e bem vincadas, e a extremidade principal não deve ser mais grossa que duas folhas de papel. O envelope deve ficar direito e o papel não deve ser de má qualidade. Deve adquirir envelopes de qualidade a um fornecedor que saiba que os envelopes vão ser utilizados numa impressora laser. Antes de imprimir uma grande quantidade de envelopes, faça um teste para garantir que os resultados são os esperados.

A Brother não recomenda nenhum envelope em particular, **PARK** pois os fabricantes de envelopes podem alterar as respectivas especificações. O utilizador será responsável pela qualidade e pelos resultados dos envelopes utilizados.

# <span id="page-53-0"></span>**Imprimir em etiquetas, transparências e outros tipos de papel especial**

### **Tipos de papel especial a evitar**

■ Não utilize papel danificado, enrolado, amachucado ou com formas irregulares.

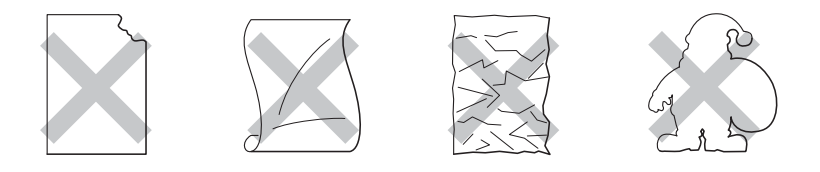

**Figura 1-25**

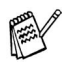

Antes de utilizar papel com orifícios como, por exemplo, folhas de uma agenda, tem de separar bem as folhas para evitar encravamentos ou problemas na alimentação.

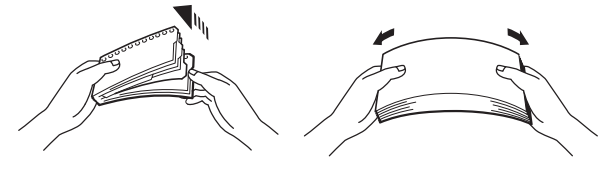

**Figura 1-26**

- Não utilize papel com perfurações (orifícios) nas extremidades.
- Não coloque perfurações de folhas de agenda perto do sensor do papel.
- Não utilize folhas de agenda que estejam coladas. A cola utilizada pode danificar a impressora.
- Não coloque diferentes tipos de papel ao mesmo tempo na bandeja de papel, pois podem ocorrer encravamentos ou problemas na alimentação do papel.
- Para obter uma impressão correcta tem de seleccionar o mesmo formato de papel que o papel existente na bandeja, a partir da aplicação.
- Se a sua aplicação não lhe permitir especificar o formato do papel no respectivo menu de impressão, pode utilizar os botões de menu do painel de controlo para alterar o formato do papel, no menu PAPEL. [Para obter mais](#page-85-1)  [informações, consulte o Capítulo 3](#page-85-1).

**1** Abra e baixe suavemente a bandeja multifunções.

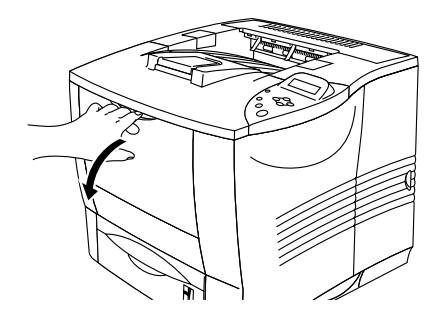

**Figura 1-27**

**2** Puxe o suporte da bandeja multifunções.

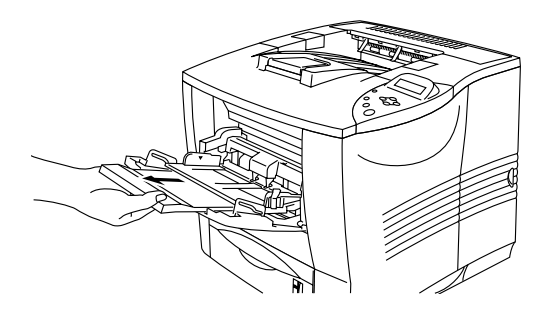

**Figura 1-28**

**3** Abra a bandeja de saída para papel virado para cima.

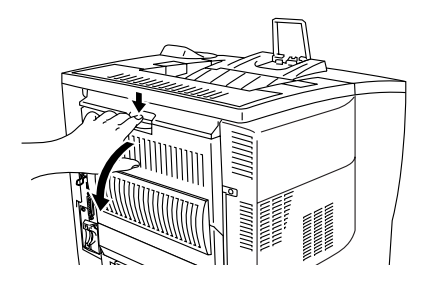

**Figura 1-29**

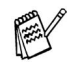

Puxe o suporte da bandeja de saída para papel virado para cima.

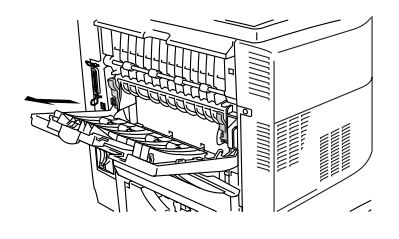

**Figura 1-30**

**4** Ao colocar papel na bandeja multifunções, certifique-se de que este toca na parte de trás da bandeja e de que fica abaixo da guia do papel  $(\blacktriangledown)$ .

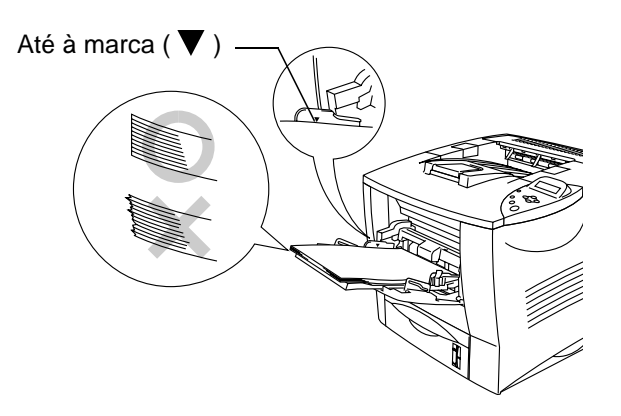

**Figura 1-31**

- Verifique se o papel está correctamente empilhado e na posição correcta na bandeja multifunções. Se não estiver, poderá ocorrer um problema na alimentação, provocando erros de impressão ou encravamentos de papel.
- **5** Premindo a alavanca [azul] de desbloqueio da guia do papel, deslize a guia até se ajustar ao tamanho do papel.

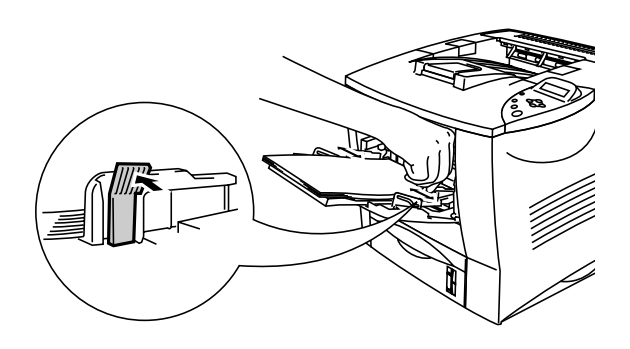

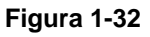

# **Aviso**

Não toque nas transperências que acabaram de ser impressas, pois ficam muito **quentes**!

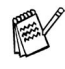

Quando colocar papel na bandeja multifunções, não se esqueça que:

- Durante a impressão, a bandeja interior eleva-se para conduzir o papel à impressora.
- A superfície de impressão deve estar virada para cima.
- Introduza o papel pela extremidade principal e coloque-o na bandeja.
- A parte superior da pilha de papel tem de ficar abaixo das marcas de limite máximo que se encontram dos dois lados da bandeja.

**6** Seleccione a seguinte definição no controlador de impressora.

#### **<Controlador PCL>**

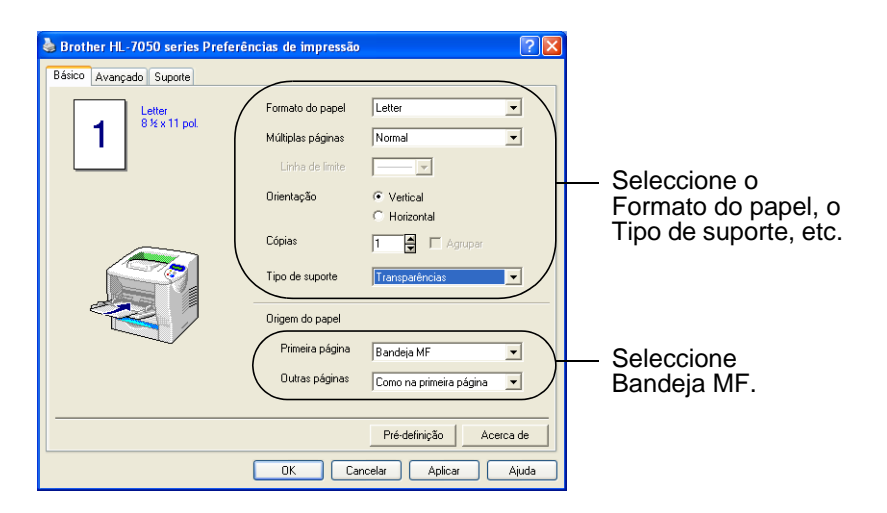

#### **<Controlador PS>**

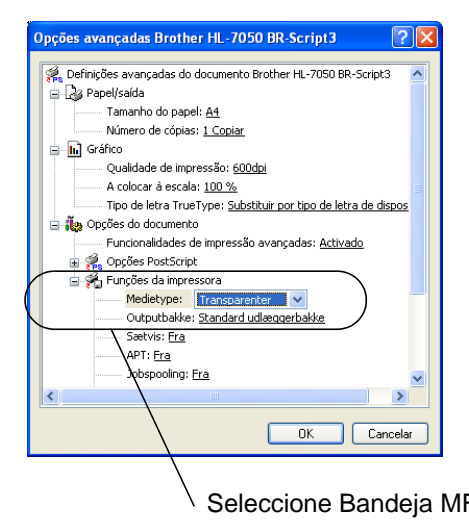

Seleccione o Formato do papel.

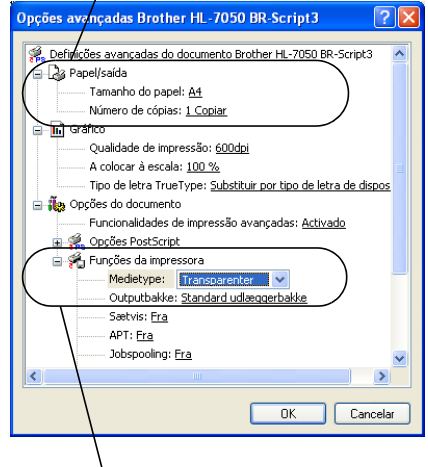

Seleccione Bandeja MF Seleccione o Tipo de suporte.

## **Imprimir para a bandeja de saída para papel virado para cima (impressão com o papel virado para cima)**

Quando a bandeja de saída para papel virado para cima está aberta, a impressora fica com um caminho directo da bandeja de papel ou da bandeja multifunções para a parte de trás da impressora. Utilize este método se pretender imprimir num suporte especial que seja grosso ou que não possa ser dobrado como, por exemplo, papel grosso, etiquetas, fichas ou envelopes.

**1** Abra a bandeja de saída para papel virado para cima.

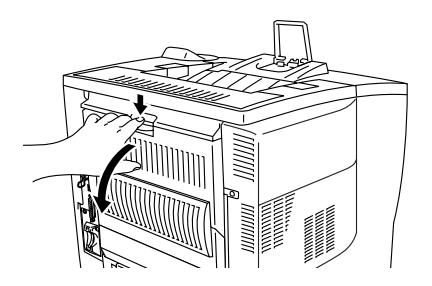

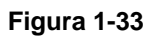

**2** Puxe o suporte da bandeja de saída para papel virado para cima.

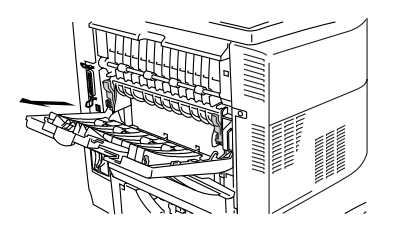

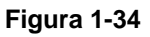

- **3** Coloque o papel na bandeja de papel ou na bandeja multifunções.
- **4** Depois de terem saído todas as páginas impressas, retire-as e feche a bandeja de saída para papel virado para baixo.

Se colocar papel na bandeja multifunções e tiver definido ALIM. MANUAL = SIM no menu PAPEL utilizando os botões do painel de controlo, a impressora carrega papel apenas a partir da bandeja multifunções.

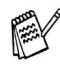

Se colocar papel manualmente, tenha em atenção o seguinte:

- Se a sua aplicação lhe permitir seleccionar a alimentação manual no respectivo menu de impressão, pode fazê-lo directamente nesse menu. Uma vez que a definição efectuada na aplicação se sobrepõe ao definido no painel de controlo, não necessita de activar o modo ALIM. MANUAL e o formato do papel no menu PAPEL.
- Se utilizar papel pré-impresso na bandeja multifunções, o papel deve ser introduzido pela extremidade superior com a parte pré-impressa virada para cima.

*<sup>2</sup>***Controlador e software**

# **Controlador de impressora**

Um controlador de impressora é um programa de software que converte os dados do formato utilizado por um computador para o formato utilizado por uma impressora específica. Normalmente, este formato é uma linguagem de comandos da impressora ou uma linguagem de descrição de páginas.

No CD-ROM fornecido, encontrará os controladores de impressora para os seguintes sistemas operativos. Pode também transferir o controlador de impressora mais recente do Brother Solutions Center, a partir do endereço<http://solutions.brother.com>

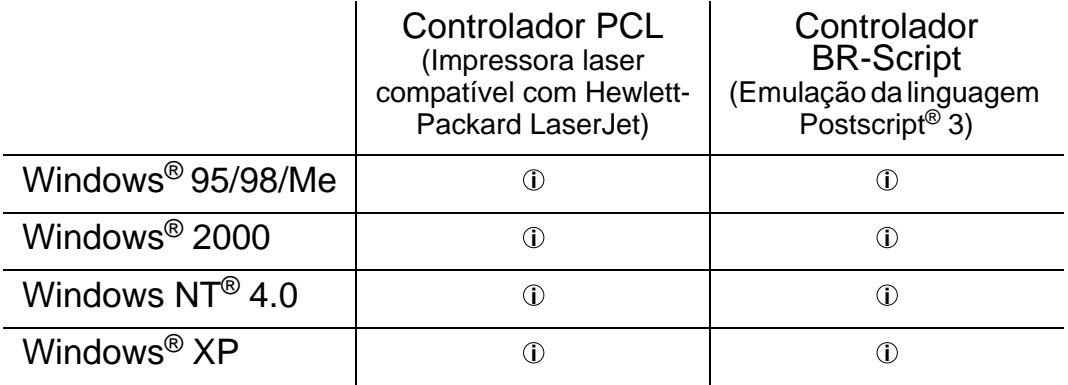

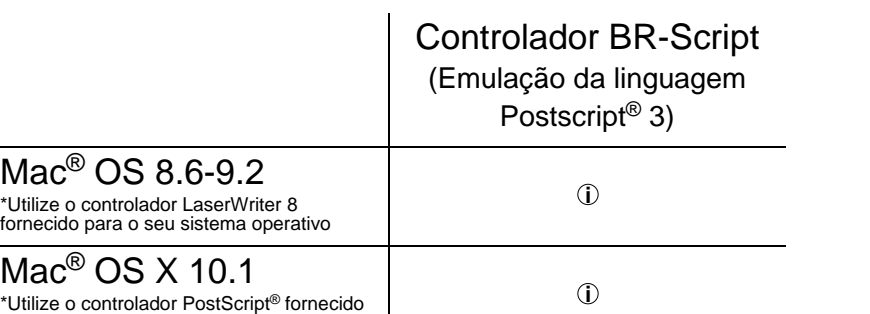

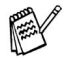

para o seu sistema operativo

*2*

- Se pretender imprimir a partir de uma aplicação DOS, consulte o [Capítulo 6](#page-171-0).
	- Para obter mais informações sobre emulações, consulte o [Capítulo 3](#page-85-1).
	- Se imprimir através de uma rede tem de ter uma placa de rede instalada. Consulte o [Capítulo 4](#page-130-0).

## 2 - 1 CONTROLADOR E SOFTWARE

# **Funcionalidades do controlador de impressora PCL (Para Windows®)**

Pode transferir o controlador mais recente ou obter informações sobre outros produtos acedendo ao Brother Solutions Center no site <http://solutions.brother.com>

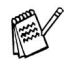

Os ecrãs apresentados nesta secção foram retirados do Windows® XP.

No seu PC, os ecrãs poderão ser diferentes, conforme o sistema operativo que esteja a utilizar.

## **Separador Básico**

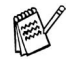

Se estiver a utilizar o Windows NT® 4.0, Windows® 2000 ou XP, pode aceder ao separador Básico clicando em Preferências de impressão... no separador Geral do ecrã Propriedades de Brother HL-7050 series.

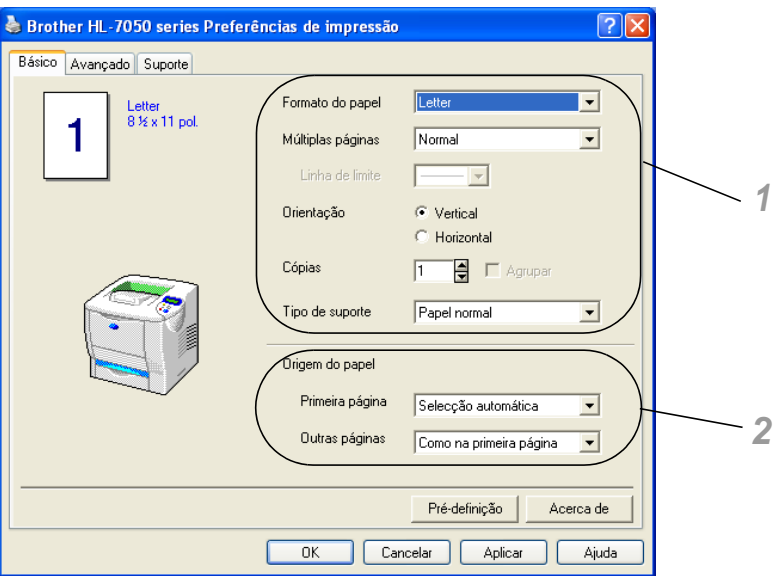

Pode alterar as definições de Formato do papel, Múltiplas páginas, Orientação, etc.

- **1** Seleccione o Formato do papel, Múltiplas páginas, Orientação (Vertical ou Horizontal), Cópias e Tipo de suporte.
- **2** Seleccione a Origem do papel, etc.

## **Separador Avançado**

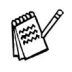

Se estiver a utilizar o Windows NT® 4.0, Windows® 2000 ou XP, pode aceder ao separador Avançado clicando em Preferências de impressão... no separador Geral do ecrã Propriedades de Brother HL-7050 series.

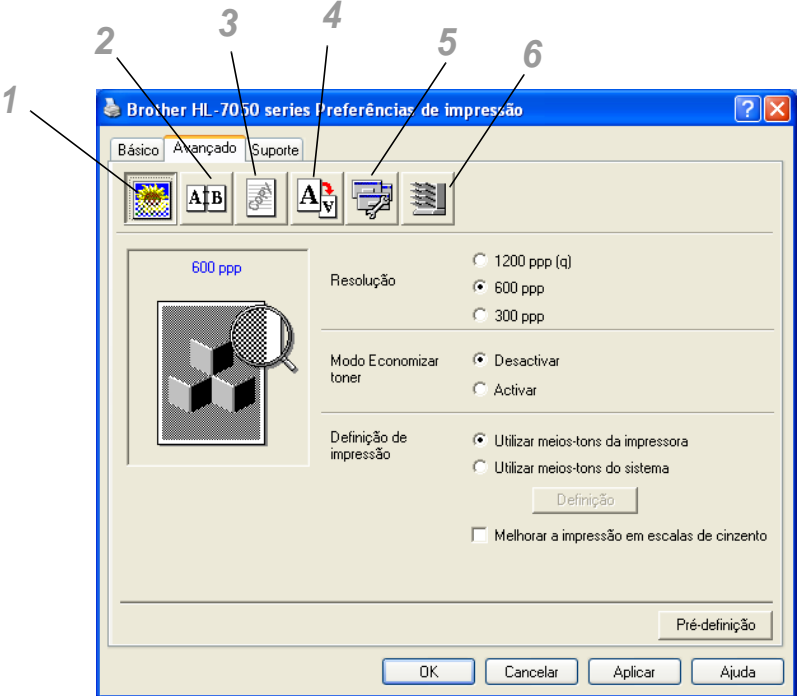

Pode alterar as definições contidas no separador clicando nos seguintes ícones:

- **1** Qualidade de impressão
- **2** Impressão duplex / folhetos
- **3** Marca de água
- **4** Definição da página
- **5** Opções do dispositivo
- **6** Destino

#### **Qualidade de impressão**

Seleccione a Resolução, o Modo Economizar Toner e a Definição de impressão.

■ Pode alterar a Resolução no controlador de impressora para: 300 ppp 600 ppp 1200 ppp

- Modo Economizar toner Pode reduzir os custos de utilização activando o modo Economizar toner, que diminui a densidade de impressão.
- Definição de impressão (apenas Windows<sup>®</sup> 95/98/98SE/Me) Com a Definição de impressão na posição Manual, pode alterar as definições de Brilho, Contraste, Gráficos e as opções do modo TrueType.

#### **Impressão duplex**

Para utilizar a impressão duplex, tem de instalar a unidade de duplex opcional na impressora. Se seleccionar o ícone Duplex, aparecerá a caixa de diálogo das definições de impressão duplex. Há seis tipos de opções de impressão duplex disponíveis.

#### **Impressão de folhetos (apenas para controlador PCL)**

Pode utilizar a função de Impressão de folhetos se tiver a unidade de duplex opcional instalada. Se seleccionar o ícone Duplex, aparecerá a caixa de diálogo das definições de impressão duplex, permitindo seleccionar um de 2 tipos de opções de folhetos.

#### **Marca de água**

Seleccione Marca de água para incluir um logotipo ou texto como marca de água nos seus documentos.

- Se utilizar um ficheiro de mapa de bits como marca de água, pode alterar o tamanho da marca de água e colocá-la em qualquer local da página.
- Se utilizar texto como marca de água, pode alterar as definições do tipo de letra, do contraste e do ângulo.

#### **Definição da página**

Pode alterar o Dimensionamento da imagem impressa e seleccionar as opções Impressão de espelho e Impressão inversa.

## **Opções do dispositivo**

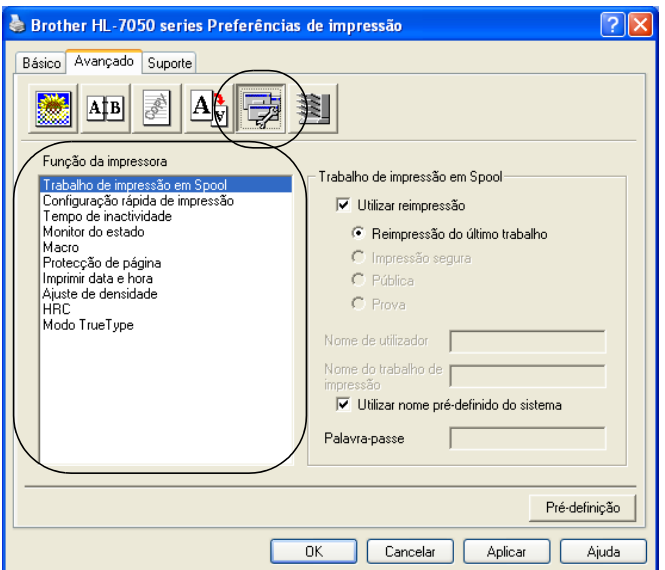

Neste separador pode escolher as seguintes funções da impressora:

Vá para a página correspondente a cada função da impressora clicando no nome da função.

Trabalho de impressão em Spool ([Para obter mais informações,](#page-85-1)  [consulte o Capítulo 3](#page-85-1)) [Configuração rápida de impressão](#page-66-0) [Tempo de inactividade](#page-67-0) [Monitor do estado](#page-67-1) **[Macro](#page-67-2)** [Protecção de página](#page-68-0) [Imprimir data e hora](#page-68-1) **[HRC](#page-68-2)** [Modo TrueType](#page-68-3)

#### **Trabalho de impressão em Spool**

A impressora guarda dados que pretenda reimprimir. Pode reimprimir um documento sem ter de reenviar os dados do seu PC (excepto no modo de Impressão segura).

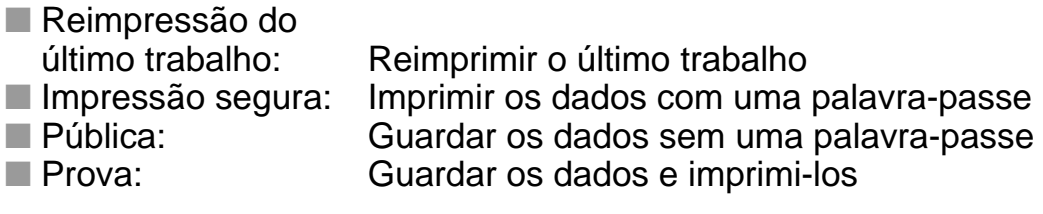

Para obter mais informações sobre a função de reimpressão, consulte [Botão Reprint no Capítulo 3.](#page-89-0)

K

Se não quiser que outras pessoas imprimam os seus dados através da função de reimpressão, desmarque a opção Utilizar reimpressão nas definições de Trabalho de impressão em Spool.

#### <span id="page-66-0"></span>**Configuração rápida de impressão**

Pode activar ou desactivar a Configuração rápida de impressão. Aparecerá uma pequena janela de selecção no seu computador, que lhe permitirá efectuar alterações à definições das seguintes funções:

- Múltiplas páginas
- Duplex
- Modo Economizar toner
- Origem do papel
- Tipo de suporte

#### <span id="page-67-0"></span>**Tempo de inactividade**

Quando a impressora não recebe dados durante um determinado período de tempo (tempo de espera), entra em modo de inactividade. No modo de inactividade, a impressora fica como se estivesse desligada. O tempo de espera predefinido é 5 minutos e é automaticamente ajustado para a definição de tempo de espera mais adequada, conforme a frequência de utilização da impressora (Modo de inactividade inteligente). Se a impressora estiver em modo de inactividade, a luz do visor apagar-se-á, mas a impressora continua a poder receber dados do computador. Ao receber um ficheiro de impressão ou documento, a impressora activa-se automaticamente para iniciar a impressão. Pode ainda activar a impressora premindo um dos botões.

#### <span id="page-67-1"></span>**Monitor do estado**

Este monitor apresenta o número de páginas e o estado da impressora (quaisquer erros que ocorram na impressora) durante a impressão. Se não necessita do estado da impressora e pretende acelerar a velocidade do trabalho de impressão, desactive o Monitor do estado.

#### <span id="page-67-2"></span>**Macro**

Pode guardar uma página de um documento como uma macro na memória da impressora ou noutro dispositivo opcional. Além disso, pode executar a macro gravada, ou seja, pode utilizar a macro gravada como uma sobreposição noutros documentos. Isto vai poupar tempo e vai acelerar a velocidade de impressão relativamente a informações utilizadas com muita frequência como, por exemplo, formulários, logotipos de empresas, cabeçalhos de cartas ou facturas.

## <span id="page-68-0"></span>**Protecção de página**

'Protecção de página' refere-se a uma definição que reserva memória adicional para criação de imagens das páginas inteiras. As opções são AUTOMÁTICA, DESACTIVADA, LTR ( papel formato Letter), A4 ou LGL (papel formato Legal).

A funcionalidade de protecção de página permite que a impressora crie na memória a imagem da página inteira antes de o papel entrar na impressora. Utilize esta função quando a imagem for muito complexa e a impressora tiver que aguardar para processar a imagem.

#### <span id="page-68-1"></span>**Imprimir data e hora**

Data: Especifica o formato da data. Hora: Especifica o formato da hora.

## <span id="page-68-2"></span>**HRC**

Esta opção permite-lhe alterar a definição HRC na impressora Brother HL-7050 series. A definição HRC é uma função especial que lhe oferece uma qualidade de impressão melhorada de caracteres e gráficos que as impressoras a laser convencionais obtêm através das resoluções de 300 ou 600 ppp.

- Predefinição da impressora: A definição irá corresponder à da impressora.
- Activado: Activar o HRC
- Desactivado: Desactivar o HRC

## <span id="page-68-3"></span>**Modo TrueType**

Os tipos de letra TrueType podem ser enviados para a impressora de uma das seguintes formas:

Transferir como TrueType Transferir como imagem de bits Imprimir como gráfico

## **Separador Acessórios**

Quando instalar as unidades opcionais, pode adicionar as respectivas opções e seleccionar as definições no separador Acessórios.

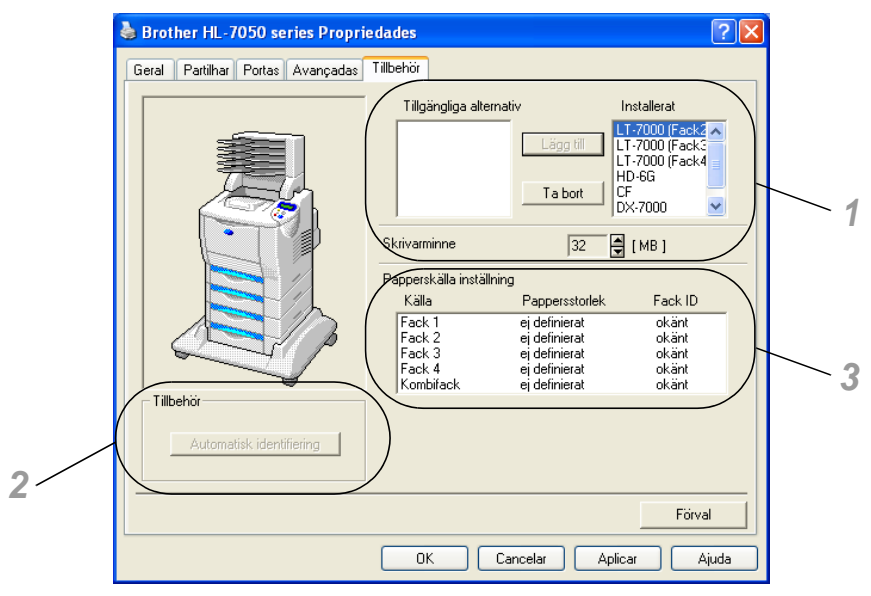

- **1** Pode adicionar ou remover manualmente as opções de qualquer dispositivo de unidade opcional instalado na impressora. As definições de bandejas corresponderão às opções instaladas.
- **2** Detecção automática de opções da impressora A função de Detecção Automática localiza os dispositivos de unidade actualmente instalados e apresenta as definições disponíveis no controlador de impressora. Quando prime o botão Detecção automática, aparece uma lista das opções instaladas na impressora. Pode adicionar ou remover opções manualmente. As definições de bandejas e outras correspondem às opções instaladas.

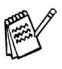

A função de Detecção automática não estará disponível sob determinadas condições da impressora.

**3** Definição de origem do papel Esta função identifica automaticamente o formato do papel em cada bandeja.

## **Separador Suporte**

Se estiver a utilizar o Windows NT® 4.0, Windows® 2000 ou XP, pode aceder ao separador Suporte clicando em Preferências de impressão... no separador Geral do ecrã Propriedades de Brother HL-7050 series.

- Pode também transferir o controlador de impressora mais recente do Brother Solutions Center, a partir do endereço <http://solutions.brother.com>
- Pode ver a versão do controlador da impressora.
- Pode verificar as definições actuais do controlador.
- Pode imprimir a página de configuração (Definições de impressão) e a lista de tipos de letra internos.

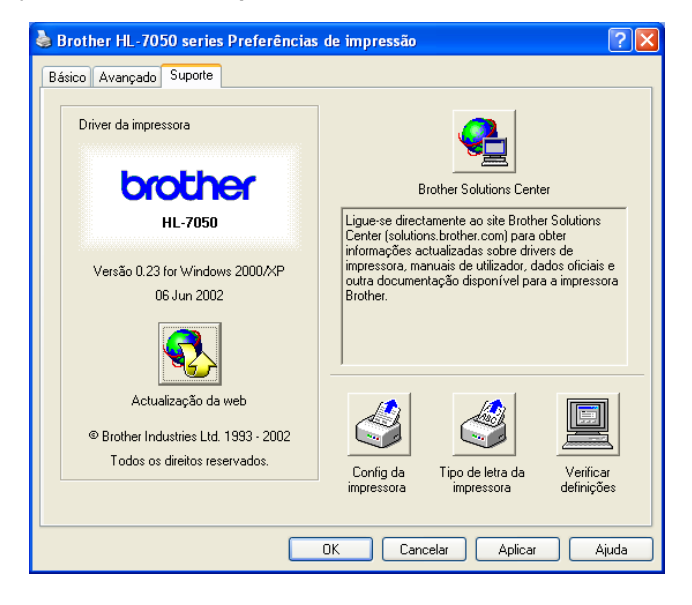

# **Funcionalidades do controlador de impressora PS (Para Windows ®)**

Pode também transferir o controlador de impressora mais recente do Brother Solutions Center, a partir do endereço <http://solutions.brother.com>

Para obter mais informações, consulte a ajuda online do controlador de impressora.

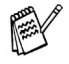

Os ecrãs apresentados nesta secção foram retirados do Windows® XP.

No seu PC, os ecrãs poderão ser diferentes, conforme o sistema operativo que esteja a utilizar.

## **Separador Portas**

Seleccione a porta a que impressora está ligada ou o caminho para a impressora de rede que está a utilizar.

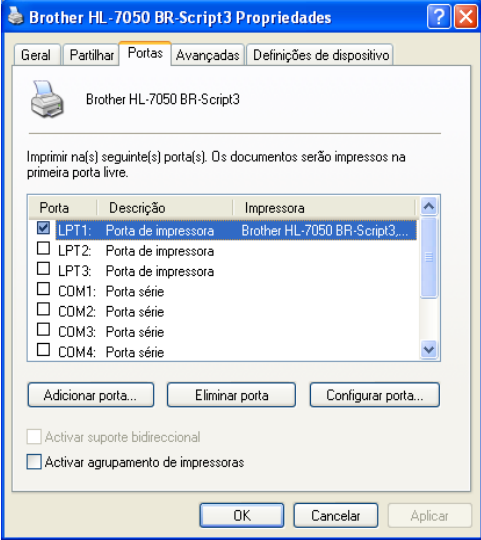
## **Separador Definições de dispositivo**

Seleccione as opções que instalou.

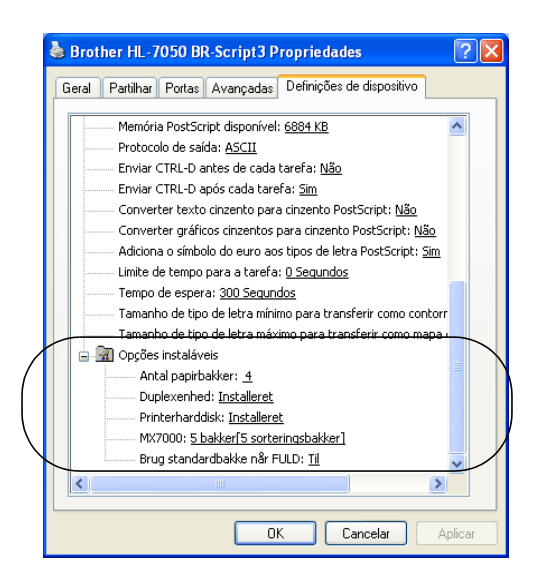

## **Separador Esquema**

Se estiver a utilizar o Windows NT® 4.0, Windows® 2000 ou XP, pode aceder ao separador Esquema clicando em Preferências de impressão... no separador Geral do ecrã Propriedades de Brother HL-7050 BR-Script3.

Pode alterar a definição de Esquema seleccionando as definições pretendidas em Orientação, Imprimir nos dois lados, Ordenação das páginas e Páginas por folha.

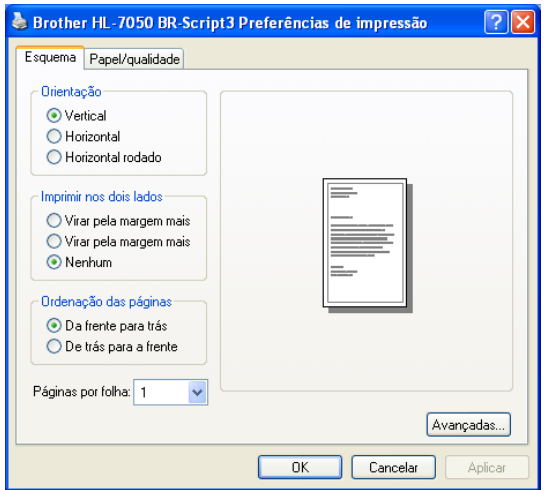

## 2 - 13 CONTROLADOR E SOFTWARE

## **Separador Papel/qualidade**

Seleccione a origem do papel.

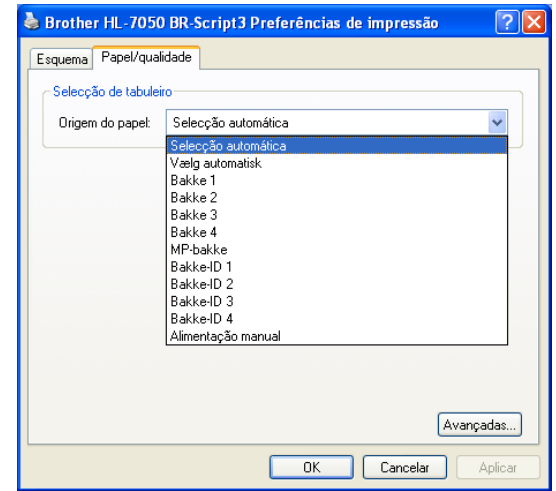

## **Opções avançadas**

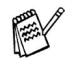

Se estiver a utilizar o Windows NT® 4.0, Windows® 2000 ou XP, pode aceder ao separador Opções avançadas Brother HL-7050 BR-Script3 clicando em Avançadas... no separador Esquema ou Papel/qualidade.

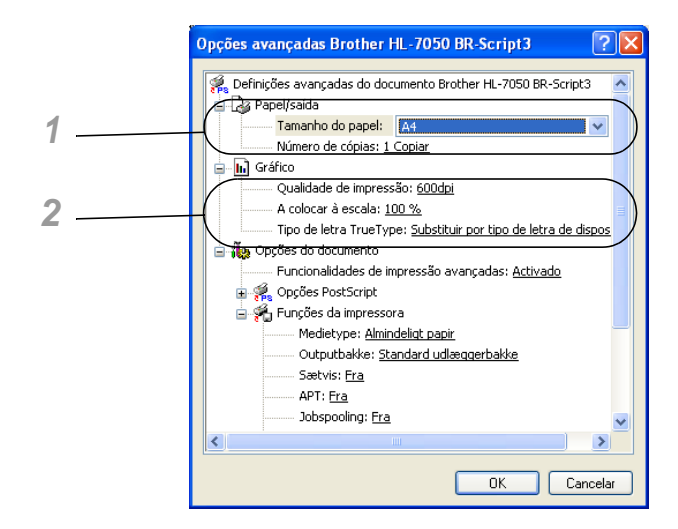

- **1** Seleccione o Tamanho do papel e o Número de cópias.
- **2** Defina a Qualidade de impressão, Escala e Tipo de letra TrueType.

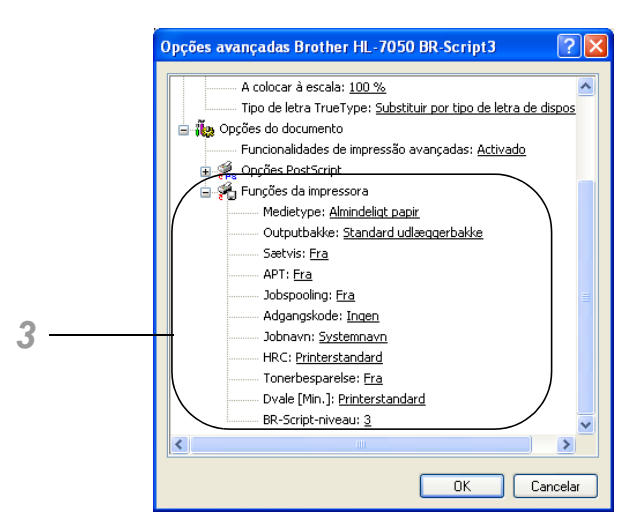

**3** Pode alterar as definições seleccionando a definição pretendida na lista de Funções da impressora:

```
Tipo de suporte
Destino
Agrupar
APT
Trabalho de impressão em spool (Tem de definir primeiro o 
tamanho da RAM. Para obter mais informações, consulte o 
Capítulo 3.)
Palavra-passe
Nome do trabalho de impressão
HRC
Economizar toner
Tempo de inactividade
Nível de BR-Script
```
# **Funcionalidades do controlador de impressora PS (Para Mac® OS 8.6 a 9.2 / Mac® OS X 10.1)**

Pode também transferir o controlador de impressora mais recente do Brother Solutions Center, a partir do endereço <http://solutions.brother.com>

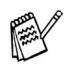

Os ecrãs apresentados nesta secção foram retirados do Laser Writer 8 no Mac<sup>®</sup> OS 9.0. No seu PC, os ecrãs poderão ser diferentes, conforme o sistema operativo que esteja a utilizar.

# **Page setup (Configuração de página)**

Pode definir o formato do papel, a orientação e a escala.

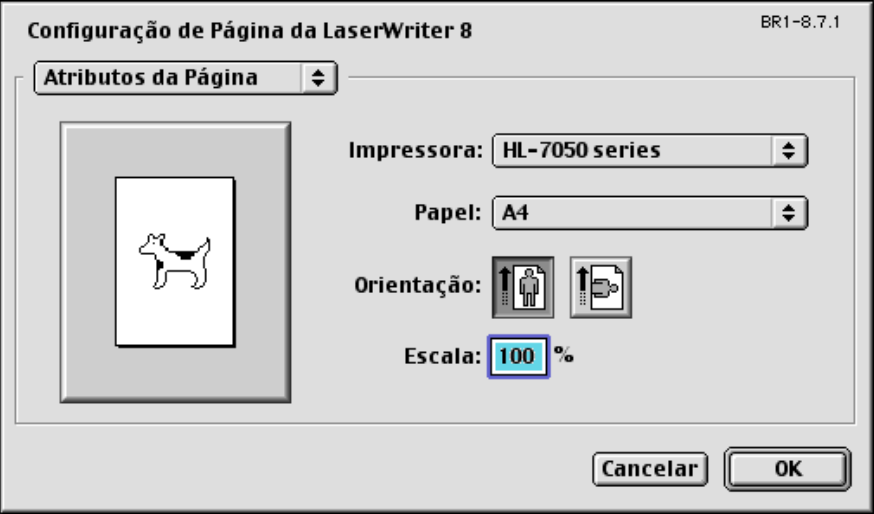

# **Layout**

Pode definir o esquema, as páginas por folha, etc..

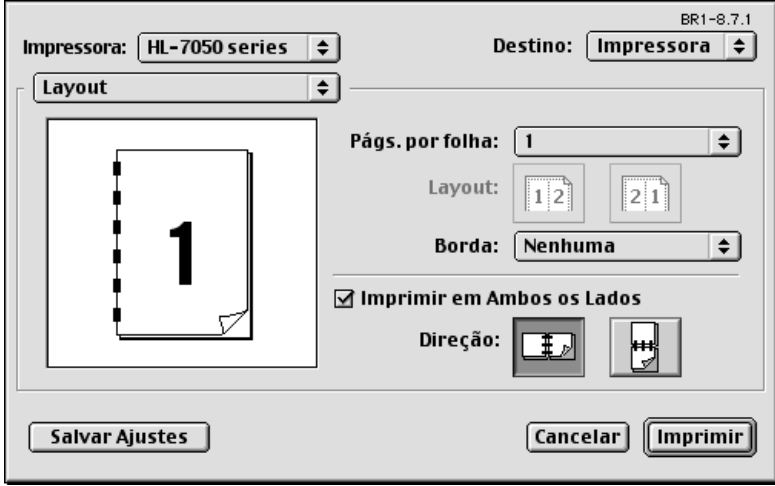

# **Specific options (Opções específicas)**

Defina o tipo de suporte, a resolução, a impressão segura, etc.

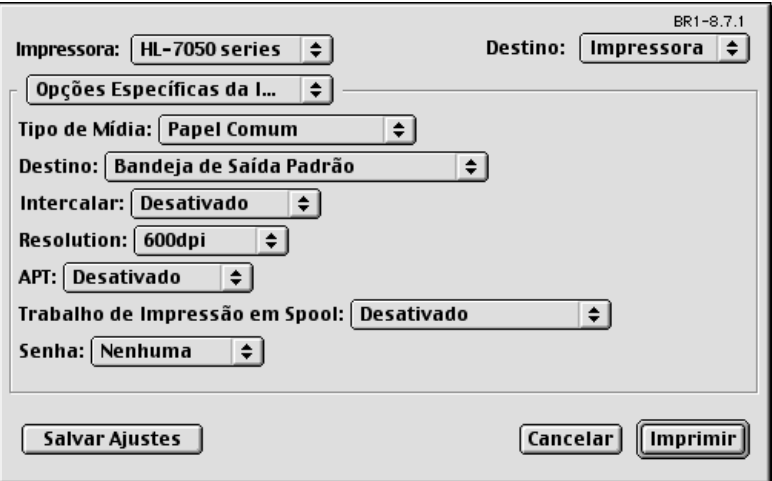

#### **Gestão através do Web Browser**

Muitas impressoras Brother suportam a tecnologia Embedded Web Server (EWS). Isto significa que pode utilizar um web browser normal para gerir alguns aspectos da impressora; por exemplo, pode verificar a duração dos consumíveis, configurar parâmetros da rede, aceder à informação sobre o número de série, sobre a utilização da impressora, etc. Inicie o seu web browser e escreva o nome NetBIOS, o nome de DNS ou o endereço de IP da impressora.

## **(apenas Windows® 2000)**

### **BRAdmin Professional**

O software BRAdmin Professional foi concebido para gerir dispositivos Brother ligados à rede como, por exemplo, as impressoras de rede e os centros multifunções. O BRAdmin Professional pode também gerir produtos de outros fabricantes que suportem SNMP (Simple Network Management Protocol).

#### **Assistente de instalação do controlador**

Este programa de instalação inclui o controlador PCL para Windows® e o controlador da porta de rede da Brother (LPR e NetBIOS). Antes de utilizar este software, o administrador tem de configurar o endereço IP, o gateway e a sub-rede, através do BRAdmin Professional.

Se o administrador instalar, em seguida, o controlador da impressora e o controlador da porta utilizando este software, pode guardar o ficheiro no servidor de ficheiros ou enviar o ficheiro por correio electrónico para os utilizadores. Em seguida, cada utilizador clicará nesse ficheiro para copiar automaticamente o controlador da impressora, o controlador da porta, o endereço IP, etc. para o respectivo computador.

### **Web BRAdmin**

O software Web BRAdmin Professional foi concebido para gerir todos os dispositivos Brother ligados a uma rede LAN/WAN. Ao instalar o software de servidor Web BRAdmin num computador com IIS\*, o administrador pode, via web browser, ligar-se ao servidor Web BRAdmin e, em seguida, comunicar com o dispositivo. Ao contrário do BRAdmin Professional (concebido apenas para sistemas Windows®) o software de servidor Web BRAdmin pode ser acedido a partir de qualquer computador cliente com um web browser que suporte Java.

 $IIS^* = Internet Information Server 4.0 ou 5.0$ 

O Web BRAdmin e o Internet Information Server 4.0 são suportados pelos seguintes sistemas operativos:

Windows NT® 4.0 Workstation Windows NT® 4.0 Server

O Web BRAdmin e o Internet Information Server 5.0 são suportados pelos seguintes sistemas operativos:

Windows® 2000 Professional Windows® 2000 Server Windows® 2000 Advanced Server Windows® XP Professional3

Pode instalar o software a partir do CD-ROM fornecido da seguinte forma:

- **1** Coloque o CD-ROM na unidade do CD-ROM. O ecrã de abertura aparece automaticamente. Se o ecrã não aparecer, clique em Iniciar e seleccione Executar, escreva a letra correspondente à unidade do CD e escreva \START.EXE (por exemplo: D:\START.EXE).
- **2** Seleccione o idioma pretendido e, em seguida, siga as instruções que aparecem no ecrã. O controlador da impressora conclui a instalação.

# **Instalação do software em Macintosh®**

Esta impressora suporta o Mac® OS versões 8.6 a 9.2 e Mac® OS X 10.1 ou posterior.

## **Controlador Apple LaserWriter 8**

O controlador Apple LaserWriter pode ter sido instalado com o sistema. Se não tiver, pode encontrá-lo no site<http://www.apple.com>

As versões 8.6 e 8.7 do LaserWriter 8 foram testadas para utilização com esta impressora.

## **Ficheiros PostScript Printer Description (PPDs)**

Os PPDs, em conjunto com o controlador Apple LaserWriter 8, acedem às funcionalidades da impressora e permitem ao computador comunicar com a impressora. O CD-ROM inclui um programa de instalação dos PPDs (BR-Script PPD Installer).

# **Selecção automática de emulação**

Esta impressora dispõe de uma função de Selecção automática de emulação. Quando a impressora recebe dados do computador, escolhe automaticamente o modo de emulação. A definição de origem para esta funcionalidade é ACTIVADO.

A impressora pode optar por uma das seguintes combinações:

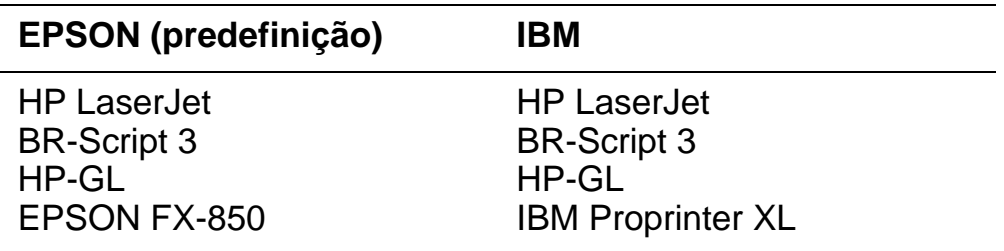

Pode seleccionar manualmente o modo de emulação utilizando os botões de menu do painel de controlo para alterar a opção EMULAÇÃO no menu CONFIGURAR. [Para obter mais informações,](#page-85-0)  [consulte o Capítulo 3](#page-85-0).

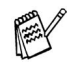

Tenha em atenção o seguinte, quando utilizar a Selecção automática de emulação:

- Tem de seleccionar uma prioridade entre os modos de emulação EPSON e IBM, pois a impressora não consegue fazer a distinção entre os dois. Uma vez que a predefinição de fábrica é o modo de emulação EPSON, poderá ter de seleccionar o modo de emulação IBM utilizando os botões de menu do painel de controlo para alterar a opção EMULAÇÃO no menu CONFIGURAR.
- Experimente a Selecção automática de emulação com a aplicação ou o servidor de rede. Se não funcionar correctamente, seleccione manualmente o modo de emulação pretendido através dos botões do painel de controlo ou utilize os comandos de selecção de emulação do software.

# **Selecção automática da interface**

Esta impressora dispõe de uma função de Selecção automática da interface. Quando a impressora recebe dados do computador, selecciona automaticamente a interface apropriada.

Se estiver a utilizar a interface paralela, pode activar ou desactivar as comunicações de alta velocidade bidireccionais utilizando os botões do painel de controlo para aceder ao menu INTERFACE. [Para obter mais informações, consulte o Capítulo 3](#page-85-0). Uma vez que a função de Selecção automática da interface está activada por predefinição, bastar-lhe-á ligar o cabo de interface à impressora.

Se estiver a utilizar a interface série, terá de ter as mesmas definições de comunicações tanto na impressora como no computador. Uma vez que a função de Selecção automática da interface está activada por predefinição, bastar-lhe-á simplesmente ligar o cabo de interface à impressora se o seu computador tiver as definições abaixo indicadas.

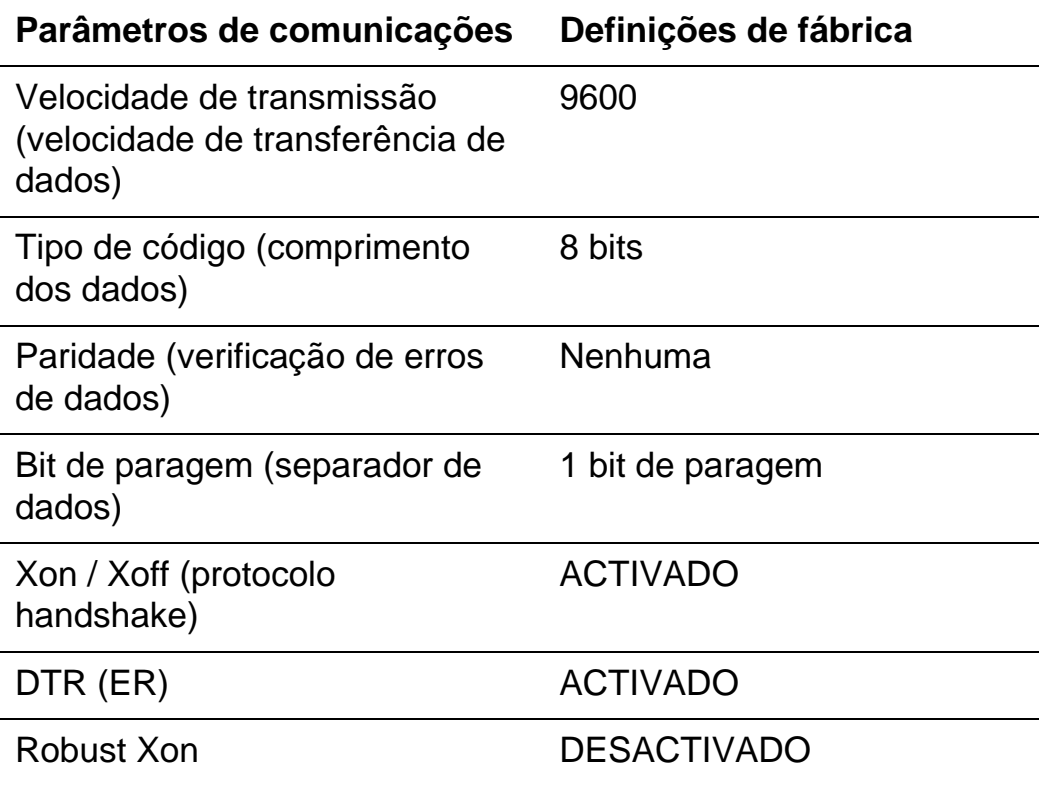

Se estiver instalada uma placa de rede (Brother NC-4100h), utilize o painel de controlo para seleccionar REDE.

Se necessário, utilize o painel de controlo para seleccionar manualmente, no menu INTERFACE, os parâmetros da interface ou das comunicações série. [Para obter mais informações, consulte o](#page-85-0)  [Capítulo 3](#page-85-0). Para saber quais as definições do computador, consulte o manual do computador ou software que está a utilizar.

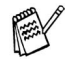

- Tenha em atenção o seguinte, quando utilizar a Selecção automática da interface:
	- Esta função demora alguns segundos a ficar activa. Se quiser acelerar a impressão, seleccione manualmente a interface requerida, no menu SELECCIONAR, utilizando o painel de controlo no menu INTERFACE.

Se utilizar sempre apenas uma interface, recomenda-se que a seleccione como predefinição no menu INTERFACE. Se estiver seleccionada apenas uma interface, a impressora atribui toda a memória intermédia de entrada a essa mesma interface.

# **Definições de fábrica**

A impressora é fornecida com predefinições estabelecidas na fábrica, às quais se chama "Definições de fábrica". Apesar de poder utilizar a impressora sem alterar estas definições de fábrica, também pode personalizá-la de acordo com as suas preferências, alterando as 'definições do utilizador'. Consulte [Lista de definições de fábrica](#page-123-0)  [no Capítulo 3.](#page-123-0)

Pode sempre repor as definições de fábrica no menu REPOR. [Para](#page-85-0)  [obter mais informações, consulte o Capítulo 3](#page-85-0).

<span id="page-85-0"></span>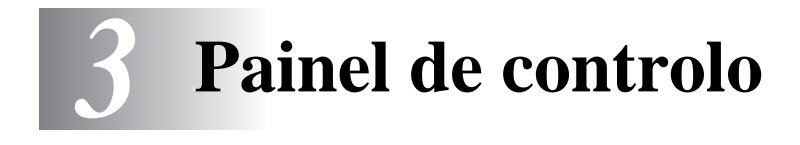

# **Painel de controlo**

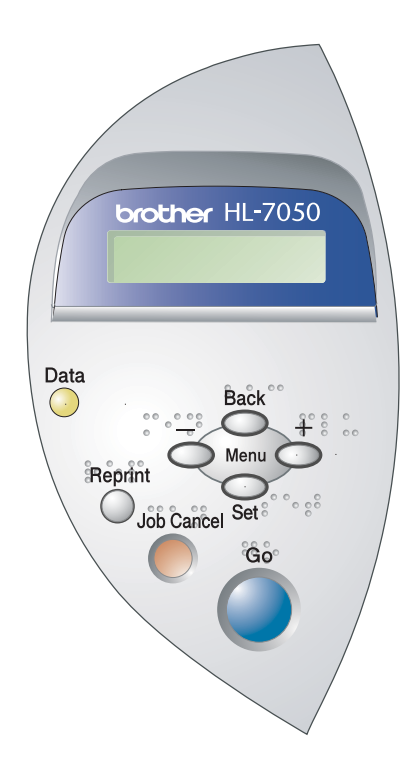

m. m.  $\sim$  $\sim$ 

**Figura 3-1**

PAINEL DE CONTROLO 3 - 1

-------------

Pode controlar as operações básicas da impressora e alterar diversas definições da impressora com sete botões (**Go**, **Job Cancel**, **Reprint**, **+**, **-**, **Set**, **Back**).

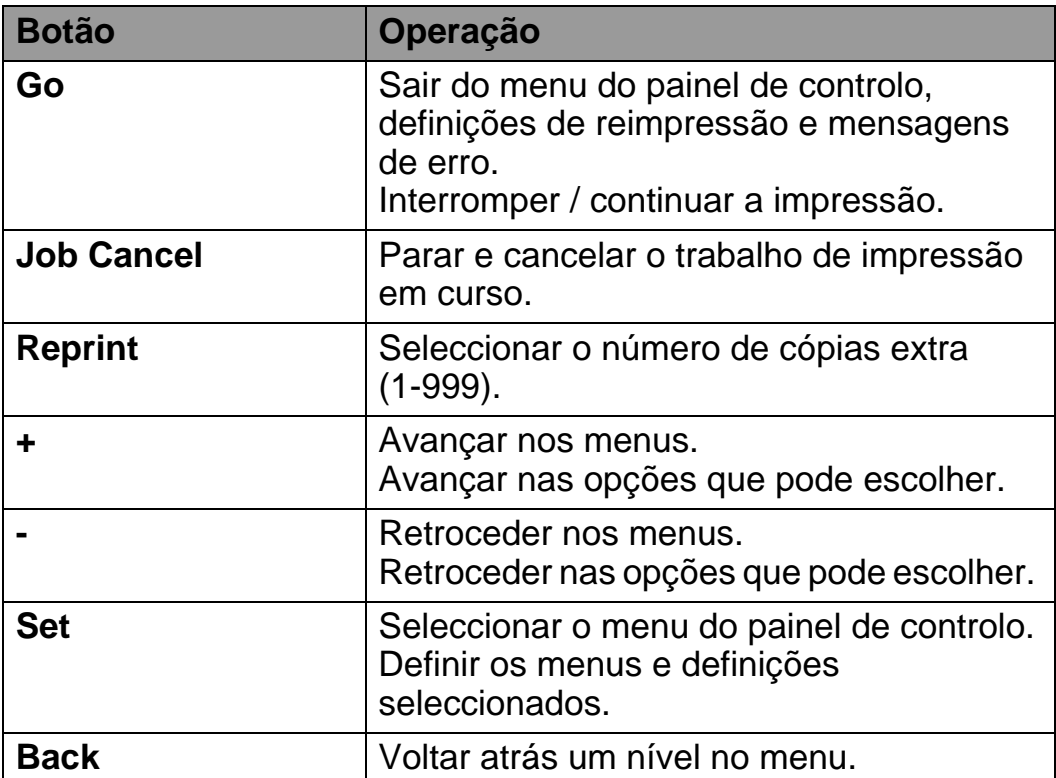

Pode alterar as indicações do painel do estado actual (definições de Menu, Erro e Reimpressão) premindo uma vez o botão **Go**. Para as indicações de ERRO, o painel de controlo só muda quando o erro for corrigido.

Pode interromper a impressão com o botão **Go**. Se premir novamente o botão **Go** reiniciará o trabalho de impressão e eliminará a interrupção. Durante uma interrupção, a impressora fica offline.

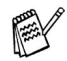

Se não pretende imprimir os restantes dados quando a impressora estiver no modo PAUSA, pode cancelar o trabalho de impressão com o botão **Job Cancel**. Uma vez cancelado o trabalho, a impressora ficará novamente no estado PRONTA.

# **Botão Job Cancel**

Pode cancelar o processamento ou a impressão de dados através do botão **Job Cancel**. O visor apresenta a mensagem "CANCELAR TRAB" até o trabalho estar cancelado. Uma vez cancelado o trabalho de impressão, a impressora fica novamente no estado PRONTA.

Se a impressora não estiver a receber dados nem a imprimir, o visor mostrará a mensagem SEM DADOS!!! e não será possível cancelar o trabalho.

Se pretende reimprimir um documento que já foi impresso, pode fazê-lo premindo o botão **Reprint**. Da mesma forma, se quiser partilhar um documento com outros colegas, coloque o documento em spool numa área não segura da impressora. Este documento poderá então ser reimpresso por qualquer pessoa que esteja na rede ou no painel de controlo da impressora.

Pode utilizar o botão **Reprint** quando a impressora está PRONTA ou em PAUSA.

Se quiser imprimir dados no modo de impressão PROVA, PÚBLICA ou SEGURA, recomendamos que instale a unidade opcional de disco rígido (HDD) ou a placa CompactFlash.

Se não instalar um HDD (consulte [Unidade de disco rígido \(HD-EX\)](#page-146-0)  [no Capítulo 4.](#page-146-0)) ou uma placa CompactFlash ([consulte](#page-140-0) Placa [CompactFlash no Capítulo 4.](#page-140-0)), pode reimprimir a partir da memória de acesso aleatório (RAM). Os dados de reimpressão na RAM serão eliminados quando desligar a impressora.

Quando utilizar a RAM para fazer a reimpressão:

- **1** Prima o botão **Set** no painel de controlo para sair do estado PRONTA e seleccione TAM. RAM DISCO no menu CONFIGURAR.
- **2** O tamanho actual da RAM é 0MB. Prima o botão **+** para aumentar o tamanho da memória RAM de reimpressão por intervalos de 1MB.
- Quando aumentar o tamanho da memória RAM para FX Impressão segura, a área de trabalho da impressora vai diminuir e o desempenho da impressora será menor. Não se esqueça de repor o tamanho da memória RAM para 0MB quando acabar de utilizar a Impressão segura.
	- Quando armazenar dados na memória RAM, os dados serão eliminados quando a impressora for desligada da corrente.

Recomendamos também que faça uma expansão de memória RAM, se pretender imprimir grandes quantidades de dados seguros. (consulte [Expansão de memória RAM no Capítulo 4.](#page-142-0))

## **Reimprimir o último trabalho**

Pode reimprimir os dados do último trabalho de impressão sem ter de os reenviar do computador.

- Se a função IMPRIMIR NOVAM. estiver desactivada no X painel de controlo e premir o botão **Reprint**, o LCD apresentará a mensagem SEM DADOS ARMAZ durante um curto período.
	- Se pretende cancelar a reimpressão, prima o botão **Job Cancel**.
	- Se a impressora não tiver memória suficiente para quardar o trabalho de impressão, imprimirá apenas a última página.
	- Ao premir o botão ou + diminuirá ou aumentará o número de cópias a reimprimir. Pode seleccionar entre 1 e 999 CÓPIAS.
	- Para obter mais informações sobre as definições do controlador de impressora, consulte [Trabalho de](#page-66-0)  [impressão em Spool no Capítulo 2.](#page-66-0)

#### **Reimprimir três vezes o último trabalho**

- **1** Active a função IMPRIMIR NOVAM. utilizando os botões de menu do painel de controlo para ir para o menu CONFIGURAR.
- Se a sua impressora estiver a utilizar o controlador fornecido por nós, as definições de Trabalho de impressão em Spool do controlador da impressora têm prioridade sobre as definições efectuadas no painel de controlo. Para obter mais informações, consulte [Trabalho de impressão em Spool no](#page-66-0)  [Capítulo 2.](#page-66-0)
- **2** Prima o botão **Reprint**.

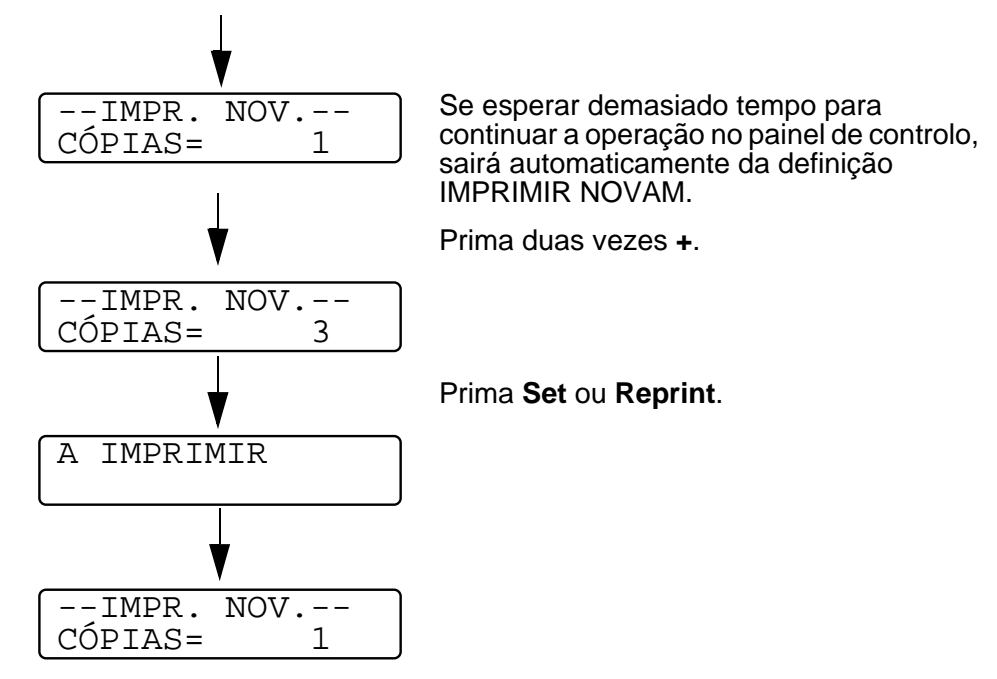

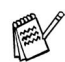

- Se premir duas vezes o botão **Go**, a impressora sairá da definição IMPRIMIR NOVAM.
- Se pretende reimprimir dados e premiu o botão **Go**, o visor apresenta a mensagem PRIMA SET PARA IMPRIMIR. Prima o botão **Set** ou **Reprint** para iniciar a reimpressão, ou prima novamente o botão **Go** para cancelar o trabalho de reimpressão.

## **Imprimir dados de PROVA**

Pode utilizar esta função para reimprimir dados de PROVA que tenham acabado de ser impressos e que não tenham definições de segurança. Os documentos colocados na área de PROVA estão disponível para toda a gente. Pode utilizar esta função para um documento que será movido mais tarde para uma pasta pública.

Se a área de spool dos dados estiver cheia, os dados menos recentes serão automaticamente eliminados primeiro. A ordem de eliminação dos dados não está relacionada com a ordem de reimpressão.

Para imprimir dados de PROVA, consulte [Como imprimir dados](#page-94-0)  [SEGUROS](#page-94-0) neste capítulo.

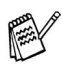

- Se não tiver instalado as opções HDD (unidade de disco rígido) ou CompactFlash, os dados de reimpressão serão eliminados quando desligar a impressora.
	- Se existirem dados nas informações do trabalho que não possam ser apresentados no LCD, o visor apresenta a mensagem '?'.
	- Para obter mais informações sobre as definições do controlador de impressora, consulte [Trabalho de](#page-66-0)  [impressão em Spool no Capítulo 2.](#page-66-0)

# **Imprimir dados PÚBLICOS**

Pode utilizar esta função para reimprimir documentos armazenados numa área PÚBLICA da memória da impressora. Estes documentos não estarão protegidos por palavra-passe e qualquer pessoa pode aceder aos documentos utilizando o painel de controlo ou um web browser. A impressora não imprimirá um documento PÚBLICO quando o enviar para a impressora. Tem de utilizar o painel de controlo da impressora ou ligar-se à impressora via web browser.

Os dados PÚBLICOS podem ser eliminados utilizando o painel de controlo da impressora ou o software de gestão baseado na web.

Para imprimir dados PÚBLICOS, consulte [Como imprimir dados](#page-94-0)  [SEGUROS](#page-94-0) neste capítulo.

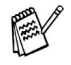

- Se existirem dados nas informações do trabalho que não possam ser apresentados no LCD, o visor apresenta a mensagem '?'.
- Para obter mais informações sobre as definições do controlador de impressora, consulte [Trabalho de](#page-66-0)  [impressão em Spool no Capítulo 2.](#page-66-0)

## **Imprimir dados SEGUROS**

Os documentos SEGUROS são protegidos por palavra-passe e só as pessoas que saibam a palavra-passe poderão imprimi-los. A impressora não imprimirá o documento quando o enviar para impressão. Para imprimir o documento terá de utilizar o painel de controlo da impressora (com a palavra-passe) ou ligar-se à impressora via web browser.

Quando pretender eliminar os dados armazenados, pode efectuar esta operação a partir do painel de controlo ou do software de gestão baseada na web.

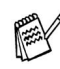

- Se existirem dados nas informações do trabalho que não possam ser apresentados no LCD, o visor apresenta a mensagem '?'.
- Para obter mais informações sobre as definições do controlador de impressora, consulte [Trabalho de](#page-66-0)  [impressão em Spool no Capítulo 2.](#page-66-0)

#### <span id="page-94-0"></span>**Como imprimir dados SEGUROS**

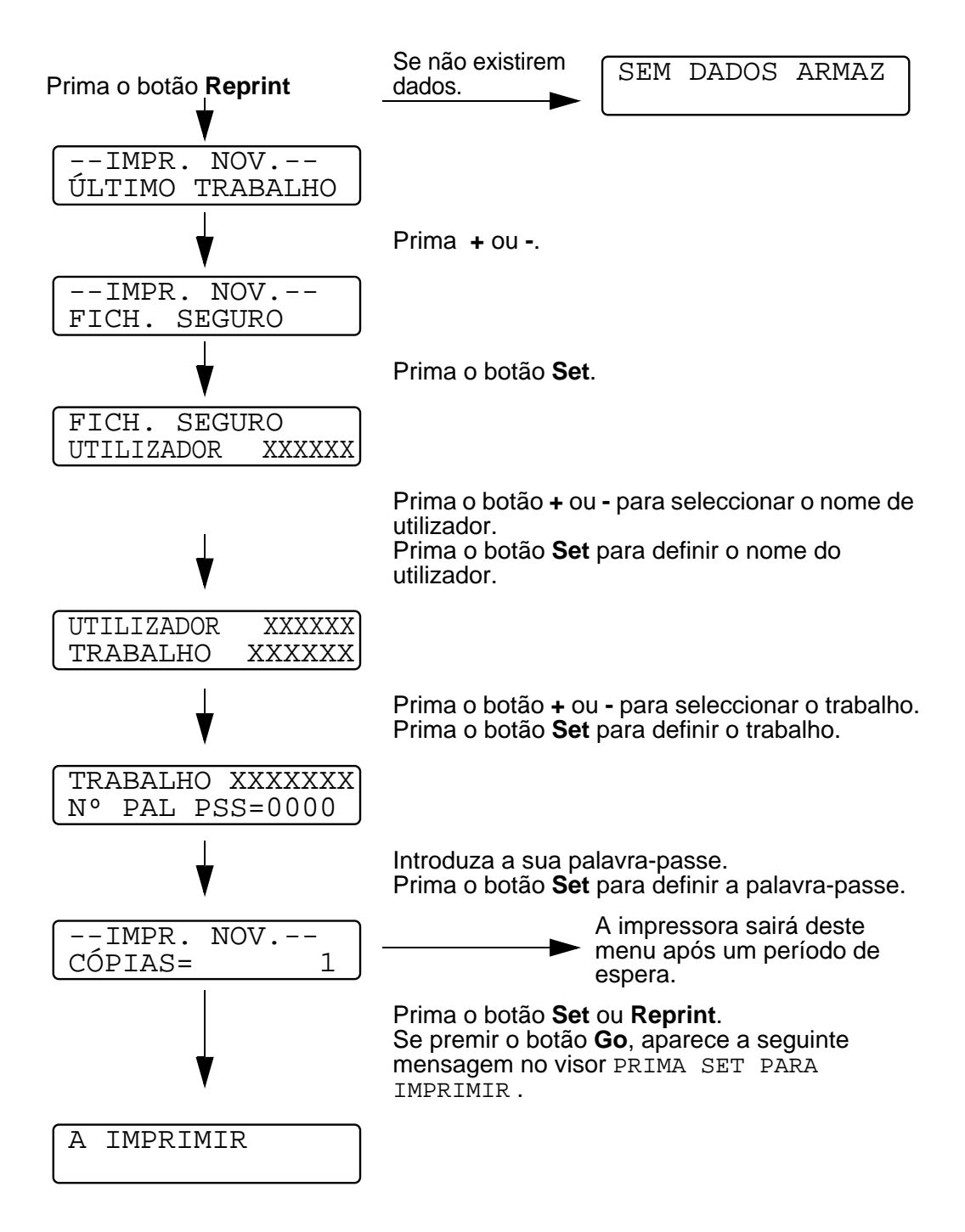

#### **Quando não existem dados de reimpressão na memória**

Se a impressora não tiver quaisquer dados na memória e premir o botão **Reprint**, o visor LCD apresenta a mensagem SEM DADOS ARMAZ.

#### **Para cancelar o trabalho de reimpressão**

Se premir o botão **Job Cancel** vai cancelar o trabalho de reimpressão. O botão **Job Cancel** também lhe permite cancelar um trabalho de reimpressão que está interrompido.

Se premir o botão **+** ou **-** quando a impressora estiver online (PRONTA), esta passa para o estado offline e o LCD apresenta o menu.

### **Para se deslocar nos menus do LCD**

Se premir o botão **+** ou **-** quando a impressora estiver online (PRONTA), esta passa para o estado offline e o LCD apresenta o modo actual.

Pode ir para outros menus premindo o botão **+** ou **-**. Ao premir o botão **+** ou **-** pode percorrer os menus e as definições no visor. Prima ou mantenha premido o botão, até ver a definição pretendida.

## **Para introduzir números**

Pode introduzir números de duas formas. Pode premir o botão **+** ou  para acrescentar ou subtrair um número de cada vez, ou pode manter premido o botão **+** ou **-** para avançar mais depressa. Quando visualizar o número que pretende, prima o botão **Set**.

Se premir o botão **Set** quando a impressora estiver online (PRONTA), esta passa para o estado offline e o LCD vai para o menu.

Prima o botão **Set** para escolher o menu ou opção apresentada. Depois de alterar uma definição, por breves segundos aparecerá um asterisco (**\***) no lado direito da mensagem.

Se premir o botão **Back** quando a impressora estiver online (PRONTA), esta passa para o estado offline e o LCD vai para o menu.

Prima o botão **Back** para voltar para o nível anterior do nível do menu actual.

O botão **Back** permite-lhe seleccionar o dígito anterior quando introduz números.

Quando seleccionar uma definição sem asterisco (não premiu o botão **Set**), o botão **Back** permite-lhe regressar ao nível de menu anterior, com a definição original inalterada.

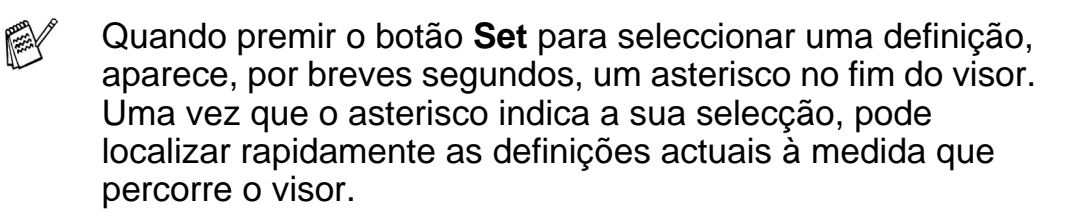

#### **Diodo emissor de luz (LED)** -------------------**Contract Contract**

O LED é uma luz que mostra o estado da impressora.

# **LED de dados laranja**

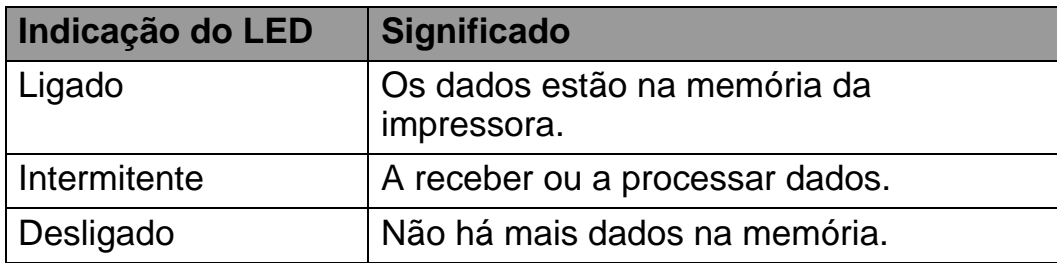

m m

# **Visor de cristais líquidos (LCD)**

O visor apresenta o estado actual da impressora. O visor vai ser alterado quando utilizar os botões do painel de controlo.

Se a impressora estiver offline, o visor apresenta o modo de emulação que escolheu.

Se houver algum problema, o visor mostra a mensagem de erro, a mensagem de manutenção ou a mensagem de chamada de assistência apropriada, para que saiba que acção deve tomar. Para obter mais informações sobre estas mensagens, [consulte](#page-171-0)  [Resolução de problemas no Capítulo 6.](#page-171-0)

# **Luz traseira**

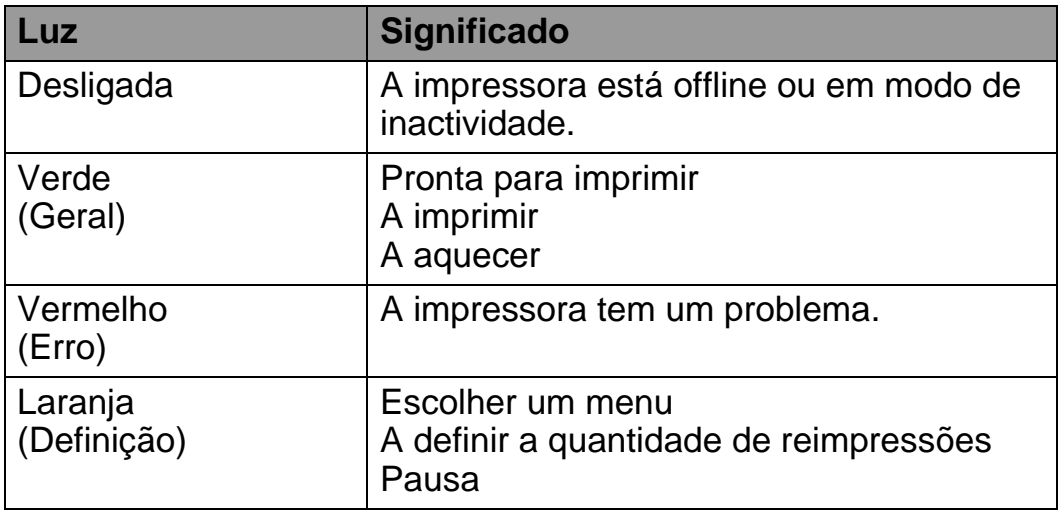

# **Mensagem LCD**

Pode escolher a mensagem que será apresentada na segunda linha do LCD, conforme indicado.

Seleccione NENHUM, CONTADOR PÁGS. ou NOME TRAB na definição mais abaixo do menu CONFIGURAR.

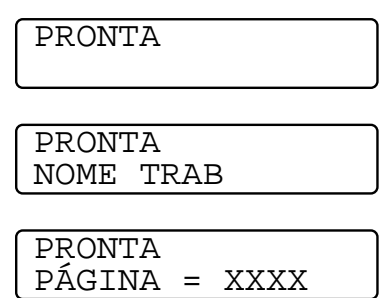

## **Mensagens de estado da impressora**

A seguinte tabela apresenta as mensagens do estado da impressora que são apresentadas no decorrer de uma operação normal:

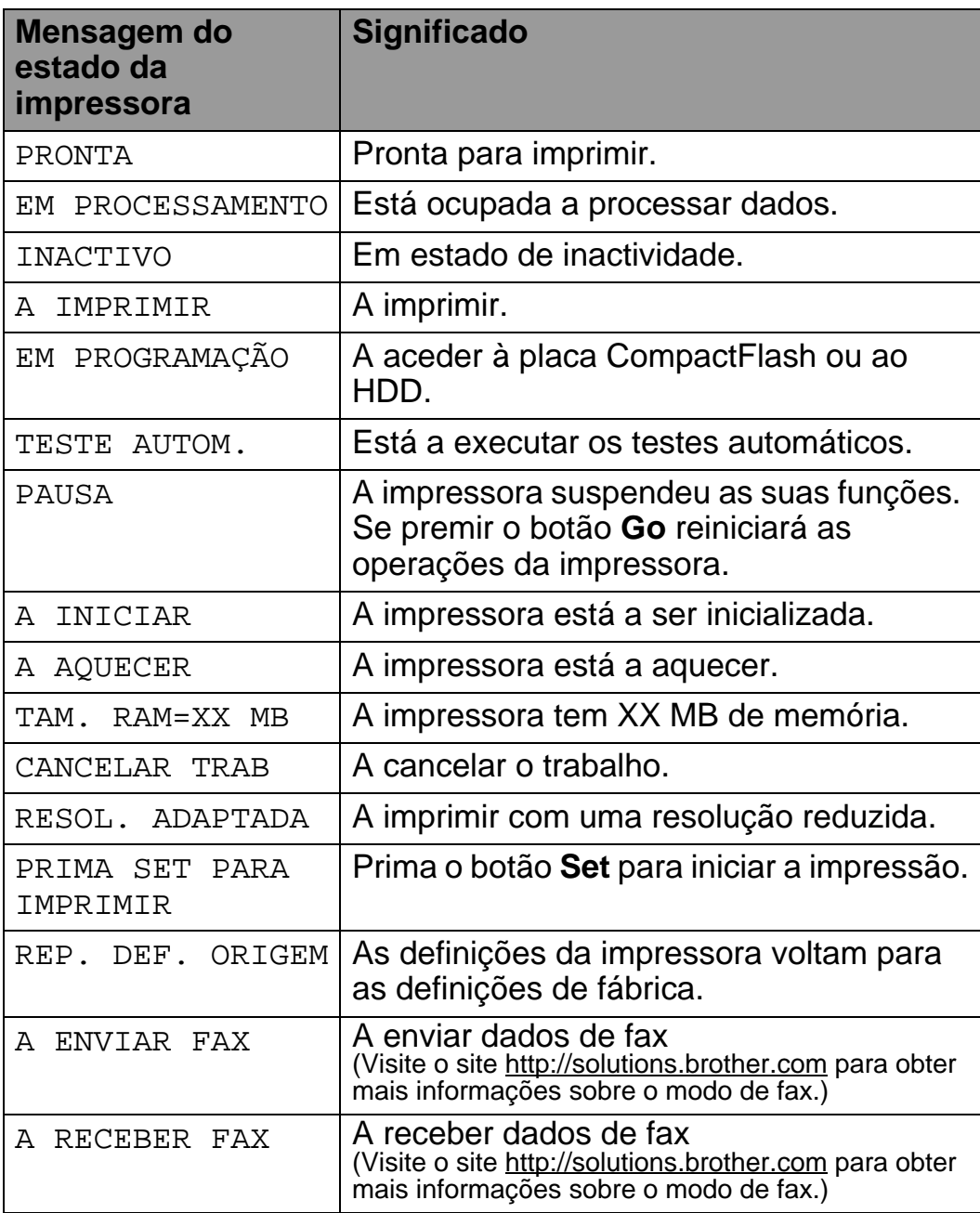

# **Como utilizar o painel de controlo**

Quando utilizar os botões de menu (**+**, **-**, **Set** ou **Back**), lembre-se dos seguintes passos básicos:

- Se não efectuar nenhuma operação durante 30 segundos, o visor LCD regressa automaticamente ao estado PRONTA.
- Quando premir o botão **Set** para seleccionar uma definição, aparece, por breves segundos, um asterisco no fim do visor. Em seguida, o visor volta ao nível de menu anterior.
- Depois de alterar o estado ou uma definição, se premir o botão **Back** antes de premir **Set** fará com que regresse ao nível de menu anterior mantendo as definições originais inalteradas.
- Existem duas formas de introduzir números. Pode premir o botão **+** ou **-** para acrescentar ou subtrair um número de cada vez, ou pode manter premido o botão **+** ou **-** para avançar mais depressa. O número que estiver intermitente é aquele que pode alterar.

#### **Por exemplo: Quando pretender activar a definição MF PRIMEIRO**

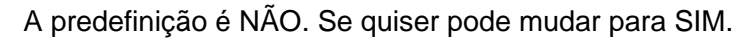

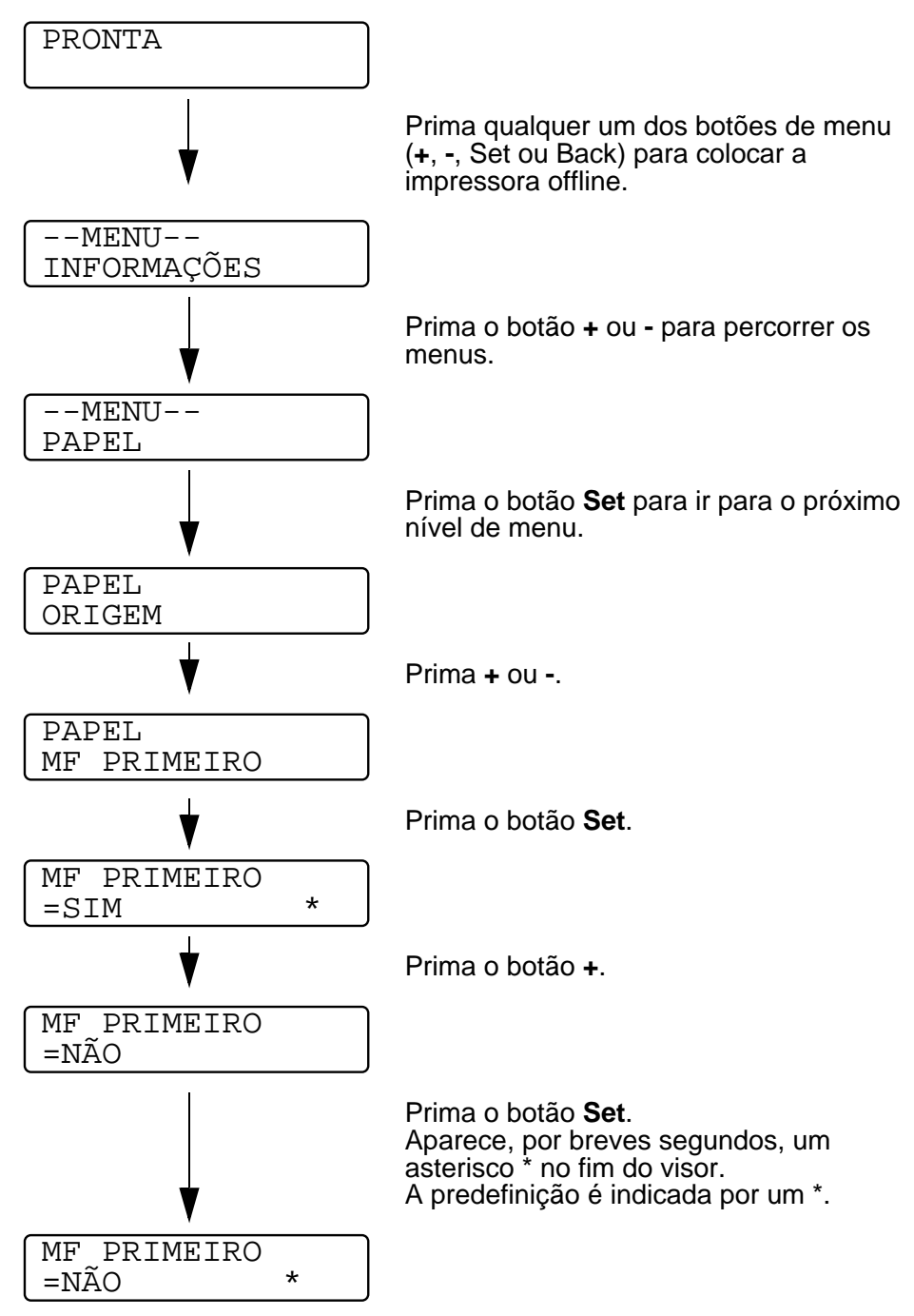

# **Menu LCD do painel de controlo**

Os nomes apresentados no LCD do painel de controlo para FX as bandejas de papel são os seguintes.

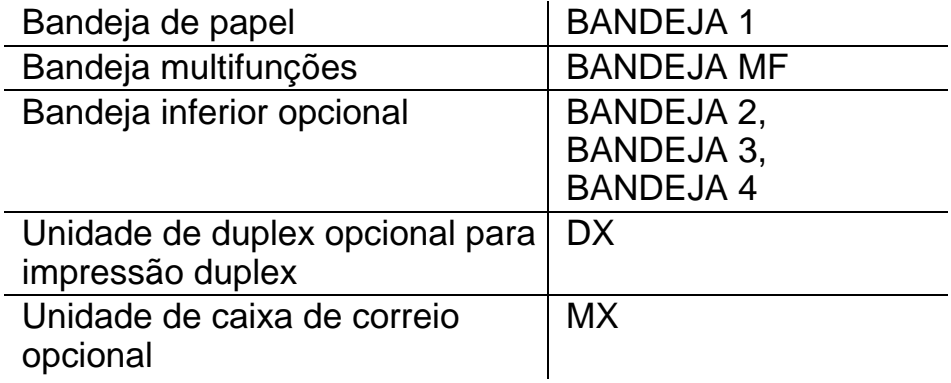

Há oito menus. Para obter mais informações sobre as selecções disponíveis para cada um dos menus, consulte as páginas seguintes.

#### ■ **INFORMAÇÕES**

[Para mais informações, consulte a página 3-23](#page-107-0).

#### ■ **PAPEL**

[Para mais informações, consulte a página 3-25](#page-109-0).

#### ■ **QUALIDADE**

[Para mais informações, consulte a página 3-25](#page-109-1).

#### ■ **CONFIGURAR**

[Para mais informações, consulte a página 3-26](#page-110-0).

#### ■ **MENU IMPRESSÃO**

[Para mais informações, consulte a página 3-28](#page-112-0).

#### ■ **REDE**

[Para mais informações, consulte a página 3-32](#page-116-0).

#### ■ **INTERFACE**

[Para mais informações, consulte a página 3-33](#page-117-0).

#### ■ **MENU REPOR**

[Para mais informações, consulte a página 3-34](#page-118-0).

#### 3 - 22 PAINEL DE CONTROLO

# <span id="page-107-0"></span>**INFORMAÇÕES**

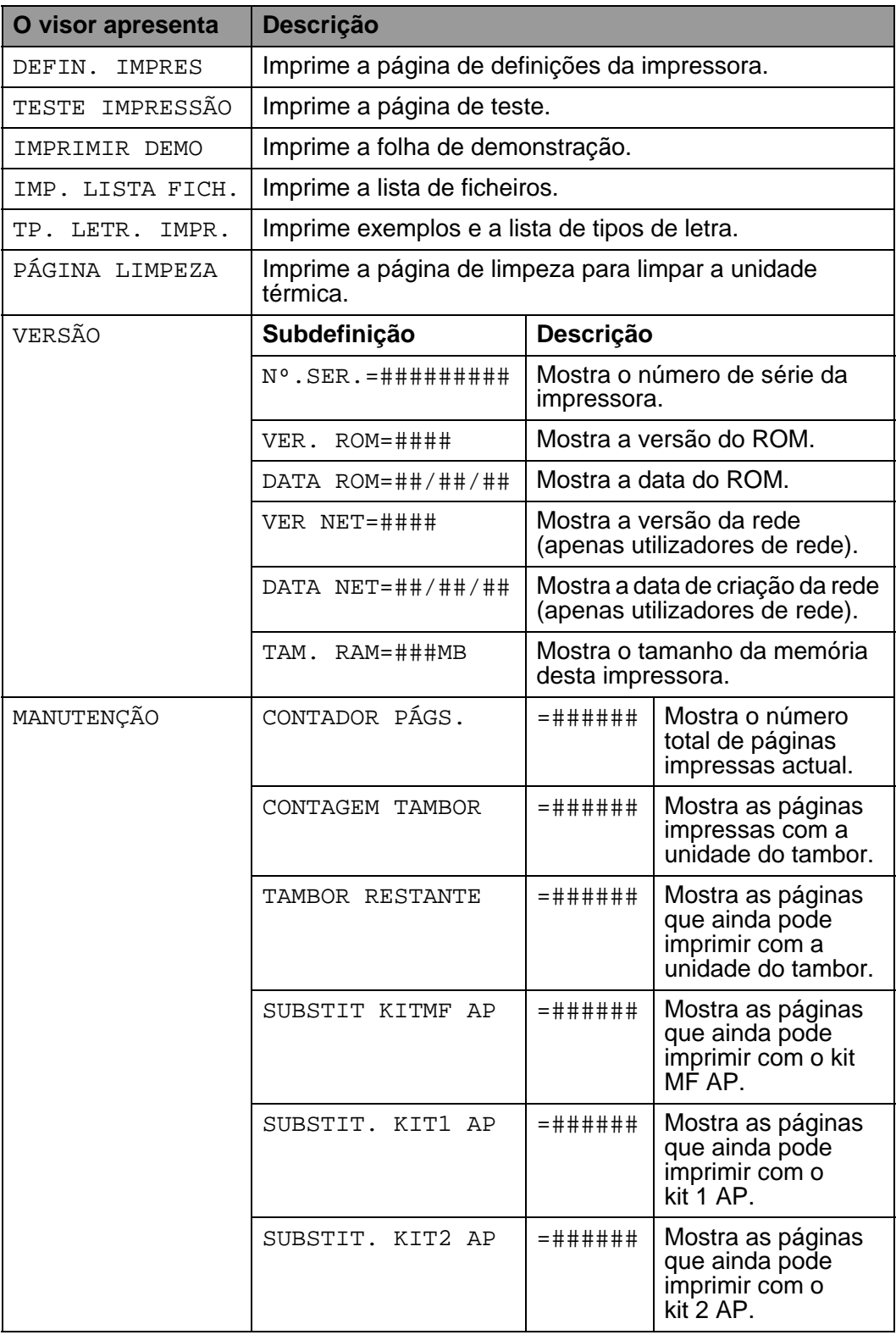
## **INFORMAÇÕES (continua)**

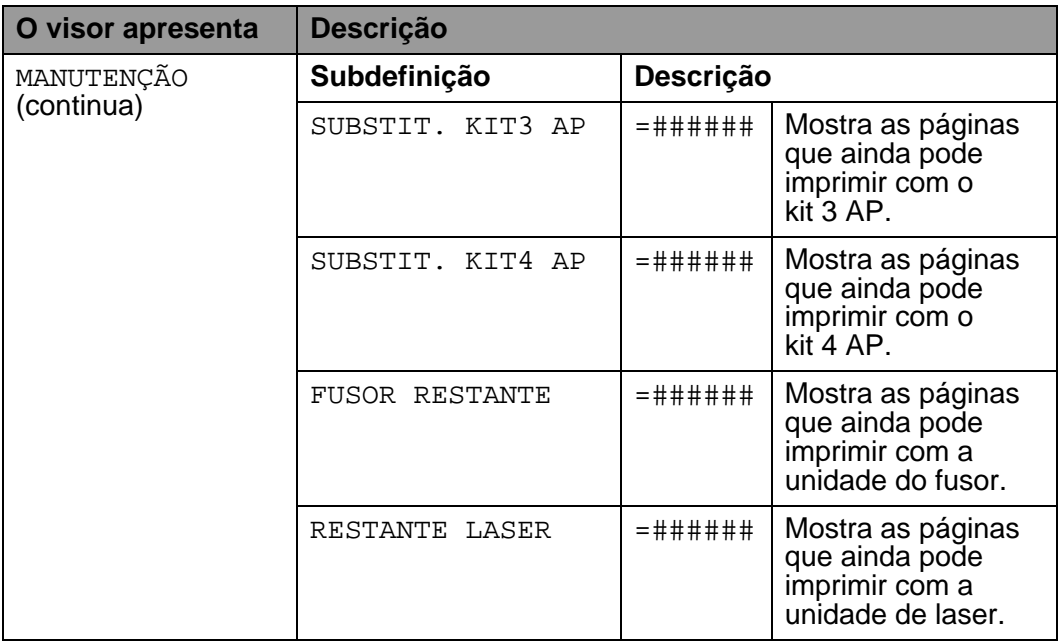

### <span id="page-109-0"></span>**PAPEL**

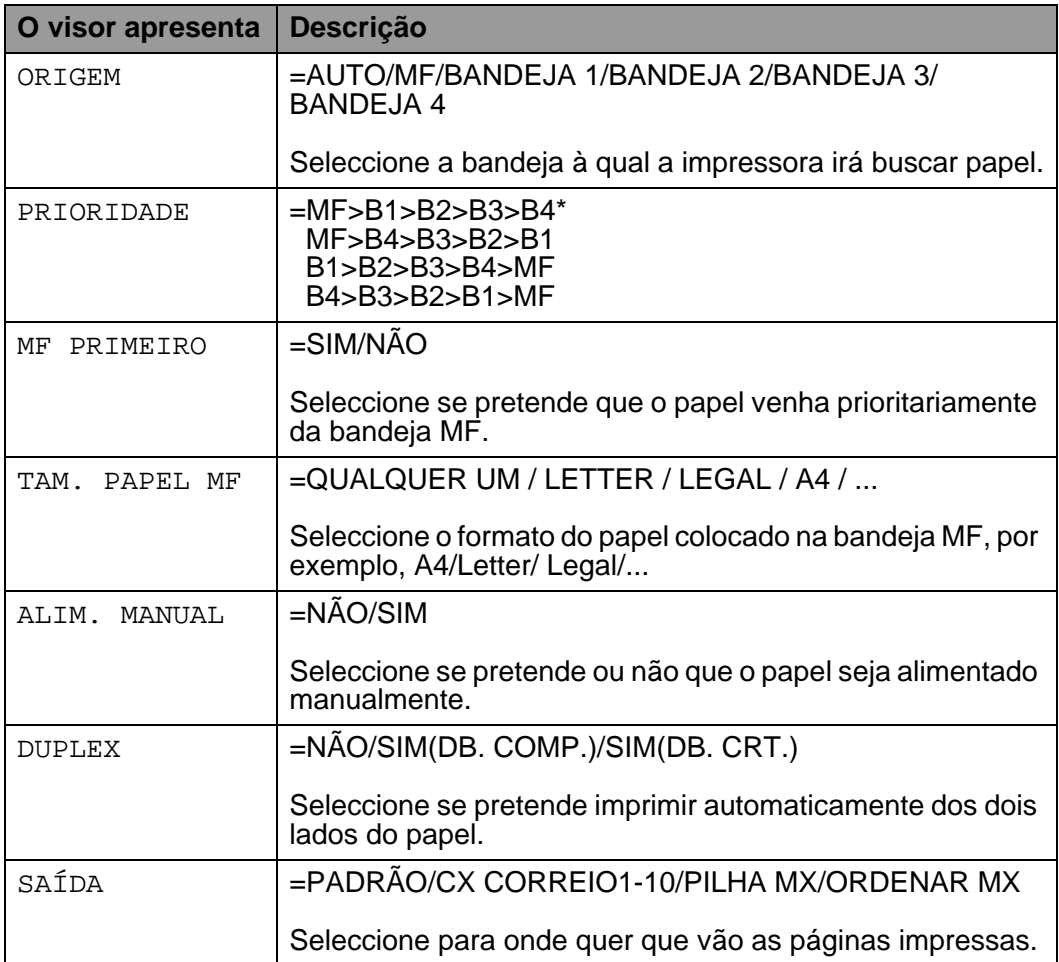

### **QUALIDADE**

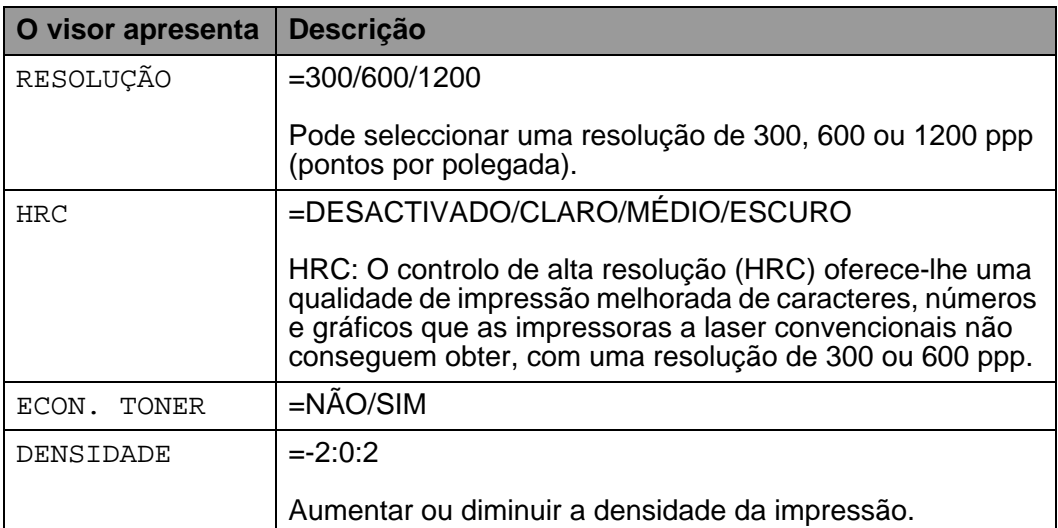

### <span id="page-110-0"></span>**CONFIGURAR**

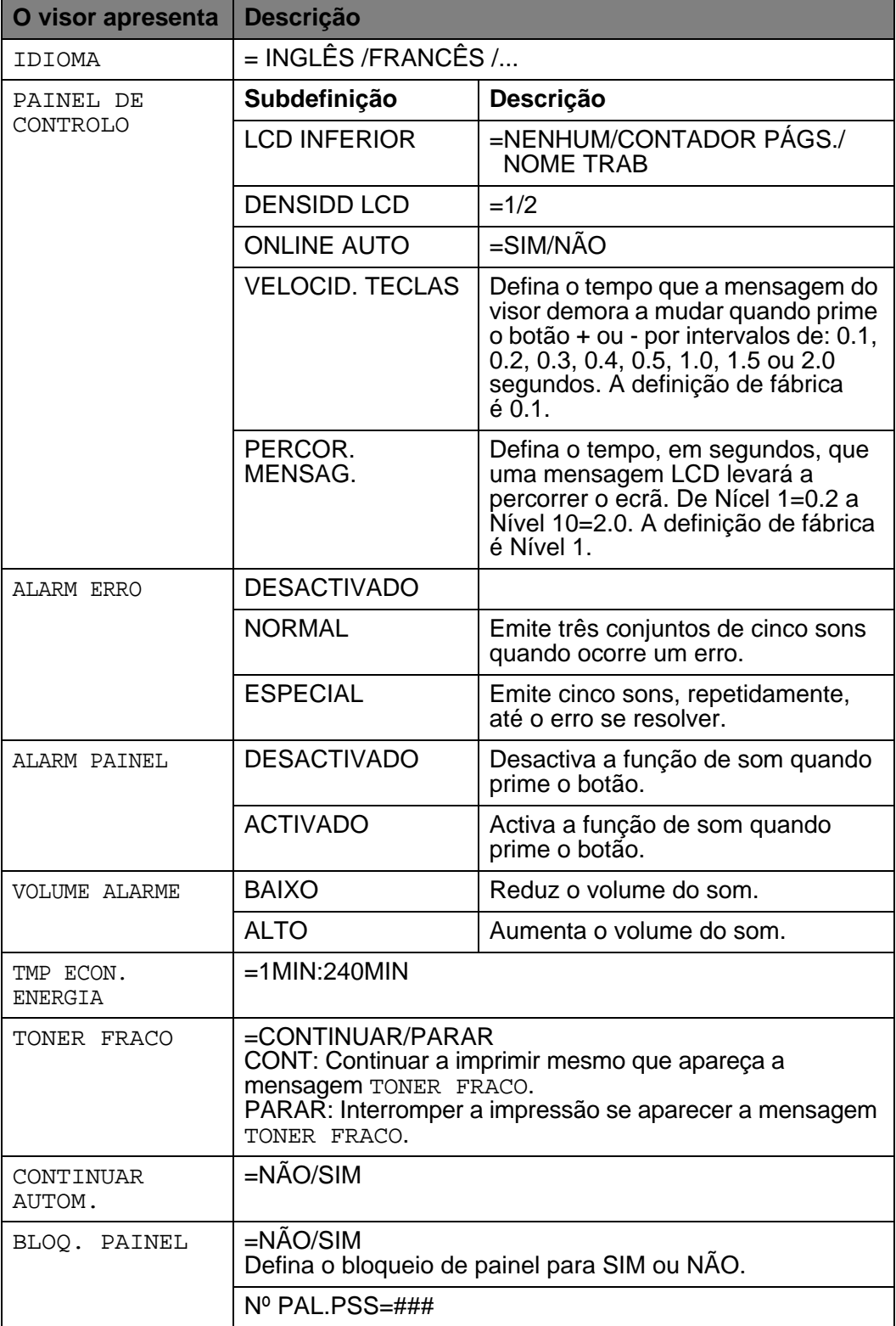

### 3 - 26 PAINEL DE CONTROLO

### **CONFIGURAR (continua)**

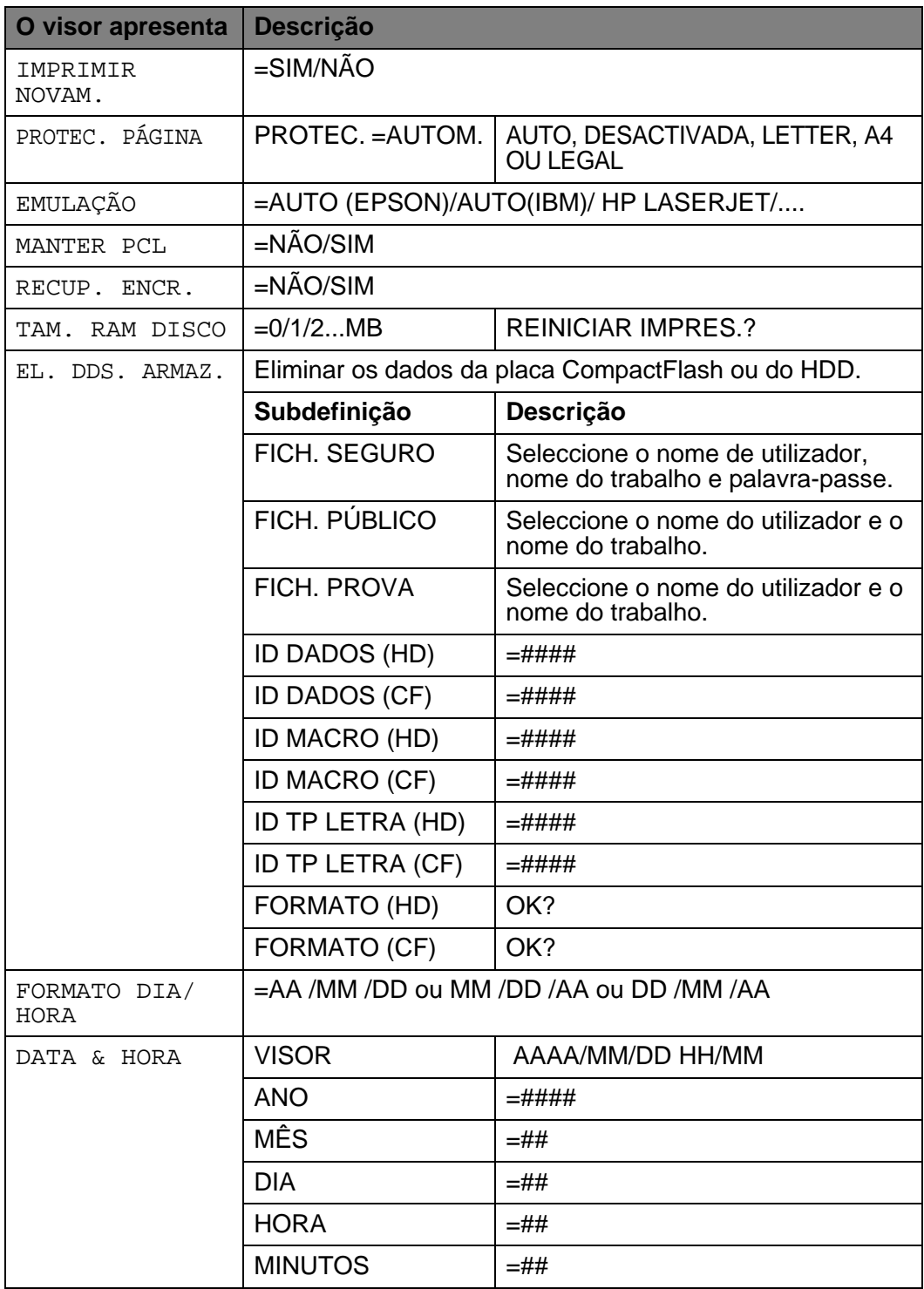

### **MENU IMPRESSÃO**

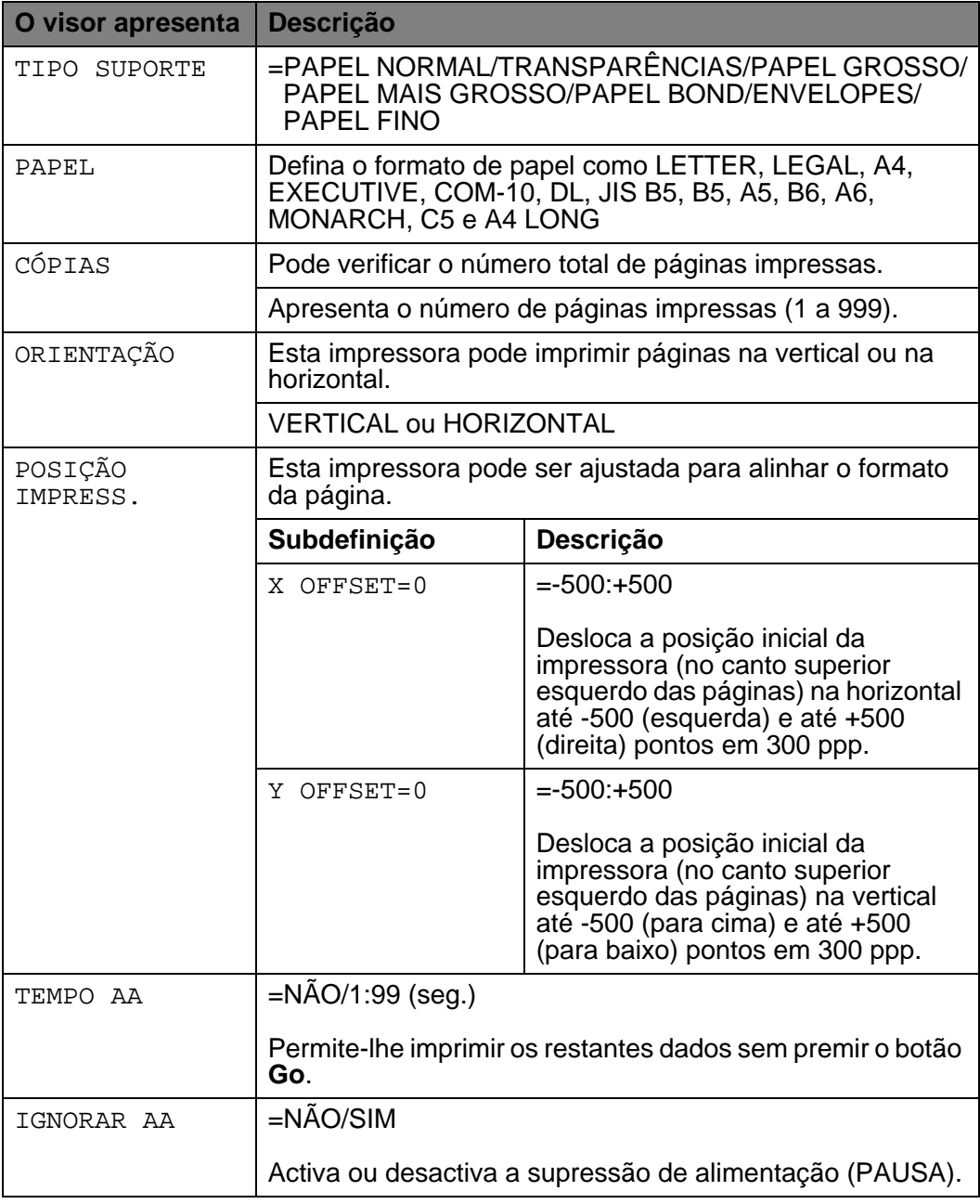

## **MENU IMPRESSÃO (continua)**

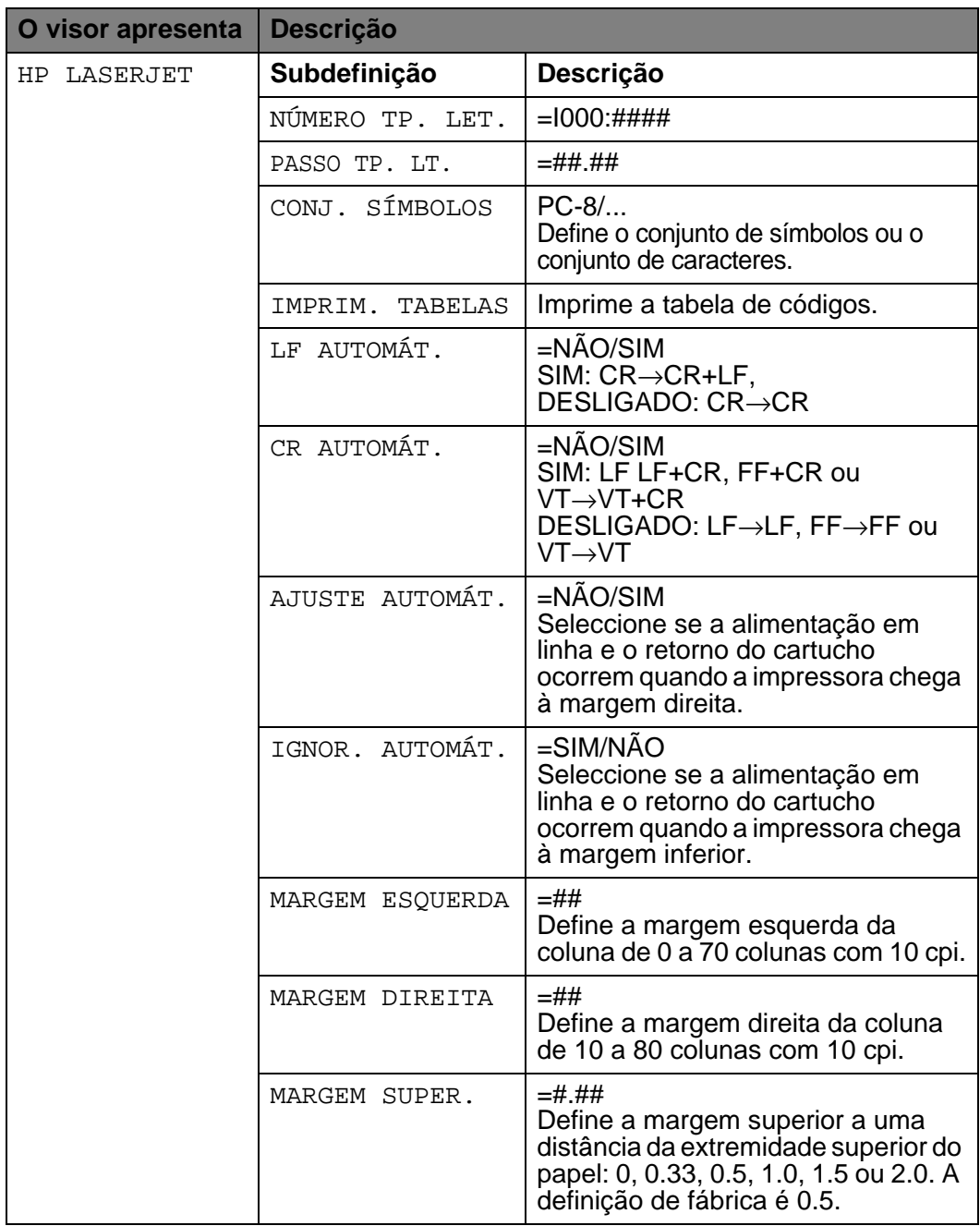

## **MENU IMPRESSÃO (continua)**

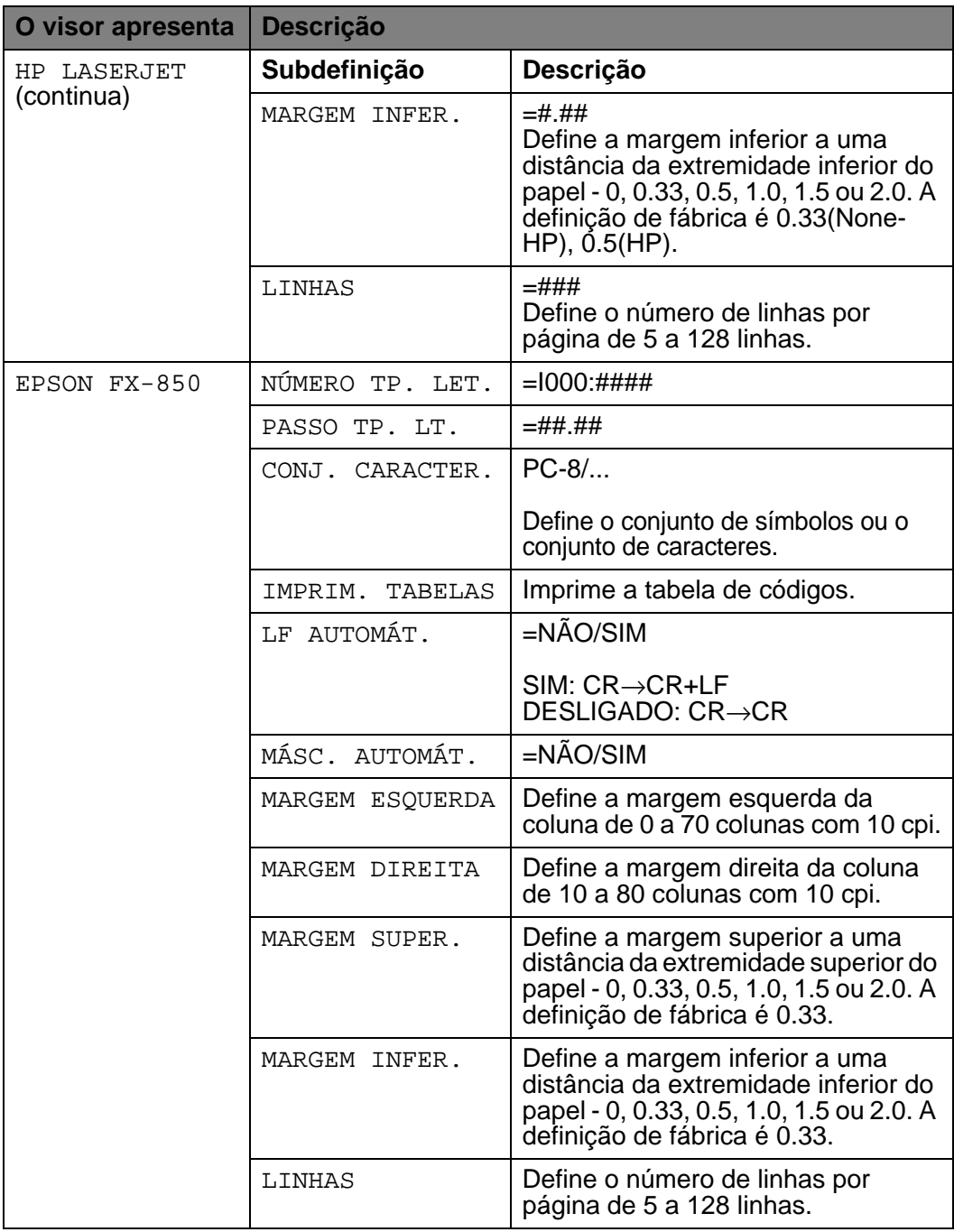

## **MENU IMPRESSÃO (continua)**

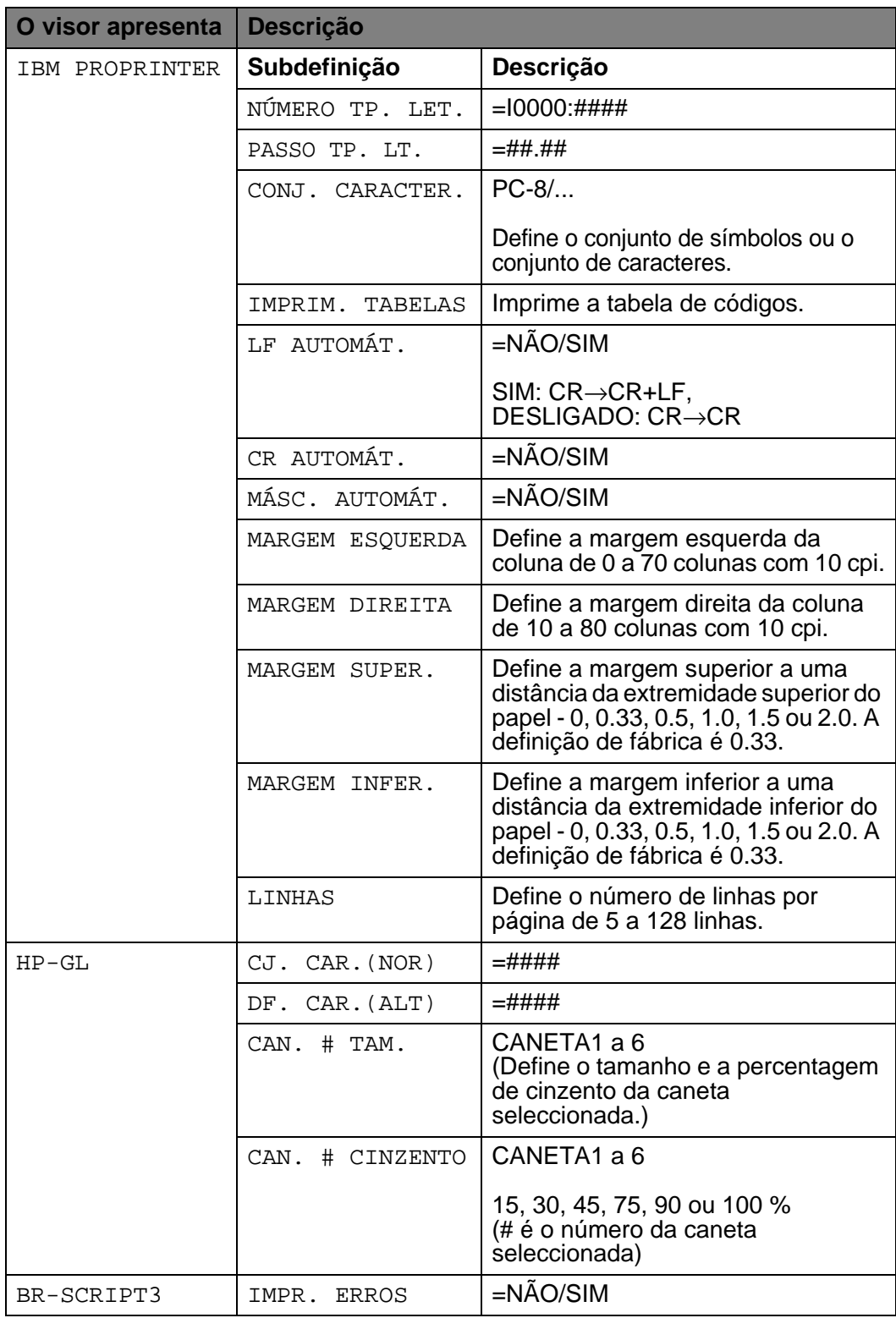

### **REDE (apenas numa Rede)**

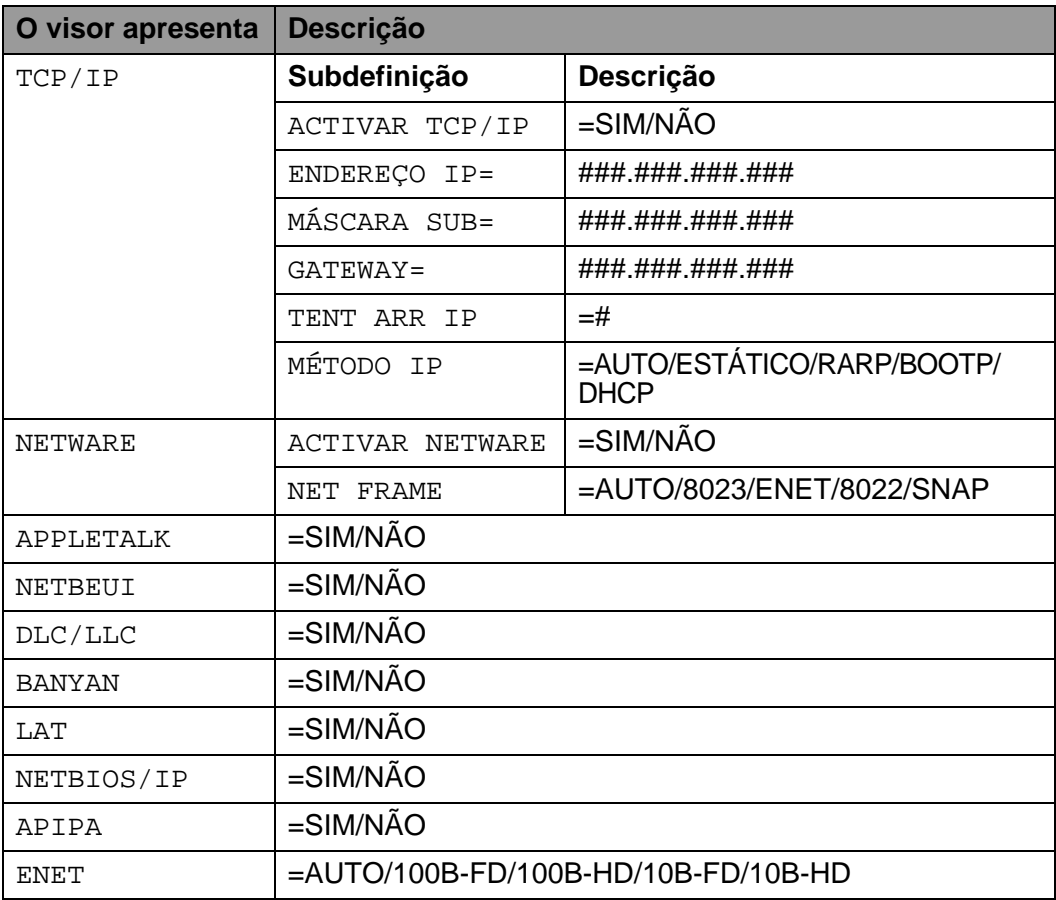

### **INTERFACE**

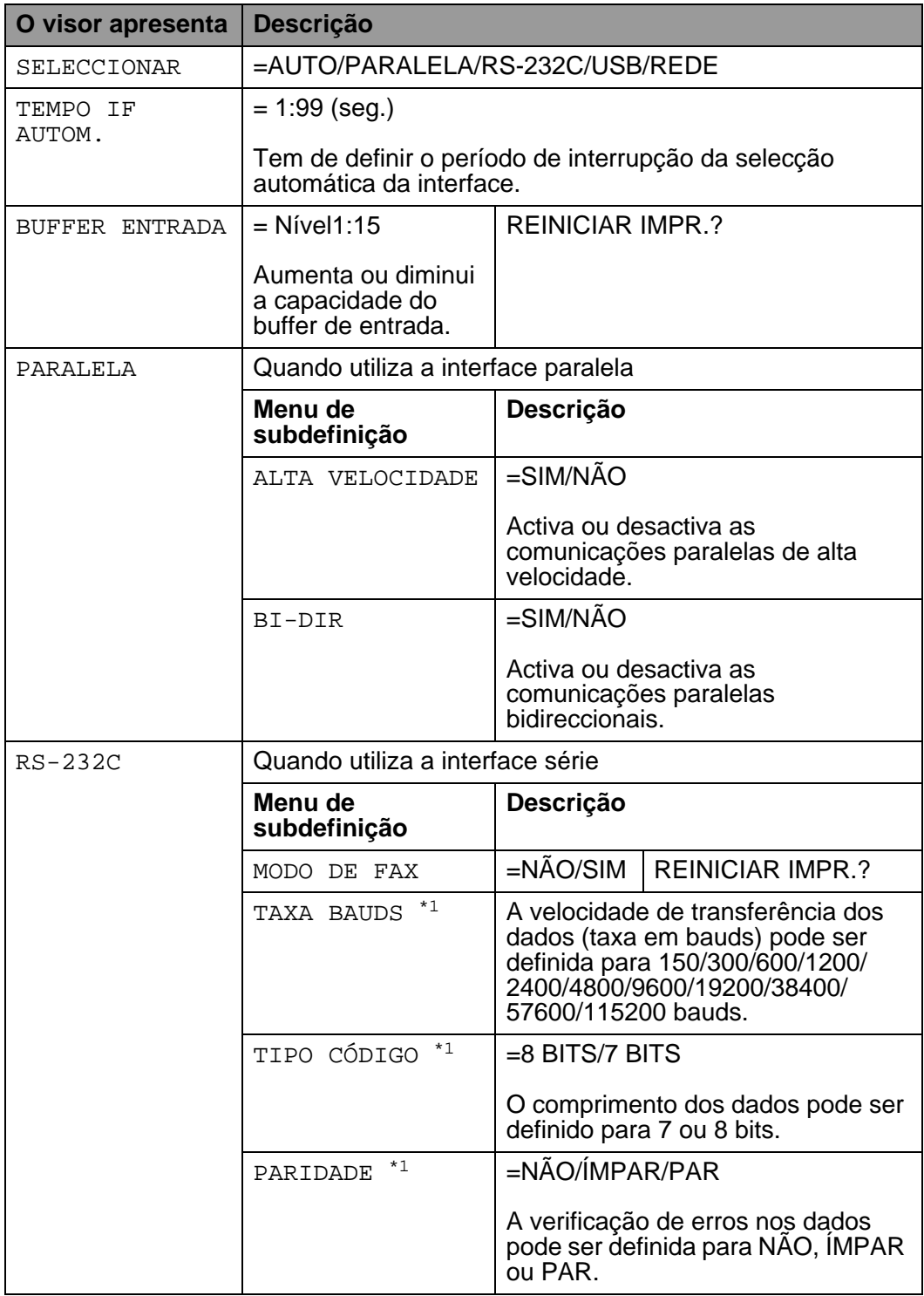

### **INTERFACE (continua)**

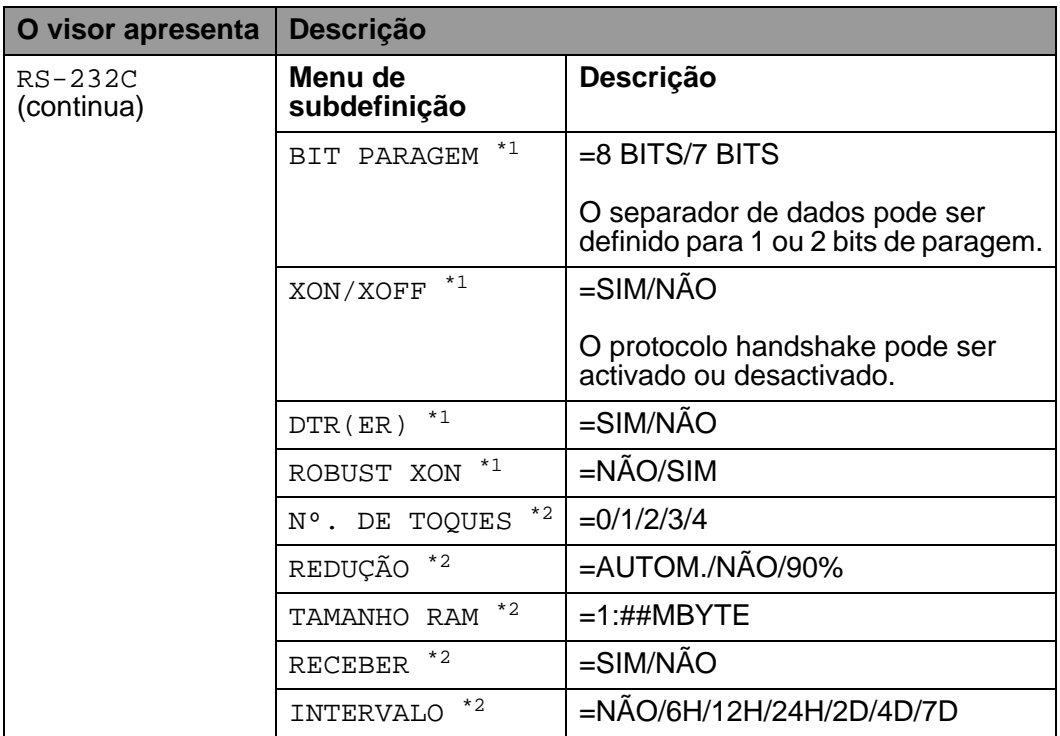

<span id="page-118-0"></span>\*1 Aparece quando o MODO FAX está desactivado.

<span id="page-118-1"></span>\*2 Aparece quando o MODO FAX está activado.

### **MENU REPOR**

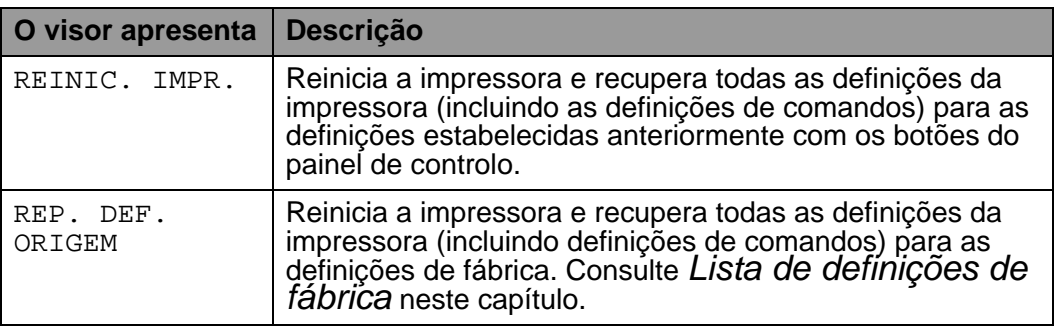

### **Definir data e hora**

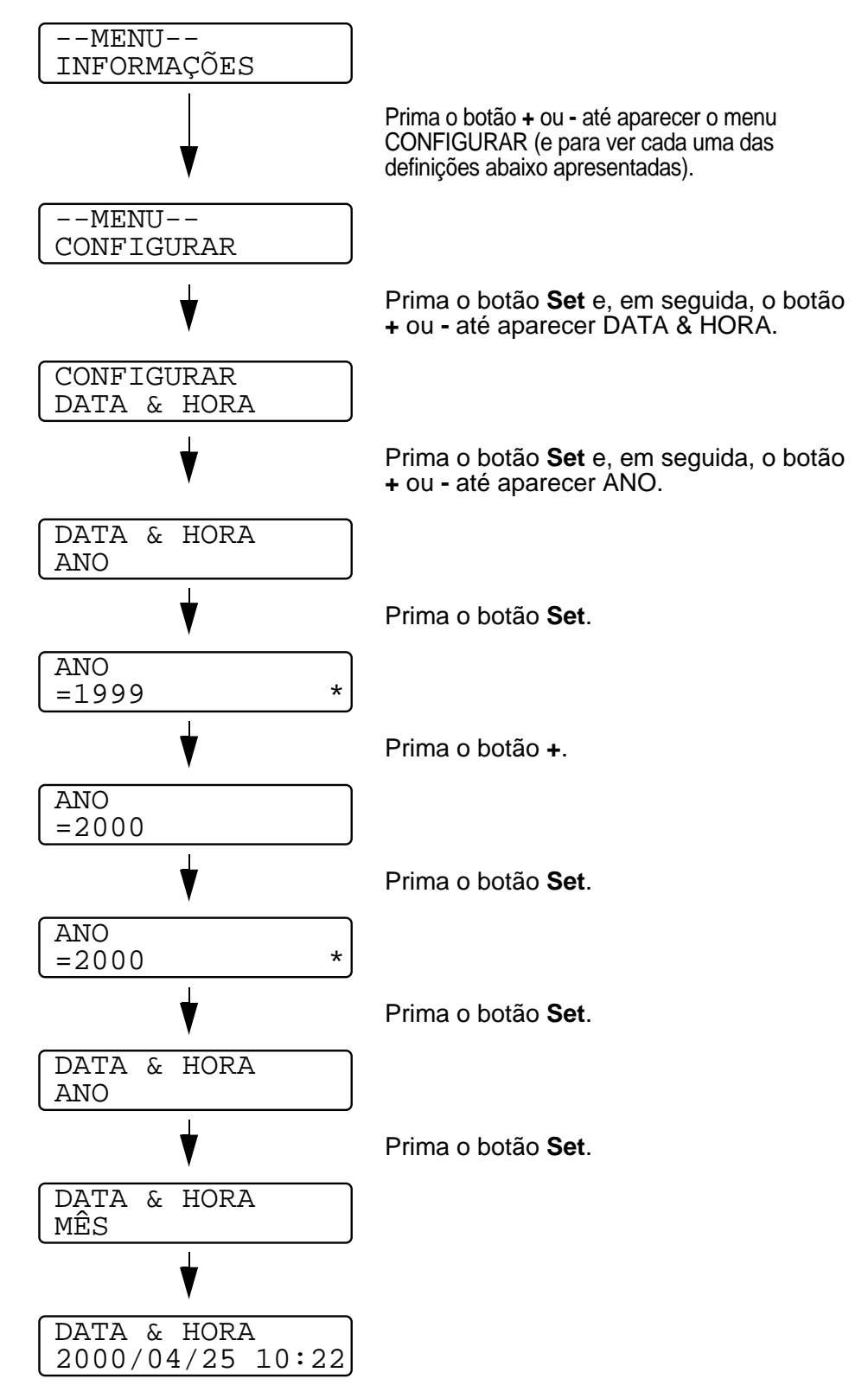

### **Definir endereço IP**

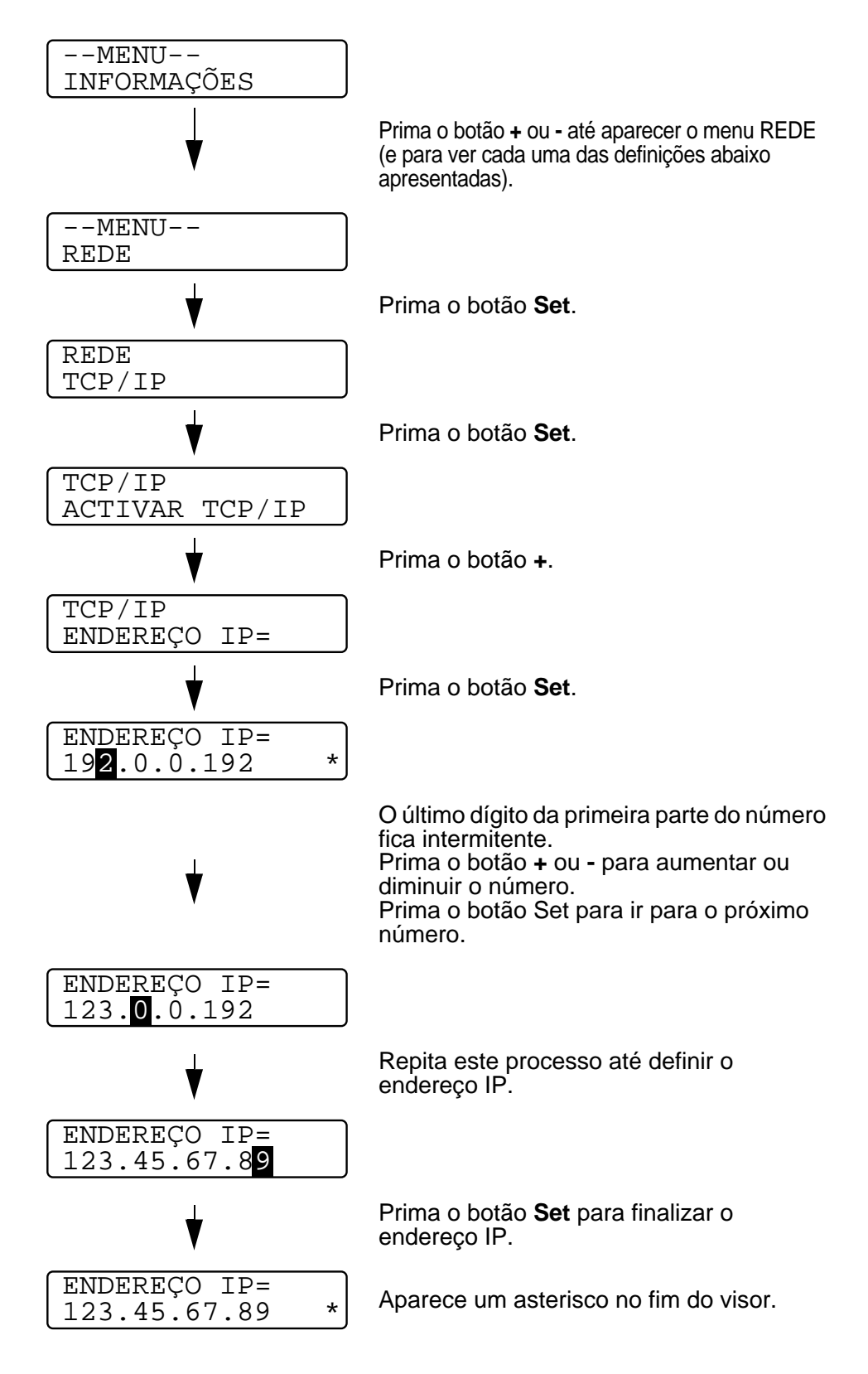

3 - 36 PAINEL DE CONTROLO

### **Acerca dos modos de emulação**

Esta impressora tem os seguintes modos de emulação.

### **Modo HP LaserJet**

O modo HP LaserJet (ou o modo HP) é o modo de emulação em que esta impressora suporta a linguagem PCL6 da impressora a laser Hewlett-Packard LaserJet. A maior parte das aplicações de software suporta este tipo de impressora a laser. Se utilizar este modo a sua impressora pode ter o melhor desempenho através dessas aplicações.

### **Modo BR-Script 3**

O BR-Script é uma linguagem de descrição de páginas original da Brother e é um intérprete de emulação da linguagem PostScript<sup>®</sup>. Esta impressora suporta o nível 3. O intérprete BR-Script desta impressora permite-lhe controlar totalmente textos e gráficos nas páginas.

Para obter informações técnicas sobre os comandos PostScript, consulte os seguintes manuais:

- Adobe Systems Incorporated. PostScript Language Reference Manual, 3rd Edition. Menlo Park: Addison-Wesley Publishing Company, Inc., 1999.
- Adobe Systems Incorporated. PostScript Language Program Design.

Menlo Park: Addison-Wesley Publishing Company, Inc., 1988.

- Adobe Systems Incorporated. PostScript Language Reference Manual. Menlo Park: Addison-Wesley Publishing Company, Inc., 1985.
- Adobe Systems Incorporated. PostScript Language Tutorial and Cookbook. Menlo Park: Addison-Wesley Publishing Company, Inc., 1985.
- Adobe Systems Incorporated. PostScript Language Reference Manual, third Edition. Addison-Wesley Longman, Inc., 1999.

### **Modo HP-GL**

O modo HP-GL é o modo de emulação em que esta impressora suporta a linguagem HP-GL da plotter Hewlett-Packard modelo HP-7475A. Muitas aplicações gráficas e CAD suportam este tipo de plotter. Utilize este modo para utilizar a sua impressora com este tipo de aplicações.

### **Modo EPSON FX-850 e IBM Proprinter XL**

Os modos EPSON FX-850 e IBM Proprinter XL são os modos de emulação que esta impressora suporta para corresponder ao padrão industrial das impressoras de matriz por pontos. Algumas aplicações suportam estas emulações de impressoras de matriz de pontos. Utilize estes modos de emulação para utilizar a sua impressora com este tipo de aplicações.

### <span id="page-123-0"></span>**Lista de definições de fábrica**

A seguinte tabela apresenta as definições de fábrica.

- 
- O modo de emulação afecta a definição. Os modos efectivos são apresentados entre parênteses na seguinte tabela.
- As definições que se seguem não podem ser repostas para as definições de fábrica com o menu Repor de Definições de fábrica: modo de interface, definição de HRC, protecção de página, tipo de letra dimensionável, contador de páginas e idioma local para as mensagens apresentadas.
- A definição de cópia é sempre restaurada para a definição de fábrica quando a impressora é desligada e volta a ser ligada.
- Não é possível restaurar as definições de rede a partir do painel de controlo. Se pretende repor as definições do servidor da impressora para as definições de fábrica (repor todas as informações como, por exemplo, as informações de palavra-passe e do endereço de IP) mantenha premido o botão Teste de rede na placa de rede (NC-4100h) por mais de 5 segundos.

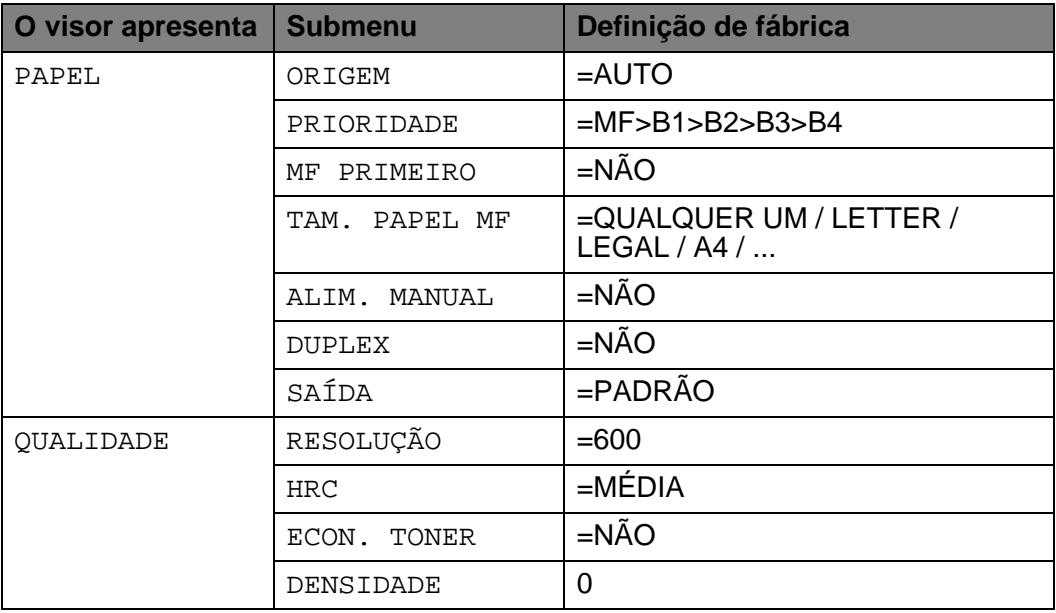

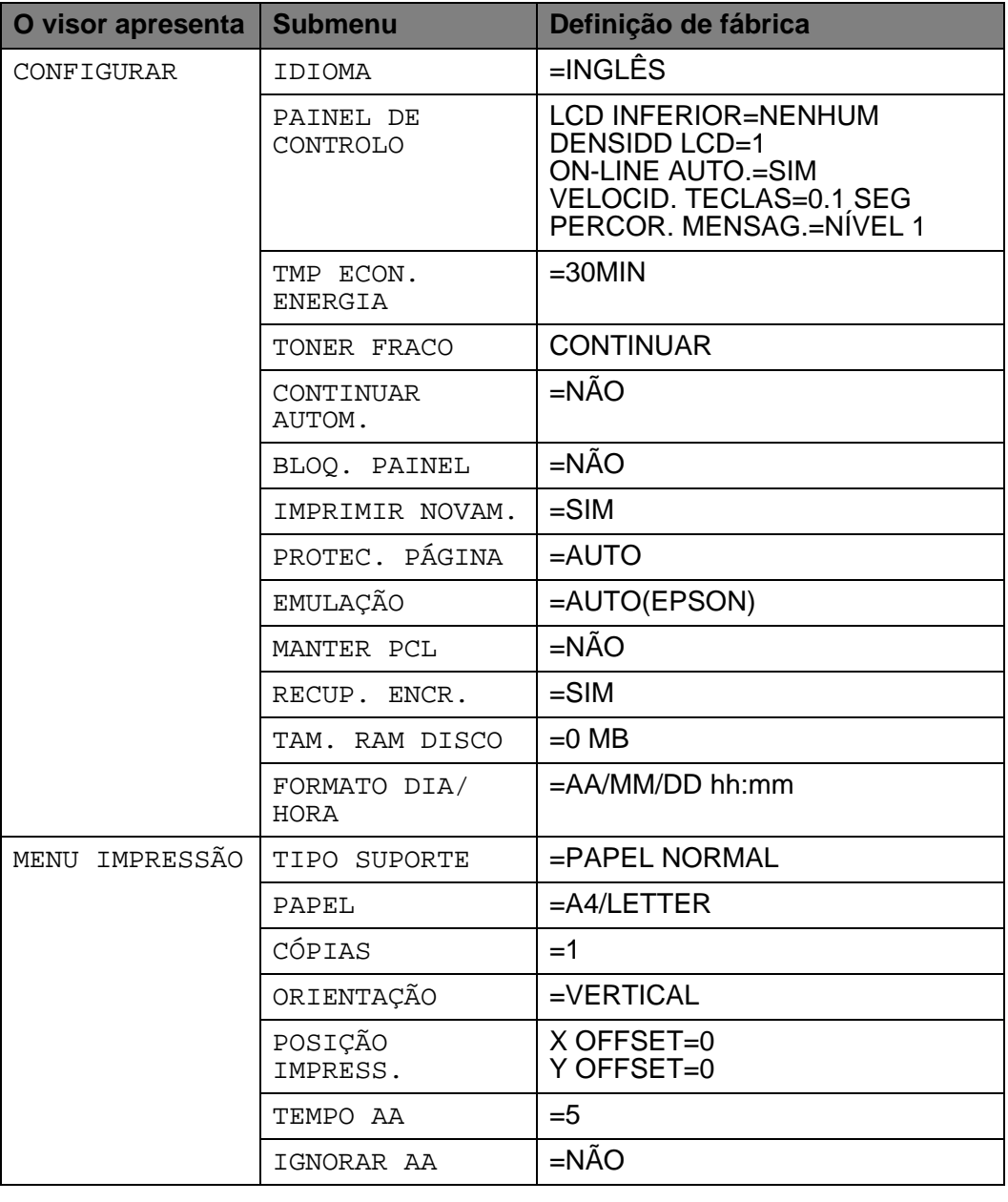

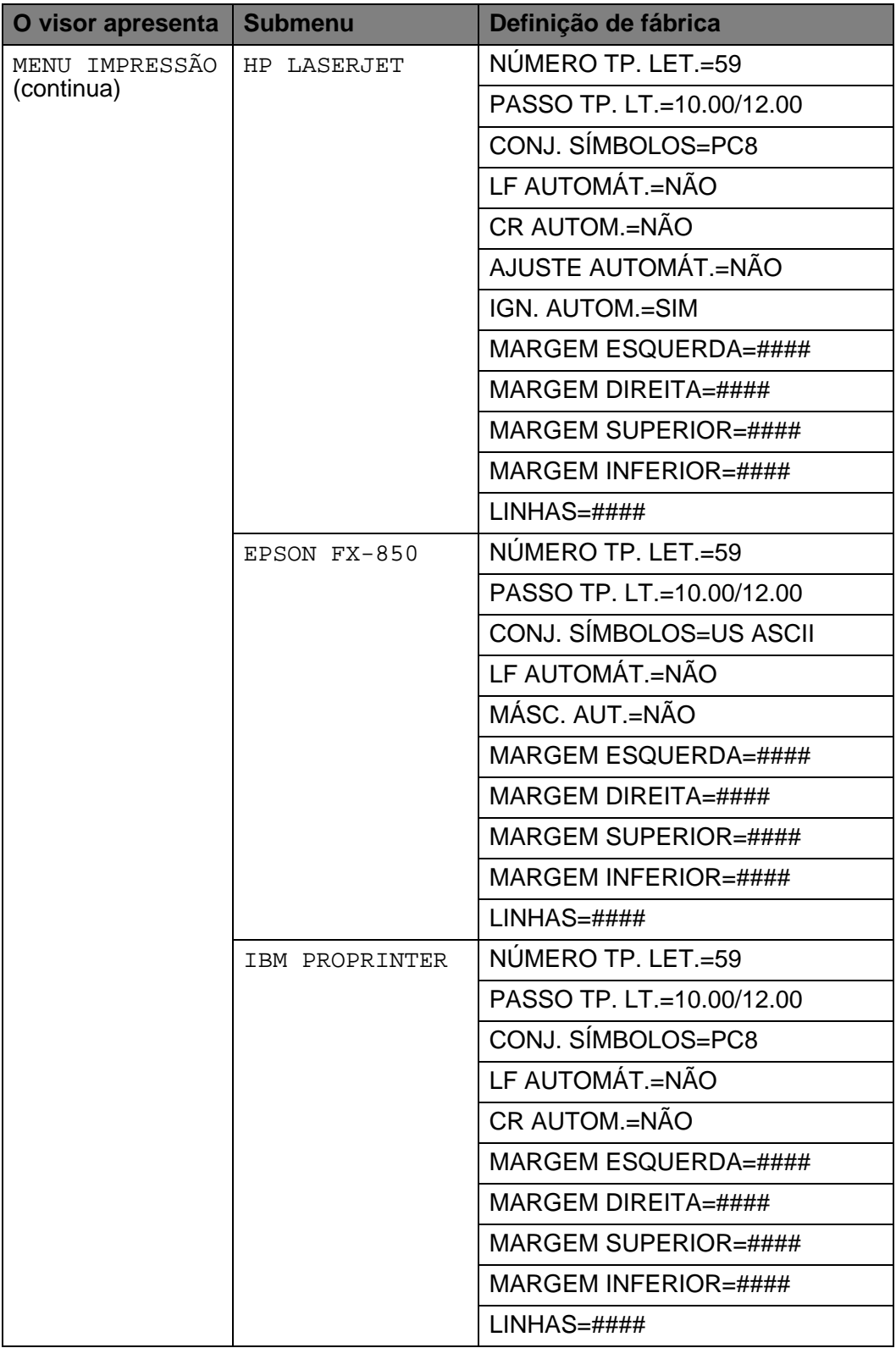

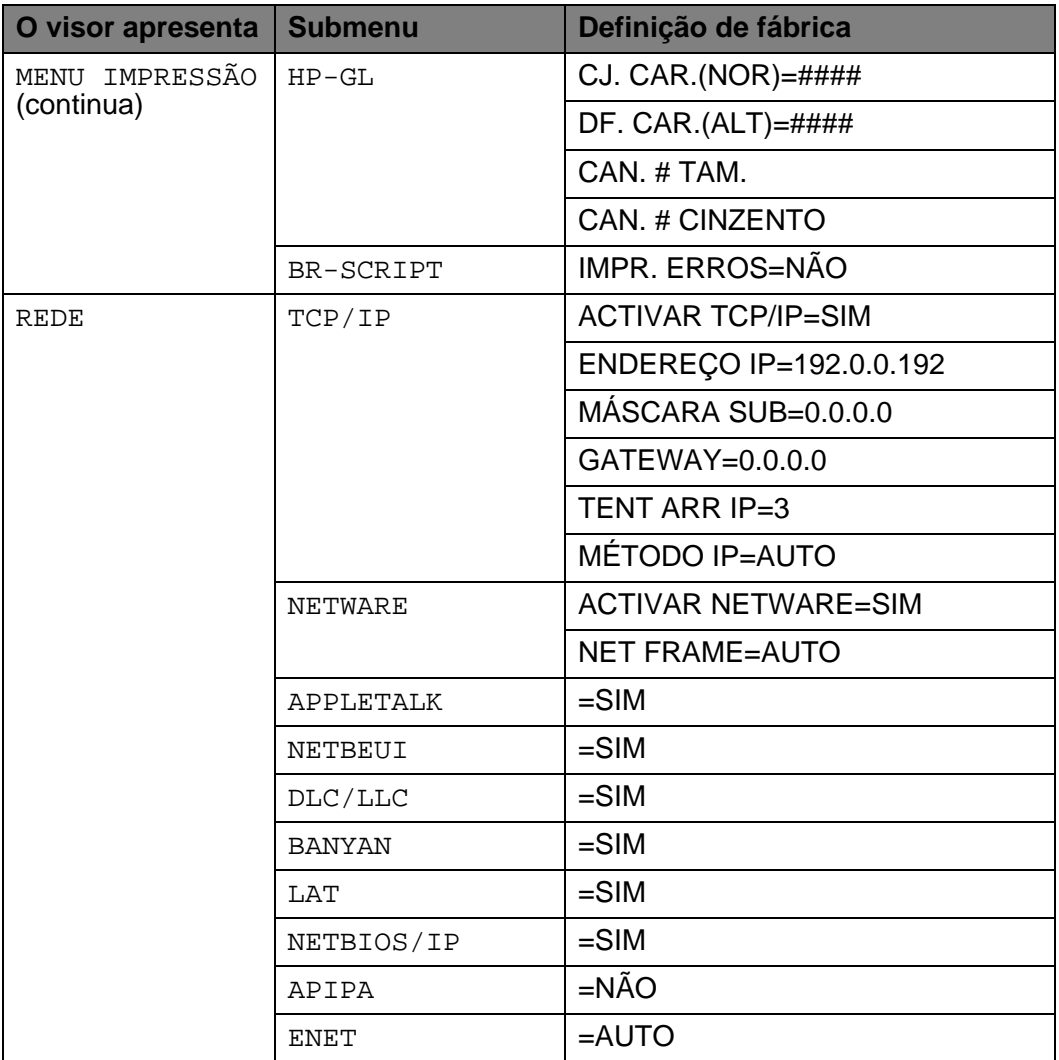

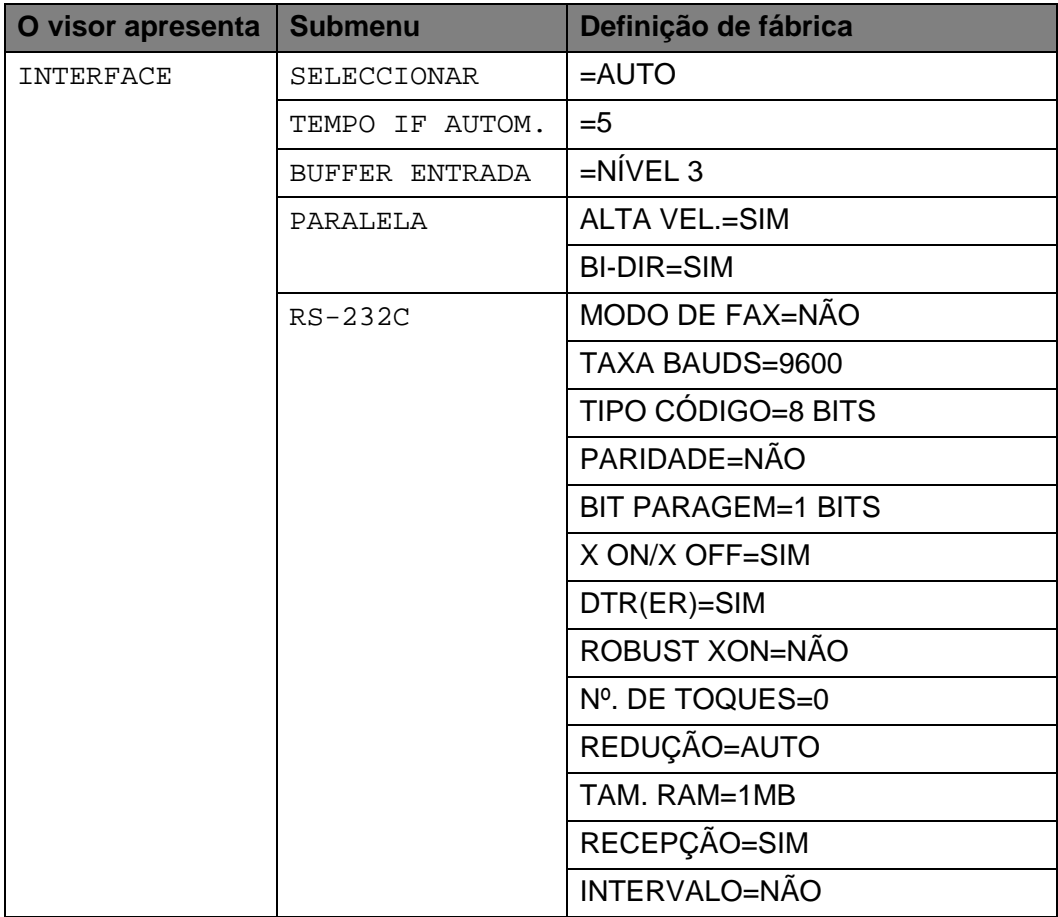

## **Para utilizadores com deficiências visuais**

------------

### **Símbolos de Braille**

Os botões do painel de controlo estão marcados com caracteres em Braille para utilizadores com deficiências visuais, conforme ilustrado.

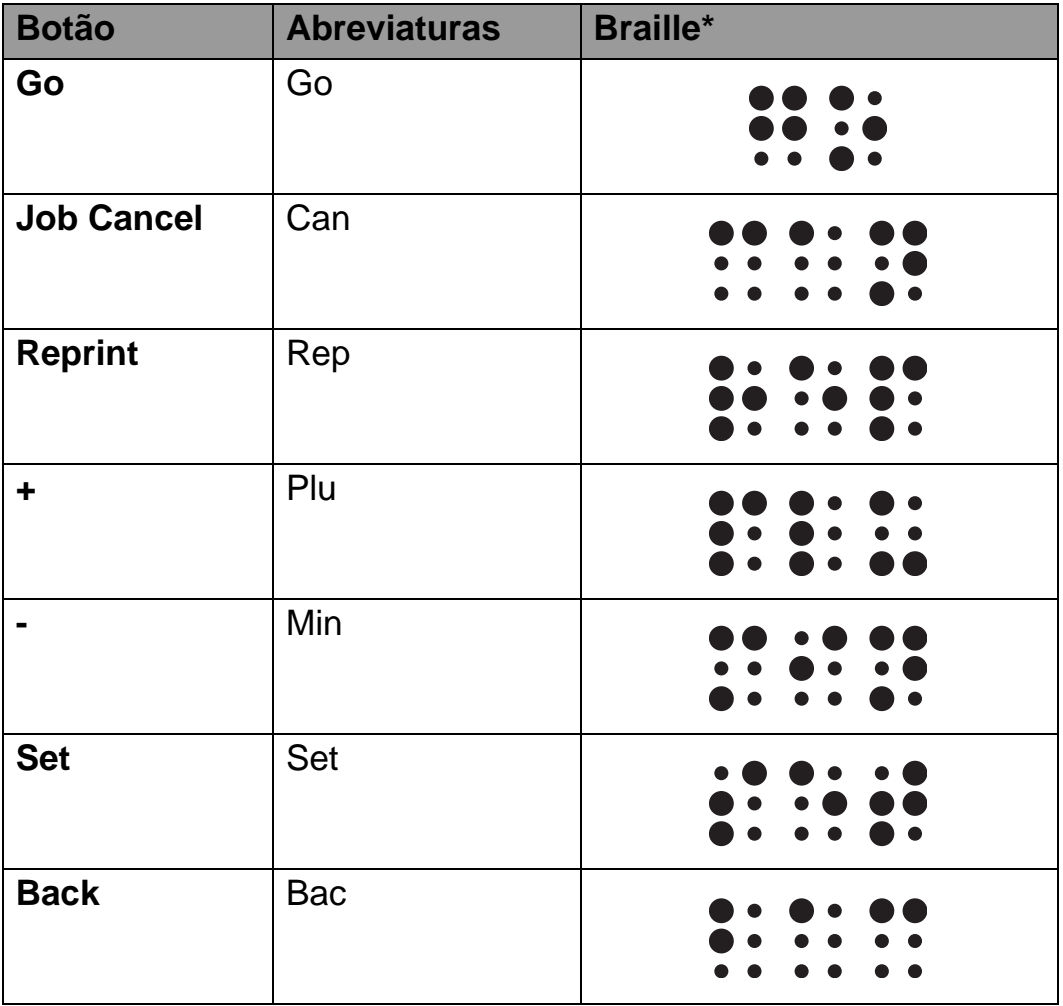

\*Braille indica as primeiras 2 ou 3 letras do nome do botão em Inglês. Por exemplo, Job Cancel aparece como "can" e + (Plus) aparece como "plu" em Braille.

### 3 - 44 PAINEL DE CONTROLO

O painel de controlo produz som. O painel produzirá um som sempre que premir os botões ou quando o estado da impressora mudar. Consulte a tabela para ver uma descrição dos significados dos sons.

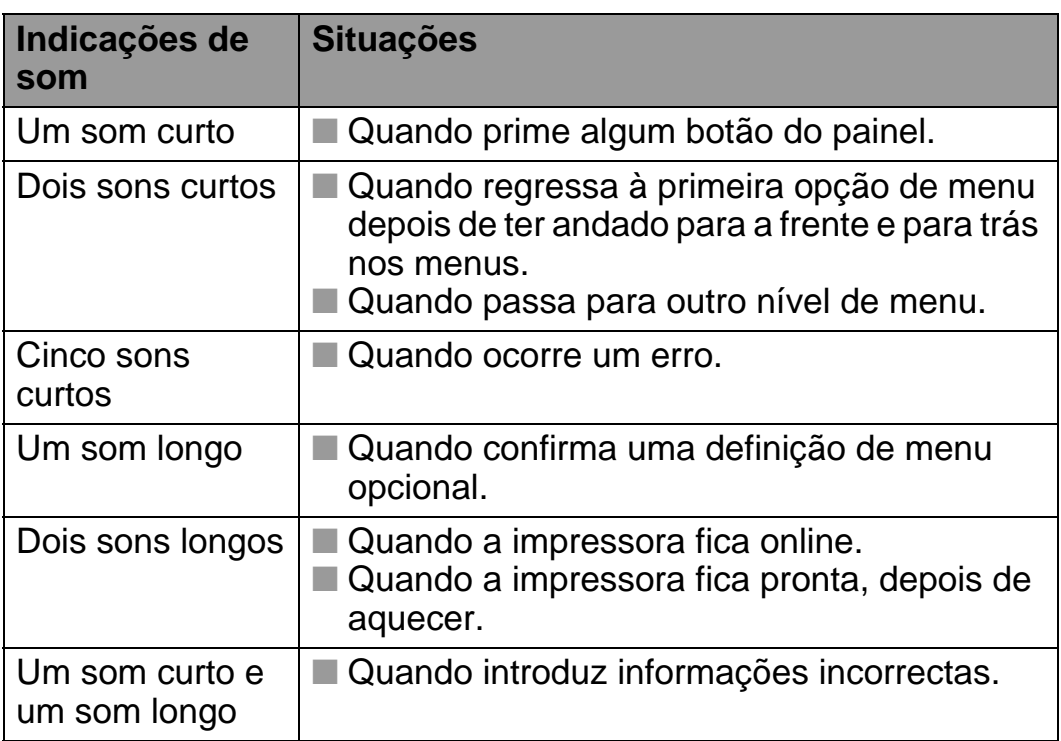

Pode alterar a definição dos sons utilizando os botões do painel de controlo.

Para alterar a definição do som, prima o botão **+** (mais) até aparecer CONFIGURAR e, em seguida, prima o botão **Set**. Prima o botão **+** (mais) até aparecer SOM ERRO, SOM PAINEL ou VOLUME SOM e, em seguida, prima **Set**.

Consulte [CONFIGURAR](#page-110-0) neste capítulo para ver uma descrição das definições de som.

*4 <sup>4</sup>***Opções**

# **Acessórios e fornecimentos opcionais**

Esta impressora tem os seguintes acessórios opcionais. Pode aumentar as capacidades da impressora com estes itens. **Opções**

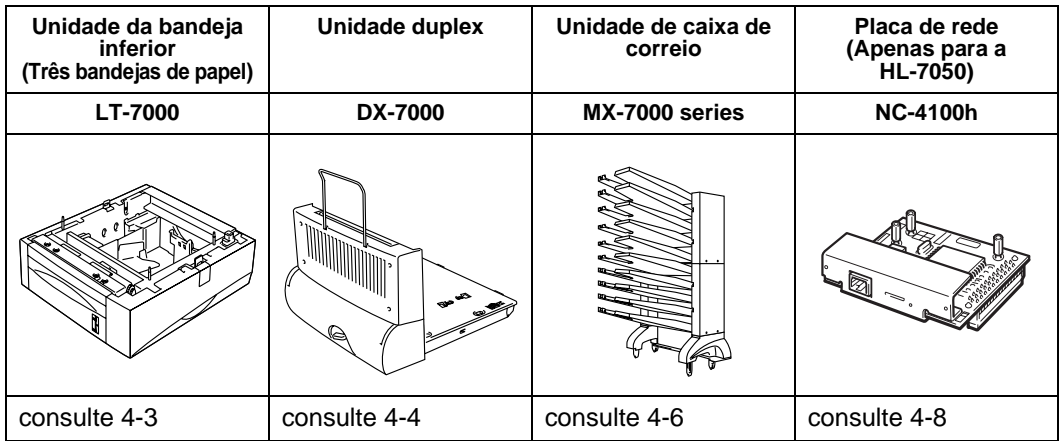

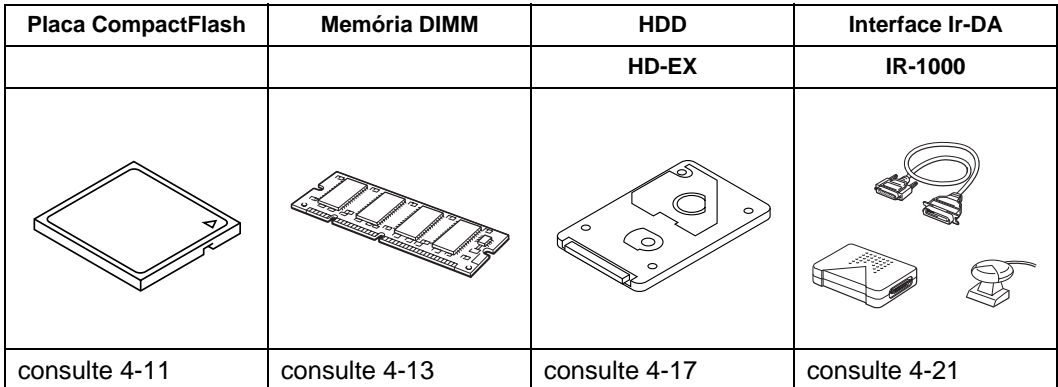

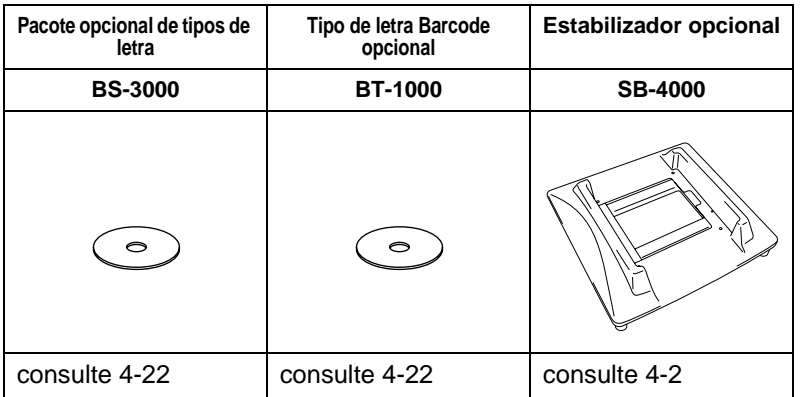

### 4 - 1 OPÇÕES

### <span id="page-131-0"></span>**Pequena almofada para a unidade da bandeja inferior e o establizador (SB-4000)** -----------------

Se tiver as seguintes opções de impressora, tem de instalar as pequenas almofadas ou o estabilizador opcional.

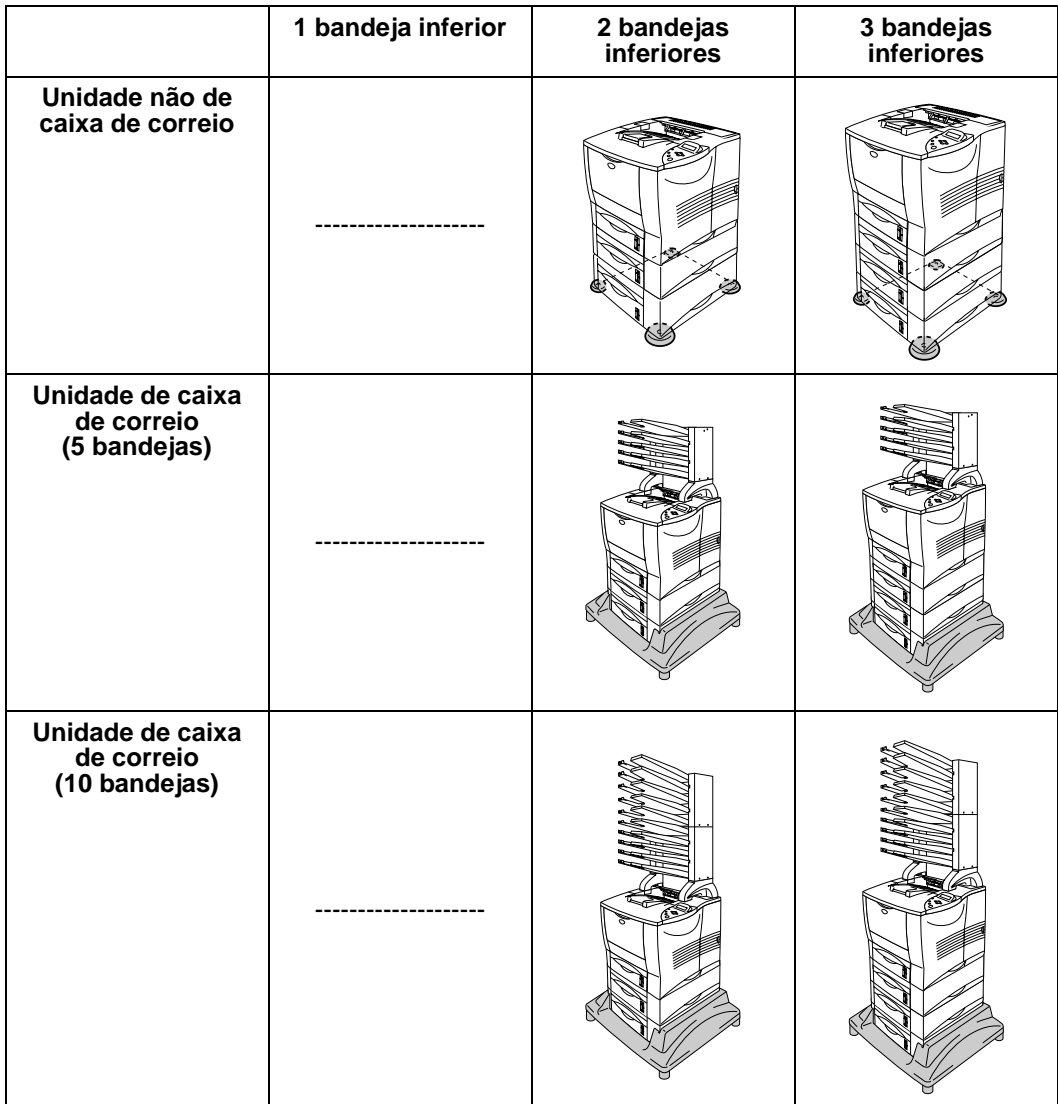

# <span id="page-132-0"></span>**Unidade da bandeja inferior (LT-7000)**

A unidade da bandeja inferior (Bandejas 2/3/4) é um dispositivo opcional para suportar mais papel. Pode conter até 500 folhas de papel (80 g/m2 ou 20 lb) em cada bandeja. Se tiver as três bandejas instaladas, a impressora pode ter até 2100 folhas de papel normal. Se quiser adquirir uma unidade de bandeja inferior, contacte o fornecedor a quem adquiriu a impressora.

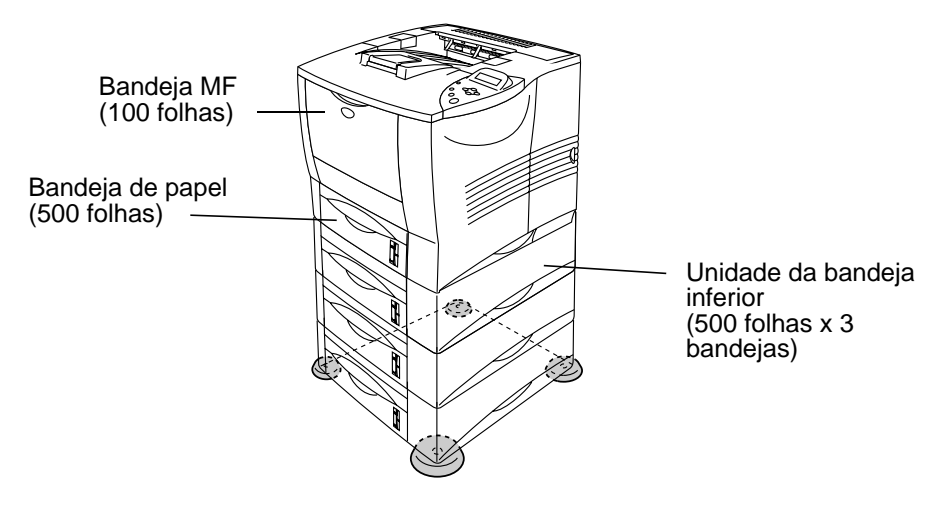

### **Pode ir até um total de 2100 folhas**

#### **Figura 4-1**

Para instalar a unidade da bandeja inferior, consulte o Manual do Utilizador fornecido com a mesma.

- Se colocar a unidade da bandeja inferior no chão, F recomendamos que coloque também as pequenas almofadas fornecidas por nós, por baixo da unidade, como indicado na figura.
	- Mesmo que mude uma bandeja de sítio, o controlador encontrará a bandeja correcta e imprimirá de acordo com a definição.

# <span id="page-133-0"></span>**Unidade duplex (DX-7000)**

A unidade duplex é um dispositivo opcional que lhe permite imprimir dos dois lados de uma folha de papel. Quando esta unidade está instalada, pode seleccionar a impressão em frente e verso ou só de um lado, no painel de controlo ou através de um comando do software. Para obter mais informações sobre o painel de controlo, consulte o menu PAPEL no [Capítulo 3](#page-109-0).

Para instalar a unidade duplex, consulte o Manual do Utilizador fornecido com a mesma.

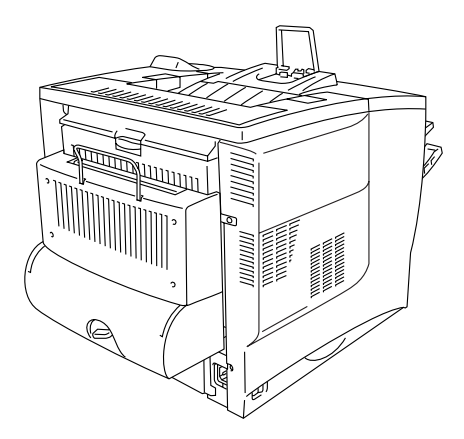

**Figura 4-2**

### **Orientações para imprimir em ambos os lados dos papel**

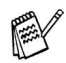

- Se o papel for fino, pode ficar amachucado.
- Se o papel estiver enrolado, endireite-o e coloque-o na bandeja de papel.
- Se o papel não estiver a ser alimentado correctamente, pode ficar enrolado. Retire o papel e endireite-o.

### **Orientação do papel para imprimir em ambos os lados dos papel**

A impressora imprime primeiro a segunda página.

Se imprimir 10 páginas em 5 folhas de papel, na primeira folha a impressora imprime a página 2 e depois a página 1.

Na segunda folha imprime primeiro a página 4 e depois a página 3. Na terceira folha imprime primeiro a página 6 e depois a página 5, e assim por diante.

Se estiver a utilizar a impressão duplex, coloque o papel na bandeja da seguinte forma:

■ Bandeja multifunções (MF):

Coloque o papel a imprimir virado para cima, com o cabeçalho do papel virado para fora.

Se utilizar papel de carta, deve colocá-lo na bandeja MF com o cabeçalho virado para baixo e para fora.

■ Para a bandeja de papel e a bandeja inferior opcional (bandeja 1, 2, 3 ou 4):

Coloque o papel com o lado a imprimir em primeiro lugar virado para baixo, com o cabeçalho do papel virado para dentro. Se utilizar papel de carta, com cabeçalho pré-impresso, deverá colocá-lo na bandeja de papel ou na bandeja inferior opcional, com o lado do cabeçalho virado para cima e dentro.

## <span id="page-135-0"></span>**Unidade de caixa de correio**

A unidade de caixa de correio é um dispositivo opcional que pode ser instalado na impressora laser HL-7050 e que lhe permite dirigir as impressões para qualquer bandeja que pretenda.

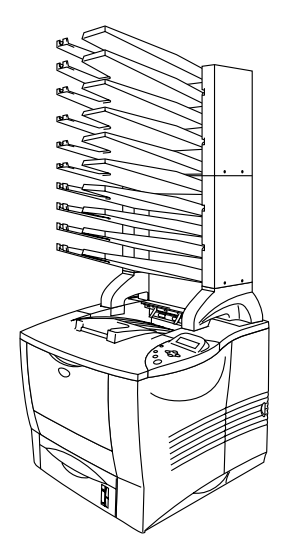

**Figura 4-3**

Para instalar a unidade de caixa de correio, consulte o Manual do Utilizador fornecido com a mesma.

### **Caixa de correio**

Esta definição permite-lhe dirigir as impressões para qualquer bandeja que especifique.

### **Classificador**

Quando quiser imprimir muitas cópias do mesmo documento, pode imprimir cada uma das cópias para uma bandeja diferente. Desta forma, não terá de classificar, posteriormente, as folhas.

#### **Empilhador**

Pode imprimir grandes trabalhos quando não está ninguém no escritório. Pode imprimir até 100 folhas de papel normal para cada bandeja da caixa de correio. Se remover as bandejas 2, 4, 7 e 9, o total aumenta para 1900 folhas (incluindo a bandeja de saída da impressora).

## <span id="page-137-0"></span>**Opção de rede NC-4100h (Apenas para a HL-7050)**

A instalação da placa de rede Brother (NC-4100h) permite-lhe utilizar a impressora nos ambientes TCP/IP, IPX/SPX, AppleTalk, DLC/LLC, Banyan VINES, DEC LAT e NetBEUI. Muitas funcionalidades úteis, como o BRAdmin Professional para administradores e o software de impressão em rede da Brother, estão incluídos no CD-ROM fornecido com a impressora HL-7050.

Para obter informações sobre a configuração da placa, consulte o Manual do Utilizador de Rede.

### **Instalar a placa de rede**

- **1** Desligue a impressora e, em seguida, desligue-a da corrente.
- **2** Abra a tampa lateral.

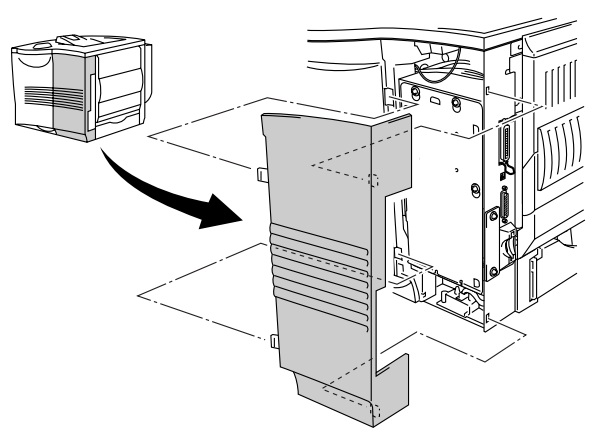

**Figura 4-4**

**3** Desaperte os três parafusos e remova a placa de metal levantando-a ligeiramente.

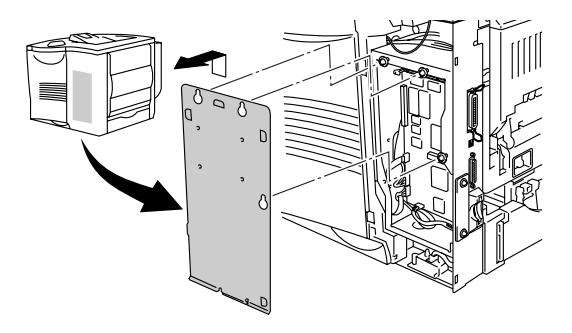

**Figura 4-5**

**4** Desaperte os dois parafusos e remova a tampa do encaixe para a placa de rede.

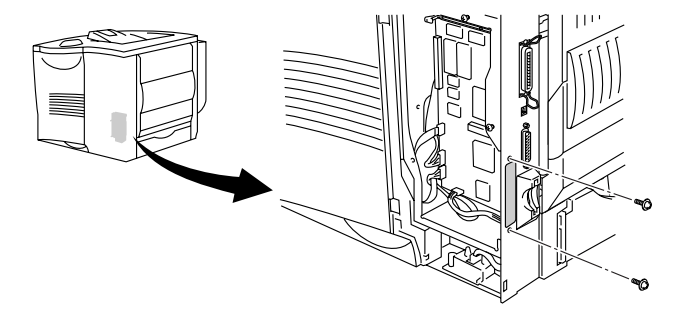

**Figura 4-6**

**5** Ligue o conector da placa de rede ao conector da placa controladora principal e fixe-o com os dois parafusos.

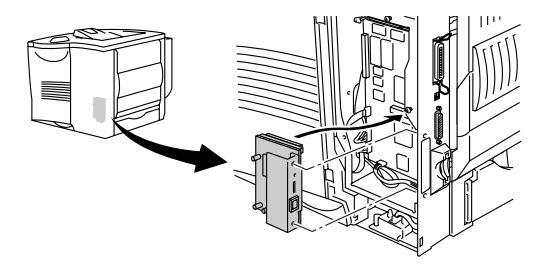

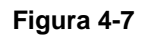

**6** Fixe a placa de metal com os três parafusos.

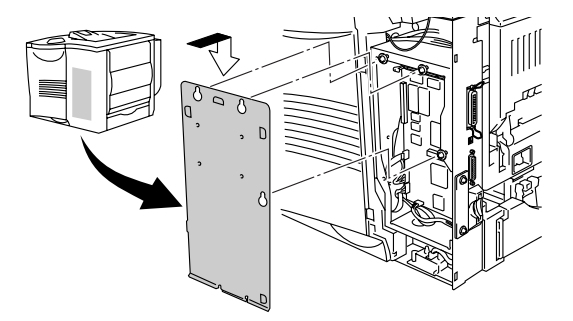

**Figura 4-8**

- **7** Feche a tampa lateral.
- **8** Ligue uma extremidade do cabo Ethernet à porta de rede da impressora.
- **9** Ligue novamente o cabo de alimentação e, em seguida, ligue a impressora.
- **10** Para obter informações mais detalhadas sobre como utilizar a placa de rede, consulte o Manual do Utilizador de Rede, incluído no CD-ROM fornecido com esta impressora.

# <span id="page-140-0"></span>**Placa CompactFlash**

Esta impressora tem uma ranhura para uma placa CompactFlash (placa de memória) opcional.

Se instalar uma placa de memória CompactFlash opcional, nela poderá guardar macros, registos de impressão e tipos de letra. Esta placa permite-lhe seleccionar funções de reimpressão através da rede.

Pode instalar os seguintes tipos de placas de memória CompactFlash.

### **<SanDisk (ou produtos SanDisk OEM)>**

### **Tipo I**

- 16 MB SDCFB-16-801
- 32 MB SDCFB-32-801
- 64 MB SDCFB-64-801
- 96 MB SDCFB-96-801
- 128 MB SDCFB-128-801
- 192 MB SDCFB-192-801
- 256 MB SDCFB-256-801
- 384 MB SDCFB-384-801
- 512 MB SDCFB-512-801

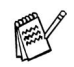

- Para não danificar a impressora nem perder todos os dados, certifique-se de que a impressora está desligada antes de instalar ou de remover uma placa.
	- Para obter mais informações sobre as placas, contacte o fornecedor a quem adquiriu a impressora.

Execute os seguintes passos para instalar ou remover uma placa:

- **1** Desligue a impressora e, em seguida, desligue-a da corrente.
- **2** Insira uma placa CompactFlash na ranhura, com a etiqueta voltada para a esquerda. Certifique-se de que ficou bem colocada.

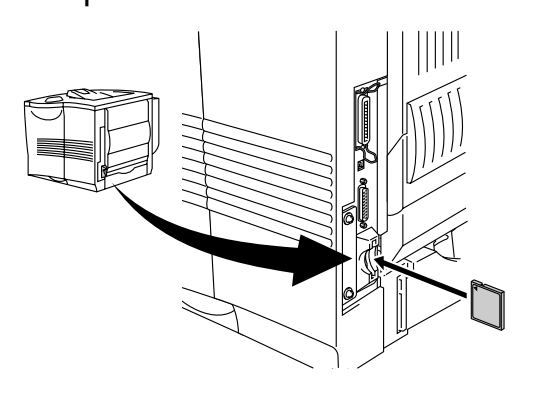

**Figura 4-9**

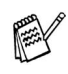

Antes de remover a placa, desligue a impressora e o cabo de alimentação. Para remover a placa, puxe-a.

## <span id="page-142-0"></span>**Expansão de memória RAM**

As impressoras HL-7050 e HL-7050N têm 32 MB de memória padrão e duas ranhuras para expansões de memória opcionais. Pode expandir a memória até 288 MB instalando módulos de memória (DIMMs). (A memória padrão varia conforme o modelo da impressora e o país.)

Pode instalar os seguintes DIMMs:

### **<EUA>**

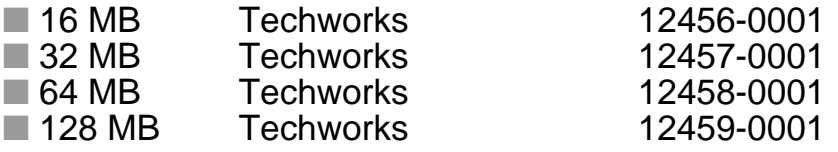

[Para obter mais informações, visite o site da Techworks no](www.techworks.com)  **PASSAGE** endereço www.techworks.com

### **<Europa>**

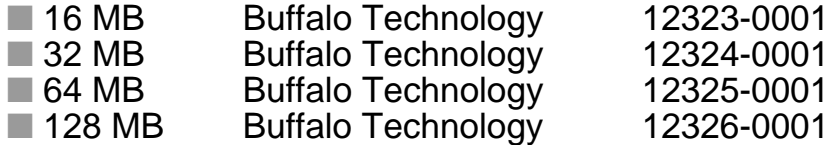

Normalmente, a memória DIMM tem de ter as seguintes especificações:

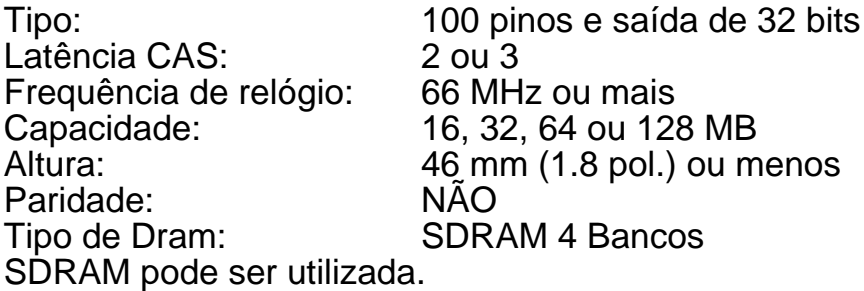

F

- Para obter mais informações, contacte o fornecedor a quem adquiriu a impressora.
- Para obter as informações e os controladores mais [recentes, visite o Brother Solutions Center no endereço](http://solutions.brother.com)  http://solutions.brother.com

4 - 13 OPÇÕES

Para instalar memória adicional, execute os seguintes passos:

**1** Desligue a impressora e, em seguida, desligue-a da corrente. Desligue o cabo de interface da impressora.

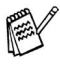

Certifique-se de que desligou a impressora da corrente antes de instalar ou remover a memória DIMM.

**2** Retire a tampa lateral.

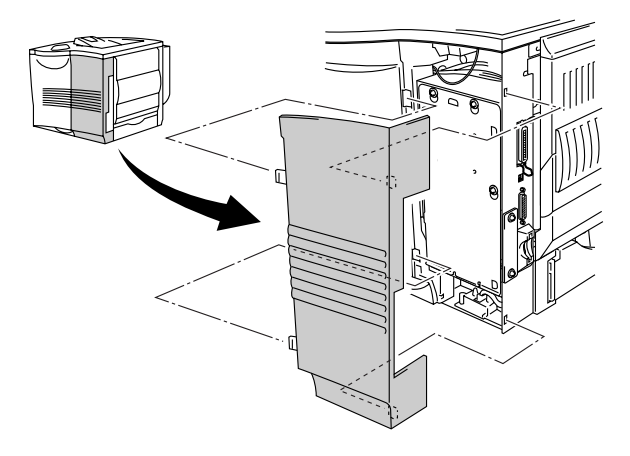

**Figura 4-10**
**3** Desaperte os três parafusos e remova a placa de metal levantando-a ligeiramente.

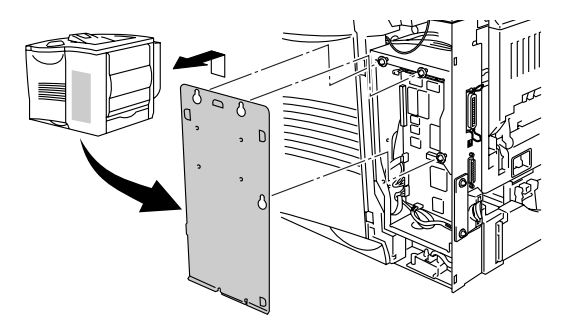

**Figura 4-11**

- **4** Desembale a memória DIMM e puxe-a pelas extremidades.
- **5** Segure na memória DIMM colocando os dedos nas extremidades laterais e o polegar na extremidade traseira. Alinhe os entalhes da memória DIMM com a respectiva ranhura. (Verifique se as patilhas de bloqueio de cada lado da ranhura para a memória DIMM estão abertas ou viradas para fora.)

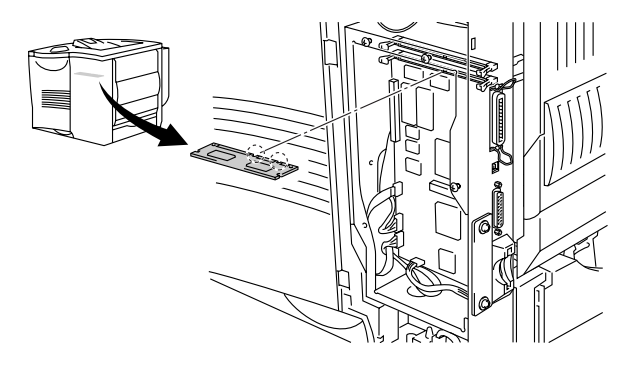

**Figura 4-12**

**6** Coloque a memória DIMM na ranhura (pressione firmemente). Certifique-se de que as patilhas de bloqueio, de cada um dos lados da memória DIMM, se encaixam no seu devido lugar. (Para remover a memória DIMM, tem de soltar as patilhas de bloqueio.)

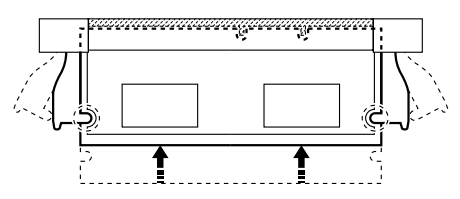

**Figura 4-13**

**7** Fixe a placa de metal com os três parafusos.

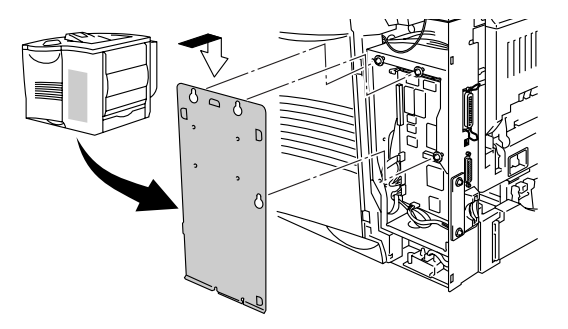

**Figura 4-14**

- **8** Volte a colocar a tampara lateral.
- **9** Ligue novamente o cabo de interface à impressora. Ligue novamente o cabo de alimentação e, em seguida, ligue a impressora.
- **10** Para verificar se a memória DIMM ficou bem instalada, pode imprimir as definições de impressão que mostram o tamanho da memória actual. Para imprimir as definições de impressão, consulte o [Capítulo 3](#page-112-0).

## **Unidade de disco rígido (HD-EX)**

Se instalar um HDD opcional, nele poderá guardar macros, registos de impressão, tipos de letra e trabalhos de impressão. Depois de guardar um trabalho, pode reimprimi-lo a partir do painel de controlo ou através da fede, utilizando um web browser. Consulte as secções sobre impressão de dados no modo de impressão PROVA, PÚBLICA e SEGURA, no [Capítulo 3](#page-92-0).

Certifique-se de que a caixa contém os seguintes itens:

- Disco rígido
- Dois cabos de disco rígido
- Quatro parafusos especiais
- $\blacksquare$  Quatro parafusos (4)
- Manual de Configuração Rápida

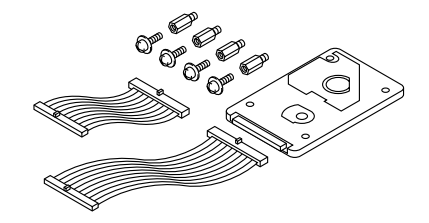

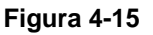

- Utilize o cabo mais comprido para este modelo de impressora. O cabo mais curto destina-se a outras impressoras.
- **1** Desligue a impressora e, em seguida, desligue-a da corrente. Desligue o cabo de interface da impressora.
- **2** Retire a tampa lateral.

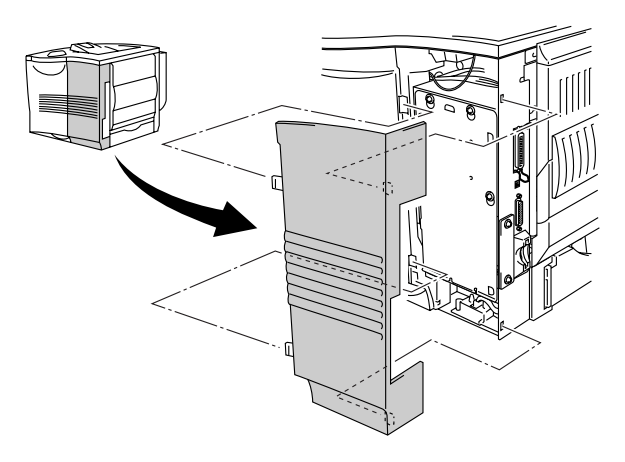

**3** Desaperte os três parafusos e remova a placa de metal levantando-a ligeiramente.

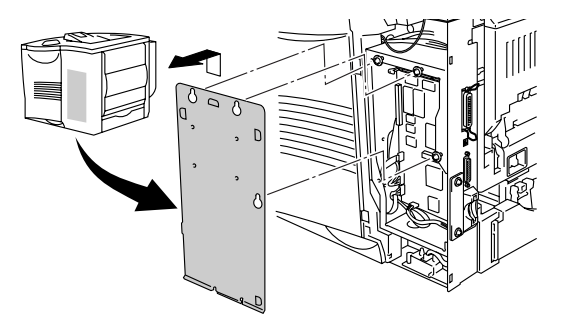

**Figura 4-17**

**4** Coloque os quatro parafusos especiais, fornecidos com a unidade HDD, na parte de baixo do HDD.

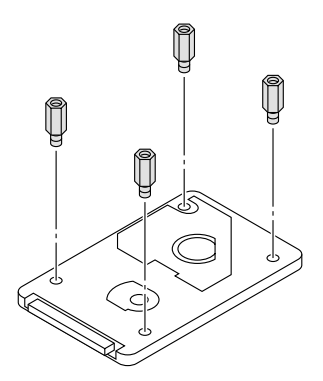

**Figura 4-18**

**5** Ligue o cabo de disco rígido mais comprido ao HDD com o lado marcado virado para cima.

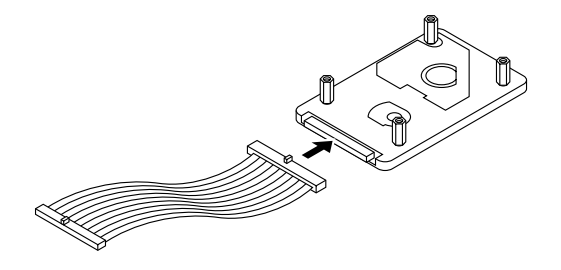

**Figura 4-19**

**6** Instale a placa base do HDD colocando os quatro parafusos nos quatro orifícios da placa de metal, de forma a que os pinos do HDD apontem para a parte de trás da impressora. Depois, fixe a placa de metal com os quatro parafusos.

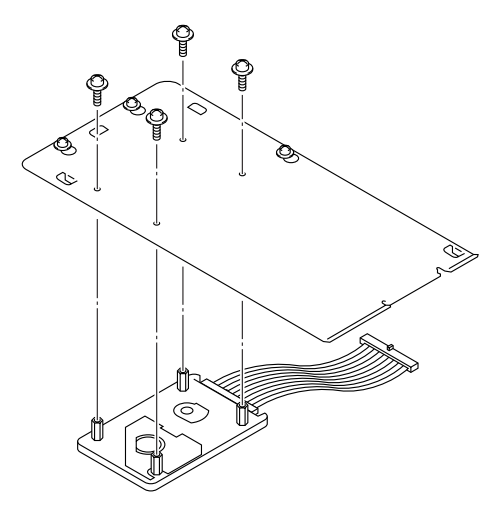

**Figura 4-20**

**7** Ligue o cabo achatado à placa controladora principal.

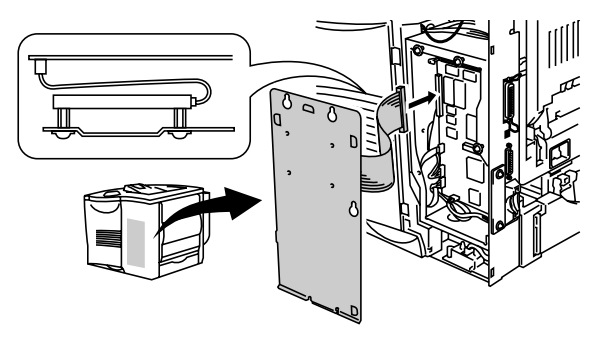

**Figura 4-21**

**8** Fixe a placa de metal com os três parafusos.

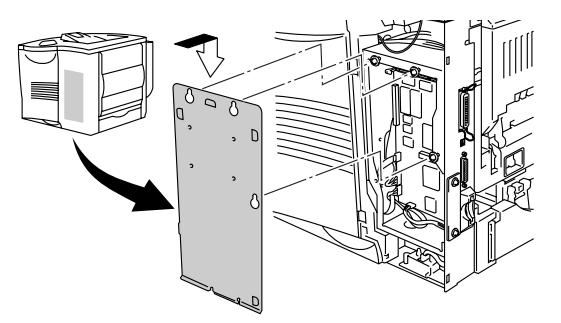

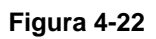

- **9** Volte a colocar a tampara lateral.
- **10** Ligue novamente o cabo de interface à impressora. Ligue novamente o cabo de alimentação e, em seguida, ligue a impressora.
- **11** Formate o HDD a partir do painel de controlo. Consulte o [Capítulo 3](#page-85-0) para obter informações mais detalhadas.

## **Interface Ir-DA (IR-1000)**

A IR-1000 pode ser ligada a qualquer impressora e imprime dados sem ter de ligar cabos.

- Suporta o padrão de comunicações por infravermelhos IrDA1.1.
- Totalmente compatível com dispositivos de impressora por infravermelhos Windows® 95/98/Me, Windows NT® 4.0 e Windows® 2000.
- Transmite e recebe dados a uma velocidade de até 4 MB por segundo.
- Liga-se à porta paralela do computador e da impressora.
- Permite que uma impressora comunique com um computador portátil equipado com infravermelhos.
- Intervalo de transmissão: 1 cm (3.9 pol.) a 100 cm (39 pol.), em conformidade com o padrão IrDA.
- Ângulo do cone de 30 graus.
- Alterna entre uma porta de infravermelhos e uma porta paralela.

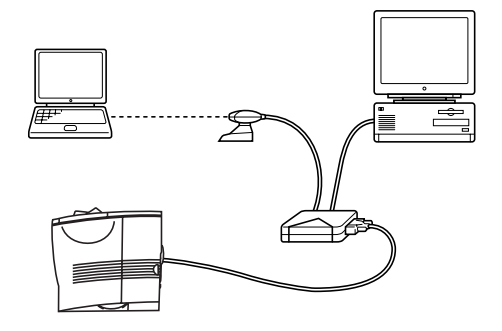

**Figura 4-23**

## **Pacote opcional de tipos de letra (BS-3000)**

O pacote opcional de tipos de letra (BS-3000) é o CD-ROM de que necessita para instalar tipos de letra 136 PS3 da Agfa e TrueType.

## **Pacote opcional de tipos de letra Barcode (BT-1000)**

O pacote opcional de tipos de letra Barcode (BT-1000) é o CD-ROM de que necessita para instalar tipos de letra Barcode.

<span id="page-152-0"></span>*<sup>5</sup>***Manutenção de rotina**

## **Substituir os consumíveis**

Terá de substituir os consumíveis com frequência. Quando chegar o momento de substituir os consumíveis vão aparecer as seguintes mensagens no painel LCD.

(Aparece ocasionalmente)

TONER FRACO

*5*

Consulte a explicação sobre [TONER FRACO](#page-153-0) neste capítulo.

FIM DURAÇ. TONER

Consulte a explicação sobre [FIM DURAÇ. TONER](#page-153-0) neste capítulo.

MD. TAMB. BREV.

Consulte a explicação sobre [MD. TAMB. BREV.](#page-153-0) neste capítulo.

#### **Acessórios**

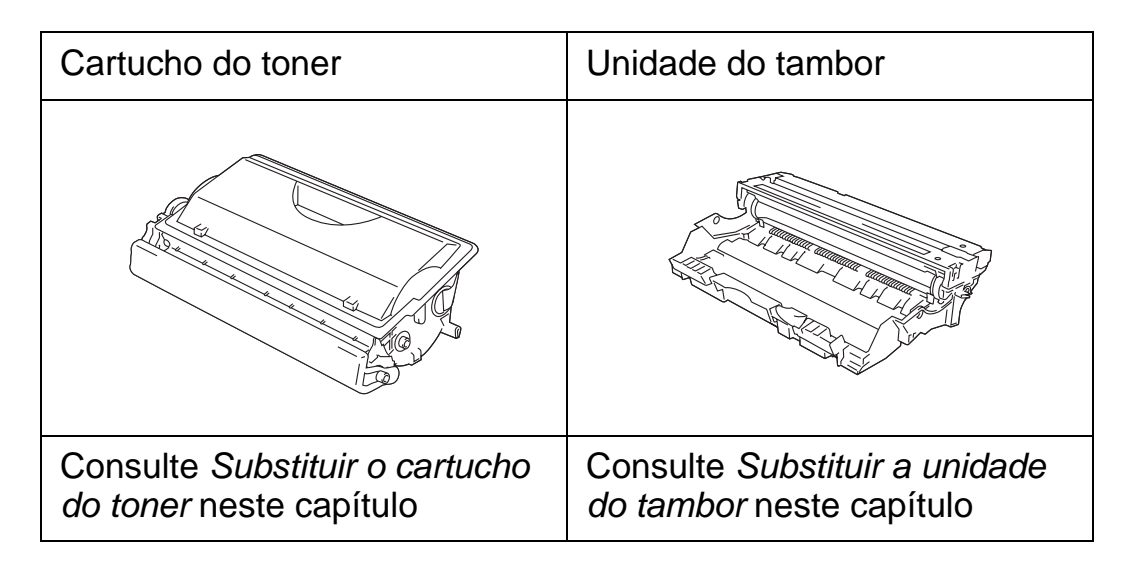

### 5 - 1 MANUTENÇÃO DE ROTINA

Um cartucho de toner novo contém toner suficiente para imprimir até 12000 páginas A4 ou Letter com cerca de 5% de cobertura.

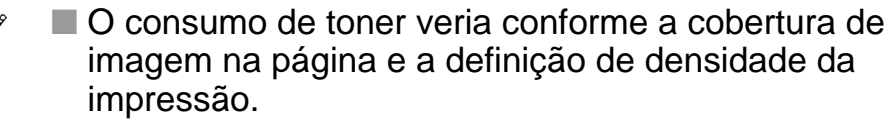

- Quanto maior for a cobertura da imagem, maior é o consumo de toner.
- Se alterar a densidade de impressão para uma impressão mais clara ou mais escura, o consumo de toner variará de acordo com esta definição.
- Desembale o cartucho do toner apenas quando pretender colocá-lo na impressora.

#### <span id="page-153-0"></span>**Mensagem TONER FRACO**

```
TONER FRACO
```
(Aparece ocasionalmente)

Se o LCD apresentar a mensagem TONER FRACO, o cartucho do toner está praticamente a chegar ao fim. Adquira um novo cartucho de toner e coloque-o antes de aparecer a mensagem SEM TONER. Para substituir o cartucho do toner, consulte Substituir o cartucho do [toner](#page-154-0) neste capítulo.

#### **Mensagem FIM DURAÇ. TONER**

```
FIM DURAÇ. TONER
```
Verifique frequentemente as páginas impressas, o contador de páginas e as mensagens apresentadas. A mensagem FIM DURAÇ. TONER pode aparecer no LCD por dois motivos.

Primeiro motivo:

Real: quando chegou ao fim a quantidade 'Real' de toner do cartucho.

Segundo motivo:

Mecânica: quando a componente 'Mecânica' do cartucho do toner chegou fisicamente ao fim da sua duração.

Em ambos os casos, a impressora interromperá a impressão até que coloque um novo cartucho de toner.

A mensagem FIM DURAÇ. TONER só desaparecerá quando colocar um novo cartucho de toner na unidade do tambor.

#### <span id="page-154-1"></span><span id="page-154-0"></span>**Substituir o cartucho do toner**

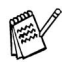

Para se certificar de que obtém a melhor qualidade de impressão possível, utilize cartuchos de toner de qualidade. Se pretende adquirir cartuchos de toner, contacte a pessoa que lhe vendeu a impressora.

**1** Abra a tampa superior da impressora.

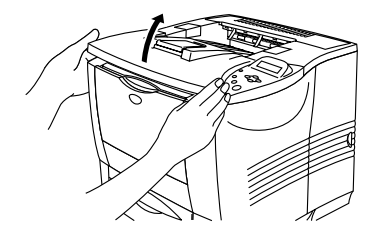

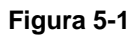

**2** Empurre a alavanca de bloqueio azul para baixo e retire o cartucho do toner.

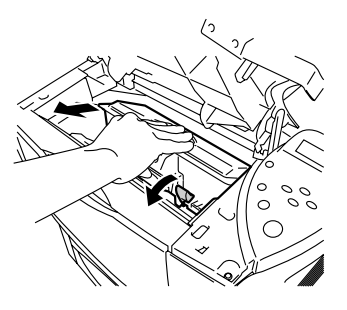

**Figura 5-2**

- Manuseie cuidadosamente o cartucho do toner. Se o toner cair para as suas mãos ou roupa, retire-o e lave imediatamente com água fria.
	- Não toque nas partes marcadas a cinzento na Figura 5-3 e Figura 5-4.

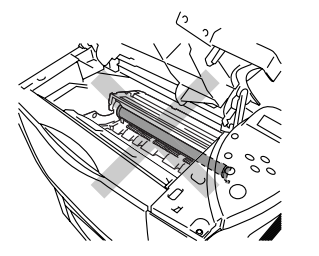

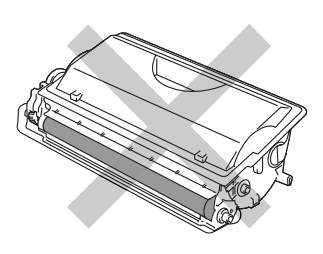

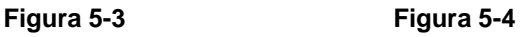

5 - 3 MANUTENÇÃO DE ROTINA

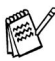

■ Certifique-se de que sela correctamente o cartucho do

- toner para que o pó do toner não se espalhe pelo cartucho. ■ Deite fora o toner usado de acordo com as normas de tratamento de lixo locais, mantendo-o separado do lixo doméstico. Se tiver alguma dúvida, ligue para a câmara municipal da sua área.
- **3** Desembale o novo cartucho do toner. Pegue no cartucho com ambas as mãos e abane-o suavemente várias vezes para distribuir uniformemente o toner dentro do cartucho.

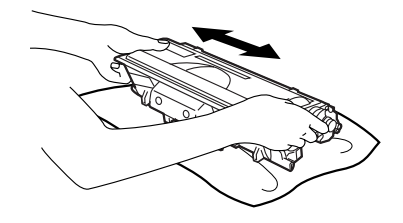

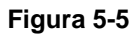

**4** Retire a protecção amarela de plástico.

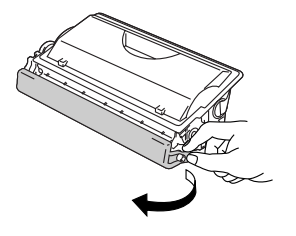

**Figura 5-6**

- Coloque o cartucho de toner na impressora, assim que retirar a tampa de protecção.
	- Não toque nas partes marcadas a cinzento na Figura 5-7.

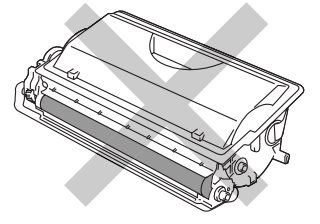

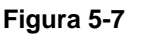

MANUTENÇÃO DE ROTINA 5 - 4

**5** Coloque o novo cartucho do toner na impressora. Se o encaixar convenientemente, a alavanca de bloqueio azul levantar-se-á automaticamente.

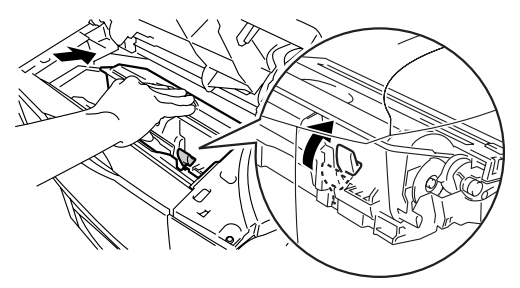

**Figura 5-8**

- **6** Feche a tampa superior da impressora.
- **7** Se o LCD apresentar a mensagem ERRO CARTUCHO, retire o cartucho do toner e coloque-o novamente na impressora.

#### <span id="page-157-1"></span>**Mensagem MD. TAMB. BREV.**

MD. TAMB. BREV.

PAY

A impressora utiliza uma unidade do tambor para criar as imagens impressas no papel. Se o visor apresentar a mensagem MD. TAMB. BREV. significa que a unidade do tambor está praticamente a acabar. Recomendamos que substitua a unidade do tambor por uma unidade nova, antes que a qualidade de impressão diminua.

#### <span id="page-157-0"></span>**Substituir a unidade do tambor**

Sempre que substituir a unidade do tambor, aproveite para limpar o interior da impressora. Para obter mais informações, consulte [Limpeza](#page-163-0) neste capítulo.

Esta impressora pode imprimir até 40000 páginas \*1 com uma unidade de tambor.

- Existem vários factores que afectam a duração da unidade do tambor como, por exemplo, a temperatura, humidade, tipo de papel, tipo de toner utilizado, o número de páginas de cada trabalho de impressão, etc. Em condições ideais, a duração média de um tambor é de mais de 40000 páginas. O número real de páginas que o tambor vai imprimir pode ser ligeiramente diferente do que foi mencionado. Uma vez que não existe controlo sobre os vários factores que afectam o tempo de vida útil do tambor, não podemos garantir um número de páginas mínimo para serem impressos pelo tambor.
	- Para um melhor desempenho, utilize apenas toner da Brother. Deve apenas utilizar a impressora num ambiente limpo e sem poeiras e com uma boa ventilação.

\*1 Com uma impressão em 5% do papel (formato A4-Letter). O número real de páginas impressas variará de acordo com o tipo de trabalho de impressão e o tipo de papel.

**1** Abra a tampa superior da impressora.

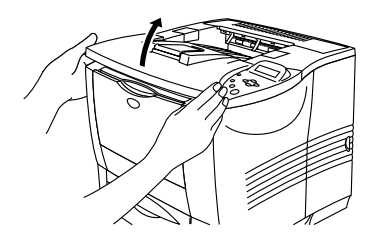

**Figura 5-9**

**2** Retire o conjunto da unidade do tambor (unidade do tambor e cartucho do toner).

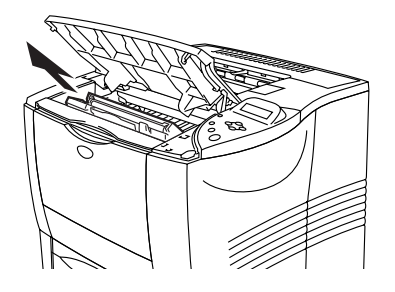

**Figura 5-10**

- Recomendamos que coloque o conjunto da unidade do tambor numa folha de papel ou sobre um pano, para o caso de derramar toner.
	- Para evitar uma descarga de electricidade estática, não toque nos eléctrodos apresentados na Figura 5-11.

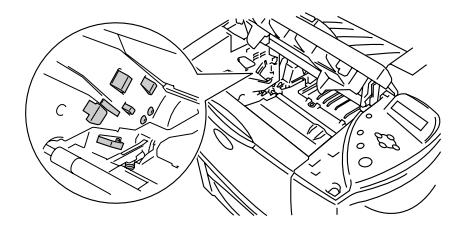

**Figura 5-11**

**3** Empurre a alavanca de bloqueio azul para baixo e retire o cartucho do toner do conjunto da unidade do tambor.

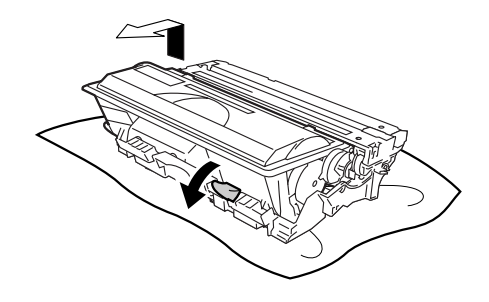

**Figura 5-12**

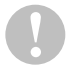

- Manuseie cuidadosamente o cartucho do toner. Se o toner cair para as suas mãos ou roupa, retire-o e lave imediatamente com água fria.
- Não toque nas partes marcadas a cinzento na Figura 5-13.

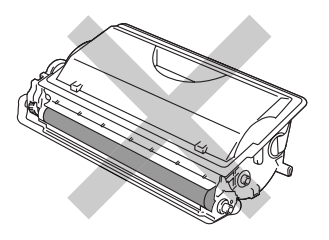

**Figura 5-13**

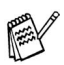

- Deite fora a unidade de tambor usada de acordo com as normas de tratamento de lixo locais, mantendo-a separada do lixo doméstico. Se tiver alguma dúvida, ligue para a câmara municipal da sua área.
- Envolva a unidade do tambor num saco e vede-o bem, para que o pó do toner não possa sair.
- **4** Desembale a nova unidade do tambor.
- Desembale a unidade do tambor apenas quando pretender colocá-la na impressora. A exposição directa ao sol ou à luz pode danificar a unidade do tambor. ■ Não toque nas partes marcadas a cinzento na
	- Figura 5-14.

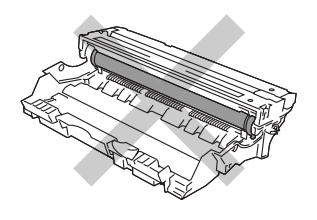

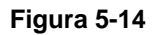

**5** Coloque o cartucho do toner na nova unidade de tambor. Se encaixar convenientemente o cartucho, a alavanca de bloqueio azul levantar-se-á automaticamente.

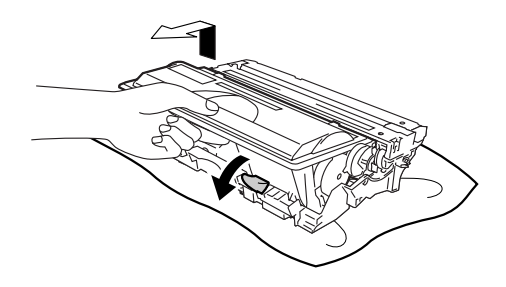

**Figura 5-15**

■ Certifique-se de que instala correctamente o cartucho de toner ou este pode desencaixar-se do tambor quando levantar a unidade do tambor.

**6** Coloque o conjunto da unidade do tambor na impressora.

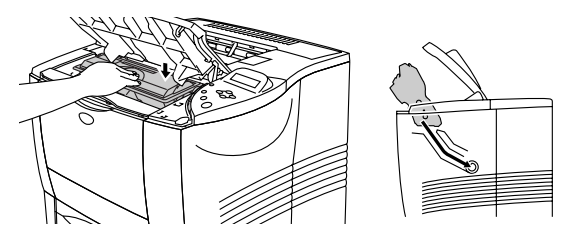

**Figura 5-16**

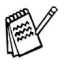

■ Recomendamos que limpe o interior da impressora quando substituir a unidade do tambor. Consulte [Limpeza](#page-163-0) neste capítulo.

**7** Reponha o contador de páginas de acordo com as instruções fornecidas com a nova unidade do tambor.

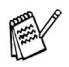

■ Se substituir apenas o cartucho do toner, não é necessário repor o contador de páginas.

**8** Feche a tampa superior da impressora.

## **Substituir peças de manutenção**

Terá de substituir as peças de manutenção com frequência, para manter a qualidade da impressão. Quando chegar o momento de substituir as peças vão aparecer as seguintes mensagens no LCD.

SUBSTITUIR KIT PF

Consulte [Mensagens de manutenção](#page-170-0) neste capítulo.

SUBSTIT. FUSOR

Consulte [Mensagens de manutenção](#page-170-0) neste capítulo.

SUBSTITUIR LASER

Consulte [Mensagens de manutenção](#page-170-0) neste capítulo.

<span id="page-163-0"></span>Limpe o exterior e o interior da impressora com um pano **seco e macio**. Quando substituir a unidade do tambor, aproveite para limpar o interior da impressora. Se as páginas impressas aparecerem manchadas de toner, limpe o interior da impressora com um pano seco e macio.

------------

### **Limpar o exterior da impressora**

Limpe o exterior da impressora da seguinte forma:

- **1** Desligue a impressora e, em seguida, desligue-a da corrente.
- **2** Puxe a bandeja de papel para fora da impressora.
- **3** Abra a bandeja multifunções.

**4** Passe o exterior da impressora com um pano macio para remover o pó.

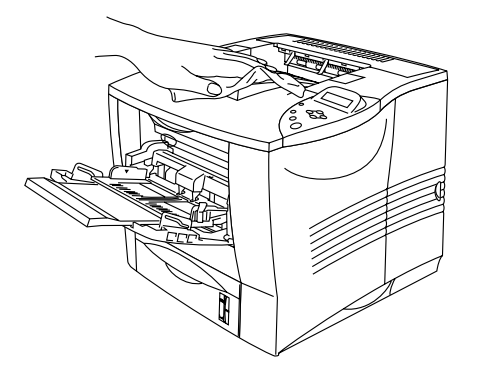

**Figura 5-17**

**5** Remova tudo o que esteja preso dentro da bandeja do papel.

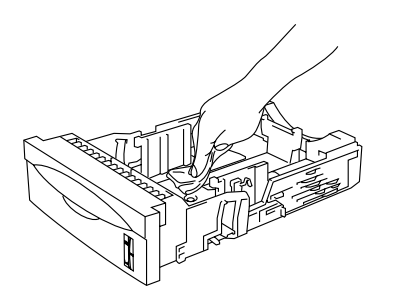

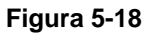

- **6** Coloque novamente a bandeja do papel na impressora e feche a bandeja multifunções.
- **7** Ligue novamente o cabo de alimentação e, em seguida, ligue a impressora.

### **Limpar o interior da impressora**

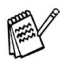

Quando limpar o interior da impressora, tenha em atenção o sequinte:

- Se as suas roupas ficarem manchadas de toner, retire imediatamente o toner com um pano seco e lave as roupas em água fria para evitar que as manchas perdurem.
- Nunca toque no fusor quente.
- Tenha cuidado para não inalar toner.

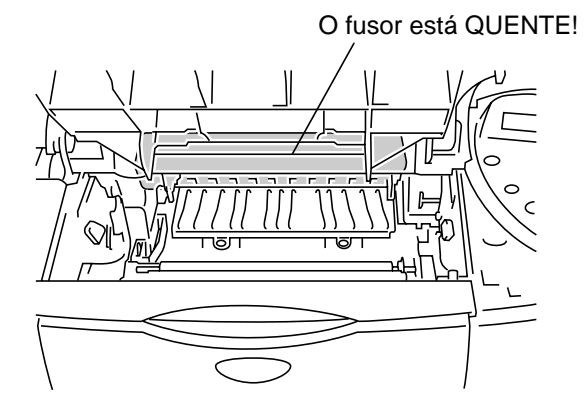

**Figura 5-19**

Limpe o interior da impressora da seguinte forma:

- **1** Desligue a impressora e, em seguida, desligue-a da corrente.
- **2** Abra a tampa superior.
- **3** Retire o conjunto da unidade do tambor.

**Aviso** Depois de utilizar a impressora, algumas das peças internas da impressora estão extremamente quentes. Quando abrir a tampa superior da impressora, não toque no fusor nem no rolo de fixação.

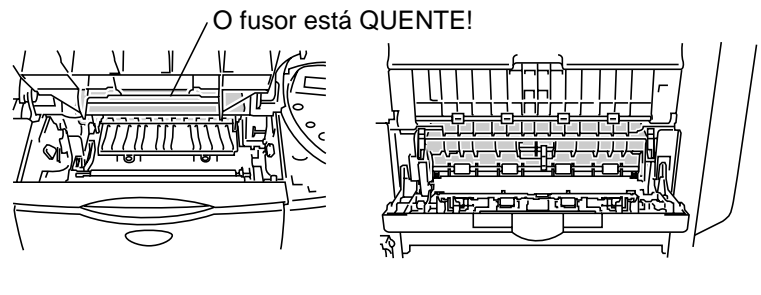

**Interior da impressora Abra a bandeja de saída para papel virado para cima**

**Figura 5-20**

**4** Retire o toner e o pó de papel da placa de metal da impressora com um pano seco e macio.

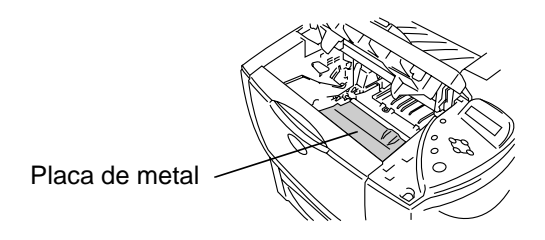

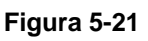

**5** Limpe cuidadosamente a janela de varrimento com um pano seco e macio.

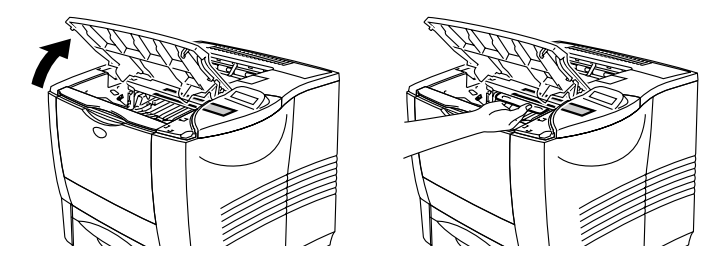

**Figura 5-22**

- **6** Coloque o conjunto da unidade do tambor na impressora.
- **7** Feche a tampa superior.
- **8** Ligue novamente o cabo de alimentação e, em seguida, ligue a impressora.

### **Limpar o fio corona**

Se estiver com problemas de qualidade da impressão, limpe os fios corona da seguinte forma:

- **1** Desligue a impressora e, em seguida, desligue-a da corrente.
- **2** Abra a tampa superior.
- **3** Retire o conjunto da unidade do tambor (unidade do tambor e cartucho do toner).
- Recomendamos que coloque o conjunto da unidade do tambor numa folha de papel ou sobre um pano, para o caso de derramar toner.
	- Para evitar uma descarga de electricidade estática, não toque nos eléctrodos apresentados na Figura 5-23.

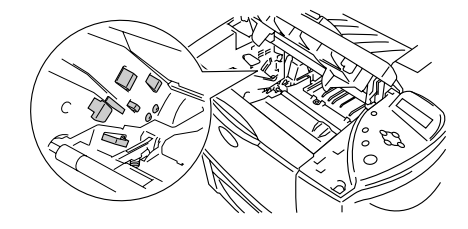

**Figura 5-23**

**4** Limpe o fio corona primário que se encontra no interior da unidade do tambor, deslizando a patilha azul várias vezes para a direita e para a esquerda.

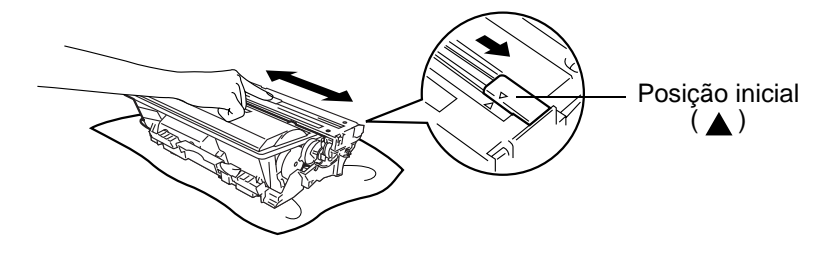

**Figura 5-24**

- Não se esqueça de colocar a patilha na posição inicial. Caso não o faça, as páginas impressas podem ficar com uma linha vertical preta.
- **5** Coloque novamente o conjunto da unidade do tambor na impressora.
- **6** Feche a tampa superior.
- **7** Ligue novamente o cabo de alimentação e, em seguida, ligue a impressora.

# <span id="page-170-0"></span>**Mensagens de manutenção**

Esta impressora vai indicar-lhe regularmente para substituir peças, para que possa ter a certeza de que obtém a melhor qualidade de impressão possível.

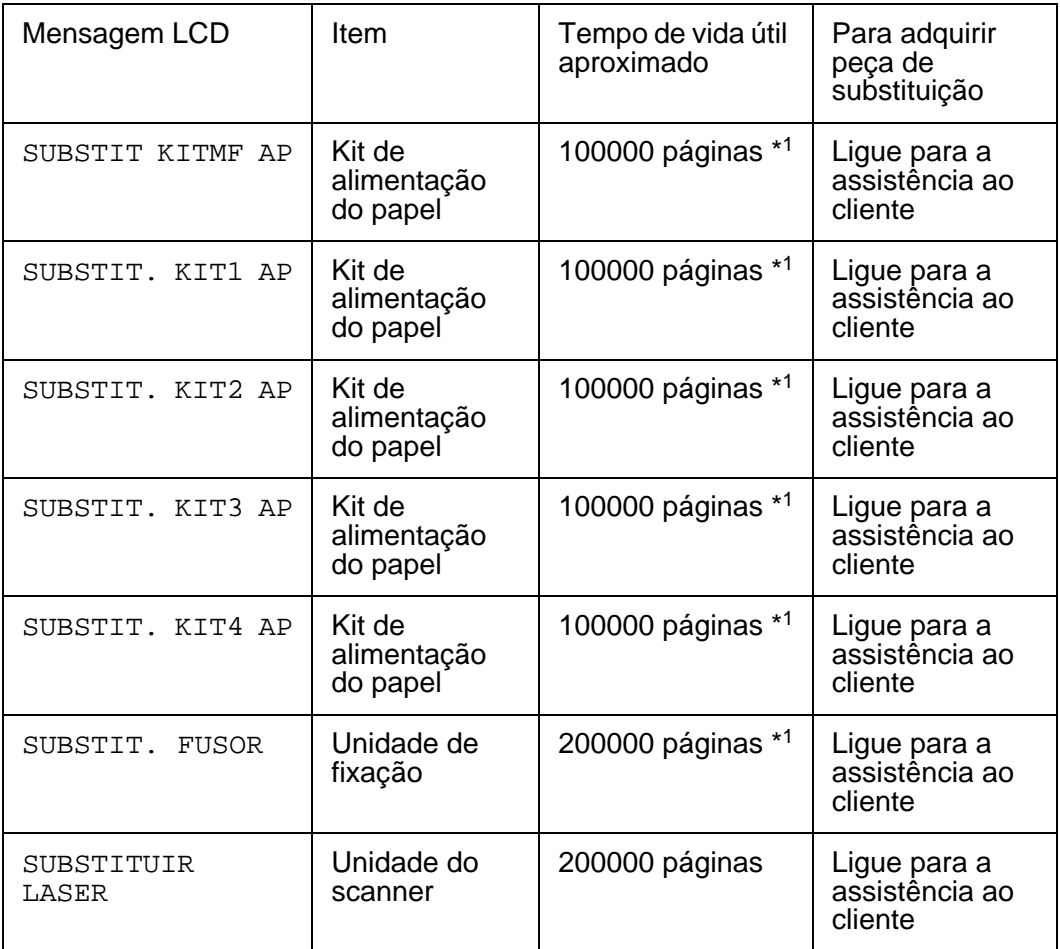

\*1 Com uma impressão em 5% do papel (formato A4-Letter). O número real de páginas impressas variará de acordo com os trabalhos de impressão e o papel utilizado.

#### 5 - 19 MANUTENÇÃO DE ROTINA

*6 <sup>6</sup>***Resolução de problemas**

#### **Mensagens LCD CONTRACTOR**

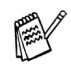

Os nomes apresentados no LCD para as bandejas de papel são os seguintes.

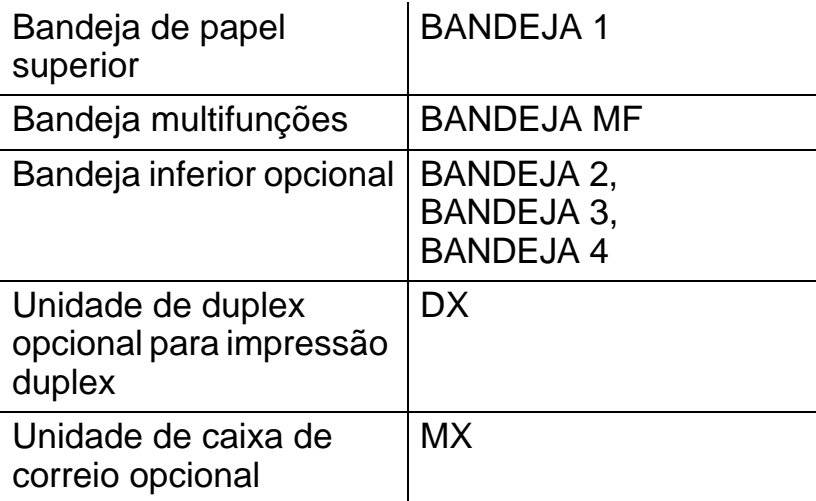

-----------------

### **Mensagens de erro**

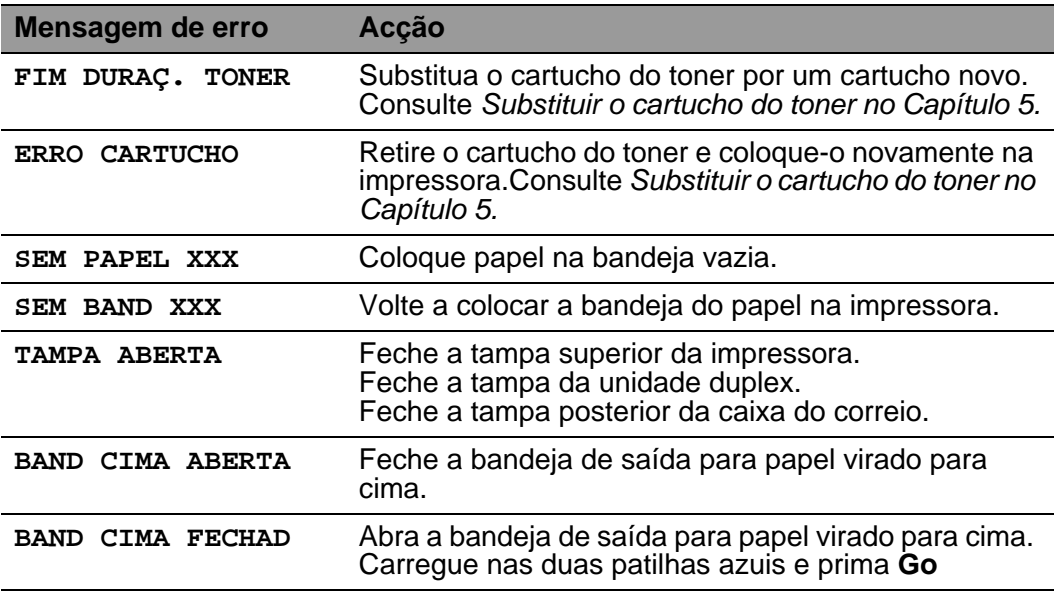

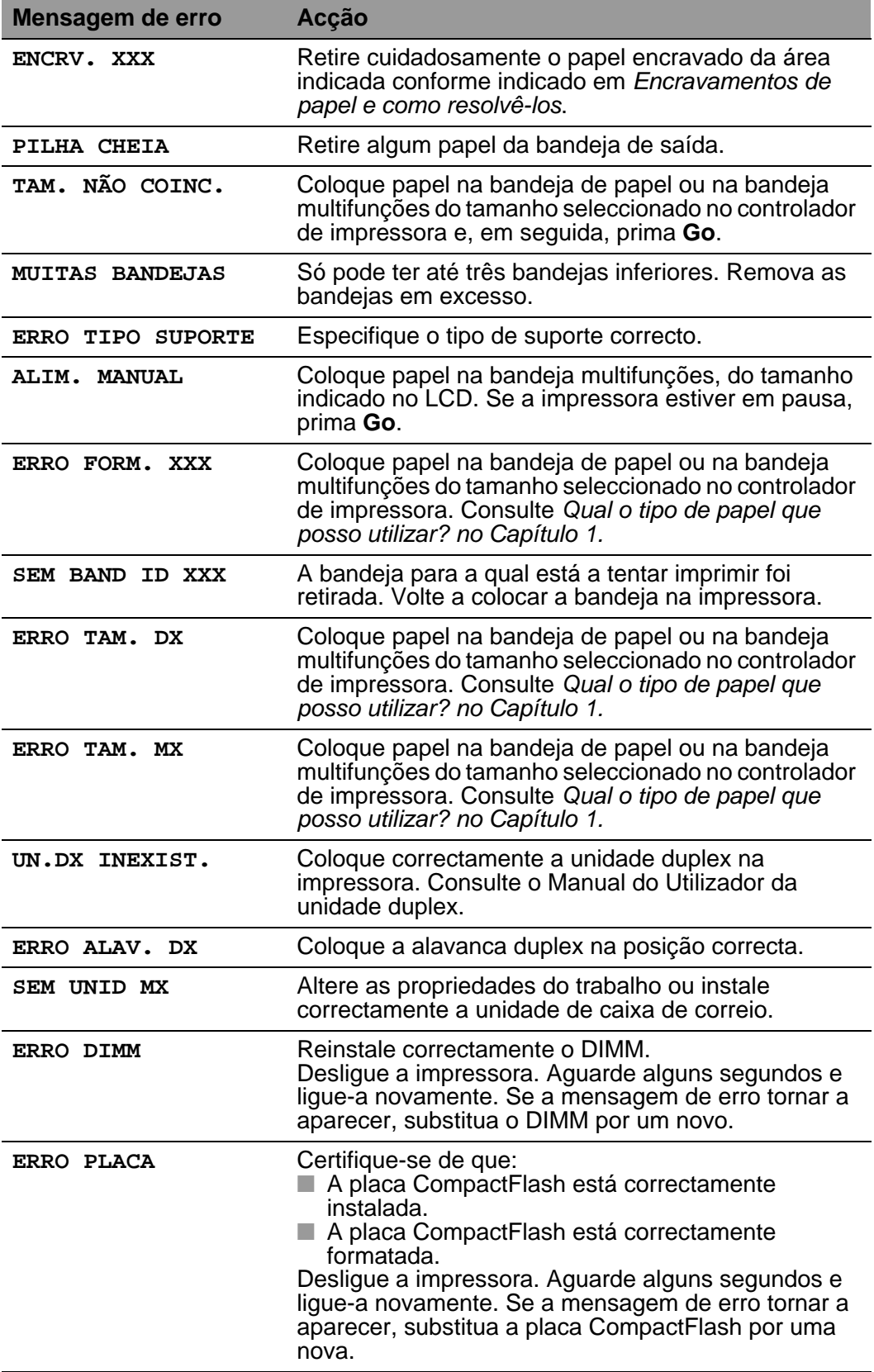

### 6 - 2 RESOLUÇÃO DE PROBLEMAS

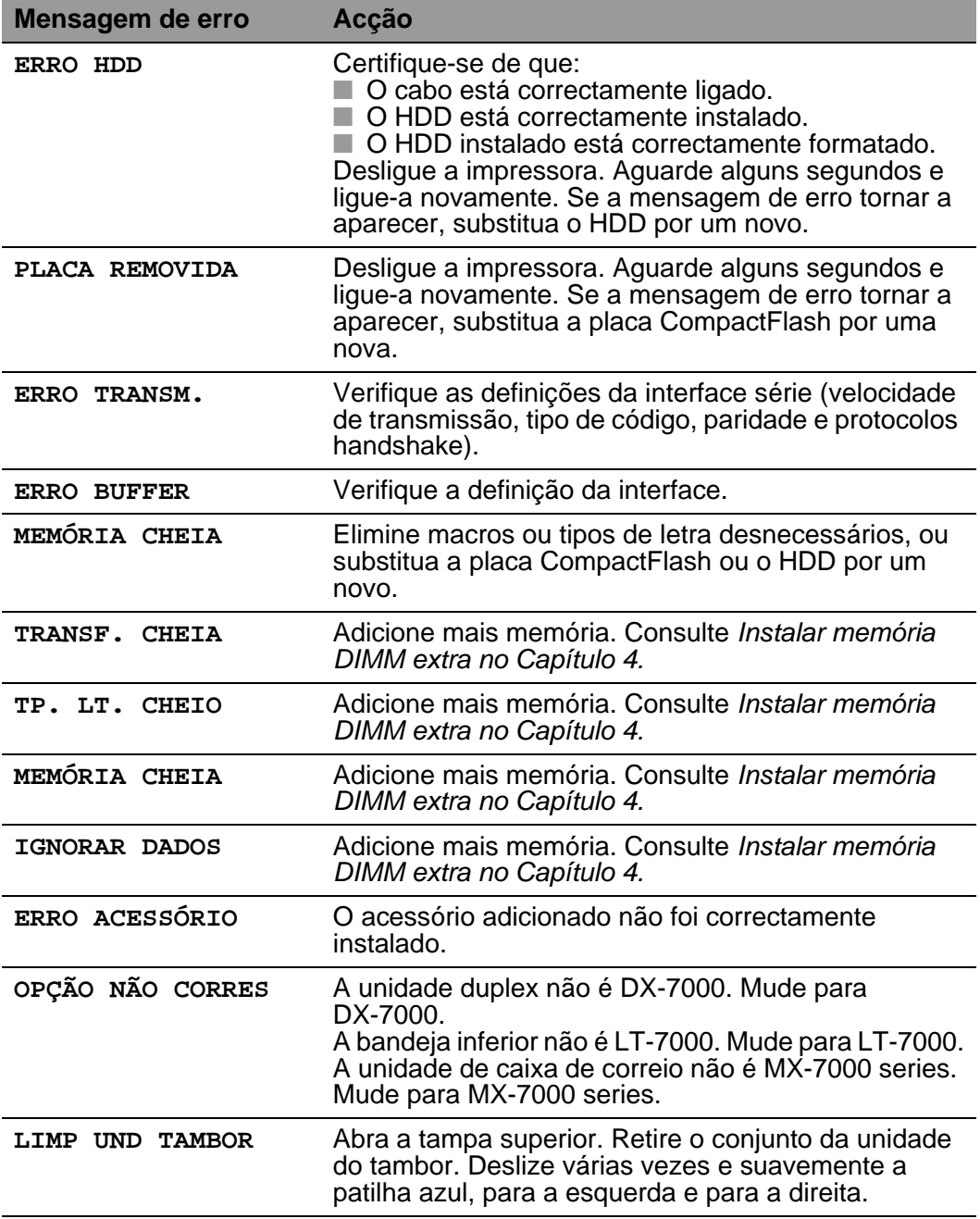

## **Mensagens de manutenção**

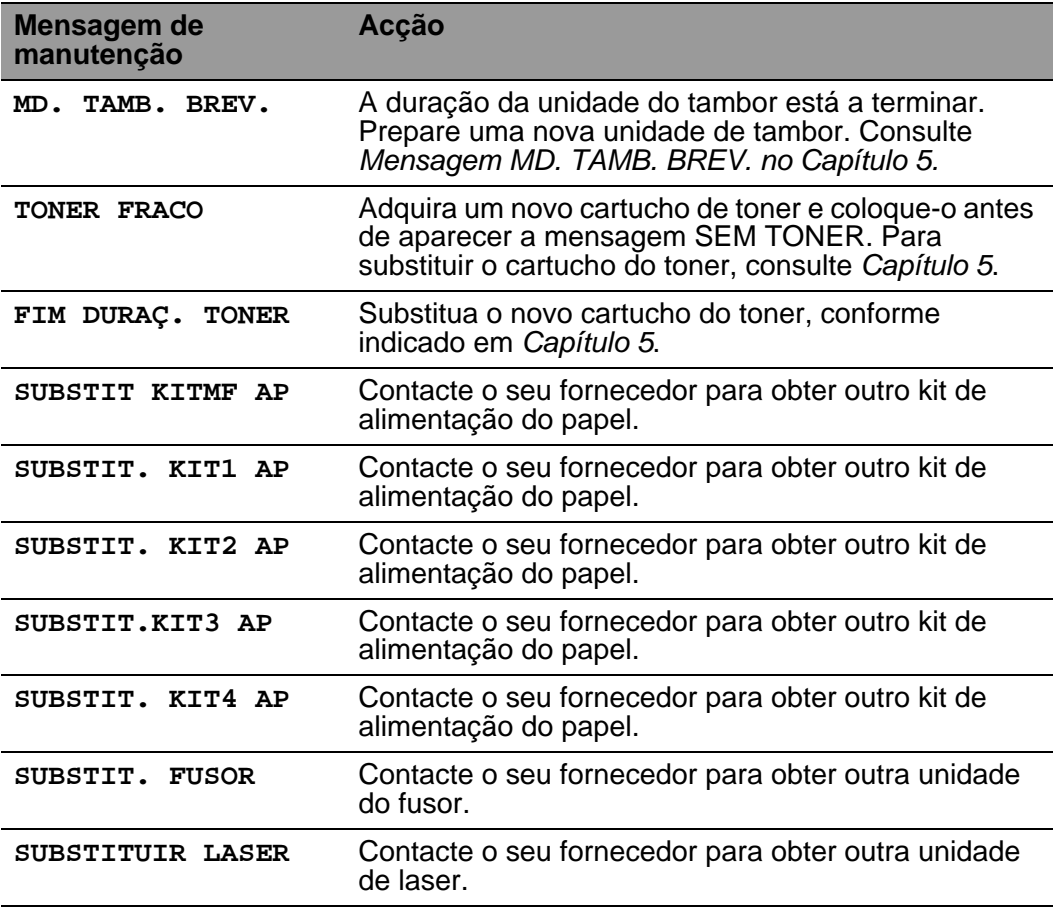

### **Mensagens de chamada de assistência**

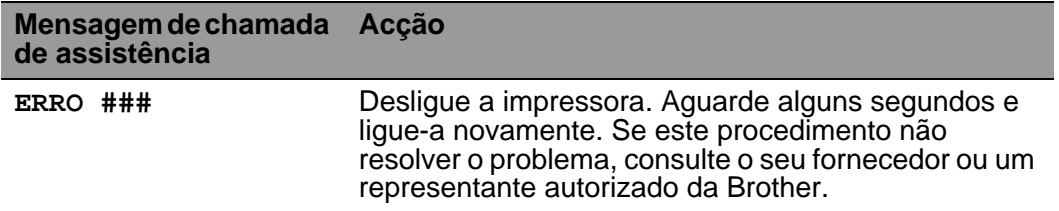

## **Resolução de problemas relacionados com o manuseamento do papel**

Em primeiro lugar, certifique-se de que o papel que utiliza corresponde às especificações recomendadas. Consulte [Qual o tipo](#page-30-0)  [de papel que posso utilizar? no Capítulo 1.](#page-30-0)

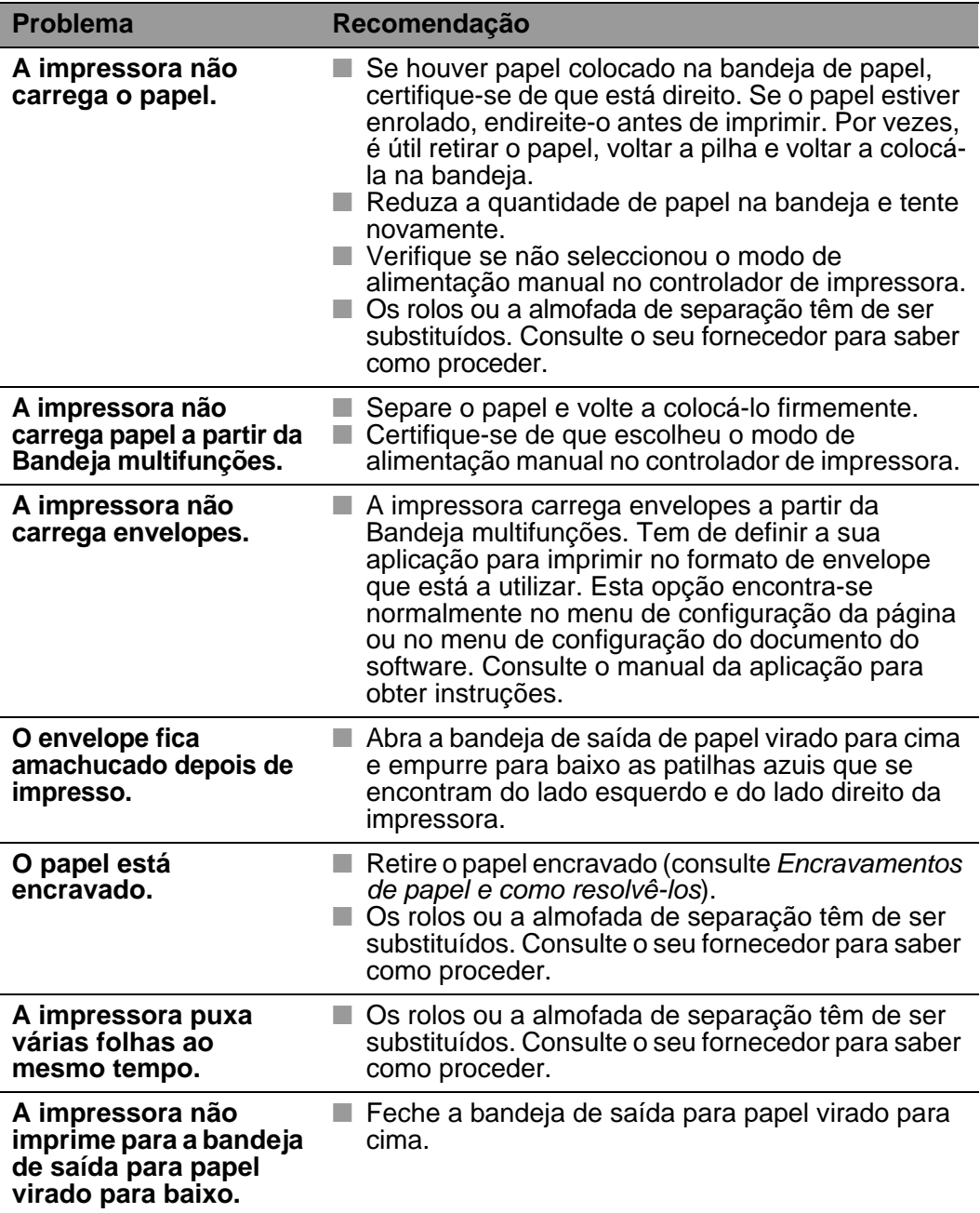

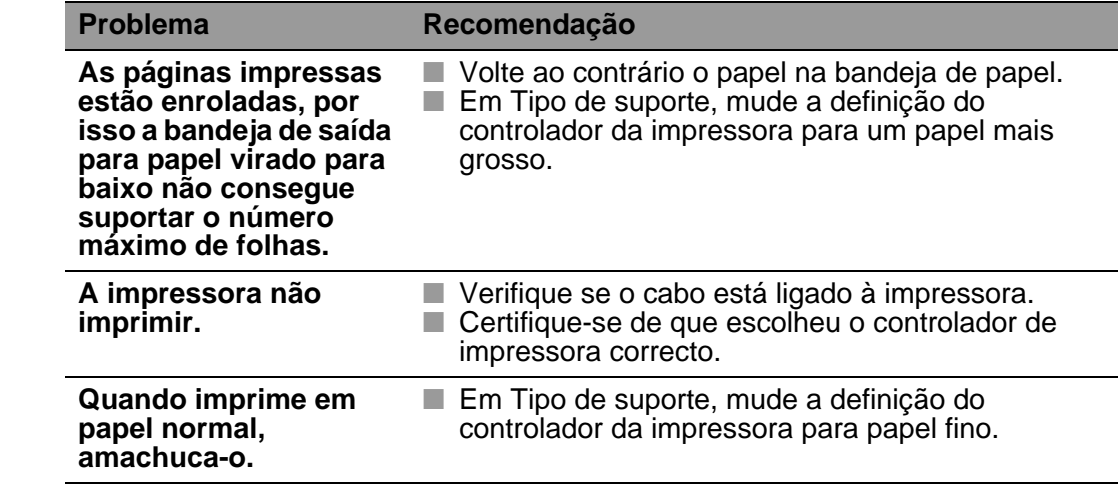

## <span id="page-178-0"></span>**Encravamentos de papel e como resolvê-los**

Se o papel encravar dentro da impressora, esta parará. Uma das seguintes mensagens LCD aparecerá a dizer onde está o papel encravado.

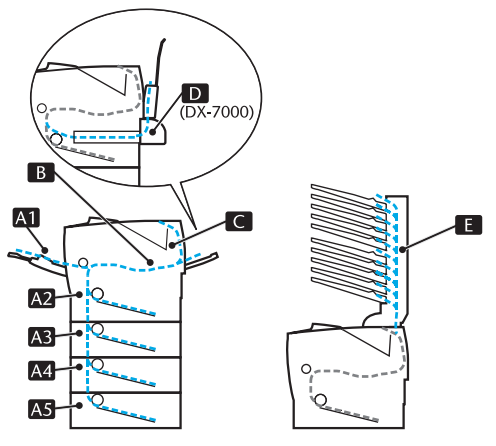

**Figura 6-1**

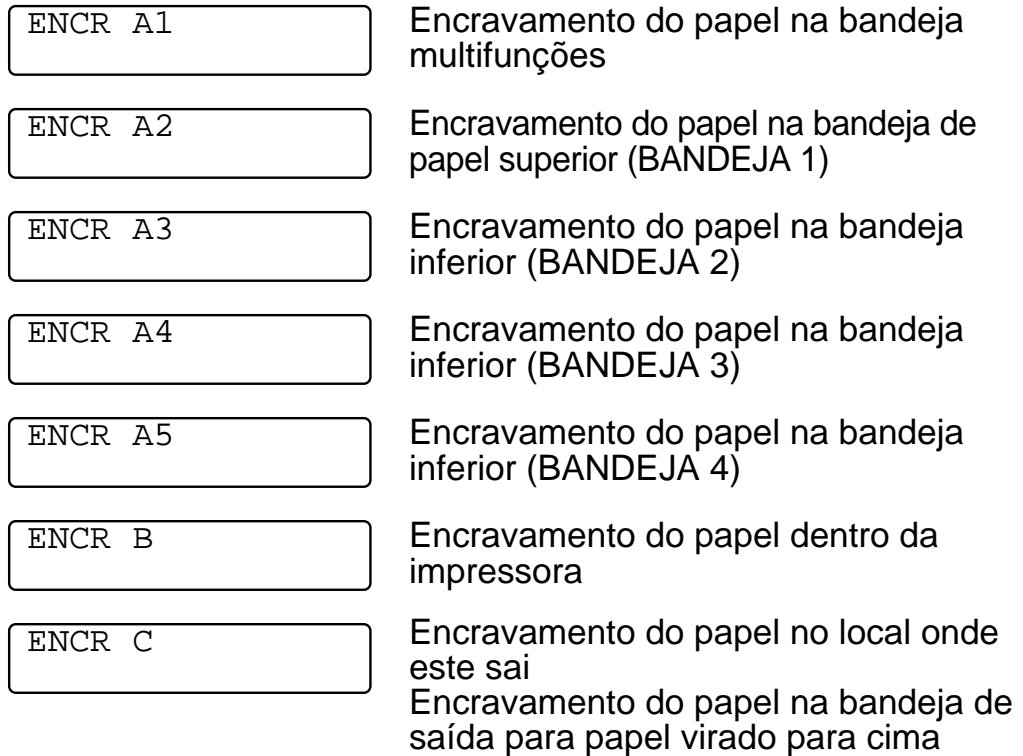

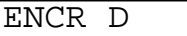

Encravamento de papel na unidade duplex

ENCR E

Encravamento de papel na unidade de caixa de correio

Encravamento de papel na bandeja de papel, dentro da impressora, na bandeja de saída para papel virado para cima ou no local onde o papel sai da impressora. Verifique onde se encontra o encravamento e siga as instruções apresentadas para retirar o papel encravado.

Se a mensagem de erro se mantiver no LCD depois de ter retirado o papel encravado, poderá haver mais papel encravado dentro da impressora. Verifique cuidadosamente a impressora.

Depois de ter retirado todo o papel encravado, abra a tampa superior e feche-a novamente para começar a imprimir.

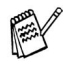

Se houver algum problema na alimentação do papel ou se forem puxadas várias folhas ao mesmo tempo quando imprimir em papel pequeno ou fino, altere a regulação da espessura do papel na parte de baixo da bandeja, conforme ilustrado.

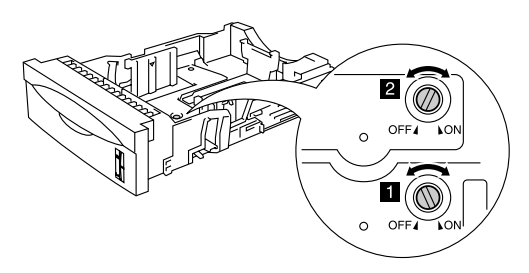

**Figura 6-2**

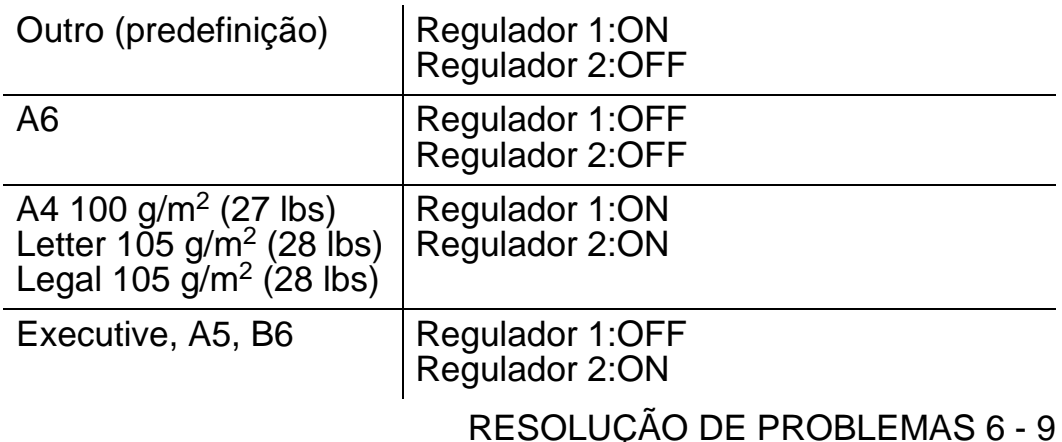
Não utilize:

- Papel dobrado
- Papel húmido
- Papel que não corresponda às especificações

#### **ENCR A1 (encravamento do papel na bandeja multifunções)**

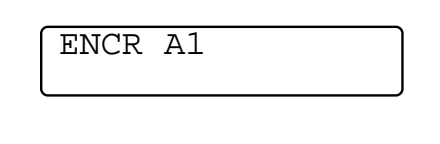

Se o papel estiver encravado na bandeja multifunções, execute os seguintes passos:

- **1** Retire o papel da bandeja multifunções.
- **2** Agite a pilha de papel e torne a colocá-la na bandeja multifunções.

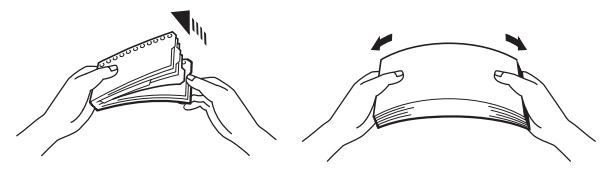

**Figura 6-3**

- **3** Ao colocar papel na bandeja multifunções, certifique-se de que este toca na parte de trás da bandeja e de que fica abaixo da marca de limite máximo  $(\blacktriangledown)$ .
- **4** Abra a tampa superior da impressora e feche-a novamente ou prima **Go** para começar a imprimir.

#### **ENCR A2 / A3 / A4 / A5 (Encravamento de papel dentro da bandeja de papel)**

EX

Os nomes apresentados no LCD para as bandejas de papel são os seguintes.

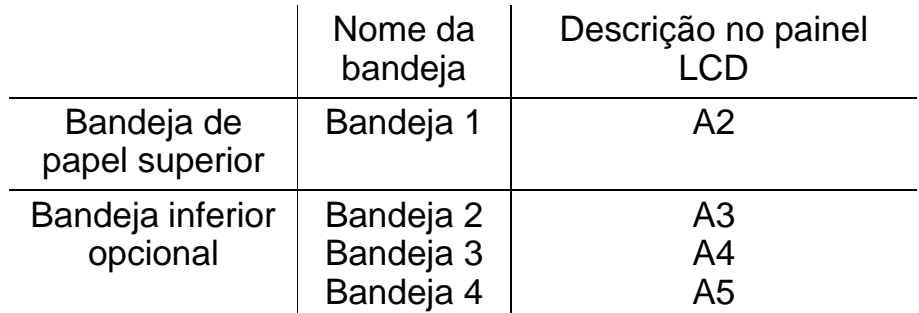

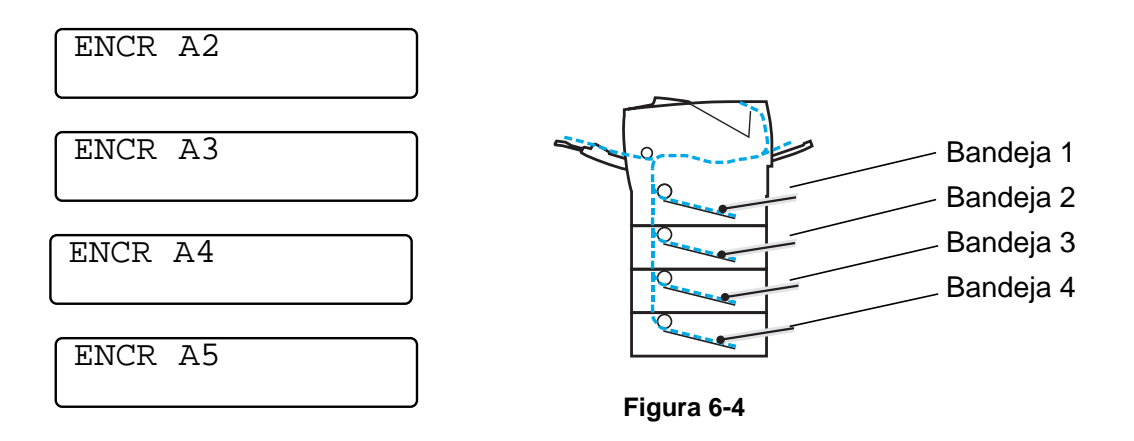

Se o papel encravar dentro da bandeja de papel, execute os seguintes passos:

- **1** Puxe a bandeja de papel para fora da impressora.
- **2** Retire o papel encravado.

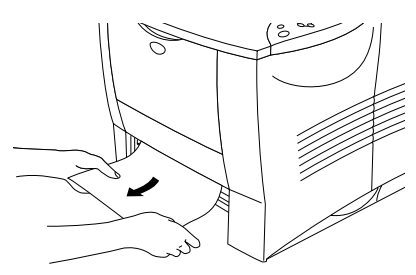

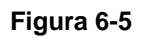

■ Se não conseguir puxar um pequeno pedaço de papel encravado, pode removê-lo colocando o botão na posição mais baixa, como ilustrado.

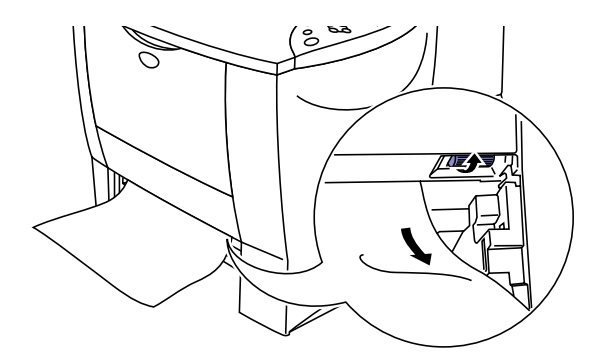

**Figura 6-6**

**3** O papel deve ficar abaixo da marca de limite máximo (▼) Premindo a alavanca [azul] de desbloqueio da guia do papel, deslize as guias até se ajustarem ao tamanho do papel. Verifique se as guias estão bem encaixadas nas ranhuras.

- **4** Volte a colocar a bandeja do papel na impressora.
- **5** Abra a tampa superior da impressora e depois feche-a para retomar a impressão.

Não retire a bandeja de papel superior se estiver a ser puxado papel de uma bandeja inferior, pois pode provocar um encravamento de papel.

## **ENCR B (papel encravado dentro da impressora)**

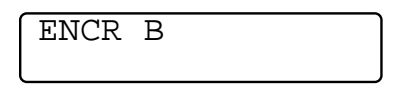

Se o papel encravar dentro da impressora, execute os seguintes passos:

- **1** Abra a tampa superior da impressora.
- **2** Retire o conjunto da unidade do tambor (unidade do tambor e cartucho do toner).

## A Aviso

- Depois de utilizar a impressora, algumas das peças internas da impressora estão extremamente quentes.
- Quando abrir a tampa superior da impressora, não toque no fusor nem no rolo de fixação.

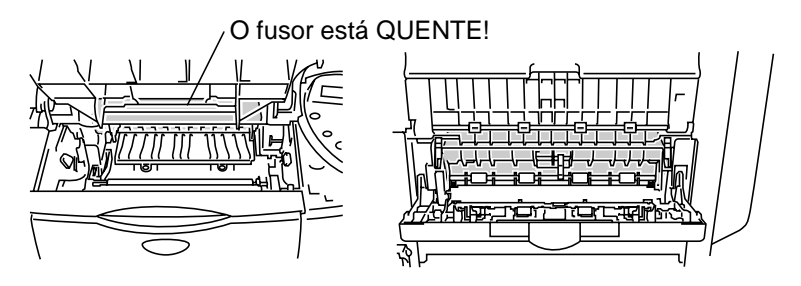

**Interior da impressora Abra a bandeja de saída para papel virado para cima**

**Figura 6-7**

- Depois de remover o papel encravado, imprima algumas páginas de teste. Este teste serve para assegurar que as páginas impressas não ficam com manchas de toner antes de iniciar a impressão do seu trabalho.
	- Retire o papel encravado com cuidado para não espalhar o toner.
	- Tenha cuidado para não sujar as mãos e a roupa com toner. Lave as manchas de toner imediatamente com água fria.

**3** Utilize as duas mãos para retirar com cuidado o papel encravado de dentro da impressora.

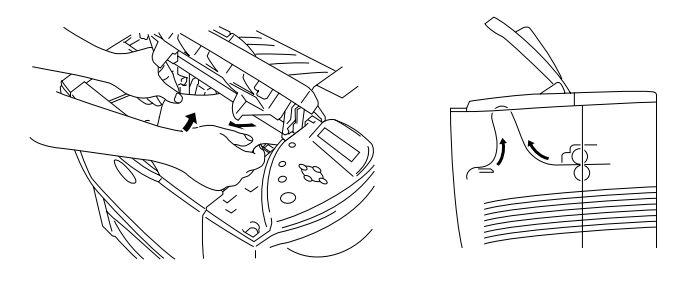

**Figura 6-8**

**4** Empurre para baixo a alavanca de bloqueio azul do conjunto da unidade do tambor e retire o cartucho do toner do conjunto da unidade do tambor. Remova eventuais pedaços de papel encravado de dentro da unidade do tambor.

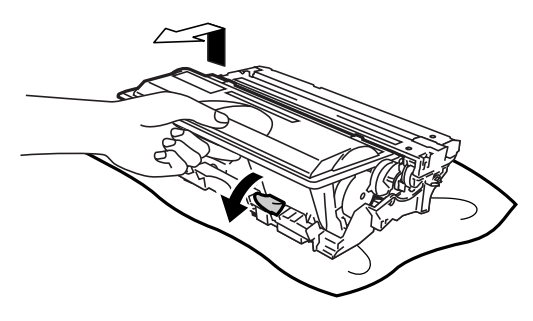

**Figura 6-9**

- 
- Manuseie cuidadosamente o cartucho do toner. Se o toner cair para as suas mãos ou roupa, retire-o e lave imediatamente com água fria.
- Não toque nas partes marcadas a cinzento na Figura 6-10 e Figura 6-11.

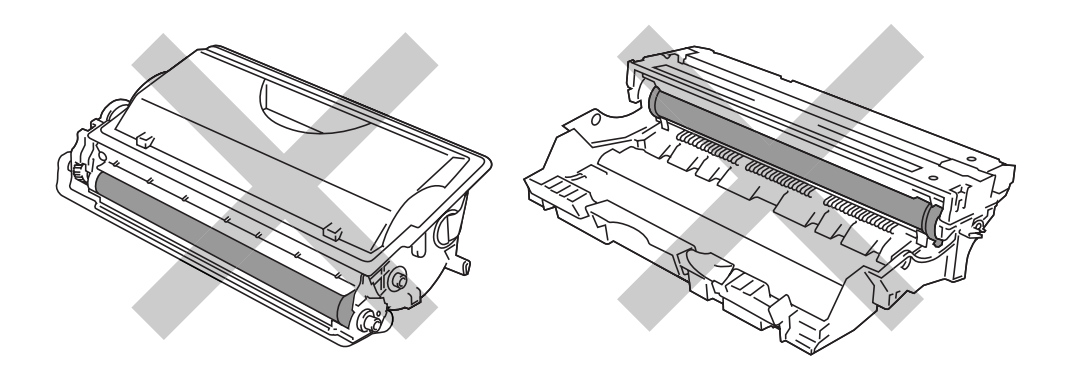

#### **Figura 6-10 Figura 6-11**

RESOLUÇÃO DE PROBLEMAS 6 - 15

- **5** Coloque novamente o conjunto da unidade do tambor na impressora (faça pressão).
- **6** Feche a tampa superior da impressora.

#### **ENCR C (papel encravado no local onde o papel sai / papel encravado na bandeja de saída para papel virado para cima)**

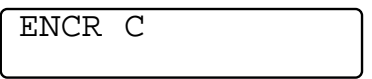

Se o papel encravar no local onde sai da impressora ou abaixo da bandeja de saída para papel virado para cima, retire o papel encravado da seguinte forma:

**1** Utilize as duas mãos para retirar com cuidado o papel encravado da saída do papel.

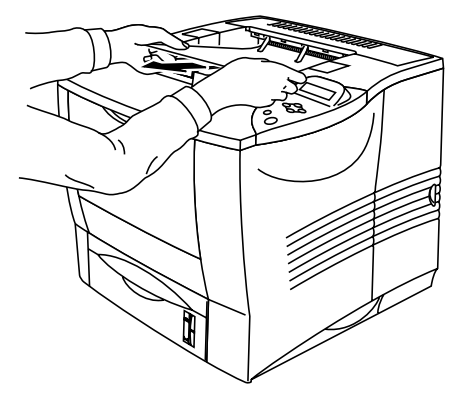

**Figura 6-12**

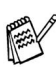

Se tiver uma unidade duplex instalada na impressora, retirea. Depois de retirar o papel encravado, coloque novamente a unidade duplex na impressora.

**2** Abra a bandeja de saída para papel virado para cima.

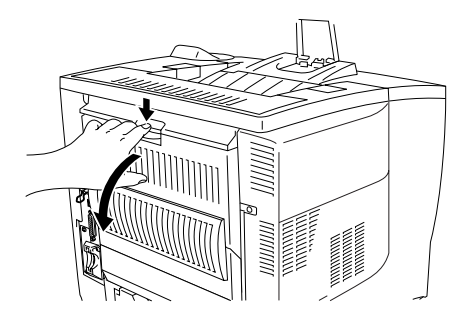

**Figura 6-13**

**3** Utilize as duas mãos para retirar com cuidado o papel encravado.

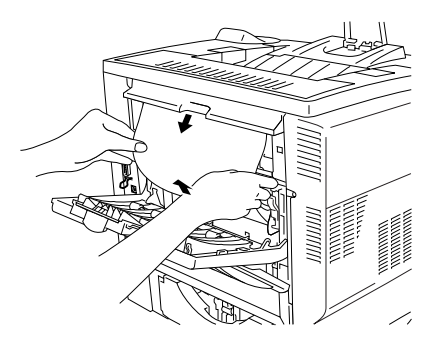

**Figura 6-14**

- **4** Feche a bandeja de saída para papel virado para cima.
- **5** Abra a tampa superior da impressora e depois feche-a para retomar a impressão.

## **ENCR D (papel encravado na unidade duplex)**

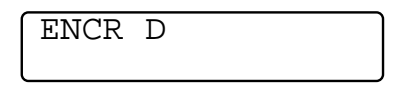

**1** Utilize as duas mãos para retirar com cuidado o papel encravado da unidade duplex.

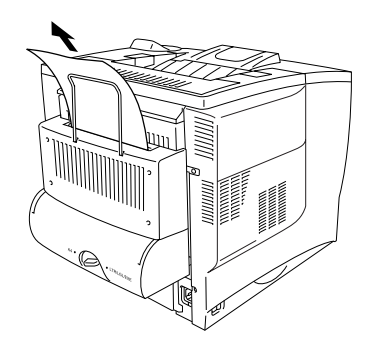

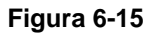

**2** Utilize as duas mãos para abrir com cuidado a tampa da unidade duplex.

**3** Utilize as duas mãos para puxar a unidade duplex para fora da impressora.

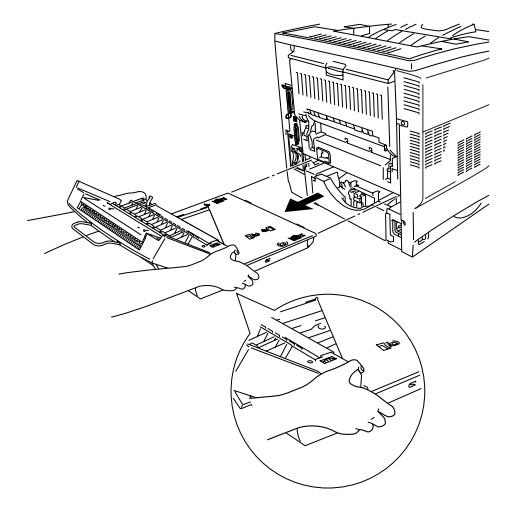

**Figura 6-16**

Observe a ranhura da unidade duplex na impressora para P verificar se o papel não está encravado nesse local.

Quando retirar a unidade duplex, segure-a com as duas mãos (a parte marcada a cinzento na ilustração é a mais pesada).

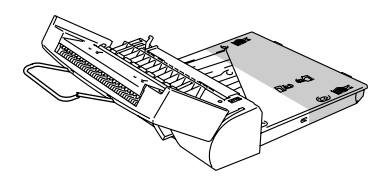

**Figura 6-17**

**4** Retire o papel encravado de dentro da unidade duplex.

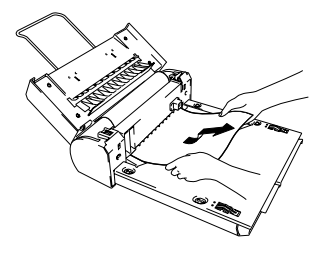

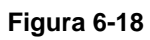

**5** Volte a colocar a unidade duplex na impressora.

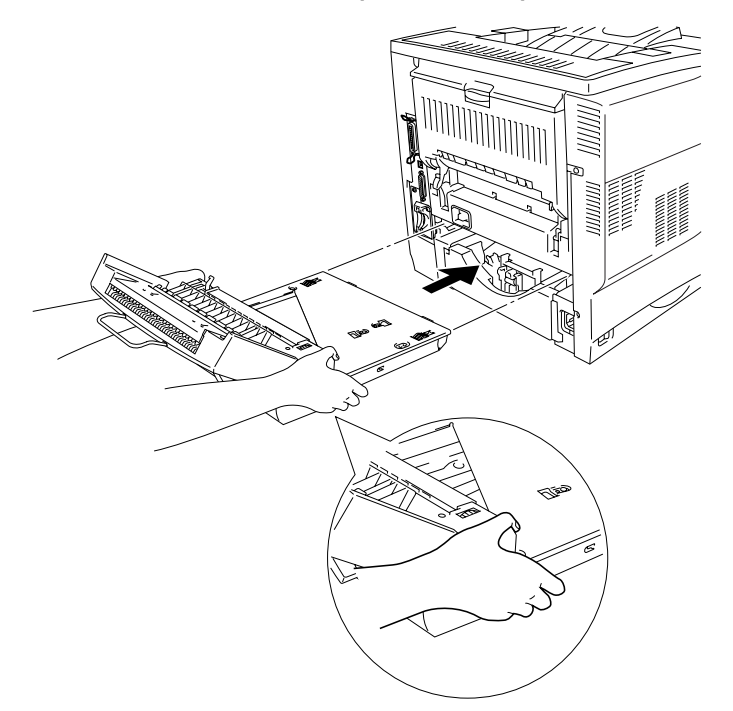

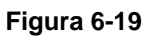

**6** Feche suavemente a tampa da unidade duplex.

### **ENCR E (papel encravado na unidade de caixa de correio)**

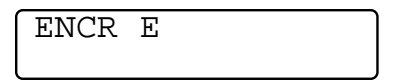

Se o papel estiver encravado na unidade de caixa de correio, execute os seguintes passos:

**1** Abra a tampa superior da unidade de caixa de correio.

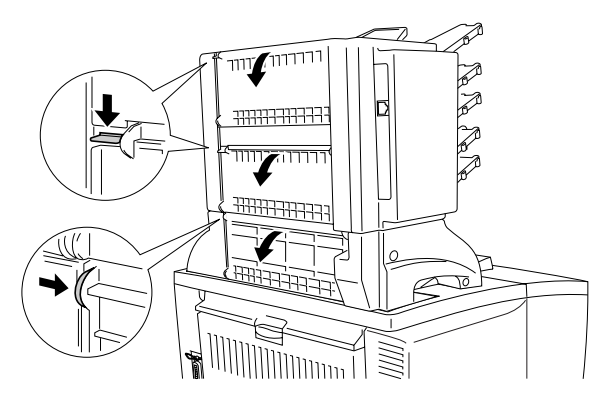

**Figura 6-20**

**2** Retire o papel encravado.

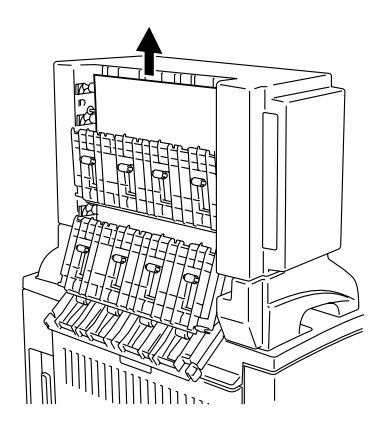

**Figura 6-21**

- **3** Feche a tampa posterior da caixa do correio.
- **4** Abra a tampa superior da impressora e depois feche-a para retomar a impressão.

#### 6 - 22 RESOLUÇÃO DE PROBLEMAS

## **Melhorar a qualidade de impressão** 医血管性血管炎

#### Esta secção esclarece-o sobre os seguintes tópicos:

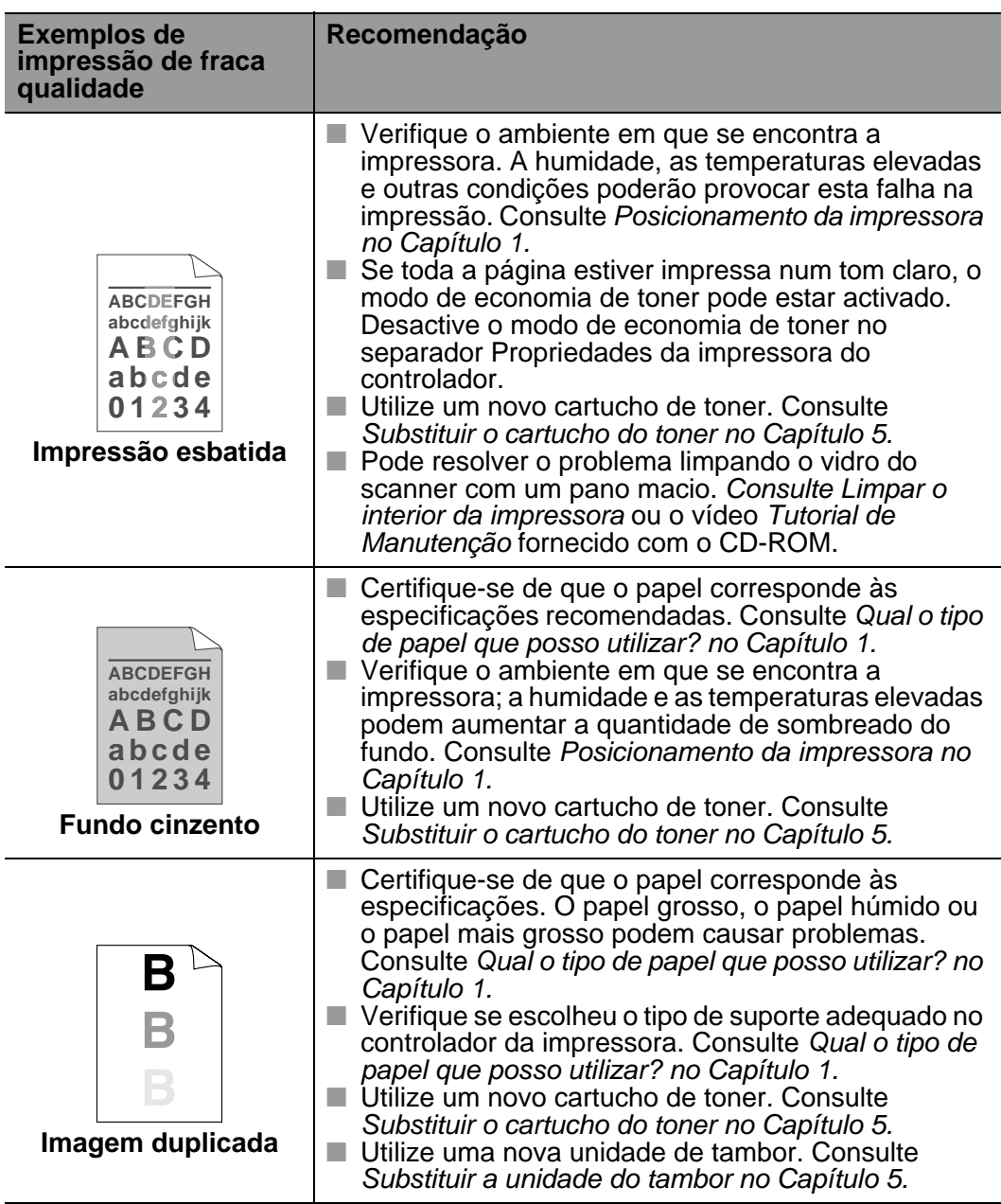

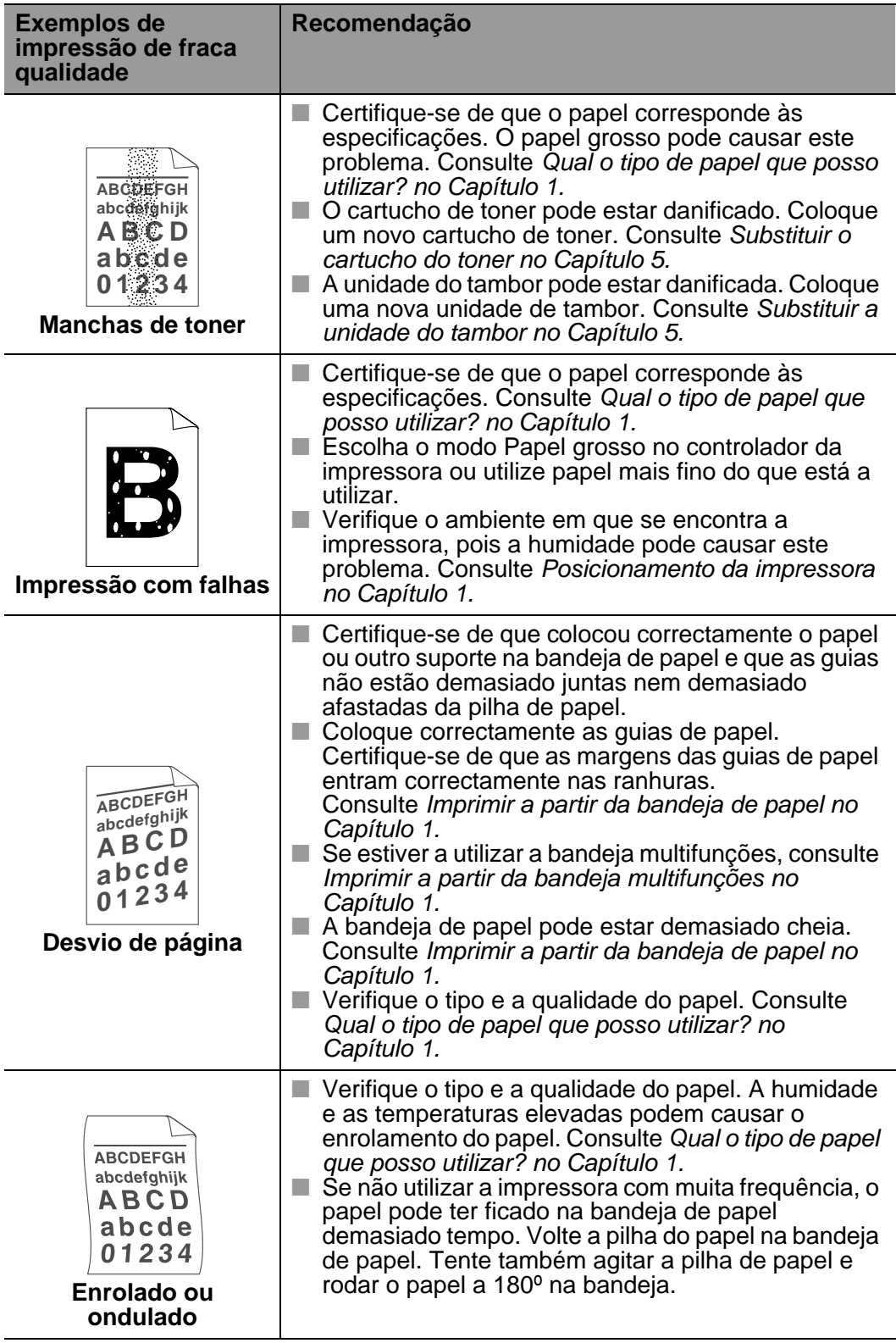

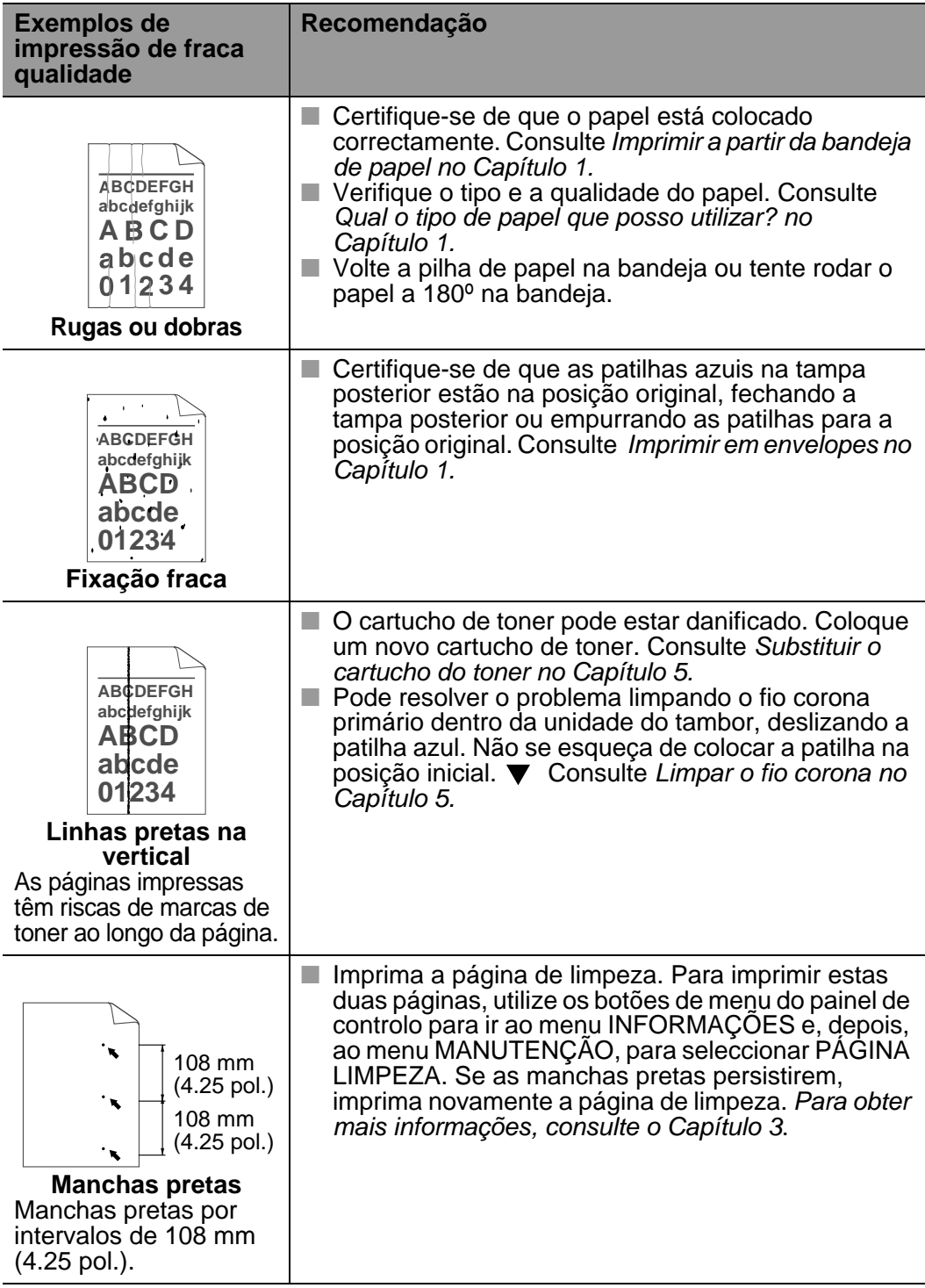

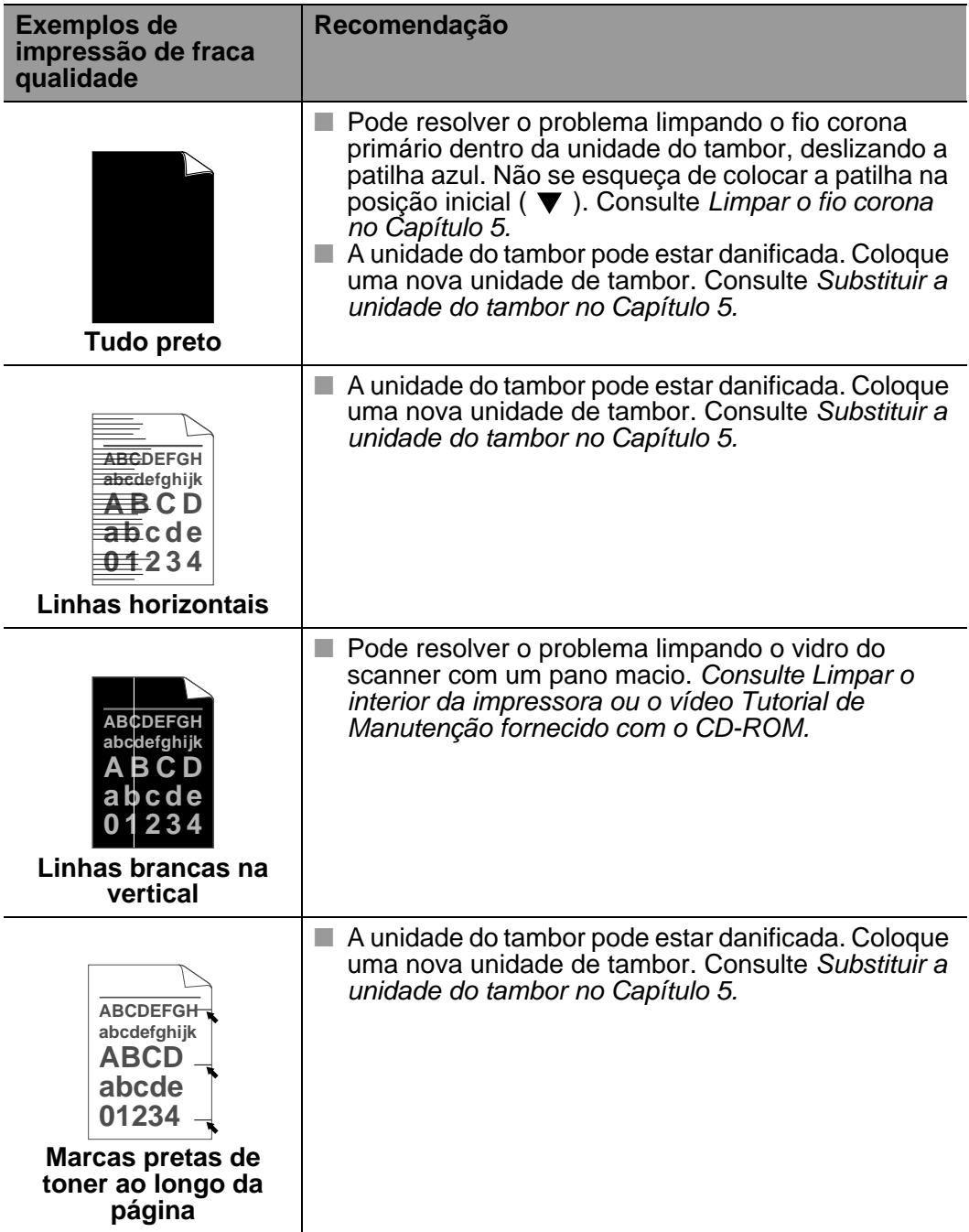

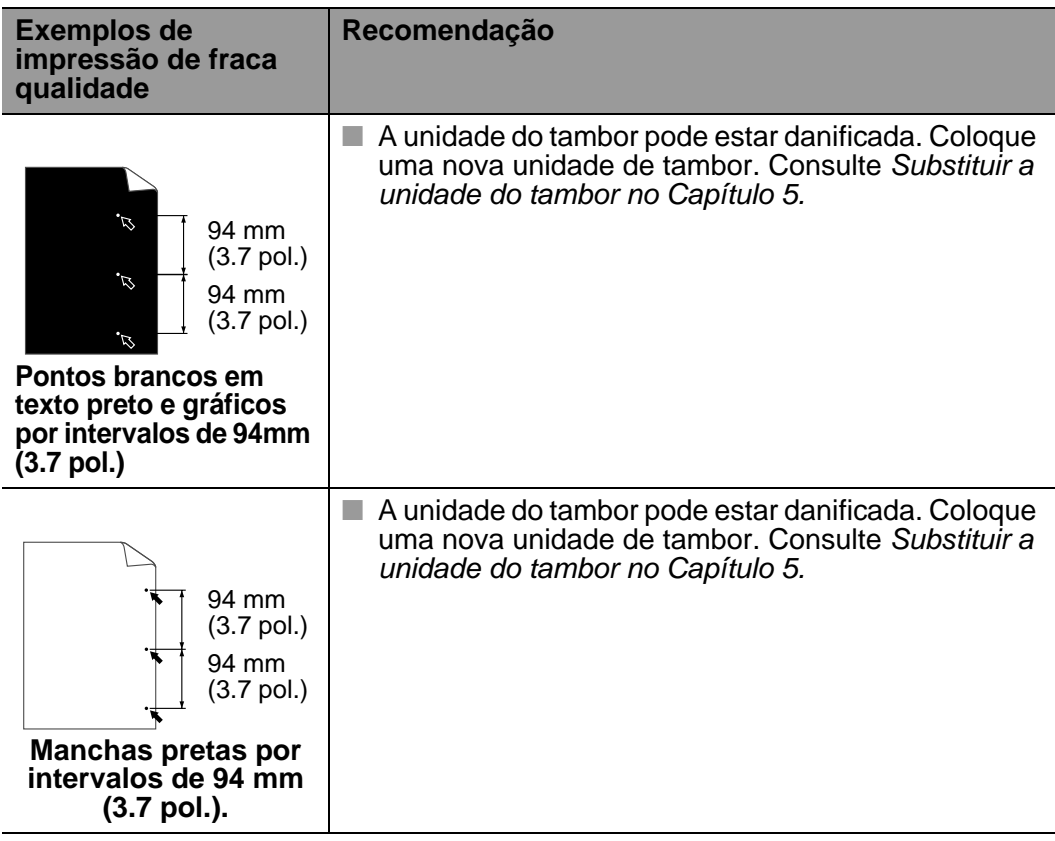

## **Resolução de problemas de impressão**

. . . . . . . . .

**Problema Recomendação** A impressora imprime inesperadamente ou imprime dados ilegíveis. ■ Certifique-se de que o cabo não é demasiado longo. Recomenda-se a utilização de um cabo paralelo com menos de 1,8 metros (6 pés). ■ Verifique se o cabo da impressora está danificado ou partido. ■ Se estiver a utilizar um switch de interface, remova-o. Ligue o computador directamente à impressora e tente novamente. ■ Verifique se escolheu o controlador de impressora correcto em 'Estabelecer como impressora predefinida'. ■ Certifique-se de que não existe nenhum dispositivo de armazenamento ou scanner ligado à mesma porta que a impressora. Retire todos os outros dispositivos e ligue à porta apenas a impressora. ■ Desactive os relatórios de estado da impressora no separador Opções do dispositivo do controlador de impressora. A impressora não consegue imprimir páginas completas de um documento. ■ Carregue no botão **Go** para imprimir os dados que permanecem na impressora. ■ Se o botão **Go** não resolver o erro, simplifique o documento ou reduza a resolução da impressão. ■ Altere as seguintes definições no controlador fornecido para Windows®e tente novamente. A melhor combinação das definições abaixo varia de acordo com o documento. ■ Modo gráfico  $\blacksquare$  Modo TrueType<sup>TM</sup> ■ Utilize tipos de letra TrueType™ da impressora

---------------------

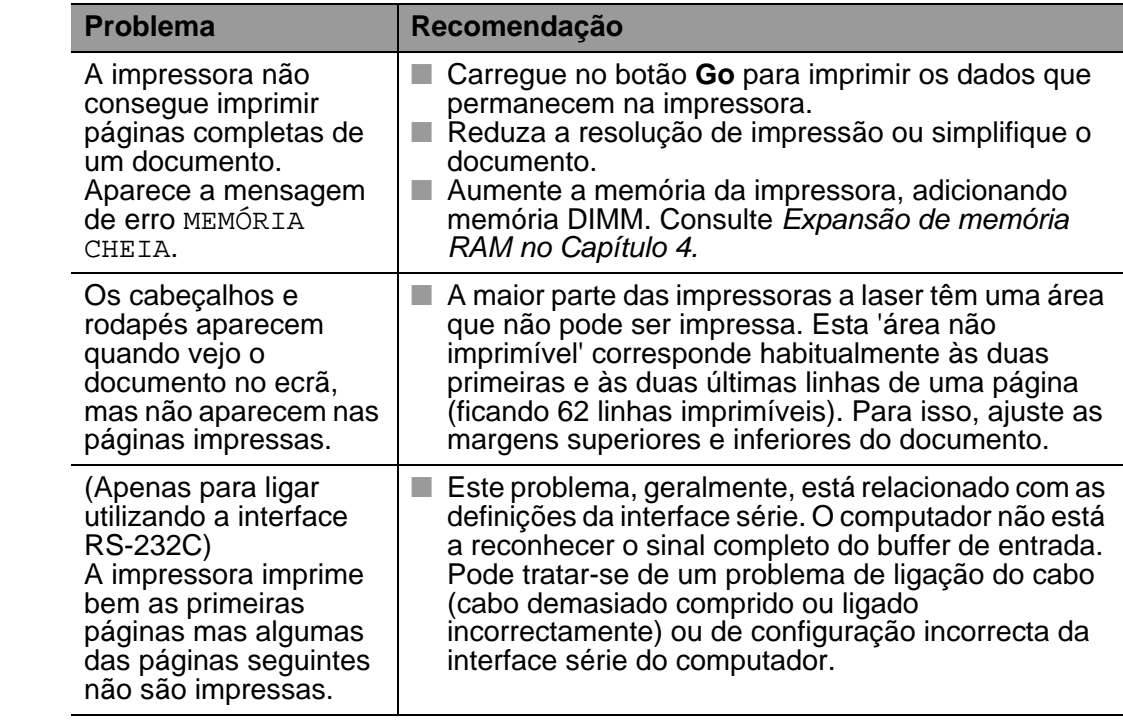

# **Outros problemas**

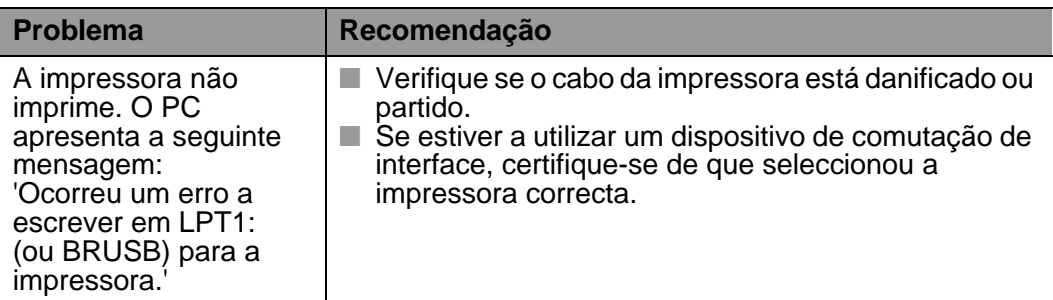

## **Imprimir com a interface série**

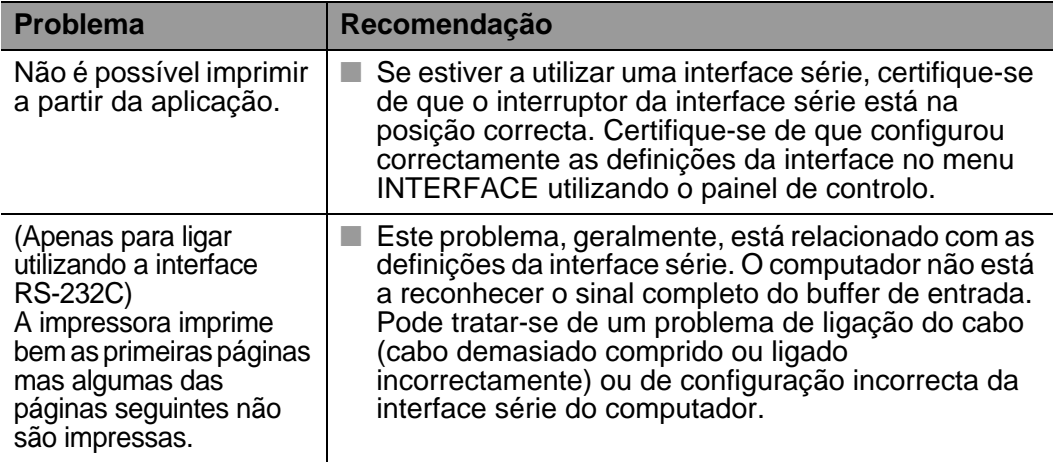

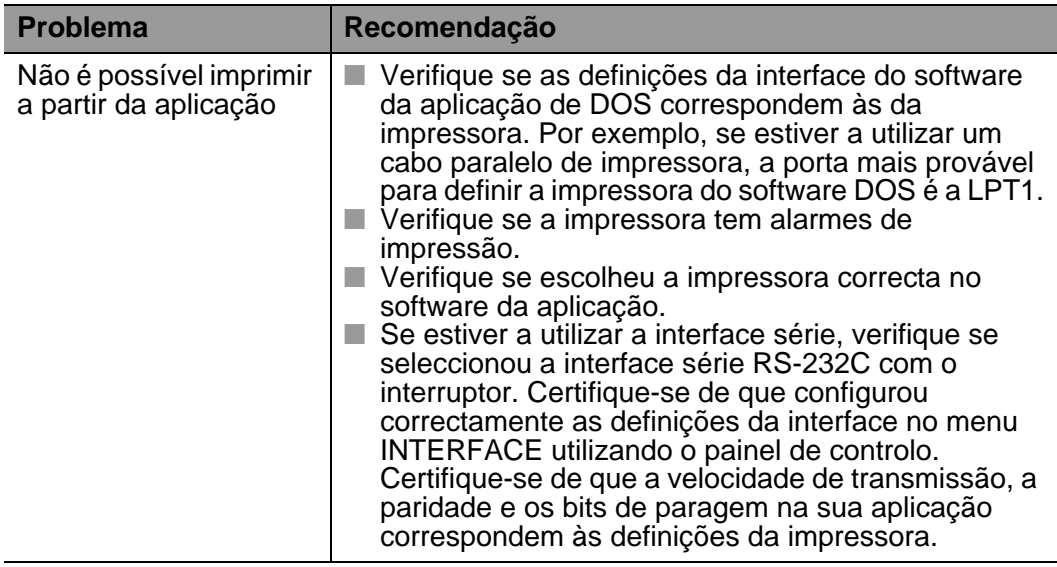

## **Impressora HDD (unidade de disco rígido)**

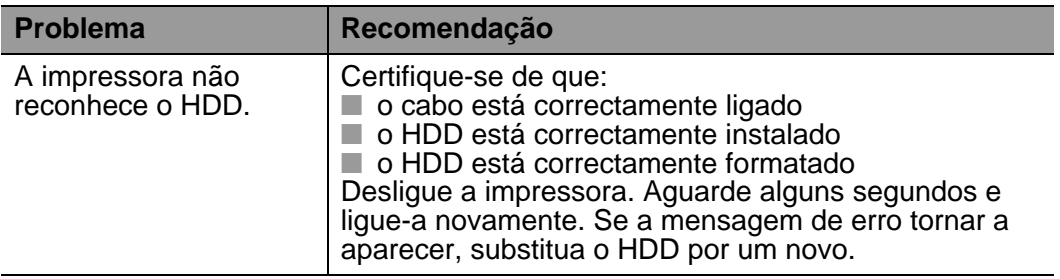

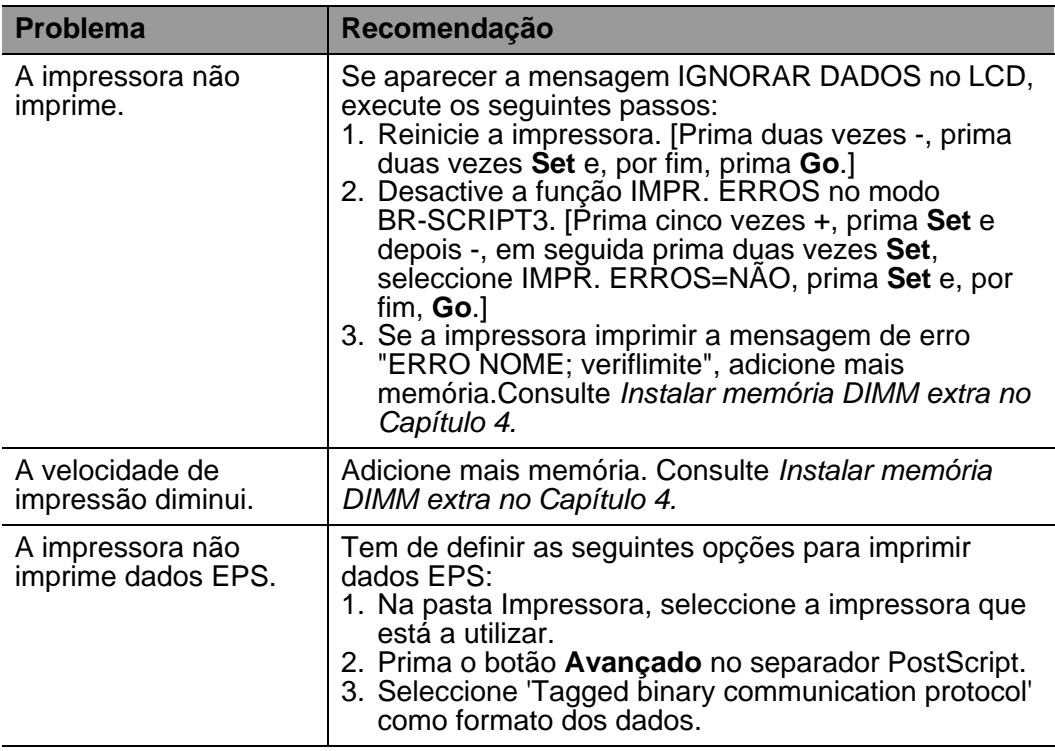

Se não seguir as instruções de utilização da impressora, poderá ser responsável por qualquer reparação.

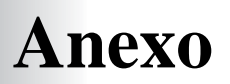

# **Especificações da impressora**

## **Impressão**

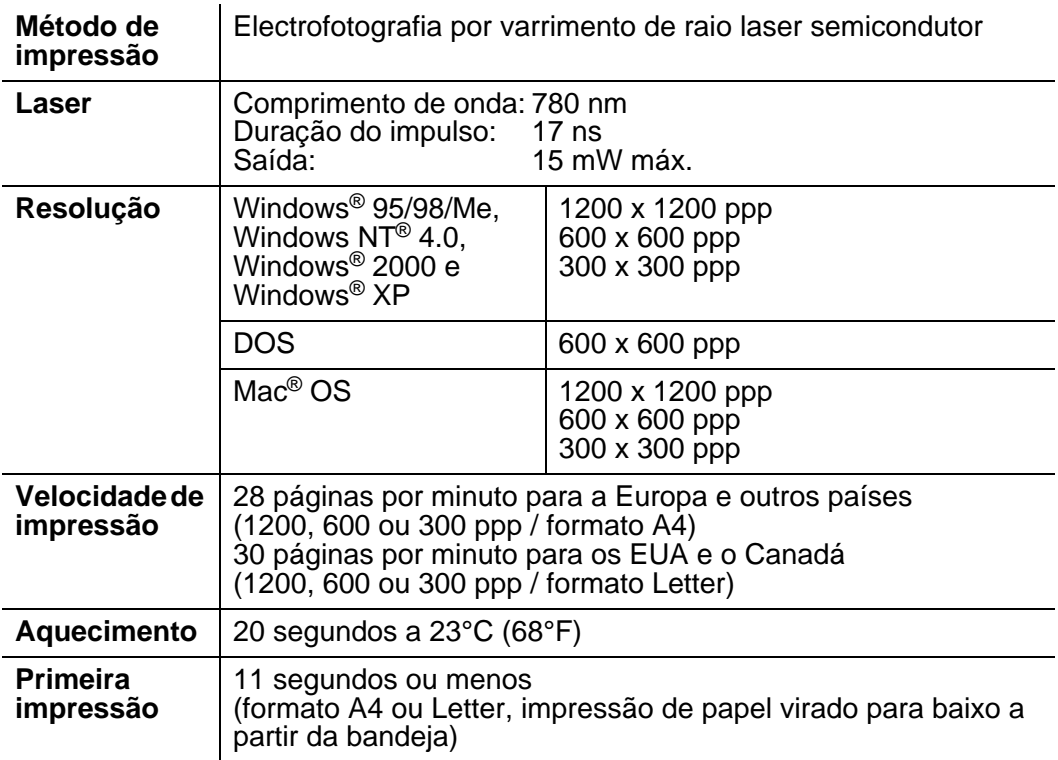

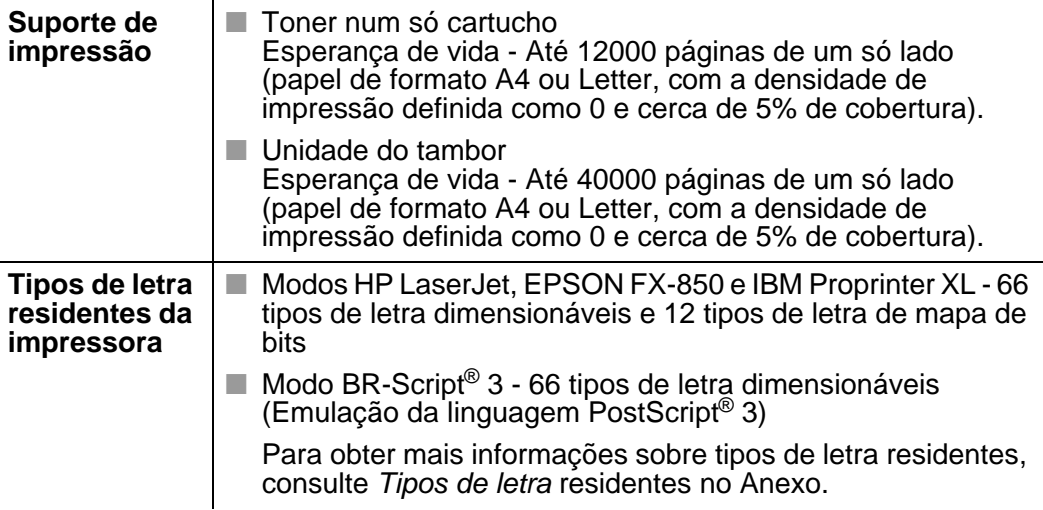

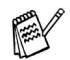

Quando a impressora não recebe dados durante um determinado período de tempo (tempo de espera), entra em modo de inactividade. No modo de inactividade, a impressora fica como se estivesse desligada. O tempo de espera predefinido é 30 minutos. Pode alterar esta definição no painel de controlo.

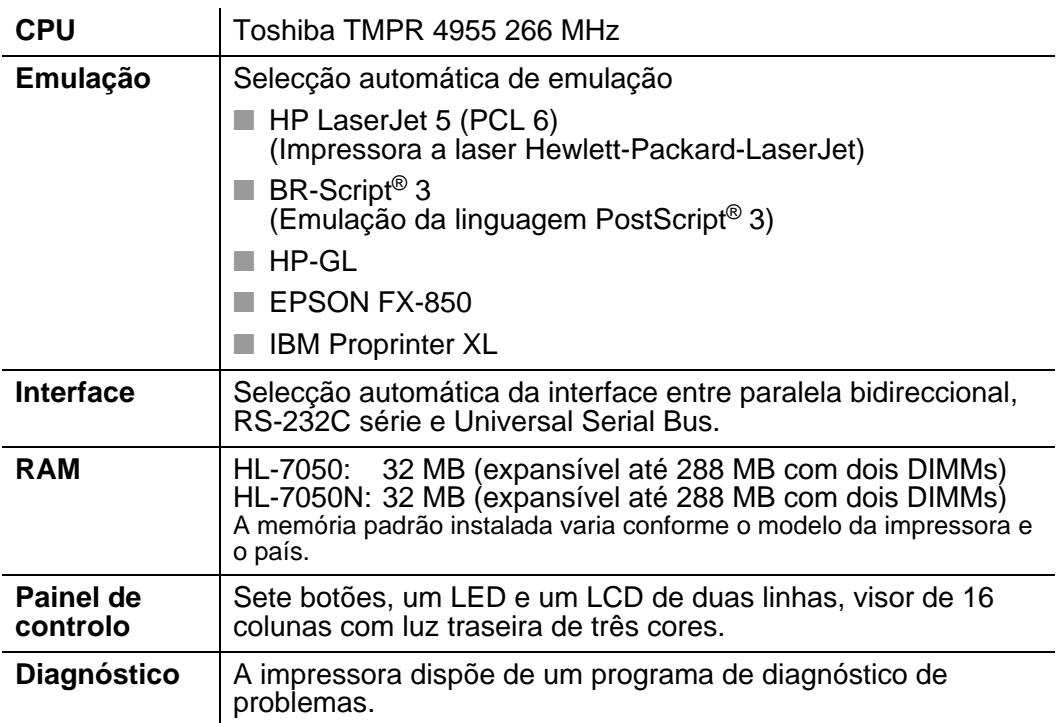

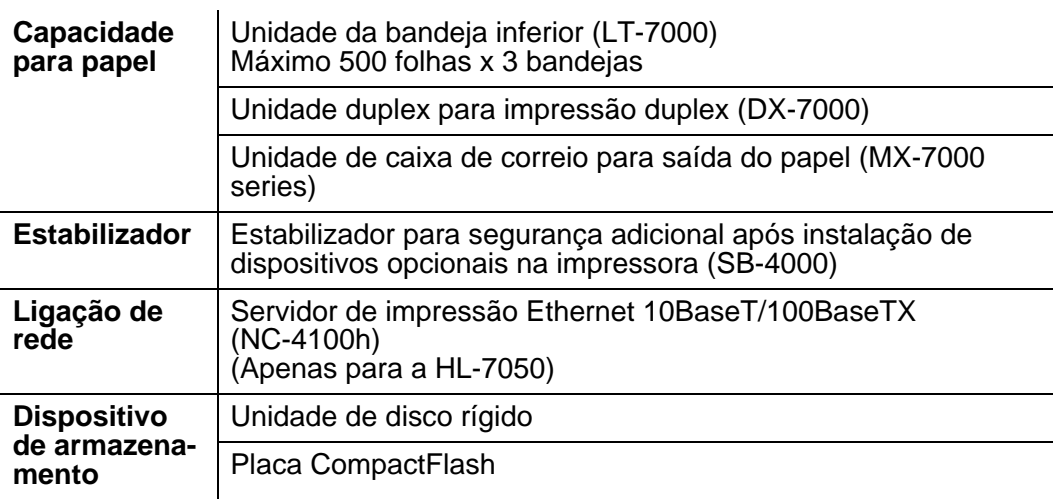

## **Características eléctricas e mecânicas**

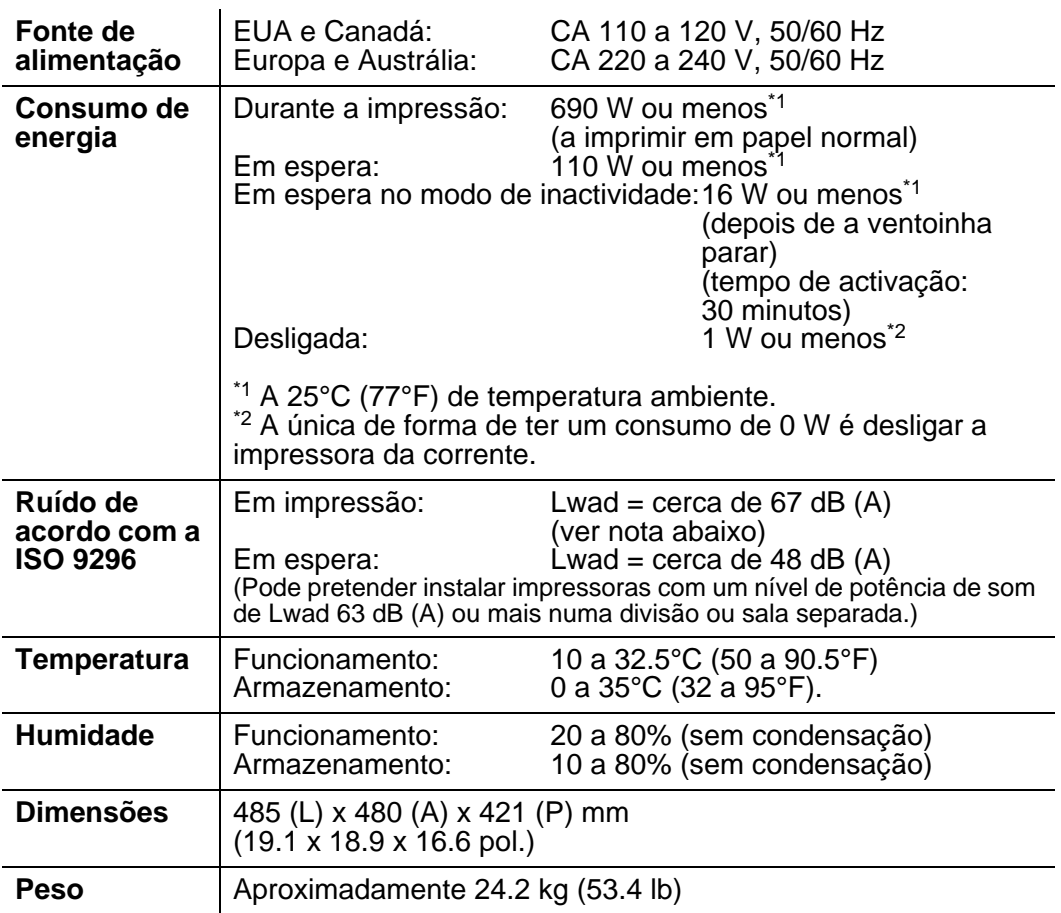

#### **Especificações do papel** . . . . . . . . . . . . . . . . . . . .

Os nomes apresentados no LCD para as bandejas de papel são os seguintes.

n min

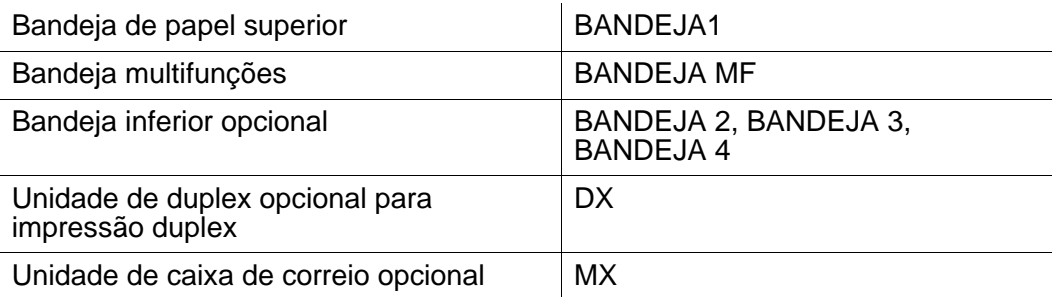

EX

Se estiver a ver esta página no CD-ROM, pode ir para a página correspondente a cada método de impressão, clicando no símbolo <sup>10</sup> na tabela.

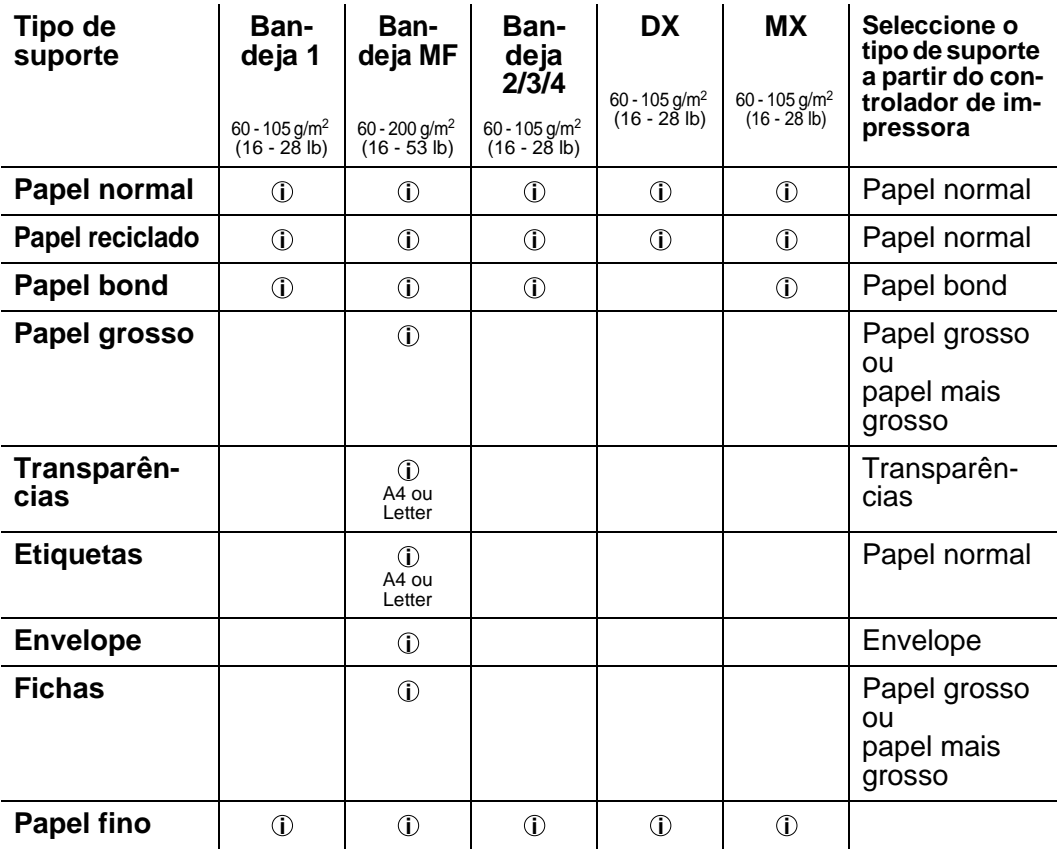

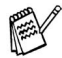

Quando imprimir em papel grosso, etiquetas e fichas, recomendamos que seleccione a definição de tipo de suporte, no controlador de impressora, consoante as gramagens.

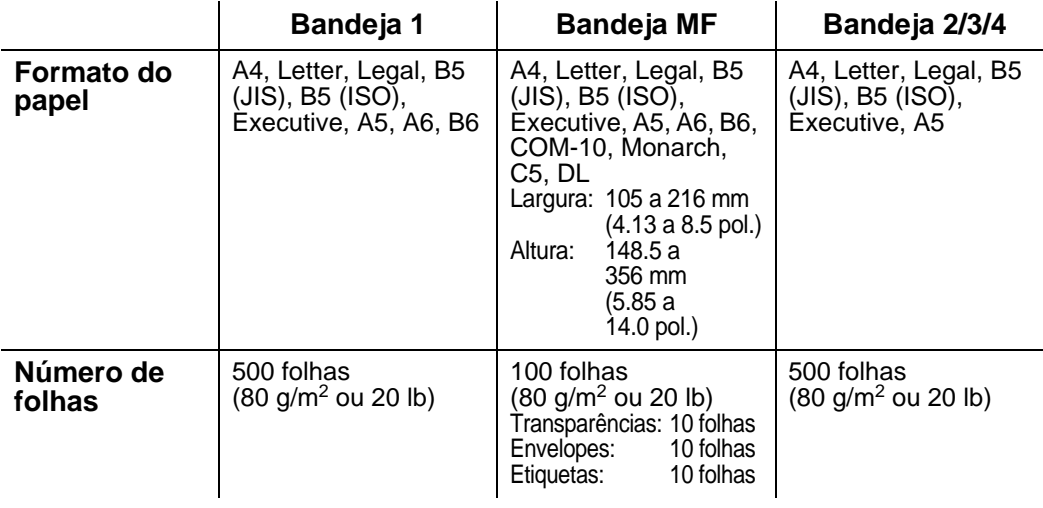

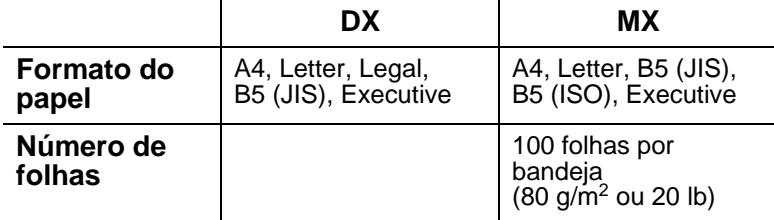

Para determinados tipos de suporte de impressão, terá de utilizar a bandeja de saída para papel virado para cima.

Se estiver a ver esta página no CD-ROM, pode ir para a página correspondente a cada método de impressão, clicando no símbolo na tabela. **i**

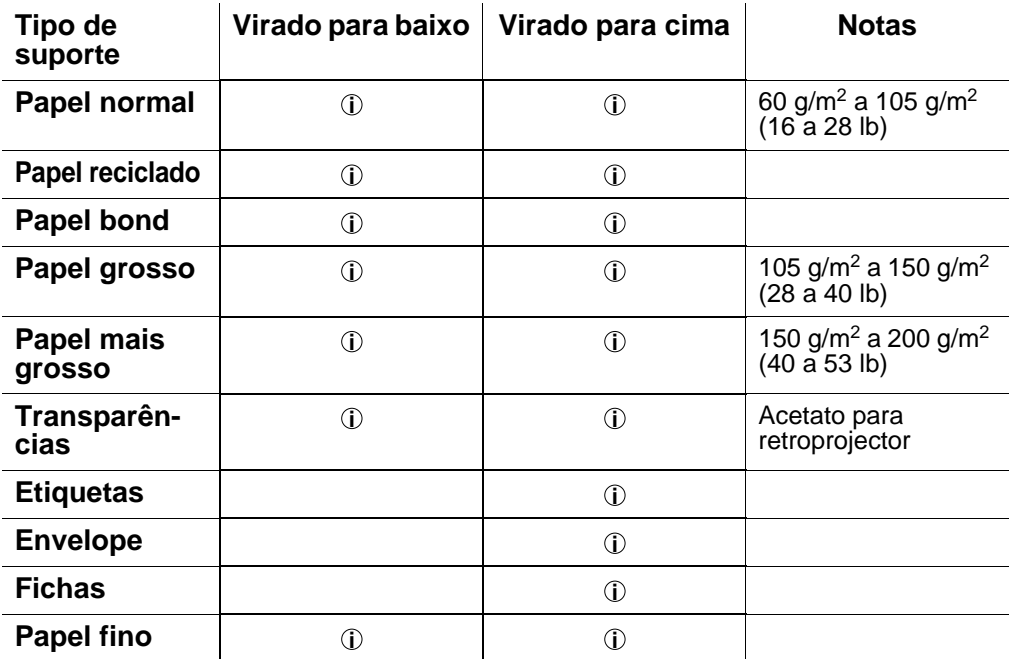

Pode utilizar os botões de menu do painel de controlo para seleccionar a prioridade da origem do papel no menu PAPEL. Para obter mais informações sobre esta definição, consulte o [Capítulo 3](#page-85-0).

- 
- Se imprimir em papel grosso com uma gramagem superior a 150 g/m2 (40 lb), utilize a impressão de papel virado para cima.
- Recomendamos que utilize este modo de impressão para imprimir transparências.
- Se houver algum problema na alimentação do papel ou se forem puxadas várias folhas ao mesmo tempo quando imprimir em papel pequeno ou fino, altere a regulação da espessura do papel na parte de baixo da bandeja. [Para](#page-40-0)  [mais informações, consulte a página 1-22](#page-40-0).

#### **Tipos de suporte nas definições do controlador**

Pode seleccionar os seguintes tipos de suporte nas definições do controlador. Consulte também Funcionalidades do controlador de impressora, no [Capítulo 2](#page-60-0).

- **Papel normal:** 60 g/m<sup>2</sup> a 105 g/m<sup>2</sup> (16 lb a 28 lb) **Papel grosso:** 105 g/m<sup>2</sup> a 150 g/m<sup>2</sup> (28 lb a 40 lb) Papel mais grosso:  $150 \text{ g/m}^2$  a  $200 \text{ g/m}^2$  (40 lb a 53 lb) **Papel bond:** Papel grosso - 60 g/m<sup>2</sup> a 200 g/m2 (16 lb a 53 lb) ■ Transparências: Acetato para retroprojector
- Envelope
- Papel fino

#### **Papel recomendado**

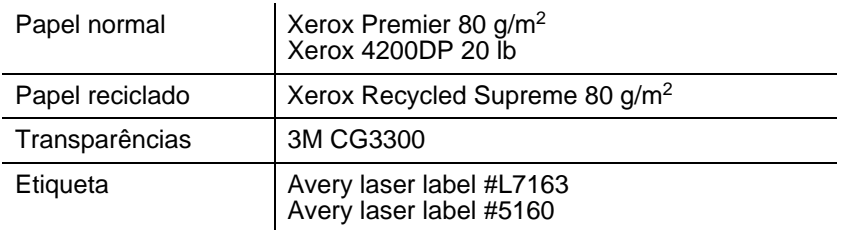

- Antes de comprar uma resma de papel, teste previamente uma página para se certificar de que o papel é adequado.
- Utilize papel específico para a cópia de papel normal.
- Utilize papel com uma gramagem entre 75 e 90 g/m<sup>2</sup> (20 a 24 lb).
- Utilize papel neutro. Não utilize papel ácido ou alcalino.
- Utilize papel de fibra longa.
- Utilize papel com uma taxa de humidade aproximada de 5%.
- Esta impressora pode utilizar papel reciclado que esteja em conformidade com a norma DIN 19309.

## <span id="page-212-0"></span>**Tipos de letra**

### **66 tipos de letra dimensionáveis e 12 tipos de letra de mapa de bits**

Esta impressora tem os seguintes tipos de letra dimensionáveis e de mapas de bits. Os tipos de letra que podem ser utilizados variam de acordo com o modo de emulação.

#### **Modos HP LaserJet, EPSON FX-850 e IBM Proprinter XL**

#### **Tipos de letra dimensionáveis:**

#### **Tipos de letra compatíveis com Intellifont**

- Alaska, Extrabold
- Antique Oakland, Oblique, Bold
- Brougham, Oblique, Bold, BoldOblique
- Cleveland Condensed
- Connecticut
- Guatemala Antique, Italic, Bold, BoldItalic
- Letter Gothic, Oblique, Bold
- Maryland
- Oklahoma, Oblique, Bold, BoldOblique
- PC Brussels Light, LightItalic, Demi, DemiItalic
- PC Tennessee Roman, Italic, Bold, BoldItalic
- Utah, Oblique, Bold, BoldOblique
- Utah Condensed, Oblique, Bold, BoldOblique

#### **Tipos de letra compatíveis com Microsoft® Windows® 95/98/Me, Windows® 2000 e Windows NT®TrueType:**

- BR Symbol
- Helsinki, Oblique, Bold, BoldOblique
- Tennessee Roman, Italic, Bold, BoldItalic
- Dingbats

#### **Tipos de letra compatíveis com o tipo de letra 1:**

- Atlanta Book, BookOblique, Demi, DemiOblique
- Calgary MediumItalic
- Copenhagen Roman, Italic, Bold, BoldItalic
- Portugal Roman, Italic, Bold, BoldItalic

#### **Tipos de letra originais da Brother:**

■ Bermuda Script

- Germany
- San Diego
- US Roman

#### **Tipos de letra de mapas de bits (Vertical e Horizontal):**

■ LetterGothic16.66 Medium, Italic, Bold, BoldItalic ■ OCR-A ■ OCR-B

## **66 tipos de letra dimensionáveis**

### **Modo BR-Script 3**

#### **Tipos de letra dimensionáveis**

- Atlanta Book, BookOblique, Demi, DemiOblique
- Alaska, Extrabold
- Antique Oakland, Oblique, Bold
- Bermuda Script
- BR Dingbats
- BR Symbol
- Brougham, Oblique, Bold, BoldOblique
- Brussels Light, LightItalic, Demi, DemiItalic
- Calgary MediumItalic
- Cleveland Condensed
- Connecticut
- Copenhagen Roman, Italic, Bold, BoldItalic
- Germany
- Guatemala Antique, Italic, Bold, BoldItalic
- Helsinki, Oblique, Bold, BoldOblique
- Helsinki Narrow, Oblique, Bold, BoldOblique
- Letter Gothic, Oblique, Bold
- Maryland
- Oklahoma, Oblique, Bold, Bold Oblique
- Portugal Roman, Italic, Bold, BoldItalic
- San Diego
- Tennessee Roman, Italic, Bold, BoldItalic
- US Roman
- Utah, Oblique, Bold, BoldOblique
- Utah Condensed, Oblique, Bold, BoldOblique

## **Conjuntos de símbolos e de caracteres**

Para os modos de emulação HP LaserJet, EPSON FX-850 e IBM Proprinter XL, pode seleccionar os conjuntos de símbolos e de caracteres no MENU IMPRESSÃO. Consulte Acerca dos modos de emulação no [Capítulo 3](#page-85-0).

Se tiver escolhido o modo de emulação HP-GL, pode seleccionar o conjunto de caracteres padrão ou o alternativo no MENU IMPRESSÃO. Consulte [MENU IMPRESSÃO](#page-112-0), Capítulo 3.

## **Conjuntos de símbolos OCR**

Quando escolhe o tipo de letra OCR-A ou OCR-B, é sempre utilizado o conjunto de símbolos correspondente.

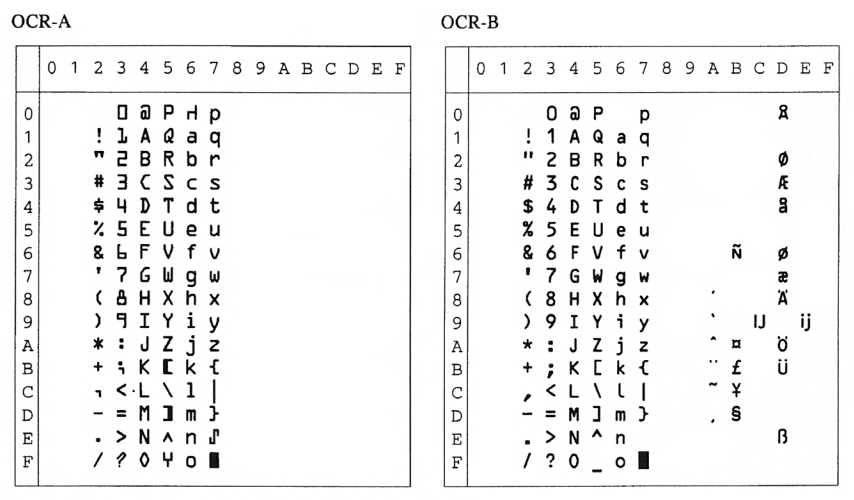
### Roman 8 (8U)

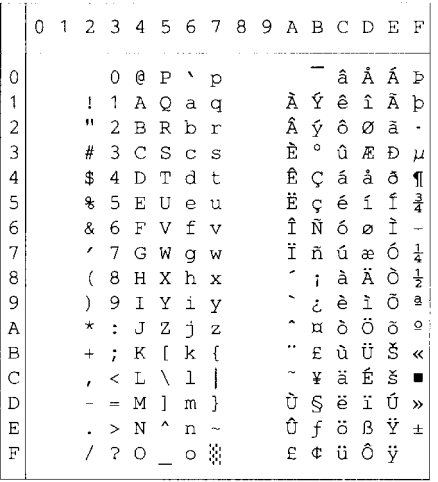

### ISO Latin1 (0N)

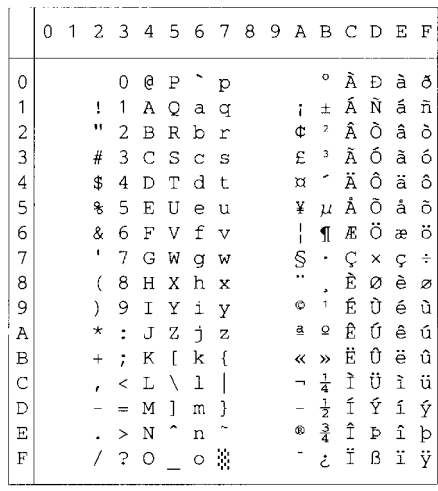

ISO Latin2 (2N)

ISO Latin5 (5N)

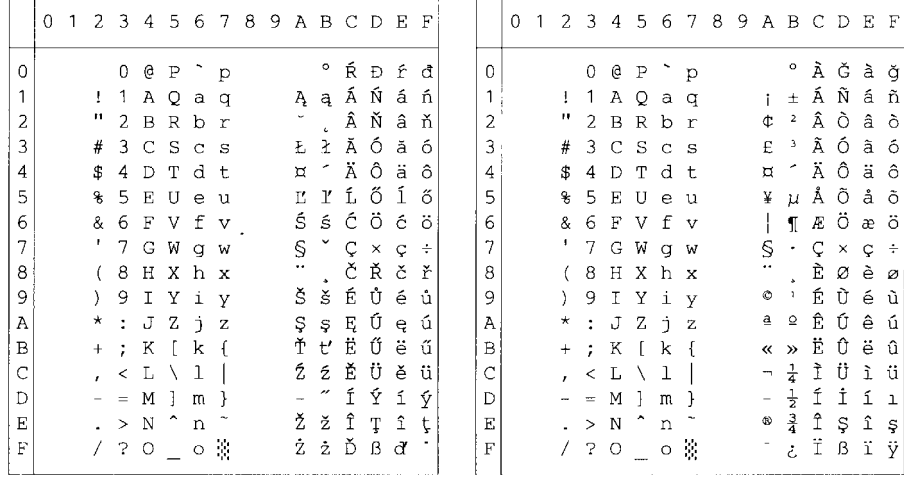

ISO Latin6 (6N)

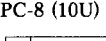

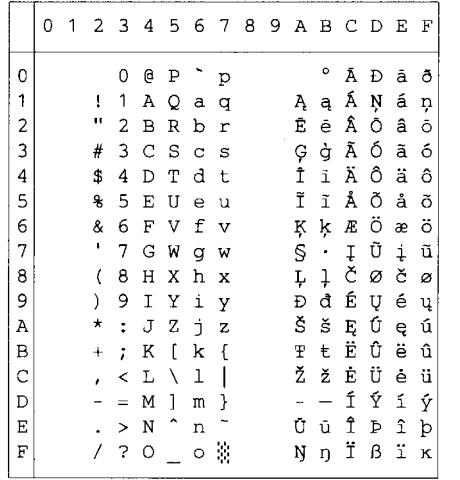

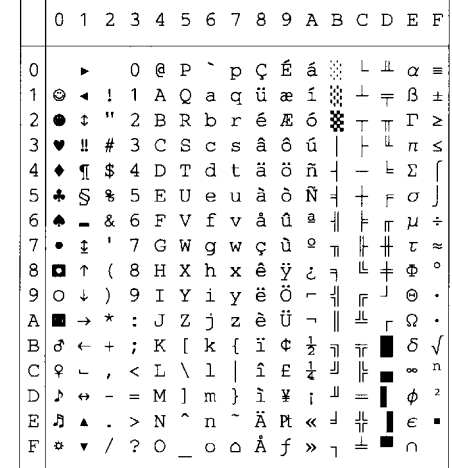

PC-8 D/N  $(11U)$ 

|   | 0         | $\overline{1}$           |                          |                          | 23456789ABCD |                     |                         |                       |             |   |                               |                          |                          |                | E        | F         |   | 0  |
|---|-----------|--------------------------|--------------------------|--------------------------|--------------|---------------------|-------------------------|-----------------------|-------------|---|-------------------------------|--------------------------|--------------------------|----------------|----------|-----------|---|----|
| 0 |           |                          |                          | 0                        | e            | Ρ                   | ÷,                      | p                     | Ç           | É | á                             | S.                       | L                        | T              | $\alpha$ | $\equiv$  | 0 |    |
| 1 | ۵         |                          | 1                        | 1                        | Α            | Q                   | a                       | q                     | ü           | æ | í                             | 濠                        | ᆂ                        | 宁              | ß        | $\pm$     | 1 | ٥  |
| 2 |           | \$                       | Ħ                        | 2                        | В            | R                   | b                       | $\mathbf r$           | é           | Æ | ó                             | ¥                        | $\top$                   | $\mathbb{T}$   | г        | ≥         | 2 |    |
| 3 |           | Ш                        | #                        | 3                        | C            | S                   | $\mathbf C$             | S                     | â           | ô | ú                             |                          | Ł                        | Щ              | π        | ≤         | 3 | v  |
| 4 |           | ¶                        | \$                       | 4                        | D            | т                   | d                       | t                     | ä           | ö | ñ                             | ┥                        | $\overline{\phantom{0}}$ | F              | Σ        |           | 4 |    |
| 5 | ÷         | S                        | €                        | 5                        | Е            | U                   | $\mathsf{e}% _{T}$      | u                     | à           | ò | Ñ                             | $\overline{a}$           | $\pm$                    | $\overline{F}$ | $\sigma$ |           | 5 | ÷  |
| 6 | ۰         | i.                       | &                        | 6                        | F            | V                   | f                       | $\mathbf{V}$          | å           | û | õ                             | $\overline{\phantom{a}}$ | ⊧                        | $\mathbb{F}$   | μ        | ÷         | 6 | ۸  |
| 7 | $\bullet$ | \$                       | I.                       | 7                        | G            | W                   | q                       | W                     | $\varsigma$ | ù | Õ                             | $\mathbb{R}$             | ╟                        | ╫              | τ        | $\approx$ | 7 |    |
| 8 | о         | ↑                        | (                        | 8                        | Η            | х                   | h                       | x                     | ê           | Ÿ | Ł.                            | $\overline{\mathbf{a}}$  | Ŀ                        | $\pm$          | Φ        | ۰         | 8 | O  |
| 9 | O         | ↓                        | $\lambda$                | 9                        | I            | Υ                   | i                       | У                     | ë           | ö | ã                             | ╣                        | F                        | $\perp$        | Θ        |           | 9 | O  |
| Α | œ         | $\rightarrow$            | $\ast$                   | $\ddot{\cdot}$           | J            | Ζ                   | $\mathbf{j}$            | $\mathbf{z}$          | è           | Ü | Ã                             | I                        | 쁘                        | $\bar{\Gamma}$ | Ω        |           | A | r. |
| в | đ         | $\leftarrow$             | $\ddot{}$                | ÷                        | Κ            | $\sqrt{ }$          | k                       | $\overline{f}$        | ï           | ø | $\ell$                        | $\overline{1}$           | ᅲ                        |                | δ        | √         | B | đ  |
| С | ¥         | $\overline{\phantom{0}}$ |                          | $\overline{\phantom{a}}$ | L            | N                   | ı                       | $\mathbf{I}$          | î           | £ | 'n                            | F                        | ╠                        |                | œ        | n         | C | ₽  |
| D | Þ         | $\leftrightarrow$        | $\overline{\phantom{a}}$ | $=$                      | М            | п.                  | $\mathbf{m}$            | <sup>1</sup>          | ì           | Ø | $\mathbf{I}$                  | Щ                        | $=$                      |                | ф        | 2         | D | Þ  |
| E | л         | $\blacktriangle$         | $\sim$                   | $\,>\,$                  | N            | $\hat{\phantom{a}}$ | $\mathbf n$             | $\tilde{\phantom{a}}$ | Ä           | Ь | $3 \frac{1}{2}$               |                          | 쀼                        |                | $\in$    |           | E | Ą  |
| F | ۰         |                          | $\prime$                 | $\mathcal{P}$            | $\circ$      |                     | $\circ$ $\circ$ $\circ$ |                       | Å           | ŀ | $\overline{p}$ $\overline{q}$ |                          | ᆂ                        |                | Ω        |           | F | ٠  |
|   |           |                          |                          |                          |              |                     |                         |                       |             |   |                               |                          |                          |                |          |           |   |    |

PC-850 (12U)

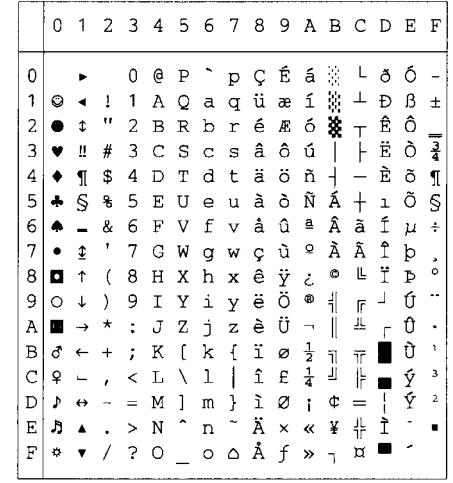

PC-852 (17U)

### PC-775 (26U)

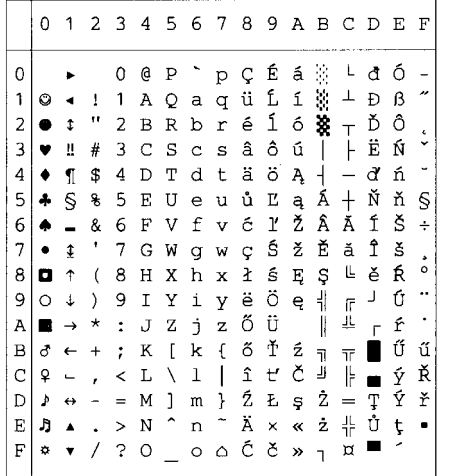

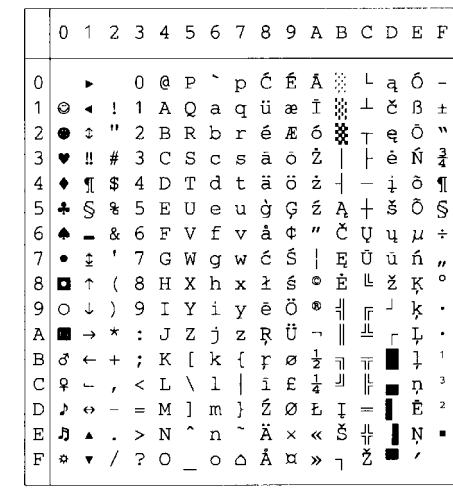

PC-1004 (9J)

|   | 0         | 1 | $\mathbf{2}$ | 3        | 4       | 5         | 6       | 7                        | - 8            | 9.             |                          | A B C D       |   |   | Е | F |   | 0 |  |
|---|-----------|---|--------------|----------|---------|-----------|---------|--------------------------|----------------|----------------|--------------------------|---------------|---|---|---|---|---|---|--|
| 0 |           |   |              | 0        | e       | Ρ         |         | р                        |                |                |                          | $\circ$       | À | Đ | à | ð | 0 |   |  |
| 1 |           |   | ī            | 1        | A       | Q         | а       | q                        |                | ٦              | î                        | 士             | Á | Ñ | á | ñ | 1 | ٨ |  |
| 2 |           |   | 11           | 2        | в       | R         | b       | r                        |                | ,              | ¢                        | 2             | Â | Ò | â | ò | 2 | e |  |
| 3 |           |   | #            | 3        | C       | S         | Ċ       | s                        |                | w              | £                        | 3             | Ã | ó | ã | ó | 3 |   |  |
| 4 |           |   | \$           | 4        | D       | T         | d       | t                        | $\overline{u}$ | ,,             | ¤                        | ٠             | Ä | ô | ä | ô | 4 |   |  |
| 5 |           |   | g            | 5        | E       | U         | e       | u                        |                |                | ¥                        | μ             | Å | Õ | å | õ | 5 |   |  |
| 6 |           |   | &            | 6        | F       | V         | f       | v                        | t              |                | ļ                        | ſ             | Æ | ö | æ | ö | 6 |   |  |
| 7 |           |   | ,            | 7        | G       | W         | g       | W                        | \$             |                | S                        |               | Ç | × | Ç | ÷ | 7 |   |  |
| 8 | $\bullet$ |   | (            | 8        | Η       | Χ         | h       | x                        |                |                |                          |               | È | Ø | è | ø | 8 | o |  |
| 9 |           |   | )            | 9        | Ι       | Υ         | i       | Y                        | ‰              | TN             | ٥                        | 1             | É | Ù | é | ù | 9 | Ō |  |
| A | "         |   | *            | ż        | J       | Z         | È       | $\bar{z}$                | š              | š              | ₫                        | Q             | Ê | Ú | ê | ú | A |   |  |
| B |           |   | $^{+}$       | ÷        | К       | ſ         | k       | ſ                        | k              | $\overline{ }$ | ≪                        | »             | Ë | Û | ë | û | B | đ |  |
| C | v         |   | ,            | ≺        | L       | Λ         | ı       |                          | Œ              | œ              | $\overline{\phantom{a}}$ | $\frac{1}{4}$ | Ì | Ü | ì | ü | Ċ | ¥ |  |
| D |           |   |              | $\equiv$ | М       | 1         | m       | ł                        |                |                |                          | $\frac{1}{2}$ | Í | Ý | í | ý | D | Þ |  |
| E |           |   |              | $\geq$   | N       | $\hat{ }$ | n       | $\overline{\phantom{a}}$ |                |                | ۰                        | $\frac{3}{4}$ | Î | Þ | î | þ | E | Ą |  |
| F |           |   |              | 2        | $\circ$ |           | $\circ$ | ۵                        |                | Ϋ              |                          | ځ             | Ϊ | ß | ï | ÿ | F | ø |  |
|   |           |   |              |          |         |           |         |                          |                |                |                          |               |   |   |   |   |   |   |  |

### PC-8 Turkish (9T)

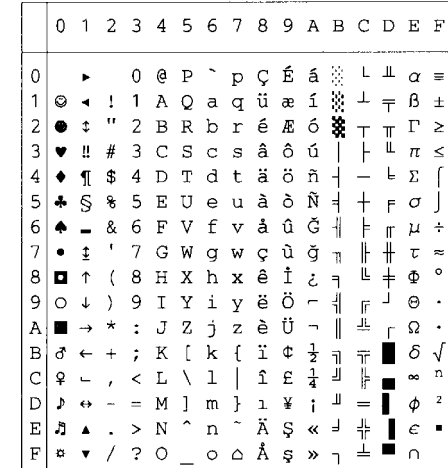

Windows Latin1 (19U)

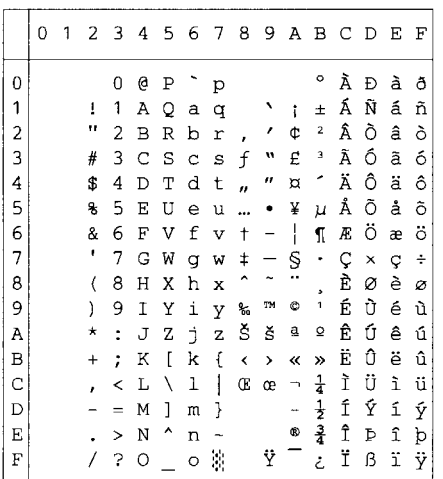

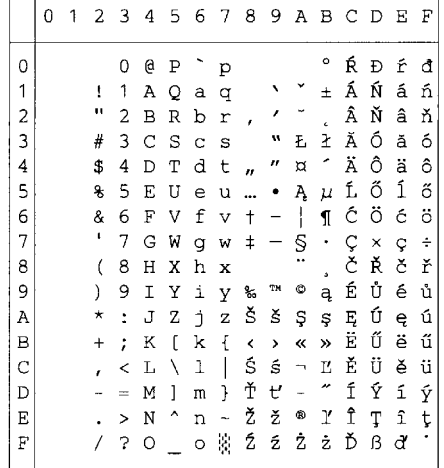

### Windows Latin5 (5T)

0 1 2 3 4 5 6 7 8 9 A B C D E F  $\overline{0}$  $0 @ P^{\frown} p$ °ÀĞàğ  $\mathbf{1}$ 1 1 A Q a q  $\rightarrow$   $\uparrow$   $\pm$   $\tilde{A}$   $\tilde{N}$   $\tilde{a}$   $\tilde{n}$  $\overline{a}$ " $2B R b r$ , ' $4^2$  Â Ò â ò 43 C S c s f " E 3 Ã Ő ã ő<br>- \$ 4 D T d t ,, " ¤ " Ä Ô ä ô  $\overline{3}$  $\overline{4}$  $\overline{5}$ % 5 E U e u ... • ¥ µ Å Õ å õ  $\epsilon$ & 6 F V f v  $\dagger$  - $\parallel$   $\parallel$   $\mathbb{R}$   $\ddot{\circ}$  æ  $\ddot{\circ}$  $\overline{7}$ '  $7 G W g w t - S G \times g +$  $\hat{\phantom{a}}$  $B$   $O$   $B$   $O$  $\bf{8}$  $(8 H X h x$  $\overline{E}$   $\overline{U}$   $\in$   $\overline{u}$  $\overline{9}$  $*$  :  $JZ$   $JZ$   $S$   $S$   $a$   $Q$   $R$   $U$   $Q$   $G$  $\overline{A}$  $\overline{B}$ + ; K [ k { < > < > Ë Ô ë û  $\mathbf C$  $\overline{D}$  $\mathbf E$  $\rm F$ 

### Windows Baltic (19L)

Windows Latin2 (9E)

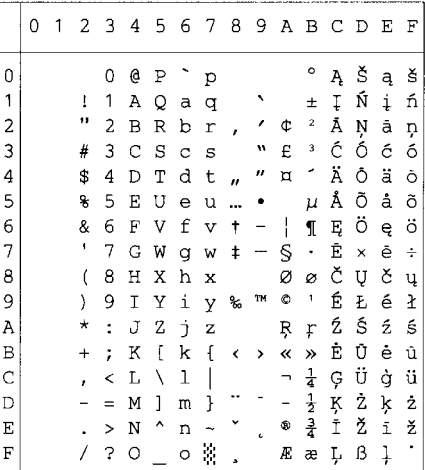

### Legal (1U)

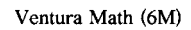

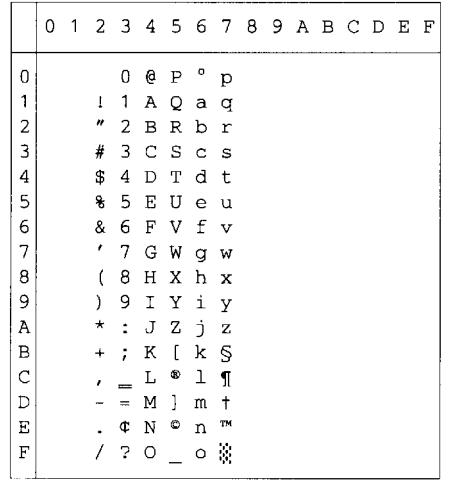

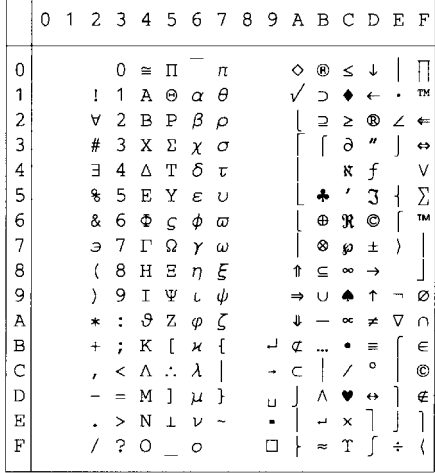

### Ventura Intl (13J)

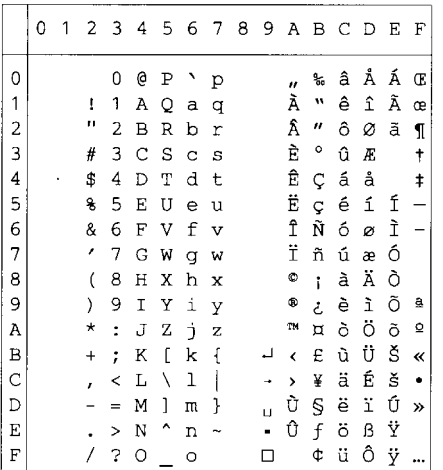

### Ventura US (14J)

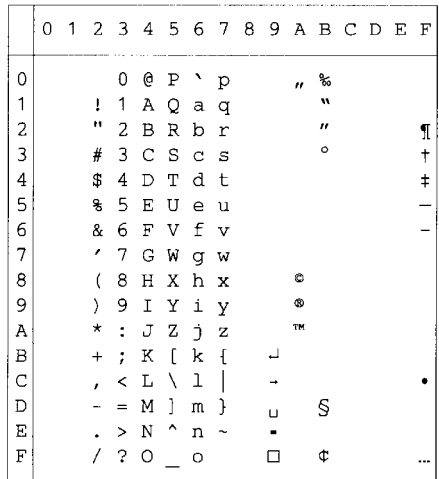

PS Math (5M)

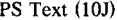

'n

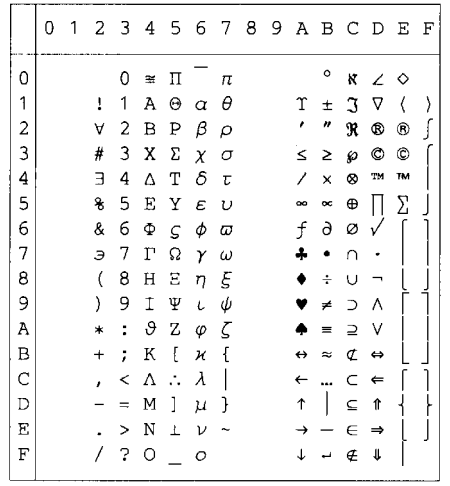

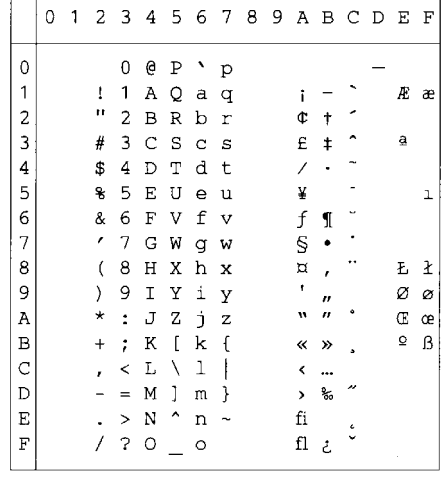

### Math-8 (8M)

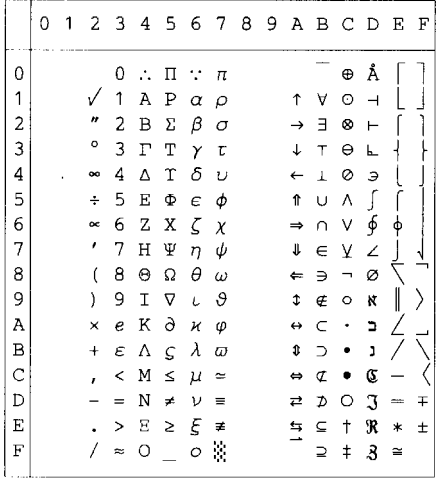

### Pi Font(15U)

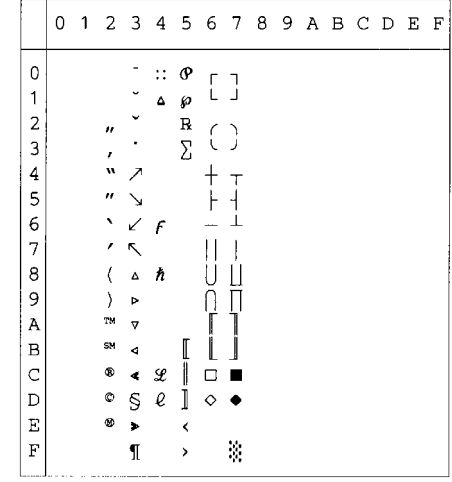

MS Publishing (6J)

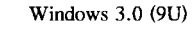

 $\overline{0}$ 

 $\mathbf{1}$ 

 $\overline{c}$ 

 $\overline{3}$ 

 $\overline{4}$ 

5

6

 $\overline{7}$ 

 $\,$  8  $\,$ 

 $\overline{9}$ 

 $\boldsymbol{\mathsf{A}}$ 

 $\, {\bf B}$ 

 $\mathrm{C}$ 

 $\mathbb D$  $\mathbf{E}% _{0}$  $\mathbf F$ 

|                         | 0 | 1 |                     | $2 \overline{3}$ | 4 |    | 56789ABCDEF |   |    |                          |         |  |    |              |
|-------------------------|---|---|---------------------|------------------|---|----|-------------|---|----|--------------------------|---------|--|----|--------------|
| 0                       |   |   |                     |                  | 2 |    | ١           |   |    |                          | o       |  | Ω  |              |
| 1                       |   |   | 1                   |                  |   |    |             |   |    |                          |         |  |    |              |
| $\overline{\mathbf{c}}$ |   |   | $\boldsymbol{\mu}$  |                  |   | R  |             |   |    | n                        |         |  |    |              |
| 3                       |   |   | 3                   |                  |   | Š  | $%$ $\leq$  |   |    |                          |         |  |    |              |
| 4                       |   |   | 4                   |                  |   | TМ |             |   |    |                          | о       |  |    |              |
| 5                       |   |   | 5                   |                  |   |    |             |   |    |                          | $\circ$ |  |    | $\mathbf{1}$ |
| 6                       |   |   | 7                   |                  |   |    |             |   |    |                          | Ō       |  | IJ | ij           |
| 7                       |   |   | ,                   |                  |   |    |             |   |    |                          |         |  | Ŀ  | ŀ            |
| 8                       |   |   | 9                   |                  |   |    |             |   |    |                          |         |  | Ł  | ł            |
| 9                       |   |   | $\ddot{\mathbf{0}}$ |                  |   | Ϋ  |             |   |    | fi                       |         |  |    |              |
| A                       |   |   | 8                   |                  |   | ž  |             | ž |    | fl                       | a       |  |    |              |
| B                       |   |   | $\ddagger$          |                  |   |    |             |   |    | ff                       | O       |  |    |              |
| $\mathbf C$             |   |   |                     |                  | Ľ |    | e           |   |    | ffi                      | п       |  |    |              |
| D                       |   |   |                     | ŧ                |   |    |             |   |    | ffl                      | s.      |  |    |              |
| E                       |   |   |                     |                  |   | 6  |             | w | Pt | $\hat{\textbf{C}}$       | ۰       |  |    |              |
| F                       |   |   |                     |                  | Œ |    | œ           |   | f  | $\overline{\phantom{a}}$ | ♦       |  | 'n |              |

Desktop (7J)

 $\overline{M}$ 

|               | 0 | 1 |               |                      |   |   |             |              |  | 23456789ABCDE |         |                         |                  |    | F  |
|---------------|---|---|---------------|----------------------|---|---|-------------|--------------|--|---------------|---------|-------------------------|------------------|----|----|
| 0             |   |   |               | 0                    | G | Ρ | ľ           | р            |  |               | w       |                         | ∢                | a  |    |
| 1             |   |   | ţ             | 1                    | Α | Q | a           | q            |  | L             | H       | 土                       | >                | Q  | ۰  |
| 2             |   |   | о             | 2                    | В | R | $\mathbf b$ | r            |  | S             | μ       | ×                       | «                | æ  | A  |
| 3             |   |   | #             | 3                    | C | S | C           | S            |  | ŧ             | ℁       | ÷                       | $\boldsymbol{v}$ | Æ  | ٠. |
| 4             |   |   | \$            | 4                    | D | T | d           | t            |  | ŧ             |         | o                       | r                | ð  |    |
| 5             |   |   | g             | 5                    | Ε | U | $\epsilon$  | u            |  | ¢             |         | ı                       | $\overline{u}$   | Đ  | ٧  |
| 6             |   |   | &             | 6                    | F | V | f           | $\mathbf{v}$ |  | ۲             | $\circ$ | n                       |                  | ij | v  |
| 7             |   |   | ,             | 7                    | G | W | g           | W            |  | TM            | o       | $\frac{1}{4}$           | ĩ                | IJ | n  |
| 8             |   |   |               | 8                    | Н | Х | h           | X            |  | %             | ٠       | $\frac{1}{2}$           | Š.               | ł  | ۰  |
| 9             |   |   | $\mathcal{E}$ | 9                    | I | Υ | i           | У            |  | ¢             | П       | 콜                       | Pt               | Ł  |    |
| Α             |   |   | $^\star$      | $\ddot{\cdot}$       | J | Ζ | È           | z            |  |               | α       | 1                       | e                | œ  |    |
| B             |   |   | +             | $\ddot{\phantom{0}}$ | Κ | ſ | k           | ſ            |  |               | а       | $\overline{\mathbf{z}}$ | £                | Œ  | ٠  |
| $\mathcal{C}$ |   |   | ,             | ≺                    | L | N | ı           |              |  |               | ,       | 3                       | ¥                | ø  | Ċ. |
| D             |   |   |               | $=$                  | М | 1 | m           | ł            |  | fi            |         | 7                       | ¤                | Ø  | ٠  |
| E             |   |   |               | ⋗                    | N | ۸ | n           |              |  | fl            |         |                         | f                | þ  | ı  |
| F             |   |   |               | ?                    | O |   | O           |              |  |               |         |                         | ß                | Þ  |    |

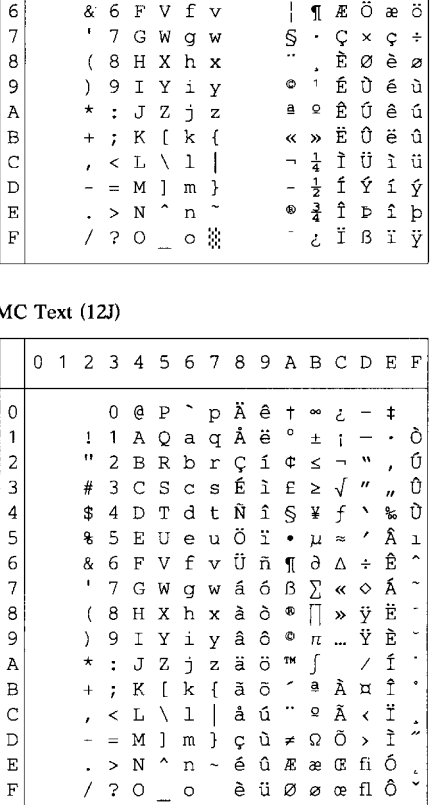

0123456789ABCDEF

 $\mathbf{p}$ 

 $0$  @  $P$ 

A Q a q

BR br

 $C S C s$ 

E U e u

I Y i y

 $K$  [  $k$  ]

 $\mathbf{j}$ 

 $\mathbf{z}$ 

T d t

 $1 - 1$ 

 $\sqrt{2}$ 

 $\epsilon$ 

 $\overline{7}$ G W g w

 $\mathsf{S}\xspace$ 

 $\ddot{\cdot}$  $\bf J$  $\rm{Z}$ 

 $\prec$  $\mathbf L$  $\backslash\ 1$  $\overline{\phantom{a}}$ 

 $\mathbf F$ V f v

 $(8 H X h x$ 

 $\bar{\mathbf{u}}$ 

#  $\overline{3}$ 

\$  $4D$ 

g  $\mathsf S$ 

 $\&$ 

 $\,$  )  $\,$ 

 $\star$ 

 $\ddot{}$  $\ddot{ }$ 

 $\lambda$ 

 $^{\circ}$  Å Đ à ð

 $X \circ a$ 

 $M$   $\sim$   $\sim$   $\sim$   $\sim$ 

 $\Psi$   $\mu$  Å Õ å õ

 $\,\overline{\rm n}$ 

÷

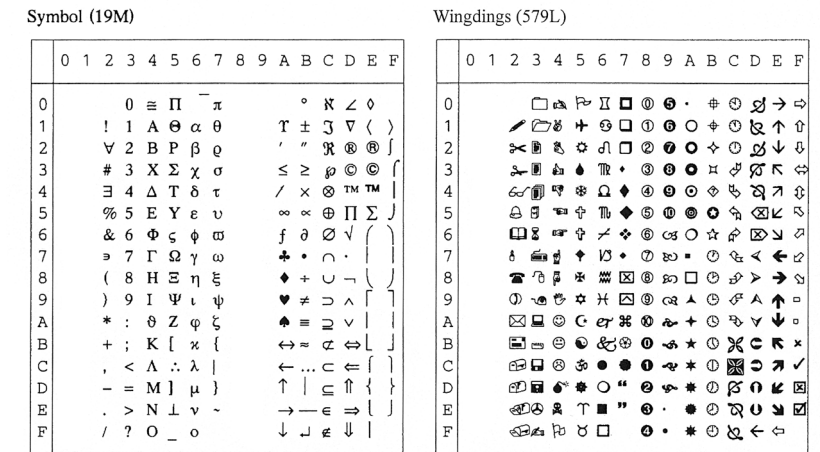

A seguinte tabela apresenta os caracteres disponíveis apenas no conjunto de caracteres correspondente. Os números que estão na parte superior da tabela são valores de códigos hexadecimais pelo que os caracteres vão ser substituídos pelo conjunto de caracteres Roman 8. Para outros caracteres, consulte o conjunto de caracteres Roman 8.

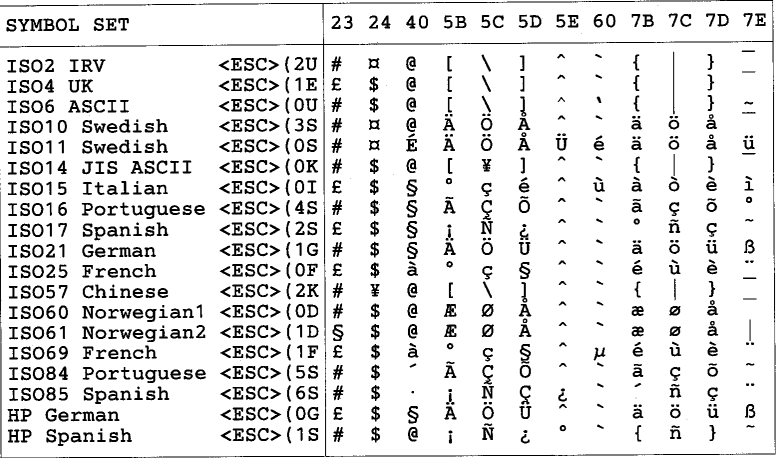

**ABICOMP Brazil / Portugal (13P)** 

### PC-853 Latin3 (Turkish) (18U)

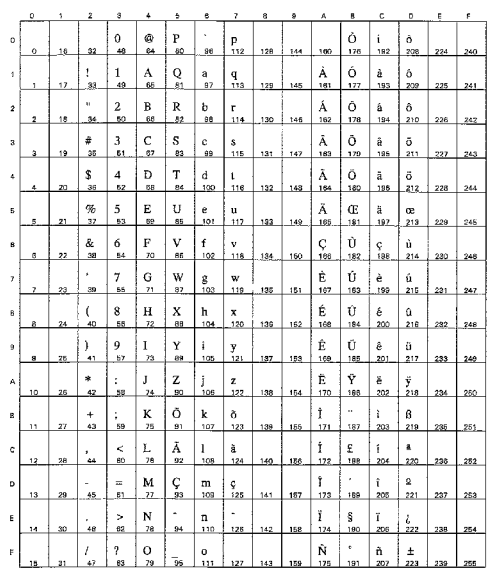

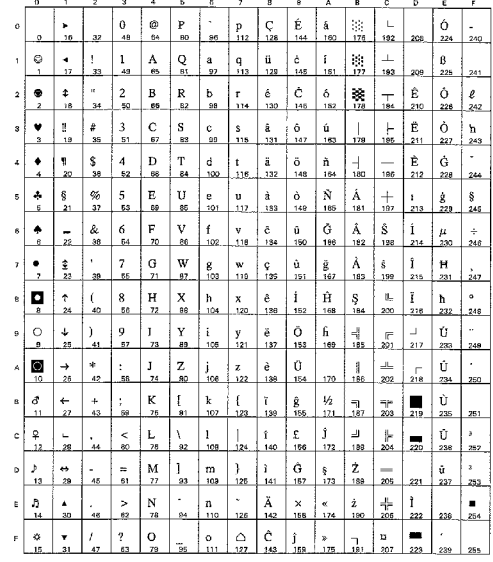

### **ABICOMP** International (14P)

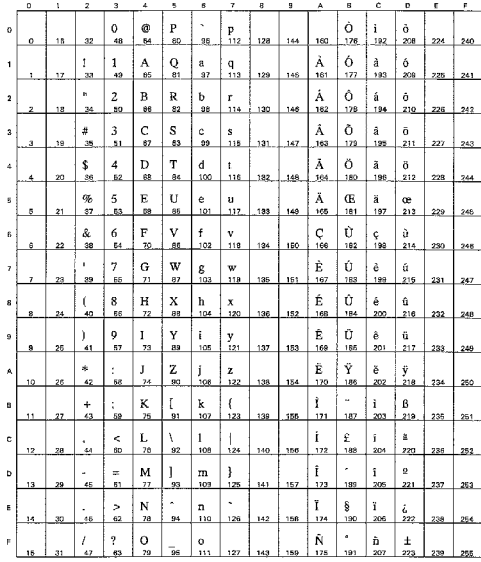

### PC-857 Latin5 (Turkish) (16U)

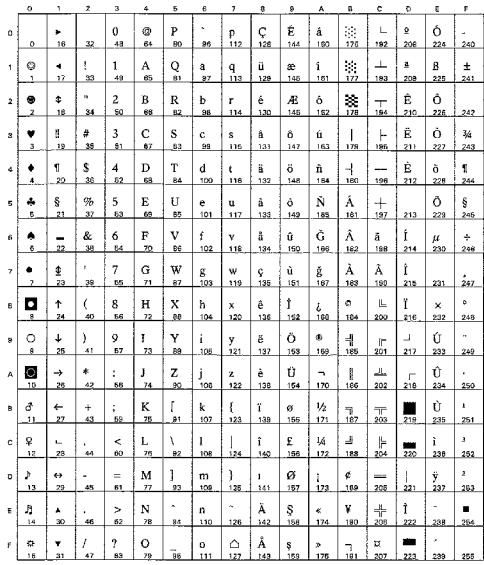

### PC-858 Multilingual Euro (13U)

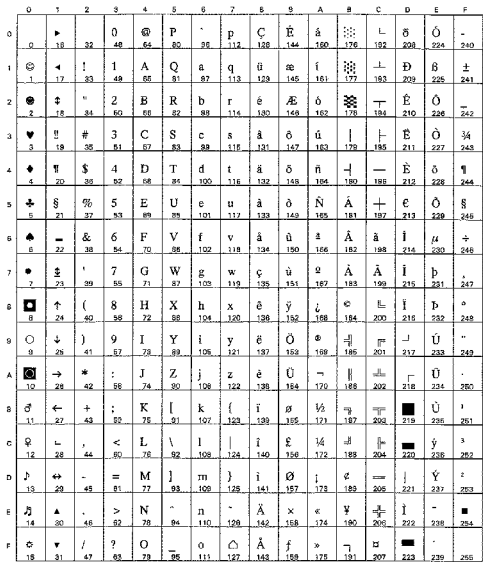

### PC-861 Iceland (21U)

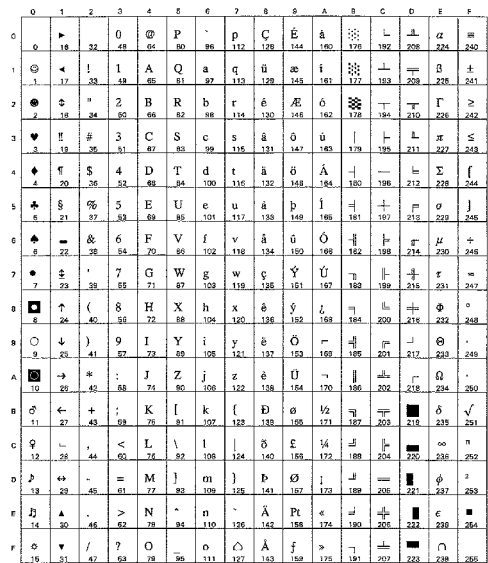

### PC-860 Portugal (20U)

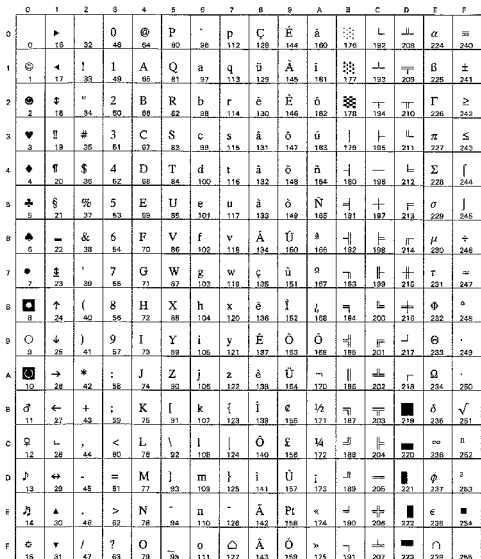

### PC-863 Canadian French (23U)

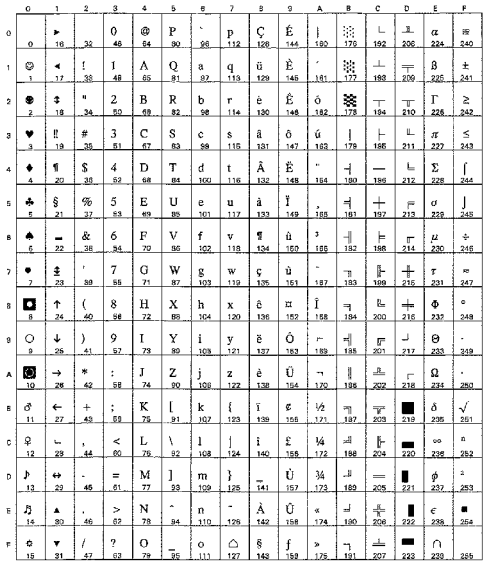

### PC-865 Nordic (25U)

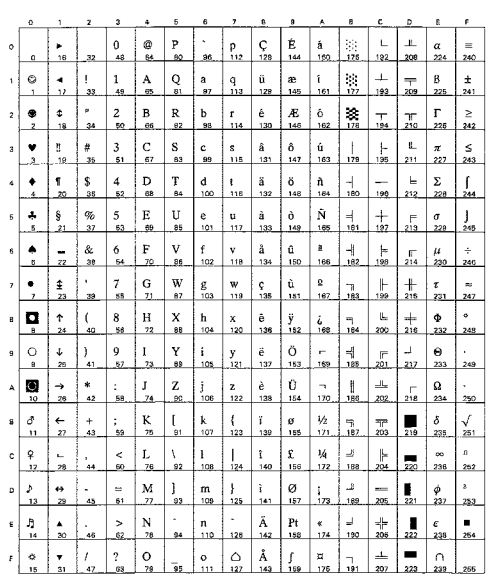

### PC8 PC Nova (27Q)

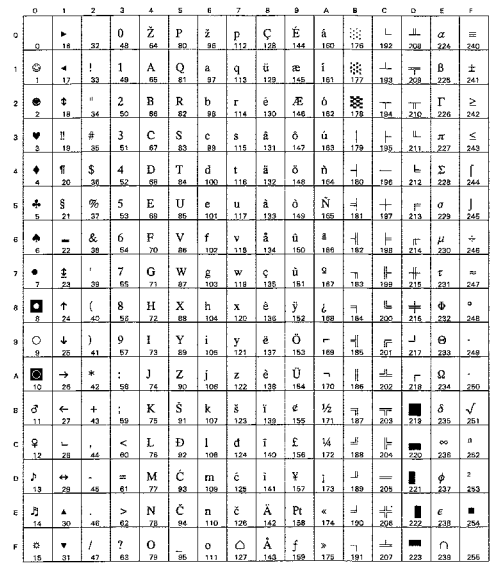

### ISO8859 / 15 Latin9 (9N)

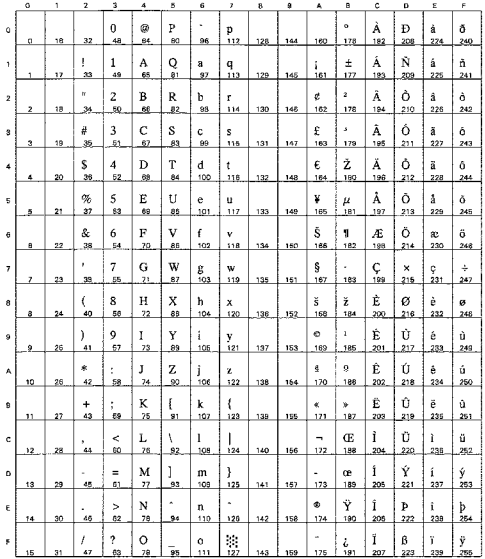

### Turkish8 (8T)

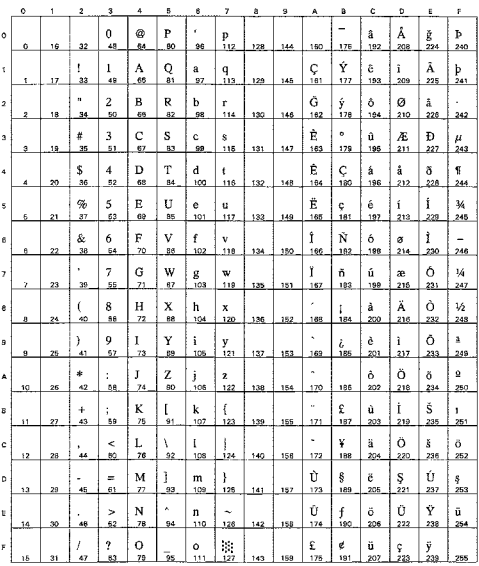

### Roman9 (4U)

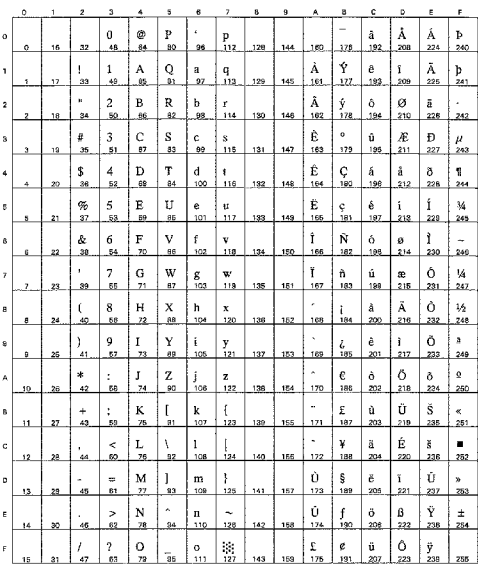

### ISO8859 / 7 Latin / Greek (12N)

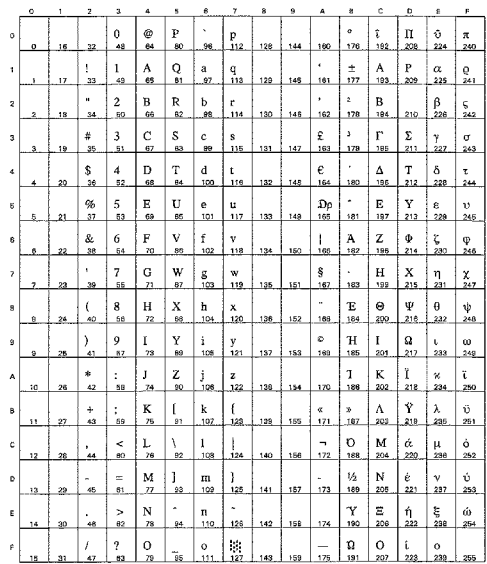

### Roman Extension (0E)

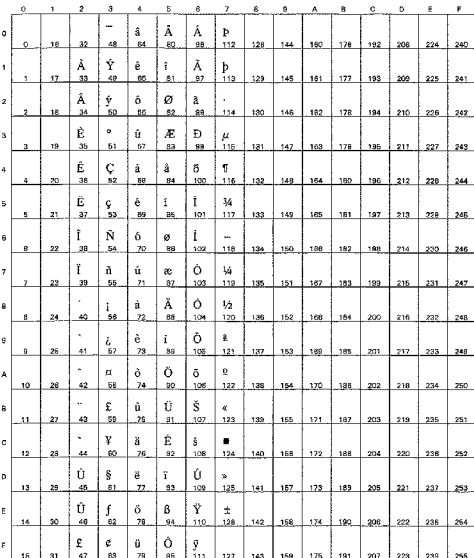

### Greek8 (8G)

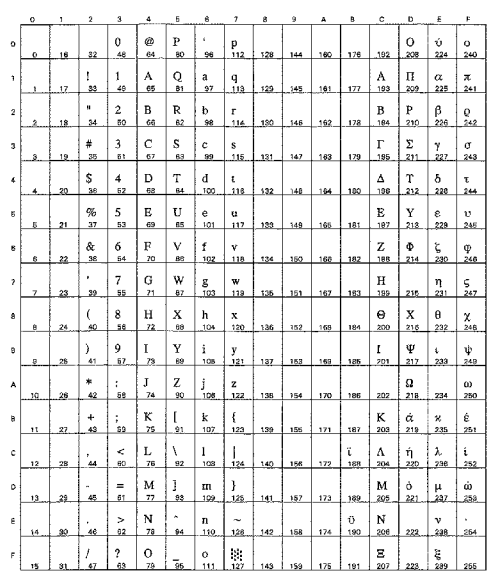

Windows Greek (9G)

### PC8 Latin / Greek (12G)

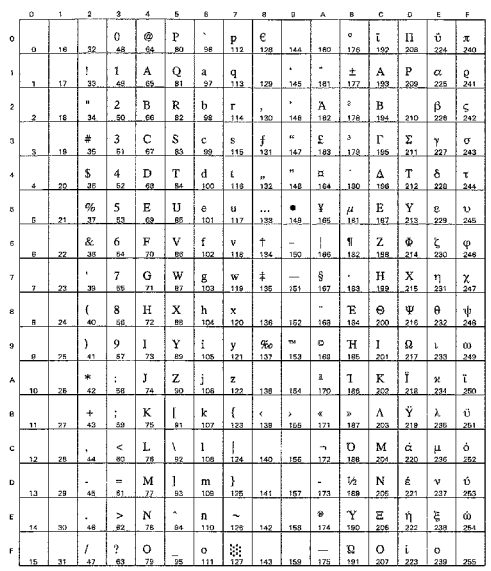

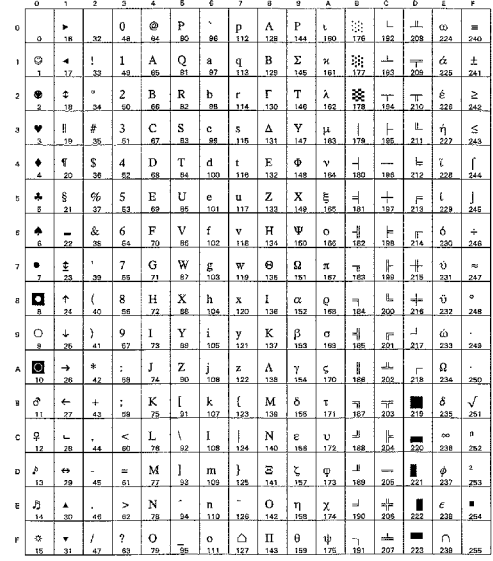

PC-851 Greece (10G)

# PC-869 Greece (11G)

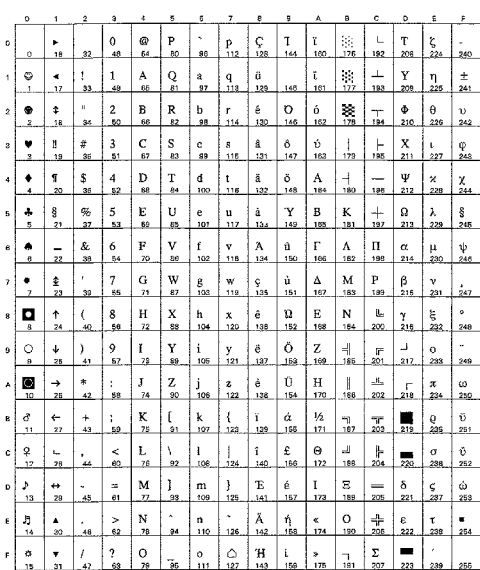

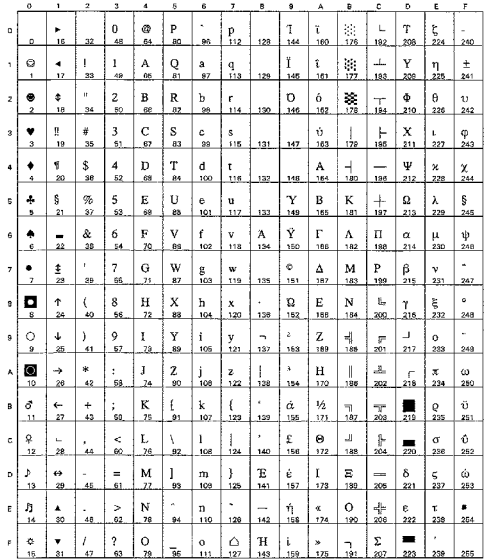

## PC8 Greek Alternate (437G) (14G)

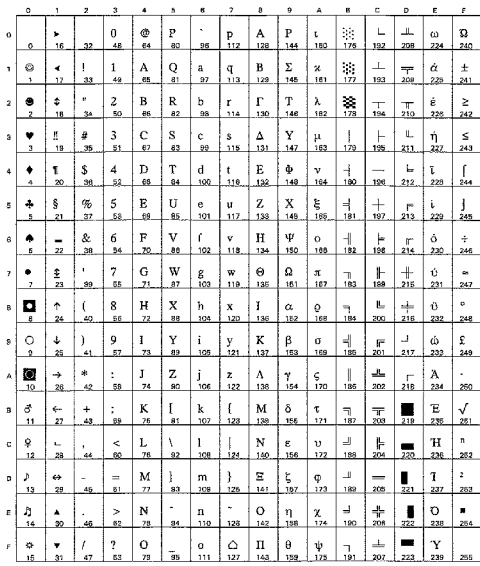

# Ukrainian (14R)

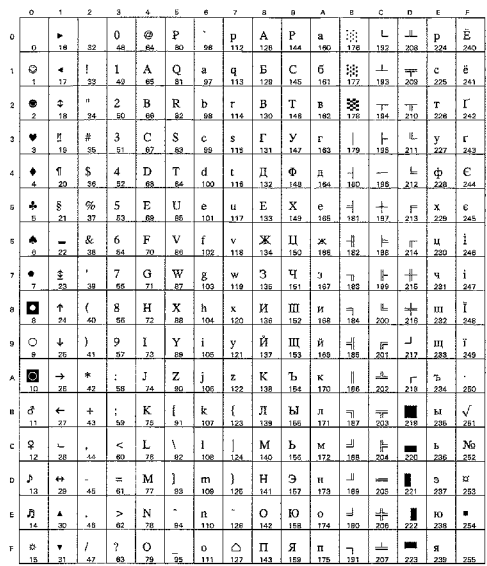

### Russian-GOST (12R)

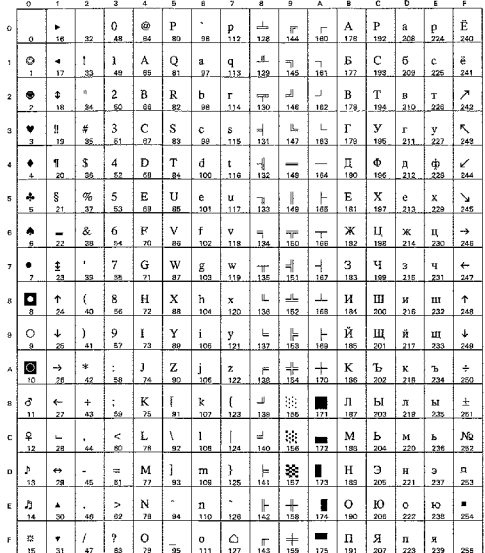

### ISO8859 / 5 Latin / Cyrillic (10N)

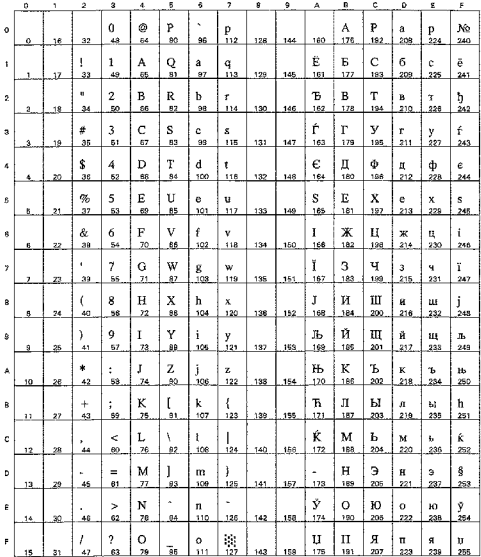

### PC-855 Cyrillic (10R)

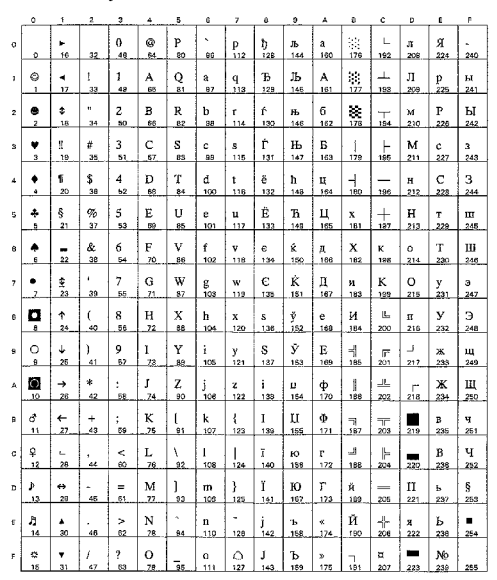

### PC8 Bulgarian (13R)

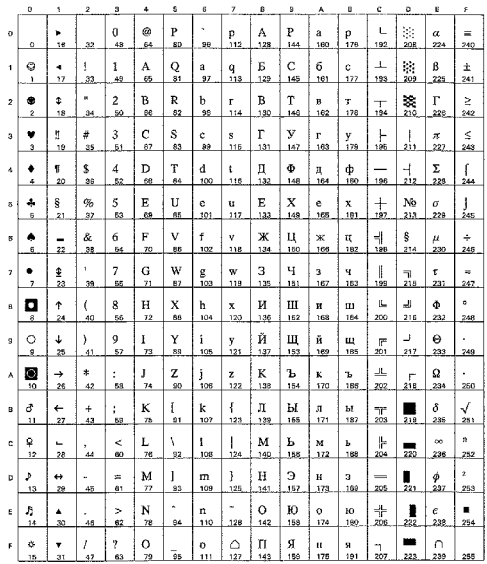

### PC-866 Cyrillic (3R)

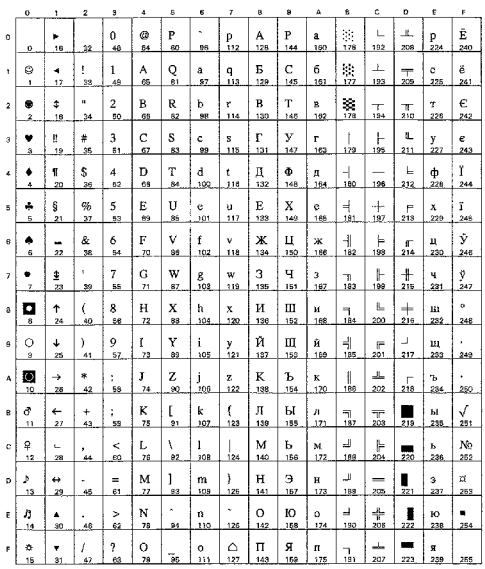

### Windows Cyrillic (9R)

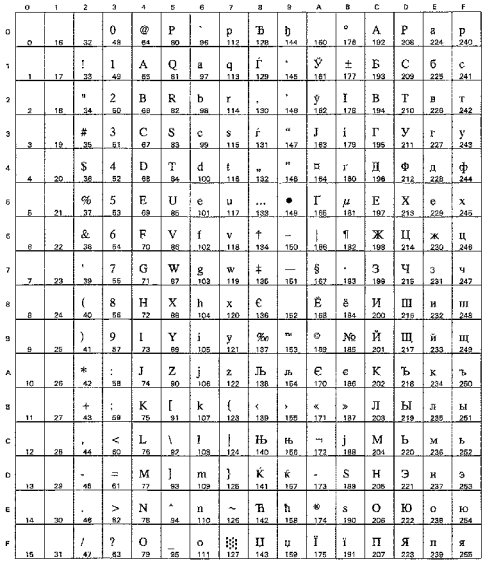

**US ASCII** 

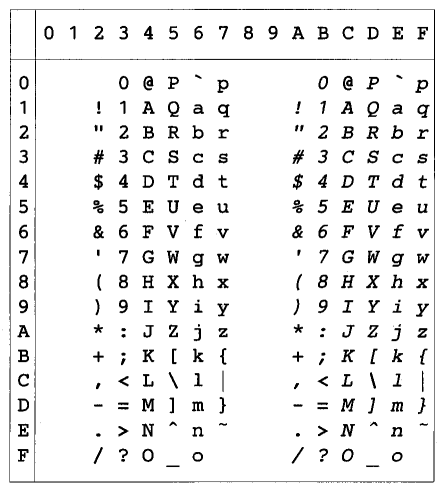

A seguinte tabela apresenta os caracteres disponíveis apenas no conjunto de caracteres correspondente. Os números que estão na parte superior da tabela são valores de códigos hexadecimais pelo que os caracteres vão ser substituídos pelo conjunto de caracteres US ASCII. Para outros caracteres, consulte o conjunto de caracteres US ASCII.

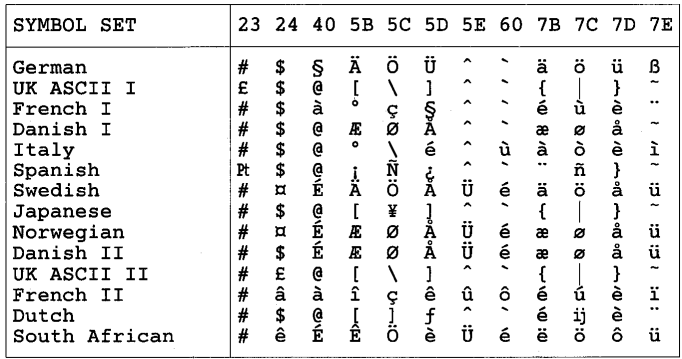

### PC-8  $D/N$

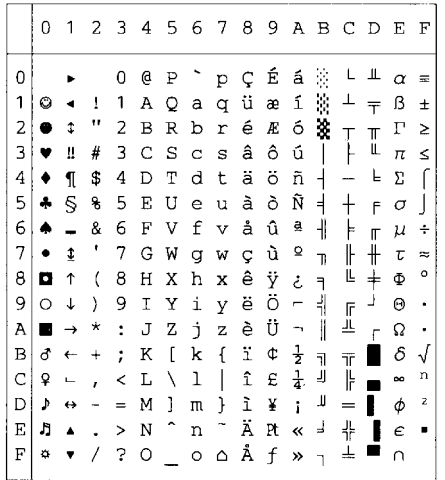

PC-850

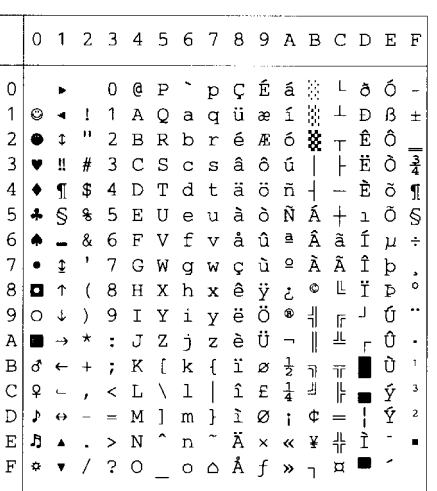

PC-852

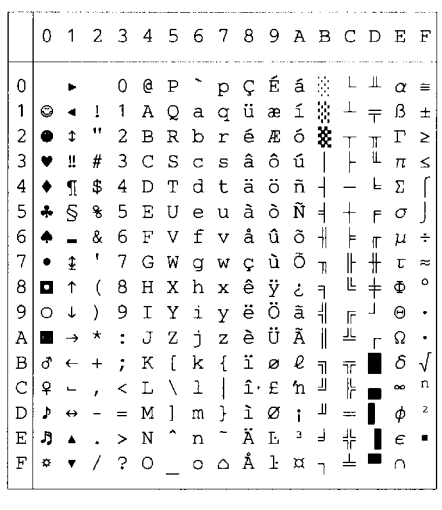

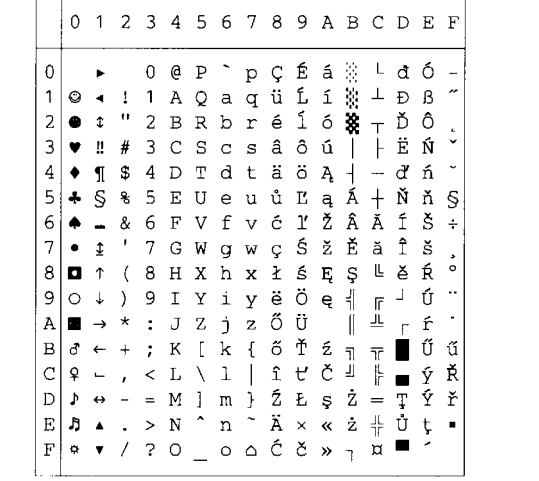

PC-860

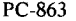

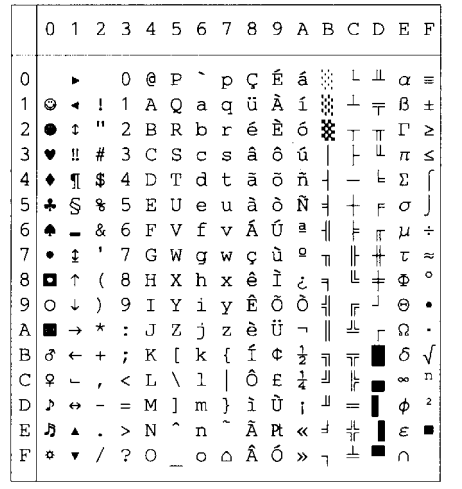

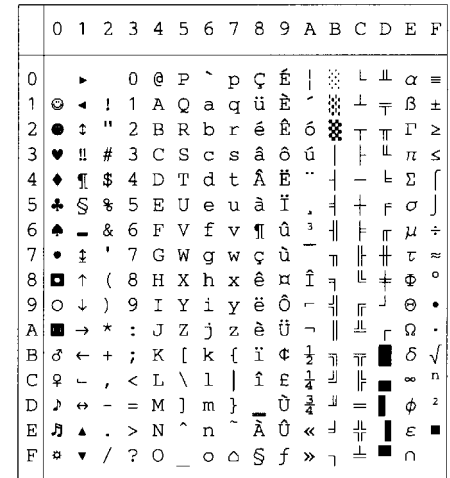

### PC-865

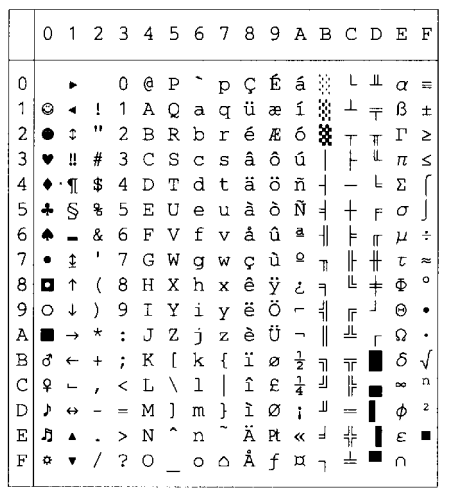

### PC-8 Turkish

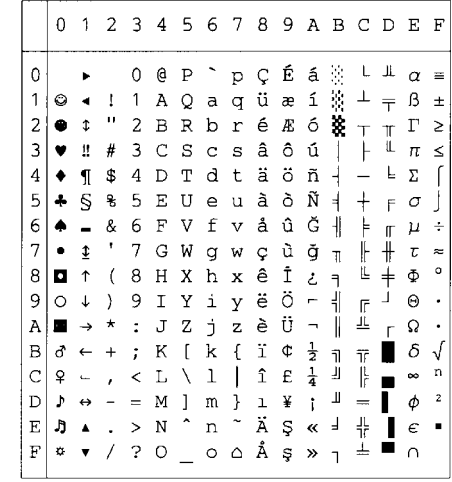

# **Modo IBM**

 $PC-8$ 

 $PC-8$   $D/N$ 

 $\bullet$  $\overline{4}$ 

 $\frac{1}{2}$ 5

 $6\overline{6}$ 

 $\begin{array}{c} \bullet \\ \bullet \\ \bullet \\ \bullet \end{array}$ 

 $\ddot{\phantom{1}}$ 

 $\overline{0}$ 

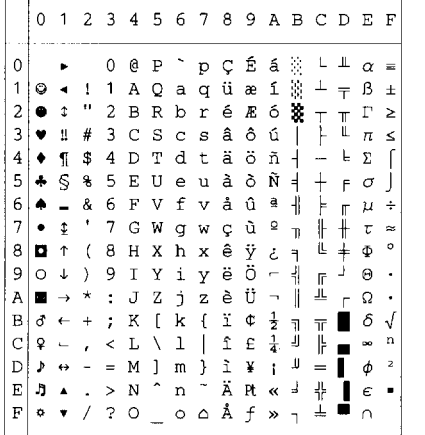

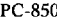

PC-852

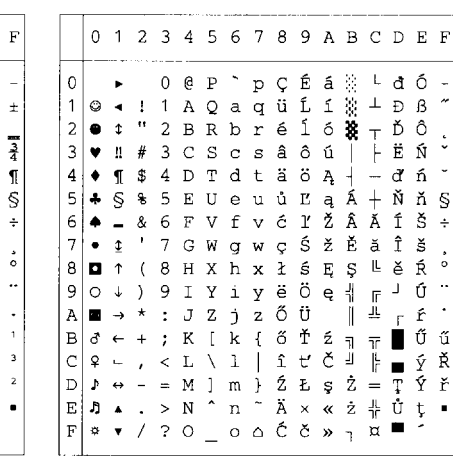

0123456789ABCDEF

0 @ P  $\degree$  p  $\degree$  f a  $\%$  L L  $\alpha$  =

 $\pm$   $\beta$   $\pm$  $\begin{array}{c} \top \quad \vdots \\ \top \quad \Gamma \quad \succeq \\ \bot \quad \pi \quad \leq \end{array}$ 

 $\mu +$  $\mathbf{r}$ 

 $\circ$ 

 $\delta \sqrt$ П

 $\bar{\mathsf{L}}$ 

 $\overline{r}$  $\sigma$ - 1

 $\ddot{+}$  $\tau$   $\approx$ 

 $\frac{1}{1}$  $\Sigma$  $\int$ 

 $\mathbb{I}$ 

Ë  $\ddot{}$  $\Phi$ 

 $\mathbb{F}$ Ĵ  $_{\Theta}$  $\ddot{\phantom{0}}$ 

重  $\bar{r}$  $\Omega$  $\ddot{\phantom{1}}$ 

 $\frac{1}{2}$ 

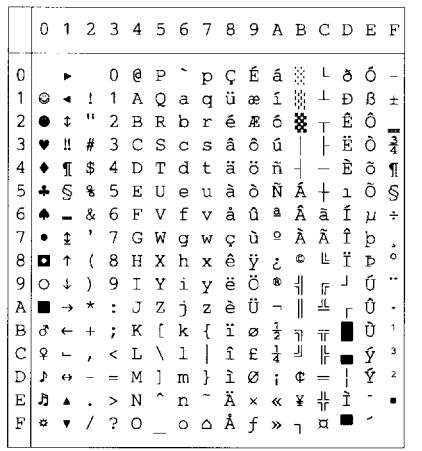

### PC-860

PC-863

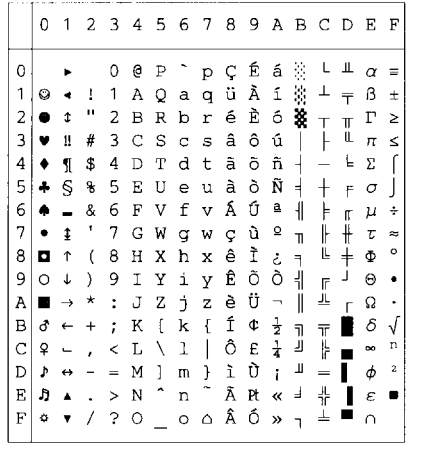

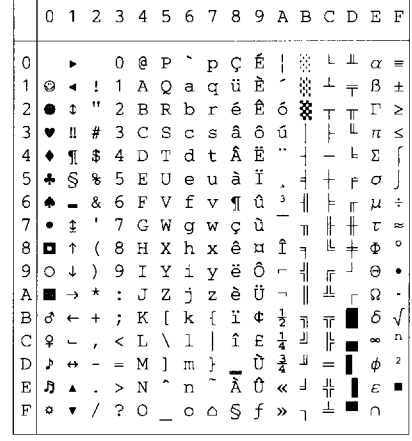

### PC-865

k,

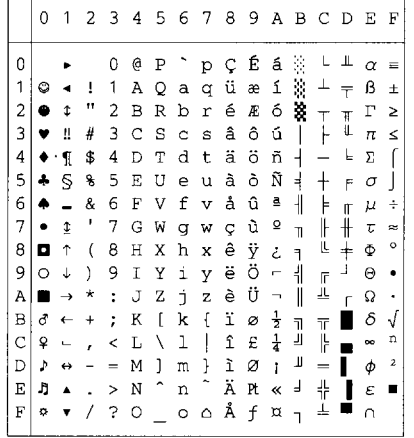

### PC-8 Turkish

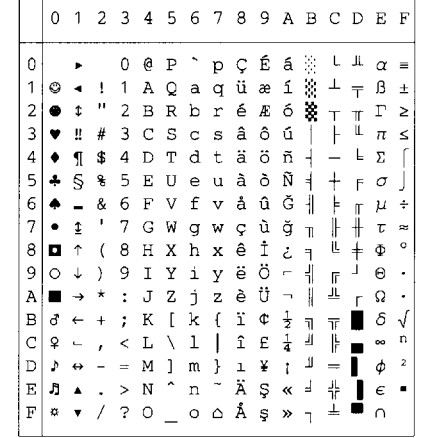

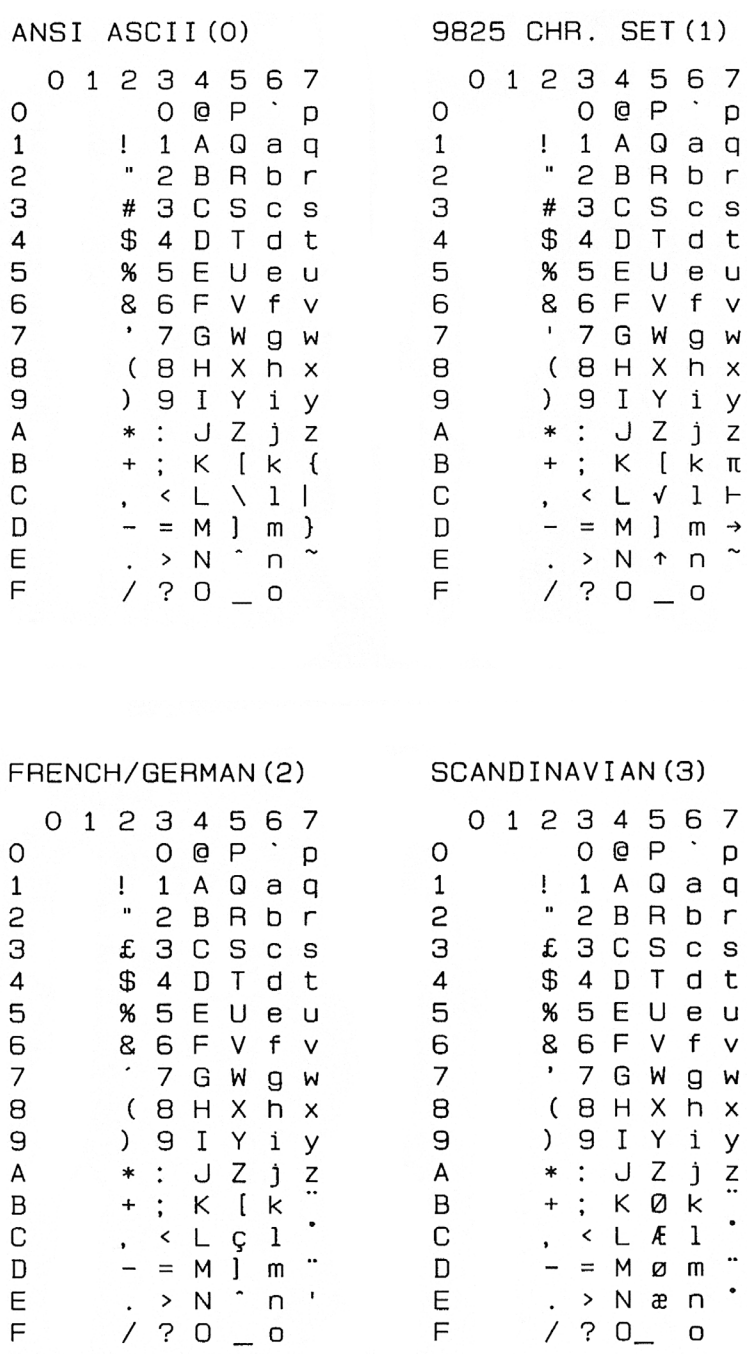

JIS ASCII(6) 01234567  $\circ$ @ P  $\circ$ p  $\mathbf{1}$  $\mathbf{1}$ A Q Ţ.  $a<sub>q</sub>$  $\overline{c}$  $\mathbf{n}$  $\overline{c}$ BRbr # 3 C S З  $\mathbf C$ s \$ 4 D T  $\overline{4}$ d t 5 % 5 E U e u 6 8 6 F  $\vee$  $\mathbf{f}$  $\vee$  $\bullet$  $\overline{7}$ 7 G W g W  $\mathsf B$  $(BHX)$ h x  $\mathbf{9}$ 9 I Y  $\overline{)}$  $\mathbf{i}$  $\mathsf{y}$  $\mathsf{A}$ J Z  $\ast$  $\cdot$  :  $\mathbf{1}$ Z  $\, {\bf B}$  $+$ ; Κ  $\begin{bmatrix} k \end{bmatrix}$  $\mathcal{L}_{\mathcal{L}}$  $\mathbb{C}$ < L \  $1<sup>1</sup>$  $\overline{\phantom{a}}$  $\mathbf{D}$  $= M$  $\mathbf{I}$  $\,$  $m \}$  $\mathcal{L}^{\mathcal{A}}$  $E$  $> N$  $\cap$  $/ ? 0 0$  $F$ 

### SPANISH/LATIN(4) 01234567  $\langle \rangle$  $\overline{O}$ G.  $\mathsf{P}$  $\Omega$ p  $\mathbf{1}$  $\mathbf{I}$  $1$  $\mathsf{A}$ Q  $\mathsf{a}$  $\Box$ 2  $\mathbf{u}$  $2B R$ b r З C S C S c S  $\overline{4}$ \$4DTdt 5 **% 5 E U** e u 6 8 6 F V f  $\vee$  $\overline{7}$ 7 G W  $\mathbf{q}$ W 8  $(B H X h x)$ 9 ) 9 I Y i y J Z A  $\therefore$  $\ast$  $j$  $\overline{z}$ B  $\pmb{+}$  $\ddot{\cdot}$ K  $\mathbf{I}$ k  $\sim$ C  $< L$  $1\,$  $\mathbf{i}$  $\cdot$ D  $= M$  ] m E  $> N$ n  $\ddot{\phantom{a}}$ F.  $/ ? 0 0$

ROMANB EXT. (7) 01234567  $\hat{A}$   $\hat{A}$   $\hat{B}$  $\circ$ À ê îÃþ  $\mathbf 1$ Â  $\overline{c}$ Ô øа  $\bullet$ 白白色 З Û Æ Đ Çáå  $\overline{4}$ ð 5 é  $\,$  í Í ç é<br>Ñ ó 6 Ì Ø  $\overline{a}$  $\overline{7}$ Ï ñúæ Ół iàÄ Ò 8  $\ddot{\phantom{0}}$ Õ ¿è ì ₫ 9  $\hat{\phantom{a}}$ ¤òÖ ∂ º A  $\ddotsc$ Š«  $\overline{B}$ £ùÜ  $\sim$ ¥äÉšo C  $\mathsf{D}$ Ù§ë ïÚ» Ε Û  $\mathbf{f}$ Ö B Ÿ  $\pm$ 

£¢üÔÿ

F

### ISO IRV(9)

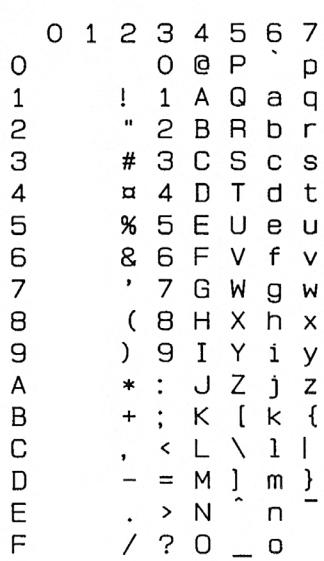

ISO FRENCH (34) ISO U.K. (35) 0123456 7 01234567  $\circ$  $\circ$ à P  $\circ$ **@**  $\mathsf{P}$  $\circ$ D  $\Box$  $\mathbf{1}$  $\mathbf{1}$  $\mathbf{1}$  $\mathbf{I}$  $\mathsf{A}$ Q  $a<sub>q</sub>$  $\mathbf{1}$ Ţ A Q  $a<sub>q</sub>$  $\mathbf{u}$  $2B R$  $\mathbf{u}$ 2  $\overline{c}$  $\overline{B}$ b 2  $\overline{R}$  $\mathsf{r}$ h  $\mathsf{r}$ З £ 3 C S З  $3C$ S £  $\mathbf C$ S C S  $\overline{4}$ \$ 4 D T  $\mathfrak{P}$ d t 4 4 D  $\top$ d t 5 % 5 E 5 % 5 E U e **u** U e U 6 8 6 F  $\vee$  $f$ 6 8 6 F  $\vee$ V f  $\vee$  $\overline{7}$  $\bullet$  $\bullet$  $\overline{7}$  $\overline{7}$ G W  $\mathbf{q}$ 7 G W W  $\mathbf{q}$ W 8  $(BH X)$ h x 8  $(BH)$  $\times$ h  $\times$ 9 9  $\mathbf{9}$  $\mathcal{L}$  $\mathbf I$ Y  $\mathbf{i}$ 9  $\mathcal{L}$  $\mathbf{I}$ Y  $\mathbf{i}$  $\mathsf{v}$ y  $\overline{z}$ A Z  $*$  : j  $\ddot{\phantom{a}}$ J z A  $\ast$ J Ĵ. Z  $\overline{B}$  $\dddot{\cdot}$  $+$ K k é B  $\ddot{}$  $\begin{bmatrix} k \end{bmatrix}$  $\ddot{\cdot}$ Κ  $\mathcal{L}_{\mathcal{L}}$ C C  $CLG$  $\mathbf{1}$ Ù  $\langle$ L N  $\mathbf{1}$  $\mathbf{I}$ D  $= M$ S  $\mathbf D$  $= M$  $\overline{\phantom{a}}$ m è  $\overline{\phantom{0}}$ m } Ε  $> N$  $> N$  $\Gamma$ Ε n  $\Box$  $\bullet$  .  $\mathsf{F}$  $/ ? 0$  0  $/ ? 0$  $\mathsf{F}$ ISO ITALIAN (36) ISO SPANISH (37) 01234567 0 1 2 3 4 56  $\overline{7}$  $\Omega$ S<sub>P</sub> O S P  $\circ$ ù p O D  $\mathbf{1}$ Ţ  $\mathbf{1}$ A Q  $\theta$  $\overline{a}$  $\mathbf{1}$ Ţ  $\mathbf{1}$ A Q a  $\mathbf q$  $\pmb{\mathfrak{u}}$  $\bf u$ 2  $2B$  $\overline{B}$  $\mathbf{c}$ B  $\overline{b}$  $\mathsf{r}$ 2  $\mathsf{R}$ р  $\mathsf{r}$ З £ 3 C S З £З C S  $\mathbf{C}$ S C S  $\mathfrak{B}$  $\overline{4}$ 4 D  $\mathsf{T}$  $\overline{\mathcal{A}}$ \$ 4 D d t  $T$ d t 5 % 5 E 5 % 5 E U  $\mathbf{e}$ U U e u 6 8 6 F 8 6 F  $\vee$  $f$ 6 V f  $\vee$  $\vee$  $\overline{7}$  $\,$  $\overline{7}$ G  $\overline{7}$  $\bullet$ 7 G W  $\mathbf{q}$ W W g W 8  $(B H X h x$ 8  $(BH)$ X h  $\times$ 9 9 I 9 9 I  $\mathcal{L}$ Υ i y  $\mathcal{L}$ Y i y J Z J Z A  $\ast$  $\ddot{\cdot}$ j.  $\mathsf Z$ А  $*$  :  $\mathbf{j}$ Z B  $^{+}$  $\vdots$ Κ K. à B  $+$  $\ddot{\cdot}$ Κ i k C  $<$   $L$  $\mathsf{C}$ l ò C  $\leftarrow$  L Ñlñ  $\ddot{\phantom{0}}$  $\overline{\phantom{a}}$  $-$  = D Mémè D – = M ¿ m Š Ε . <br> >  $\,N$  $> N$ Ε n i n  $\mathsf{F}$  $/ ? 0$  0  $/ ? 0 = 0$ F

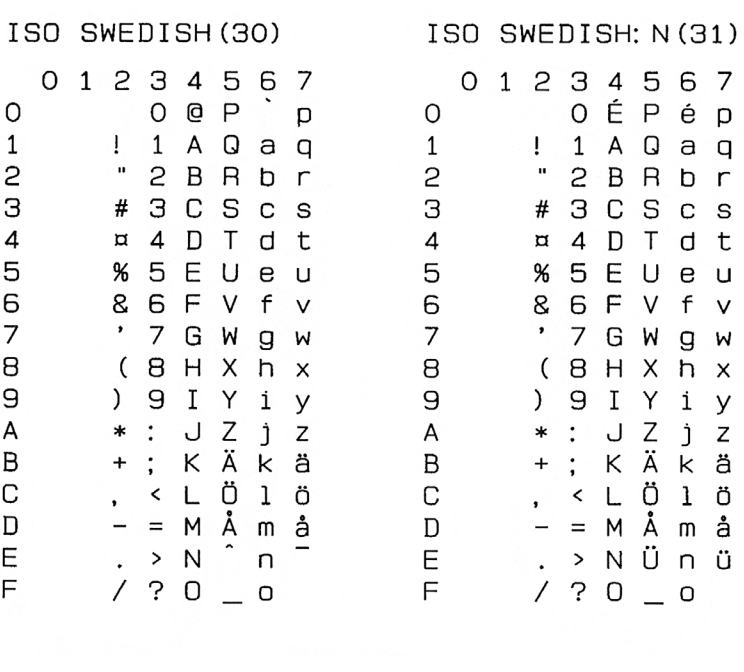

0123456789ABCDEF

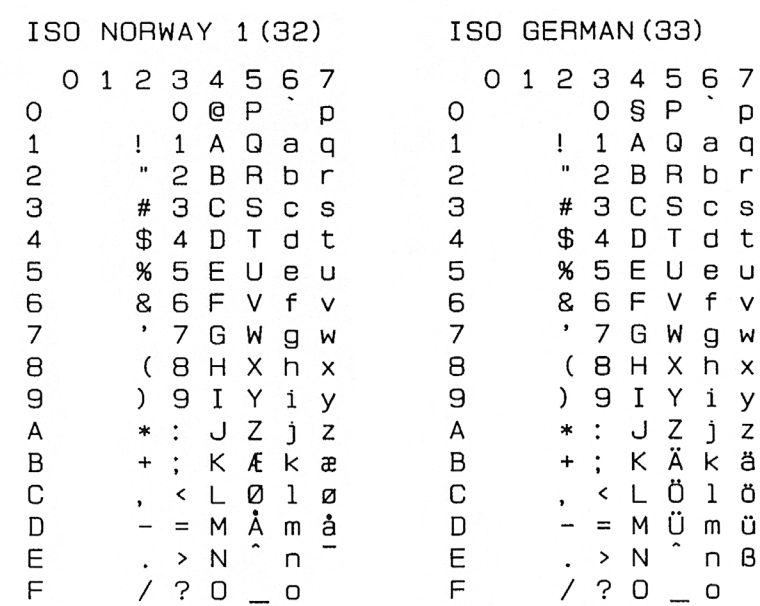

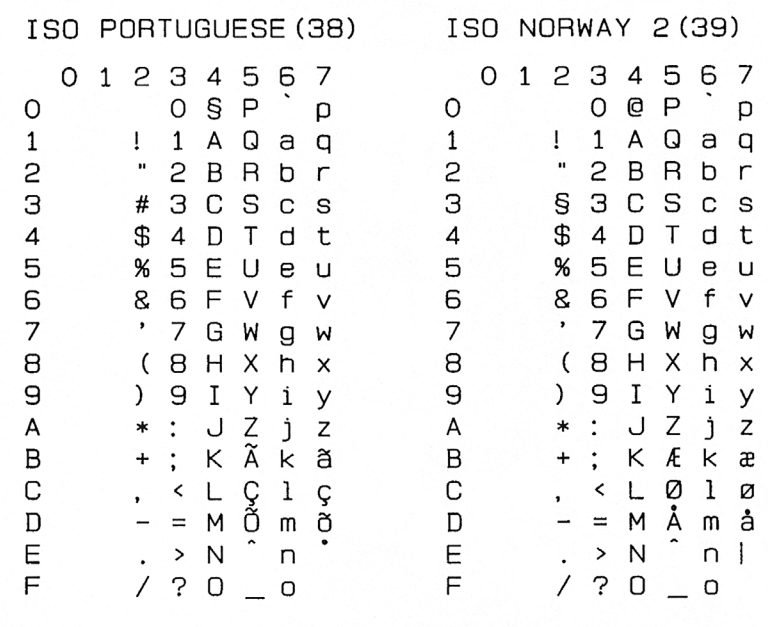

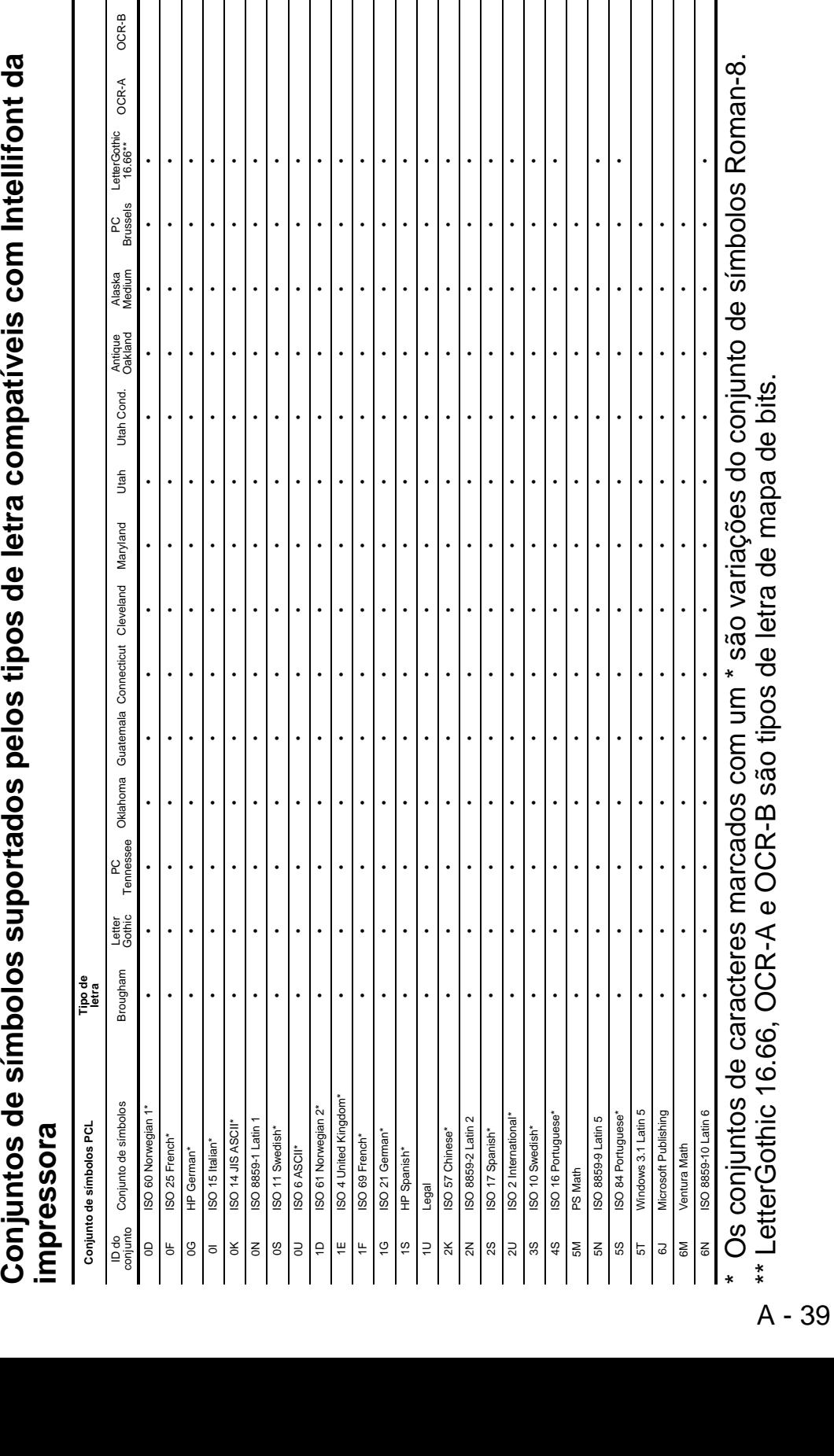

# Conjuntos de símbolos suportados pelos tipos de letra compatíveis com Intellifont da<br>impressora

\*\* LetterGothic 16.66, OCR-A e OCR-B são tipos de letra de mapa de bits.

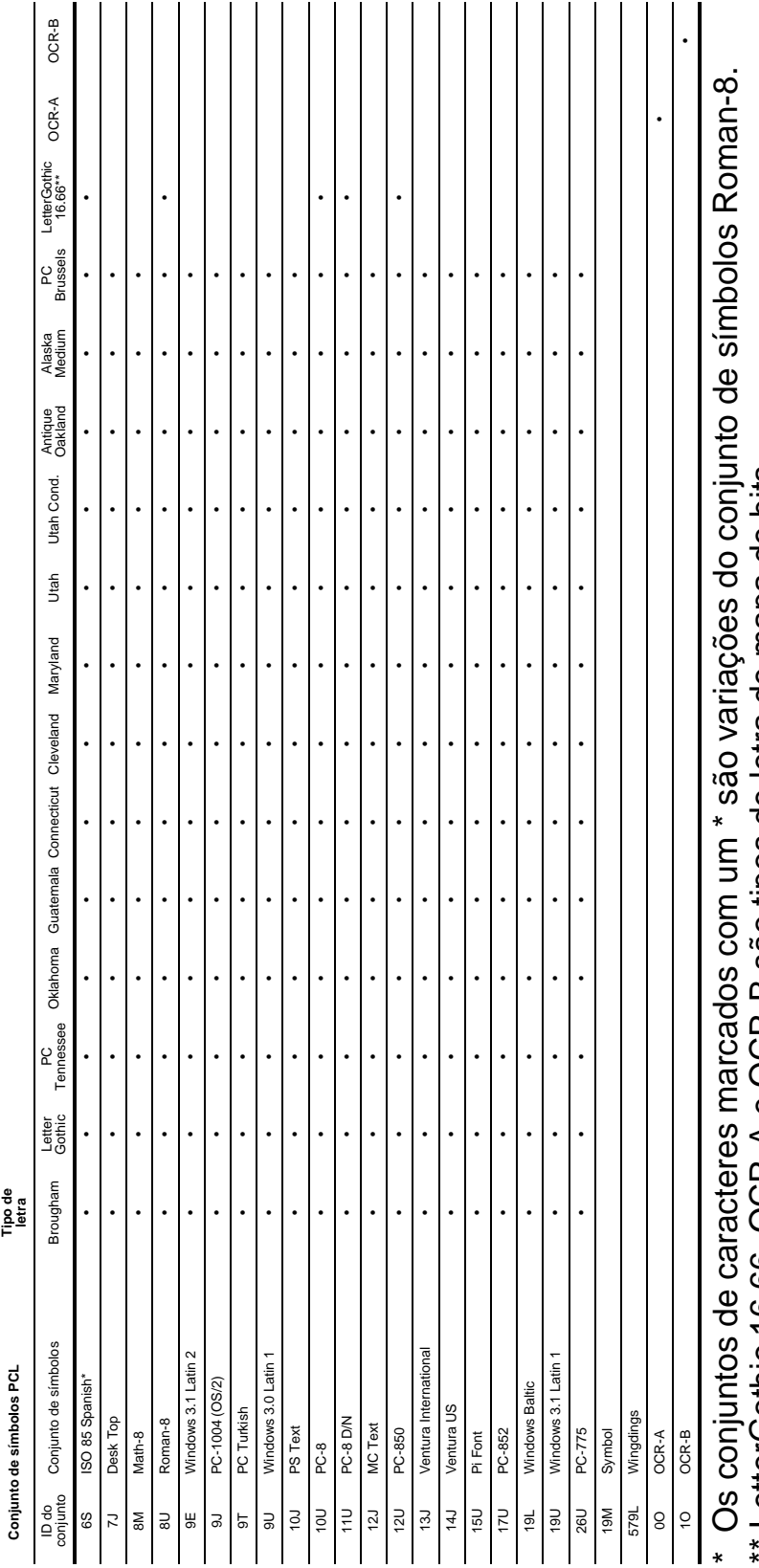

LetterGothic 16.66, OCR-A e OCR-B são tipos de letra de mapa de bits. \*\* LetterGothic 16.66, OCR-A e OCR-B são tipos de letra de mapa de bits.

Conjuntos de símbolos suportados pelos tipos de letra compatíveis com TrueType™ e Tipo 1 e originais<br>da impressora

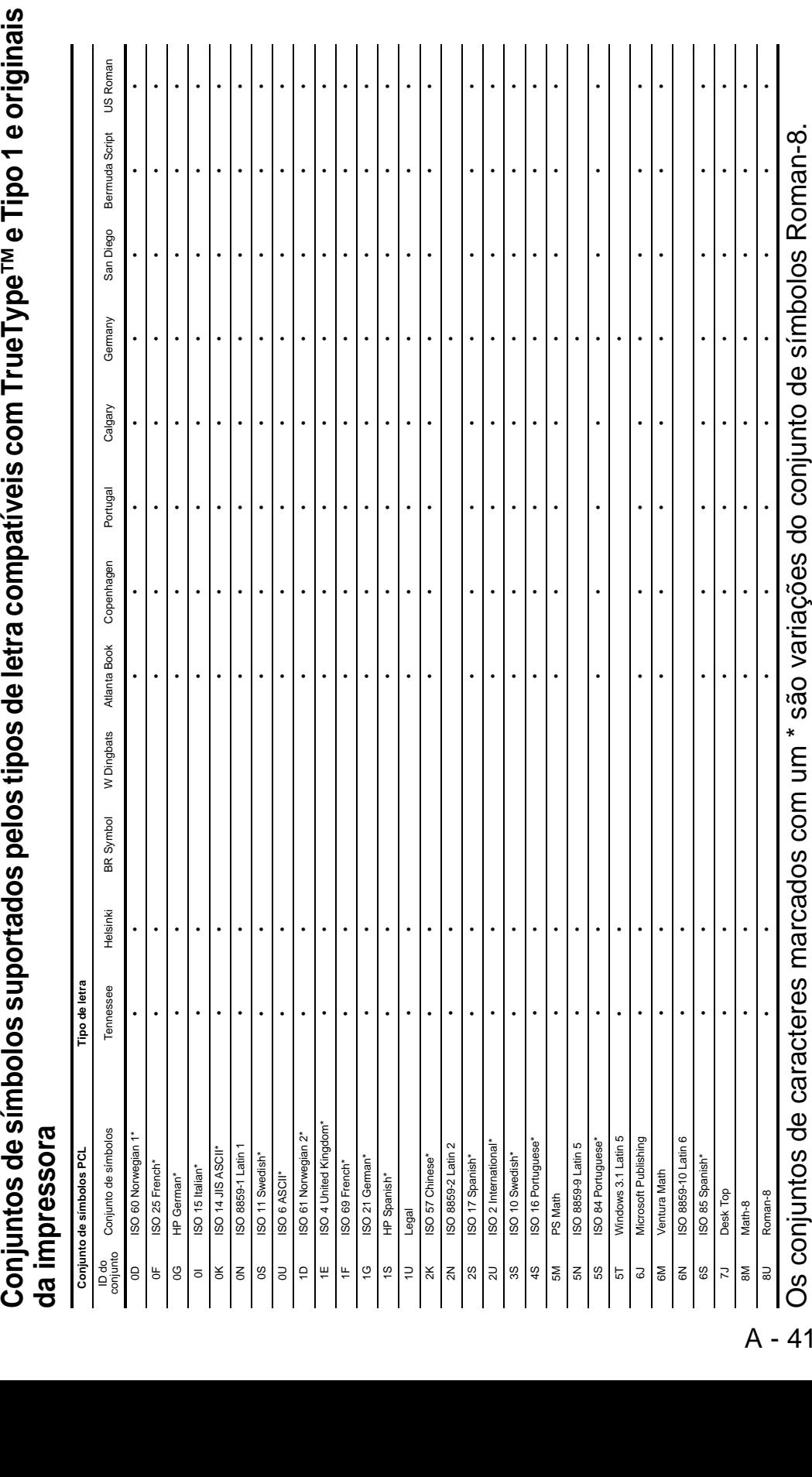

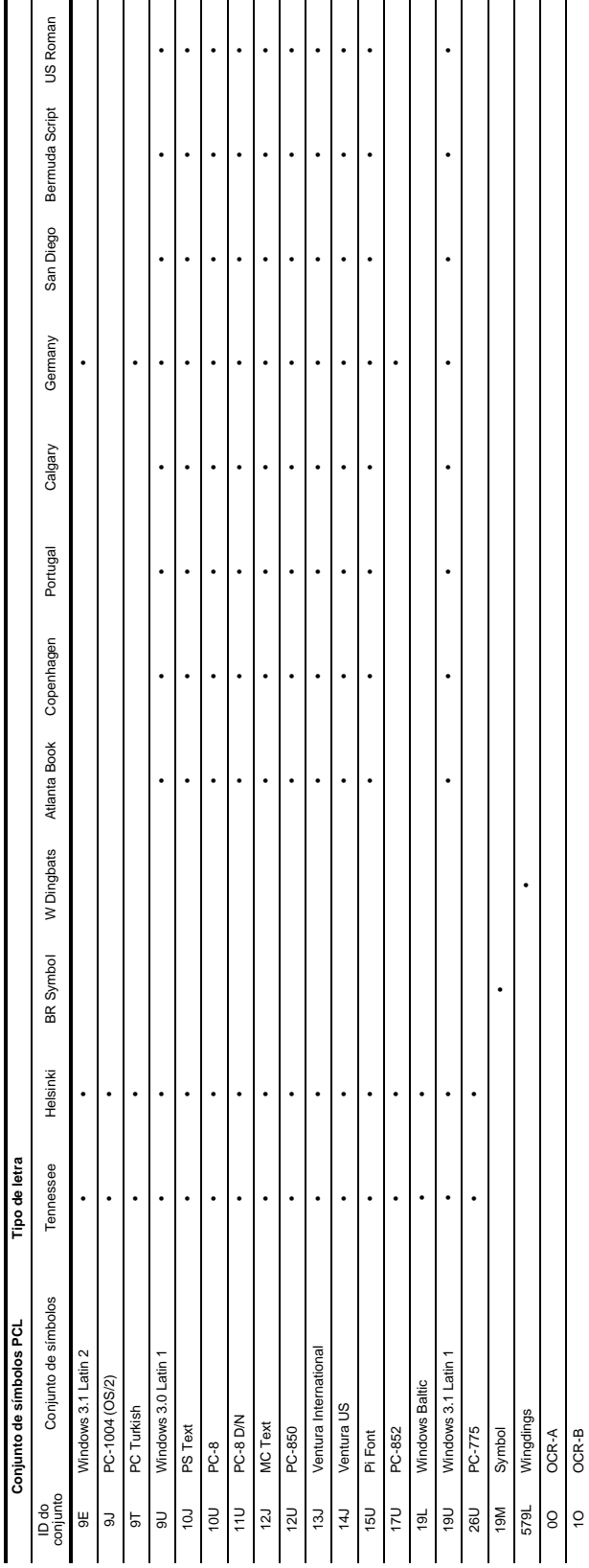

Os conjuntos de caracteres marcados com um \* são variações do conjunto de símbolos Roman-8. Os conjuntos de caracteres marcados com um \* são variações do conjunto de símbolos Roman-8.

# **Controlo de código de barras**

A impressora pode imprimir códigos de barras nos modos de emulação HP LaserJet, EPSON FX-850 e IBM Proprinter XL.

# **Imprimir códigos de barras ou caracteres expandidos**

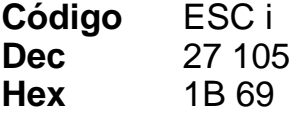

Formato:  $\textsf{ESC}$  in  $\ldots$  n \

Cria cógidos de barras ou caracteres expandidos de acoordo com o segmento de parâmetros "n ... n". Para obter mais informações sobre parâmetros, veja a seguinte Definição de parâmetros. Este comando deve terminar com o código " \ " (5CH).

# **Definição de parâmetros**

Este comando de código de barras pode ter os seguintes parâmetros no segmento de parâmetro (n ... n). Uma vez que os parâmetros têm efeito na sintaxe única de comando ESC i n ... n \, não são aplicáveis nos comandos de códigos de barras. Se algum parâmetro não for indicado, adoptará as predefinições. O último parâmetro deve ser o início de dados do código de barras ('b' ou 'B') ou o início de dados do carácter expandido ('l' ou 'L'). Outros parâmetros pode ser indicados em qualquer sequência. Cada parâmetro pode começar com um carácter em minúsculas ou em maiúsculas, por exemplo, 't0' ou 'T0', 's3' ou 'S3', etc.

# **Modo do código de barras**

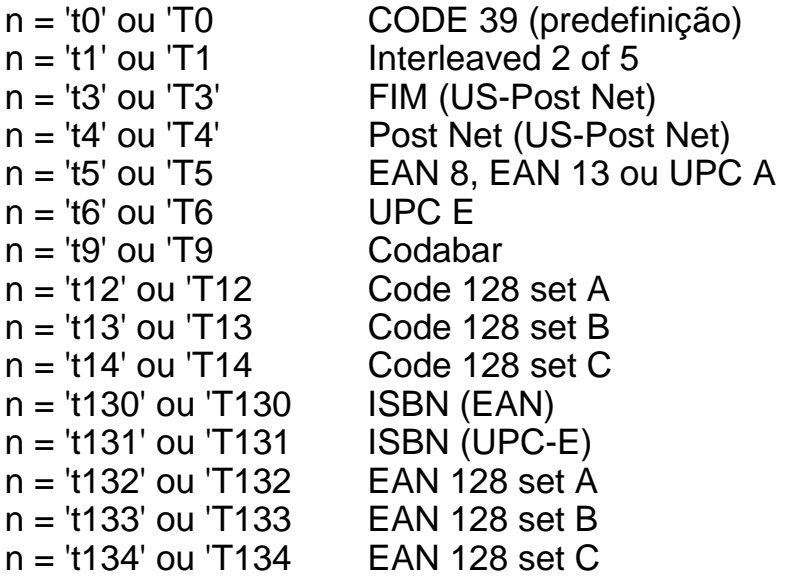

Este parâmetro selecciona o modo do código de barras conforme mostrado em cima. Se n for 't5' ou 'T5' o modo do código de barras (EAN 8, EAN 13 ou UPC A) varia conforme o número de caracteres nos dados.

# **Código de barras, carácter expandido, desenho de bloco de linhas e desenho de caixa**

n = 's0' ou 'S0 3: 1 (predefinição)  $n = 's1'$  ou 'S1 2: 1  $n = 's3'$  ou  $'s3$  2.5: 1

Este parâmetro selecciona o estilo do código de barras conforme mostrado em cima. Se seleccionar o modo de código de barras EAN 8, EAN 13, UPC-A, Code 128 ou EAN 128, este parâmetro de estilo do código de barras será ignorado.

Carácter expandido

'S'

- $0 =$ Branco
- $1 =$ Preto
- 2 = Riscas verticais
- 3 = Riscas horizontais
- 4 = Sombreado cruzado

Por exemplo 'S' n1 n2

n1 = Padrão de preenchimento do fundo

n2 = Padrão de preenchimento do primeiro plano

Se 'S' for seguinte de um só parâmetro, o parâmetro será um padrão de preenchimento de primeiro plano.

Desenho de bloco de linhas e desenho de caixa ''S''

 $1 =$ Preto

- $2$  = Riscas verticais
- 3 = Riscas horizontais

4 = Sombreado cruzado

# **Código de barras**

 $n =$ 'mnnn' ou 'Mnnn' (nnn =  $0 \sim 32767$ )

Este parâmetro mostra a largura do código de barras. A unidade de 'nnn' é uma percentagem.

# **Linha legível do código de barras ON ou OFF**

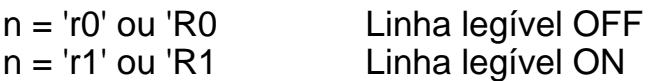

Predefinição: Linha legível ON (1) 'T5' ou 't5' (2) 'T6' ou 't6' (3) 'T130' ou 't130' (4) 'T131' ou 't131' Predefinição: Linha legível OFF

Todos os outros

Este parâmetro mostra se a impressora imprime ou não a linha legível abaixo do código de barras. Os caracteres legível são sempre impressos no litro de letra OCR-B, tamanho 10, e todas as melhorias de estilo de carácter actuais ficarão ocultas. A definição de fábrica é determinada pelo código de barras seleccionado por 't' ou 'T'.

# **Zona vazia**

 $n =$ 'onnn' ou 'Onnn' (nnn =  $0 \sim 32767$ )

A zona vazia corresponde ao espaço que se encontra de ambos os lados do código de barras. A sua largura pode ser representada utilizando as unidade definidas pelo parâmetro 'u' ou 'U'. (Na secção que se segue encontrará uma descrição do parâmetro 'u' ou 'U'.) A definição de fábrica da zona vazia é 1 polegada.

# **Código de barras, unidade de carácter expandido, desenho de bloco de linhas e desenho de caixa**

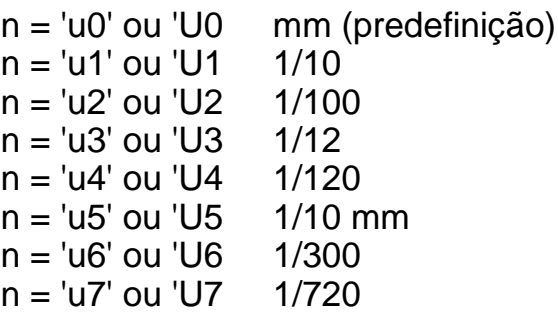

Este parâmetro mostra as unidades de medida do eixo X, do eixo Y e da altura do código de barras.

# **Código de barras, carácter expandido, desenho de bloco de linhas e desenho de caixa no eixo X**

n = 'xnnn' ou 'Xnnn'

Este parâmetro mostra o offset a partir da margem esquerda na unidade especificada por 'u' ou 'U'.

# **Código de barras e carácter expandido no eixo Y**

n = 'ynnn' ou 'Ynnn'

Este parâmetro mostra o offset descendente a partir da posição de impressão actual na unidade especificada por 'u' ou 'U'.

# **Código de barras, carácter expandido, desenho de bloco de linhas e altura do desenho de caixa**

n = 'hnnn', 'Hnnn', 'dnnn', ou 'Dnnn'

- (1) EAN13, EAN8, UPC-A, ISBN (EAN13, EAN8, UPC-A),
- ISBN (UPC-E): 22 mm
- (2) UPC-E: 18 mm
- (3) Outros: 12 mm

Caracteres expandidos  $\rightarrow$  2.2 mm (predefinição) Desenho de bloco de linhas e desenho de caixa →1 ponto

Este parâmetro mostra a altura dos códigos de barras ou dos caracteres expandidos conforme indicado acima. Pode começar por 'h', 'H', 'd' ou 'D'. A altura dos códigos de barras é mostrada na unidade especificada por 'u' ou 'U'. A definição de fábrica da altura do código de barras (12 mm, 18 mm ou 22 mm) é determinada pelo modo do código de barras, seleccionado por 't' ou 'T'.

# **Largura dos caracteres expandidos, desenho de bloco de linhas e desenho de caixa**

 $n = '$ wnnn' ou 'Wnnn'

Carácter expandido→ 1.2 mm Desenho de bloco de linhas e desenho de caixa→ 1 ponto

Este parâmetro mostra a largura dos caracteres expandidos conforme indicado acima.

# **Rotação dos caracteres expandidos**

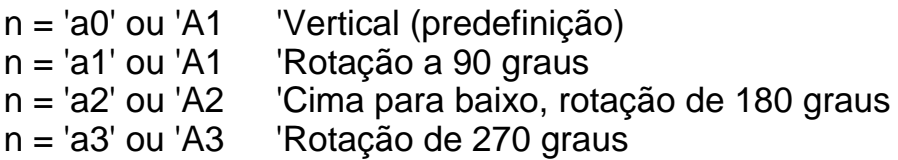

# **Início de dados do código de barras**

 $n = "b"$  ou " $B"$ 

Os dados que se seguem a 'b' ou 'B' são lidos como dados do código de barras. Os dados do código de barras têm de terminar com o código ' \ ' (5CH), que também termina o comando. Os dados de código de barras aceitáveis são determinados pelo modo do código de barras seleccionado por 't' ou 'T'.

■ Se seleccionar CODE 39 com o parâmetro 't0' ou 'T0'

Quarenta e três caracteres '0' a '9', 'A' a 'Z', '-', ' . ', ' (espaço)', '\$', ' / ', '+' e '%' são aceites como dados de código de barras. Outros caracteres causarão um erro de dados. O número de caracteres para códigos de barras não é limitado. Os dados dos códigos de barras começam automaticamente por um asterisco ' \* ' (carácter de início e carácter de fim). Se os dados recebidos tiverem um asterisco ' \* ' no início ou no fim, o asterisco é considerado como um carácter de início ou carácter de fim.

■ Se seleccionar Interleaved 2 of 5 com o parâmetro 't1' ou 'T1':

São aceites dez caracteres numéricos '0' a '9' como dados do código de barras. Outros caracteres causarão um erro de dados. O número de caracteres para códigos de barras não é limitado. Uma vez que este modo de código de barras necessita de caracteres pares, se os dados do código de barras contiverem caracteres ímpares, será automaticamente adicionado um '0' ao fim dos dados do código de barras.

■ Se seleccionar FIM (US-Post Net) com o parâmetro 't3' ou 'T3'

São válidos os caracteres 'A' a 'D' e pode ser impresso um dígito de dados. São aceites caracteres alfabéticos em maiúsculas e em minúsculas.

■ Se seleccionar Post Net (US-Post Net) com o parâmetro 't4' ou 'T4'

São válidos como dados os números '0' a '9' e têm de terminar com um dígito de verificação. '?' pode ser utilizado em vez do dígito de verificação.

■ Se seleccionar EAN 8, EAN 13 ou UPC A com o parâmetro 't5' ou 'T5'

São aceites dez caracteres numéricos '0' a '9' como dados do código de barras. O número de caracteres para códigos de barras tem os seguintes limites:

EAN 8: Total 8 dígitos (7 dígitos + 1 dígito de verificação) EAN 13: Total 13 dígitos (12 dígitos + 1 dígito de verificação) UPC A: Total 12 dígitos (11 dígitos + 1 dígito de verificação)

Se introduzir um número de caracteres diferente, causará um erro de dados e o código de barras será impresso como dados de impressão normais. Se o carácter de verificação não estiver correcto, a impressora calcula o dígito de verificação automaticamente para que possa imprimir o código de barras correcto. Se seleccionar EAN13, adicionando '+' e um número de dois ou cinco dígitos a seguir aos dados pode criar um código add-on.
■ Se seleccionar UPC-E com o parâmetro "t6" ou "T6":

São aceites dez caracteres numéricos '0' a '9' como dados do código de barras.

1 Oito dígitos (formato padrão) O primeiro carácter tem de ser '0' e os dados têm de terminar com um dígito de verificação. Total oito dígitos = '0' mais 6 dígitos mais 1 dígito de

verificação.

- 2 Seis dígitos O primeiro carácter e o último dígito de verificação são removidos dos dados de oito dígitos.
- 1: Caso utilize oito dígitos, pode usar '?' em vez de um dígito de verificação.
- 2: Adicionando '+' e um número de dois ou cinco dígitos a seguir aos dados cria um código add-on para os formatos de seis e oito dígitos.
- Se seleccionar Codebar com o parâmetro 't9' ou 'T9'

Pode imprimir os caracteres '0' a '9', '-', ' . ', '\$', '/', '+', ' : '. Pode imprimir os caracteres 'A' a 'D' como código de início ou fim, em maiúsculas ou em minúsculas. Se não houver código de início-fim, ocorrerá um erro. Não pode ser adicionado nenhum dígito de verificação e a utilização de '?' causará erros.

■ Se seleccionar Code 128 Set A, Set B ou Set C com o parâmetro 't12' ou 'T12,' 't13' ou 'T13,' ou 't14' ou 'T14'

Os conjuntos A, B e C Code 128 podem ser seleccionados individualmente. Set A indica os caracteres hexadecimais 00 a 5F. Set B inclui os caracteres hexadecimais Hex 20 a 7F. Set C inclui os pares 00 a 99. É permitido alternar entre conjuntos de códigos enviando %A, %B ou %C. FNC 1, 2, 3 e 4 são produzidos com %1, %2, %3 e %4. O código SHIFT, %S, permite alternar temporariamente (para um carácter só) do conjunto A para o conjunto B e vice versa. Pode codificar o carácter '%' enviando-o duas vezes.

■ Se seleccionar ISBN (EAN) com o parâmetro 't130' ou 'T130'

Aplicam-se as mesmas regras que para 't5' ou 'T5'.

■ Se seleccionar ISBN (UPC-E) com o parâmetro 't131' ou 'T131':

Aplicam-se as mesmas regras que para 't6' ou 'T6'.

■ Se seleccionar EAN 128 set A, set B ou set C com o parâmetro 't132' ou 'T132', 't133' ou 'T133' ou 't134' ou 'T134'

Aplicam-se as mesmas regras que para 't12' ou 'T12', 't13' ou 'T13', ou 't14' ou 'T14'.

## **Desenho de caixa**

ESC i ... E (ou e)

'E' ou 'e' como terminador.

## **Desenho de bloco de linhas**

ESC i ... V (ou v)

'V' ou 'v' como terminador.

## **Início de dados de caracteres expandidos**

 $n =$  'l' ou 'l '

Os dados que se seguem a 'l' ou 'L' são lidos como dados de caracteres expandidos (ou dados de etiquetagem). Os dados de caracteres expandidos têm de terminar com o código ' \ ' (5CH), que também termina o comando.

#### Listas de programação exemplo

```
 WIDTH "LPT1:",255
 'CODE 39
LPRINT CHR$(27); "it0r1s0o0x00y00bCODE39?\";
 'Interleaved 2 of 5
LPRINT CHR$(27); "it1r1s0o0x00y20b123456?\";
 'FIM
 LPRINT CHR$(27);"it3r1o0x00y40bA\";
 'Post Net
LPRINT CHR$(27); "it4r1o0x00y60b1234567890?\";
 'EAN-8
LPRINT CHR$(27); "it5r1o0x00y70b1234567?\";
 'UPC-A
LPRINT CHR$(27); "it5r1o0x50y70b12345678901?\";
 'EAN-13
LPRINT CHR$(27); "it5r1o0x100y70b123456789012?\";
 'UPC-E
LPRINT CHR$(27); "it6r1o0x150y70b0123456?\";
 'Codabar
 LPRINT CHR$(27);"it9r1s0o0x00y100bA123456A\";
 'Code 128 set A
LPRINT CHR$(27); "it12r1o0x00y120bCODE128A12345?\";
 'Code 128 set B
LPRINT CHR$(27); "it13r1o0x00y140bCODE128B12345?\";
 'Code 128 set C
 LPRINT CHR$(27);"it14r1o0x00y160b";CHR$(1);CHR$(2);"?\";
 'ISBN(EAN)
 LPRINTCHR$(27);"it130r1o0x00y180b123456789012?+12345\";
 'EAN 128 set A
LPRINT CHR$(27); "it132r1o0x00y210b1234567890?\";
 LPRINT CHR$(12)
 END
```
# **ÍNDICE REMISSIVO** ----------

# **A**

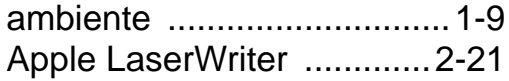

#### **B**

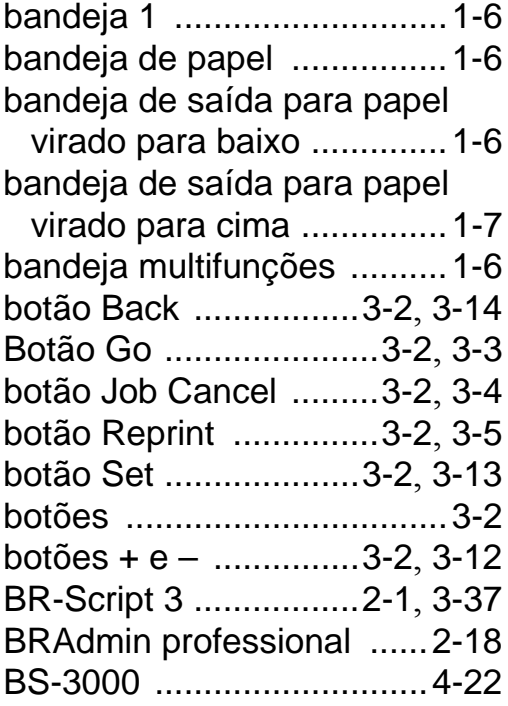

# **C**

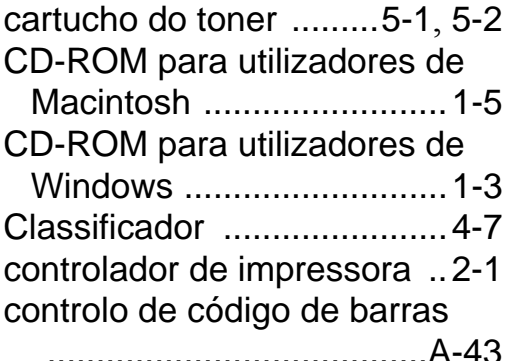

#### **D**

dados de prova [...................3-8](#page-92-0)

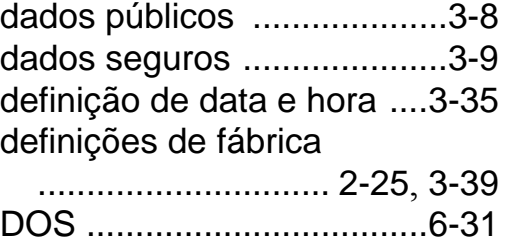

#### **E**

duplex [..................................2-4](#page-63-0)

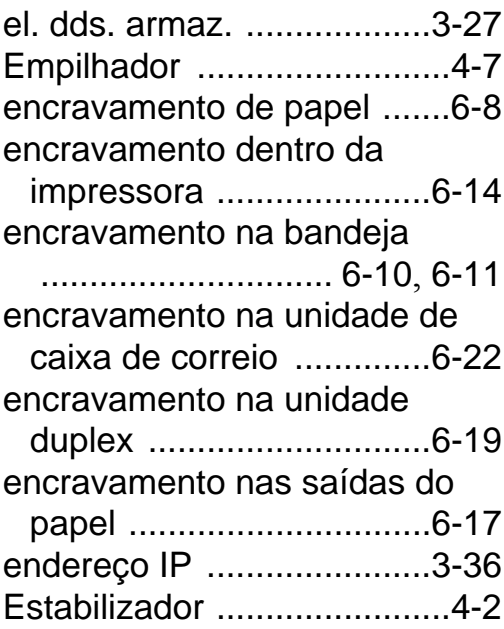

#### **F**

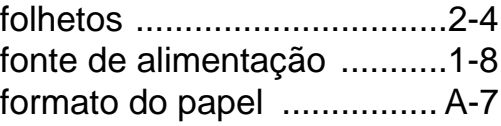

## **H**

HDD (unidade de disco rígido) [.............................. 4-17](#page-146-0), [6-31](#page-201-1) **I**

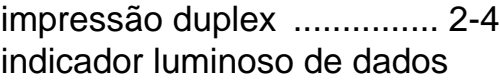

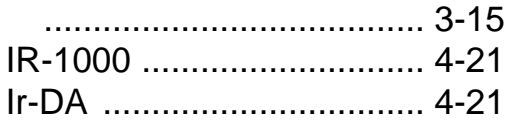

# **L**

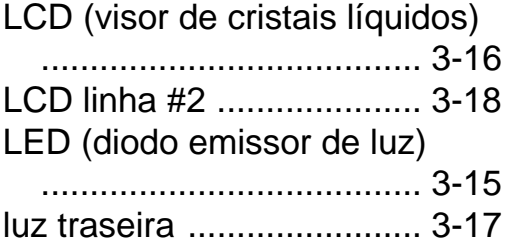

## **M**

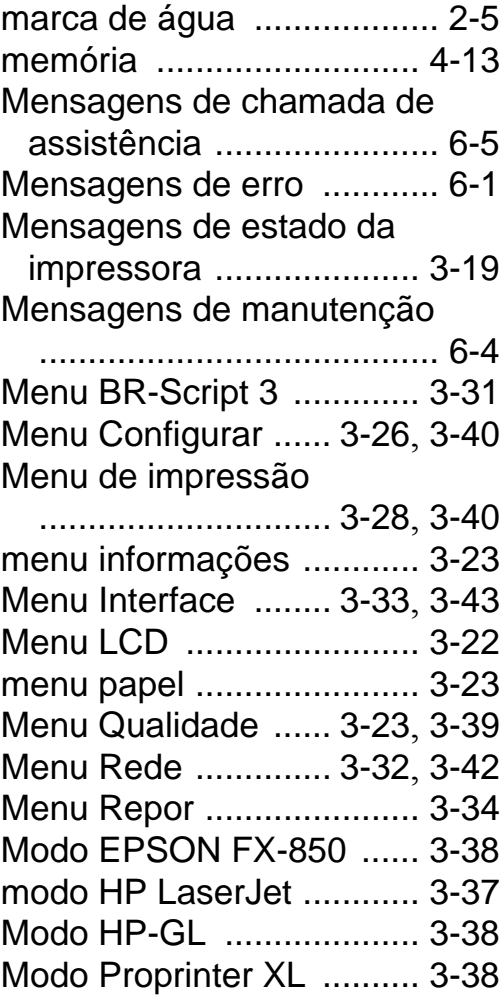

modos [............................... 3-37](#page-121-2)

# **N**

NC-4100h [........................... 4-8](#page-137-0)

#### **O**

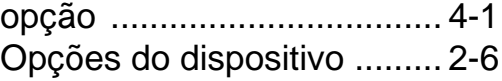

#### **P**

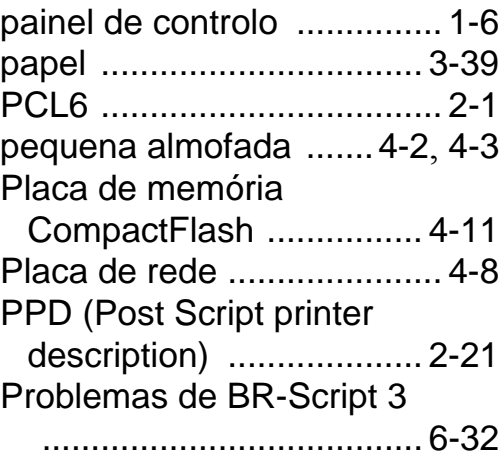

## **Q**

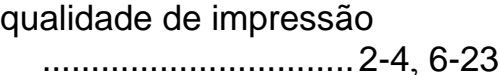

# **R**

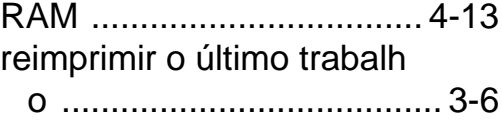

#### **S**

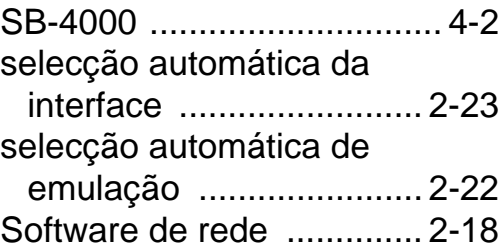

I - 2 ÍNDICE REMISSIVO

**T**

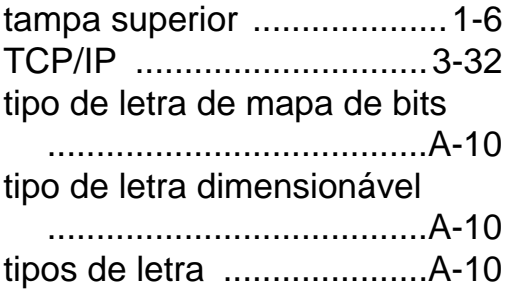

# **U**

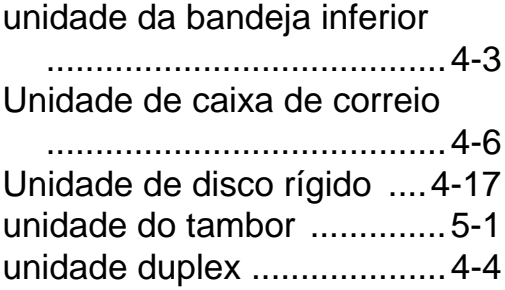